# brother

# **Bedieningshandleiding**

**Snijmachine**

 $\beta$ 

Product Code: 893-Z11

Lees dit document voordat u de machine gebruikt.

## Gebruiksvoorwaarden

## <span id="page-1-0"></span>BELANGRIJK - AANDACHTIG LEZEN:

Deze Gebruiksvoorwaarden ("Overeenkomst") zijn een wettelijke overeenkomst tussen Brother Industries, Ltd. ("Bedrijf") en u die bepaalt hoe u de software mag gebruiken die is geïnstalleerd of beschikbaar gesteld door Bedrijf voor gebruik in combinatie met naai- of handwerkproducten ("Bedrijfsproduct"). De term "Software" heeft betrekking op alle inhoudelijke gegevens, ontwerpgegevens, gegevensindelingen en firmware van Bedrijfsproduct en PC-toepassing of toepassing voor mobiele apparatuur.

Wanneer u gebruikmaakt van Software en Bedrijfsproduct, wordt u geacht te hebben geaccepteerd dat u bent gebonden aan de voorwaarden van deze Overeenkomst. Als u niet akkoord gaat met de voorwaarden van deze Overeenkomst, verleent Bedrijf u geen licentie voor de Software en is het u niet toegestaan de Software te gebruiken. Er kunnen aanpassingen van en aanvullingen op deze Overeenkomst zijn bijgevoegd bij de Software.

De persoon die deze Overeenkomst accepteert namens een entiteit, geeft bij Bedrijf aan dat hij of zij beschikt over de juridische bevoegdheid om een wettelijk bindende overeenkomst voor die entiteit aan te gaan.

## Algemene voorwaarden

### **1 Verlening van licentie**

- 1.1 Zoals bedoeld in deze Overeenkomst, verleent Bedrijf u hierbij een persoonlijke, niet-exclusieve, niet-overdraagbare en herroepbare licentie voor het uitsluitende gebruik van de Software binnen het Bedrijfsproduct.
- 1.2 Uw recht op het gebruik van de Software is niet aan u verkocht, maar is u in licentie gegeven en uitsluitend voor het gebruik zoals bedoeld in deze Overeenkomst. Bedrijf of zijn toeleveranciers behouden alle eigendomsrechten en belangen met betrekking tot de Software, met inbegrip van, maar niet beperkt tot alle intellectuele-eigendomsrechten daarvan.

## **2 Beperkingen**

- 2.1 Behalve zoals expliciet vermeld in deze Overeenkomst of zoals vereist volgens eventuele plaatselijke wetgeving, verbindt u zich tot het volgende:
	- 2.1.1 de Software niet te deassembleren, te decompileren, te onderwerpen aan reverse engineering, te vertalen of anderszins te pogen de broncode ervan te achterhalen (met inbegrip van gegevens of inhoud, gemaakt met gebruik van het Bedrijfsproduct of toepassingssoftware voor inhoudsbewerking; hetzelfde zal hierna van kracht zijn in Clausule 2.);
	- 2.1.2 geen afgeleid werk te creëren op basis van de gehele Software of gedeelten ervan;
	- 2.1.3 de Software als geheel of een gedeelte daarvan niet te distribueren, verstrekken of beschikbaar te stellen aan enig persoon zonder voorafgaande schriftelijke toestemming van Bedrijf;
	- 2.1.4 de Software niet te kopiëren, behalve als een dergelijke kopie hoort bij normaal gebruik van de Software in combinatie met het Bedrijfsproduct of wanneer dit noodzakelijk is voor back-up- of bedieningsdoeleinden;
	- 2.1.5 de Software als geheel of een gedeelte daarvan niet over te dragen, te verhuren, in lease te geven, in onderlicentie te geven, uit te lenen, te vertalen, samen te voegen, aan te passen, te veranderen, te wijzigen of te modificeren en evenmin toe te staan dat de Software of een gedeelte ervan wordt gecombineerd met of wordt opgenomen in andere programma's;
	- 2.1.6 de auteursrechtvermelding van Bedrijf en deze Overeenkomst op te nemen in alle gehele en gedeeltelijke exemplaren van de Software;
	- 2.1.7 de Software niet te gebruiken voor enig ander doel (met inbegrip van, maar niet beperkt tot gebruik in combinatie met ongeoorloofde naai-/handwerkproducten of -software) dan is gespecificeerd in Clausule 1 van deze Overeenkomst.

## **3 Geen garantie**

VOOR ZOVER WETTELIJK TOEGESTAAN WORDT DEZE SOFTWARE AAN U GELEVERD IN FEITELIJKE STAAT ZONDER ENIGE UITDRUKKELIJKE DAN WEL STILZWIJGENDE MONDELINGE OF SCHRIFTELIJKE GARANTIE. BEDRIJF WIJST MET NAME ALLE IMPLICIETE GARANTIES VAN VERHANDELBAARHEID, AFDOENDE KWALITEIT, HET NIET PLEGEN VAN INBREUKEN EN/OF GESCHIKTHEID VOOR EEN BEPAALD DOEL NADRUKKELIJK VAN DE HAND.

### **4 Beperking van aansprakelijkheid**

4.1 BEDRIJF KAN NIET AANSPRAKELIJK WORDEN GESTELD DOOR U, ZIJN EINDGEBRUIKERS OF ENIGE ANDERE ENTITEIT VOOR WINST- OF INKOMSTENDERVING, GEMISTE BESPARINGEN, GEGEVENSVERLIES, GEBRUIKSONDERBREKING OF INCIDENTELE, SPECIALE, PUNITIEVE, INDIRECTE OF GEVOLGSCHADE DOOR EEN DERGELIJKE PARTIJ GELEDEN (ONGEACHT OF

DEZE HET GEVOLG IS VAN EEN CONTRACTUELE HANDELING OF ONRECHTMATIGE DAAD), ZELFS INDIEN BEDRIJF IS INGELICHT OVER DE MOGELIJKHEID VAN DERGELIJKE SCHADE, VOORTVLOEIENDE UIT OF VERBAND HOUDENDE MET DE SOFTWARE, ONDERSTEUNING OF DEZE OVEREENKOMST. DEZE BEPERKINGEN GELDEN VOORZOVER MAXIMAAL TOEGESTAAN DOOR DE VAN TOEPASSING ZIJNDE WETGEVING EN BLIJVEN VAN KRACHT IN HET GEVAL WAARIN EEN BEPERKTE VERHAALSMOGELIJKHEID FAALT IN HAAR WEZENLIJKE DOEL.

4.2 ONVERMINDERD HETGEEN IN CLAUSULE 3 OF 4.1 HIERVAN IS BEPAALD, IS DEZE OVEREENKOMST NIET BEDOELD OM DE AANSPRAKELIJKHEID VAN BEDRIJF UIT TE SLUITEN OF TE BEPERKEN INGEVAL VAN OVERLIJDEN OF LICHAMELIJK LETSEL ALS GEVOLG VAN NALATIGHEID OF DE WETTELIJKE RECHTEN VAN DE CONSUMENT TE BEPERKEN.

#### **5 Beëindiging**

- 5.1 Bedrijf heeft het recht deze Overeenkomst te allen tijde per schriftelijke kennisgeving aan u te beëindigen, ingeval van een wezenlijke schending van een of meer voorwaarden van deze Overeenkomst en nalatigheid inzake onmiddellijke rechtzetting van een dergelijke schending op verzoek van Bedrijf.
- 5.2 Bij beëindiging om eender welke reden vervallen alle rechten die u uit hoofde van deze Overeenkomst zijn toegekend; u stopt met alle activiteiten waarvoor deze Overeenkomst u heeft geautoriseerd, u verwijdert onmiddellijk de Software van alle computerapparatuur in uw bezit en verwijdert of vernietigt alle exemplaren van de Software of ervan afgeleid werk in uw bezit. Naast het bovengenoemde moet u de inhoudelijke of ontwerpgegevens verwijderen die u hebt gemaakt vanuit het Bedrijfsproduct in uw bezit.

#### **6 Overige voorwaarden**

- 6.1 Het is niet toegestaan de Software of een kopie of adaptatie ervan te exporteren of opnieuw te exporteren in strijd met alle toepasselijke wetten en voorschriften.
- 6.2 Het is niet toegestaan deze Overeenkomst geheel of gedeeltelijk toe te wijzen aan derden of enigerlei recht daarop, zonder voorafgaande schriftelijke toestemming van Bedrijf. Een zeggenschapswijziging of reorganisatie uwerzijds volgend op een fusie of verkoop van activa of aandelen zal onder deze Overeenkomst worden beschouwd als een toewijzing.
- 6.3 U gaat ermee akkoord dat een schending van deze Overeenkomst leidt tot onherstelbare schade voor Bedrijf waarvoor een geldelijke schadevergoeding geen doeltreffend rechtsmiddel zou zijn en dat Bedrijf is gerechtigd om naast mogelijke andere rechtsmiddelen krachtens deze Overeenkomst of de wet andere billijke voorzieningen te treffen zonder borg, ander onderpand of bewijs van schade.
- 6.4 Als een bepaling van deze Overeenkomst door een bevoegde rechtbank ongeldig of nietafdwingbaar zou worden verklaard, dan staat een dergelijke bepaling los van alle overige bepalingen van deze Overeenkomst en blijven die overige bepalingen en de gehele Overeenkomst onverminderd van kracht.
- 6.5 Deze Overeenkomst, samen met alle bewijsstukken en overige bijlagen waarnaar hierin wordt verwezen, vormt de gehele overeenkomst tussen de partijen met betrekking tot het onderhavige onderwerp en vervangt alle voorstellen, mondelinge en schriftelijke, die de partijen hebben uitgewisseld inzake dit onderwerp.
- 6.6 Als Bedrijf verzuimt erop aan te dringen dat u alle verplichtingen uit hoofde van deze Overeenkomst nakomt of als Bedrijf zijn rechten niet handhaaft jegens u of Bedrijf dit aanhoudt, betekent dit niet dat Bedrijf jegens u heeft afgezien van enige rechten en dat u niet hoeft te voldoen aan deze verplichtingen. Als Bedrijf een niet-nakoming uwerzijds niet van toepassing verklaart, gebeurt dit uitsluitend schriftelijk en betekent dit niet dat Bedrijf automatisch latere niet-nakoming uwerzijds ook niet van toepassing zal verklaren.
- 6.7 Op deze Overeenkomst is het Japanse recht van toepassing en de Japanse rechtbanken hebben uitsluitende bevoegdheid met betrekking tot deze Overeenkomst, behalve voor zover het tenuitvoerlegging betreft; in dit geval is de bevoegdheid van de Japanse rechtbanken nietuitsluitend.
- 6.8 Het Bedrijf kan deze Overeenkomst bijwerken in de onderstaande gevallen: A) Wanneer de wijzigingen ten goede komen aan de gebruikers. B) Wanneer de wijzigingen op de Overeenkomst passend, redelijk en niet in tegenspraak met de doeleinden van de Overeenkomst zijn. Het Bedrijf zal u op de hoogte stellen van wijzigingen en u de gelegenheid bieden, wezenlijke wijzigingen/updates op de Overeenkomst te beoordelen door ten minste 30 dagen voordat de gewijzigde Overeenkomst van kracht wordt, een kennisgeving te plaatsen op de website van het Bedrijf of op een door het Bedrijf aangewezen website. Wanneer de bijgewerkte Overeenkomst eenmaal van kracht is, bent u hieraan gebonden als u de Software blijft gebruiken.

## <span id="page-3-1"></span>INLEIDING

Hartelijk dank voor de aanschaf van deze machine.

Lees voordat u deze machine in gebruik neemt of er onderhoud aan pleegt, aandachtig de ["BELANGRIJKE](#page-3-0)  [VEILIGHEIDSINSTRUCTIES"](#page-3-0) in de Productveiligheidsgids en lees vervolgens de Bedieningshandleiding voor de juiste werking van de verschillende functies. Nadat u de handleiding hebt gelezen, bergt u deze op een handige plek op. Dan kunt u de handleiding zo nodig raadplegen. Het niet opvolgen van deze instructies kan leiden tot een verhoogd risico op persoonlijk letsel of schade aan eigendommen, onder andere door brand, elektrische schokken, brandwonden of verstikking.

## <span id="page-3-2"></span>BELANGRIJKE OPMERKING

- Deze machine is bedoeld voor thuisgebruik.
- Deze machine is alleen goedgekeurd voor gebruik in het land van aanschaf.
- Het is mogelijk dat vanwege kwaliteitsverbeteringen aan het product, de specificaties of het uiterlijk van deze machine, zonder kennisgeving worden gewijzigd.
- De schermen in deze handleiding zijn alleen bedoeld ter illustratie en kunnen afwijken van de werkelijke schermen.
- De inhoud van dit document kan zonder kennisgeving worden gewijzigd.
- De inhoud van dit document mag niet zonder toestemming worden verveelvoudigd, geheel noch gedeeltelijk.
- Wij aanvaarden geen verantwoordelijkheid voor schade als gevolg van aardbevingen, brand, andere rampen, handelingen van derden, het opzettelijk of nalatig gebruik door de gebruiker, misbruik of gebruik onder bijzondere omstandigheden.
- Meer productinformatie vindt u op onze website [www.brother.com](http://www.brother.com)

## <span id="page-3-0"></span>BELANGRIJKE VEILIGHEIDSINSTRUCTIES

## <span id="page-3-3"></span>Gebruikte symbolen in dit document

De volgende symbolen worden in dit document gebruikt.

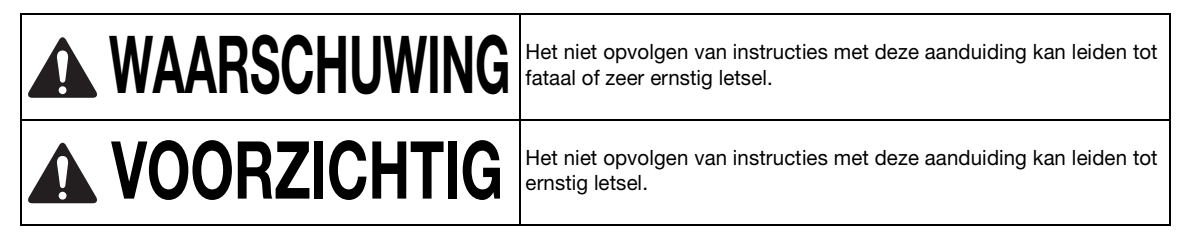

## INHOUDSOPGAVE

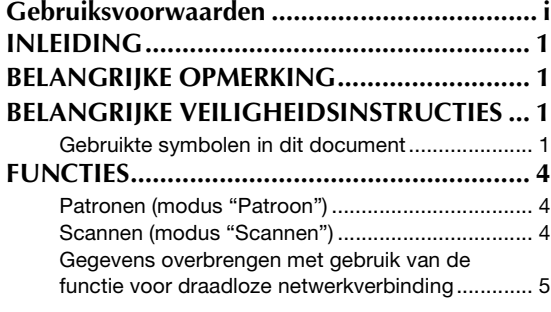

## **[1 AAN DE SLAG....................6](#page-8-0)**

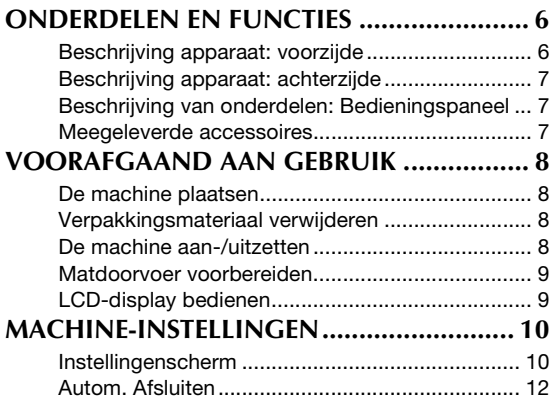

## **[2 BASISHANDELINGEN......14](#page-16-0)**

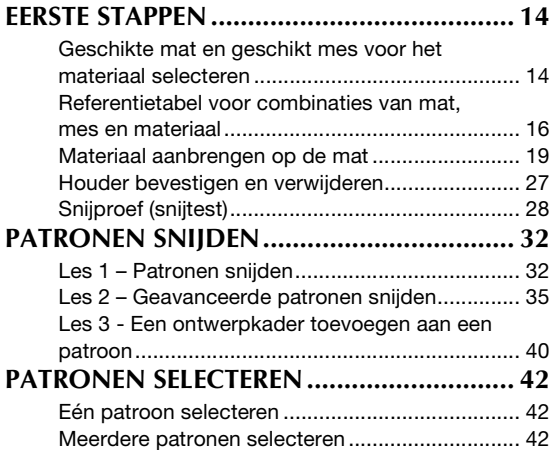

## **3 GEAVANCEERDE [BEWERKINGEN ...................44](#page-46-0)**

#### **[SNIJ- EN BEWERKINGSFUNCTIES .............. 44](#page-46-1)**

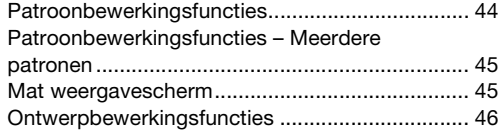

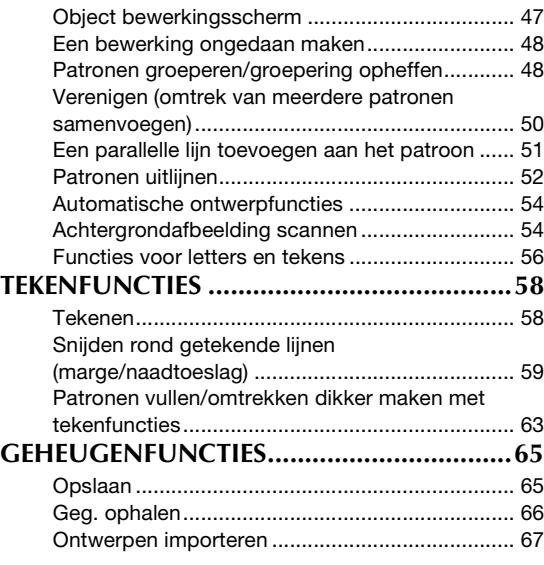

## **[4 SCANFUNCTIES............... 68](#page-70-0)**

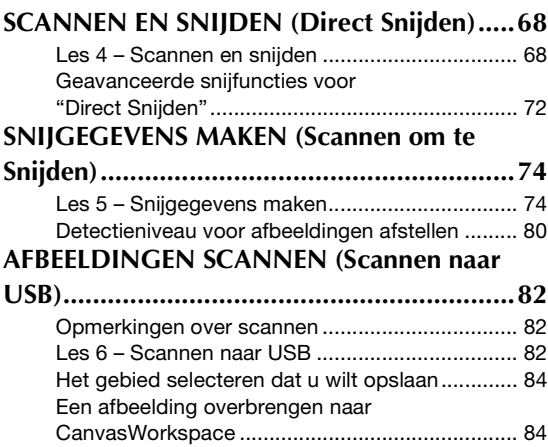

## **5 FUNCTIE VOOR DRAADLOZE [NETWERKVERBINDING ..... 86](#page-88-0)**

## **Instellingen voor draadloze**

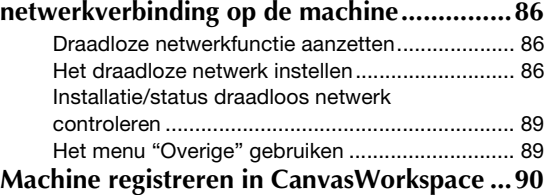

# **[6 GEGEVENSOVERDRACHTSF](#page-95-0) UNCTIE ...............................93**

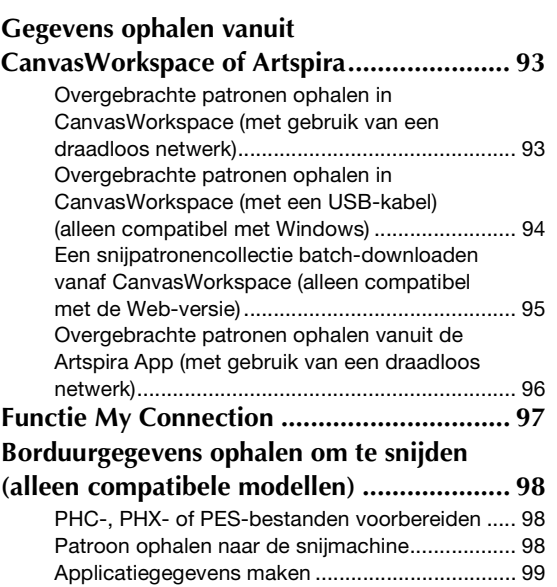

# **[7 BIJLAGE..........................102](#page-104-0)**

[Borduurlijngegevens maken................................. 99](#page-101-1)

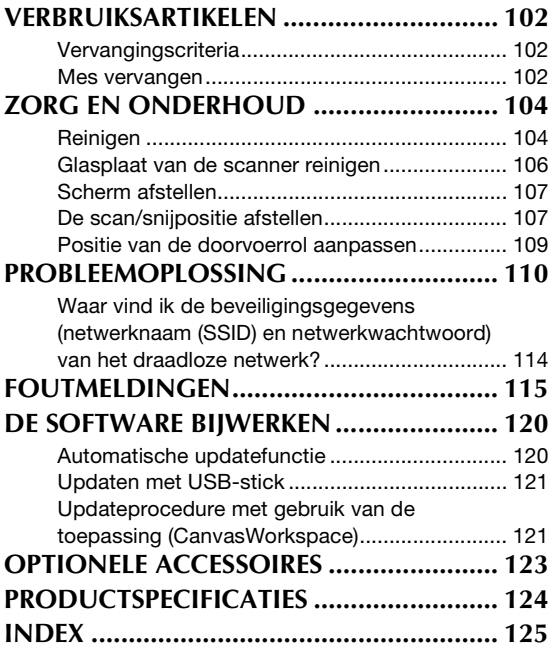

## <span id="page-6-0"></span>**FUNCTIES**

## <span id="page-6-1"></span>Patronen (modus "Patroon")

Selecteer een patroon, voer bewerkingen uit en stel uw eigen ontwerp samen. Plaats het gewenste materiaal (papier, stof, etc.) en snij de vormen nauwkeurig uit.

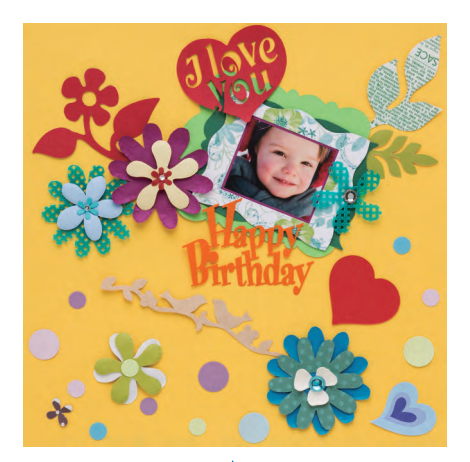

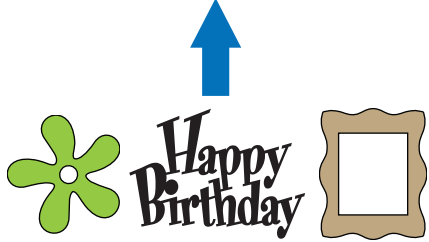

Met de bewerkingsfuncties van ScanNCut DX kunt u de ingebouwde patronen eenvoudig bewerken om uw eigen ontwerp te maken.

## <span id="page-6-2"></span>Scannen (modus "Scannen")

Scan afbeeldingen, tekeningen en foto's in. Sla de ingescande gegevens op in het geheugen (om te bewerken) of snij de figuren direct uit.

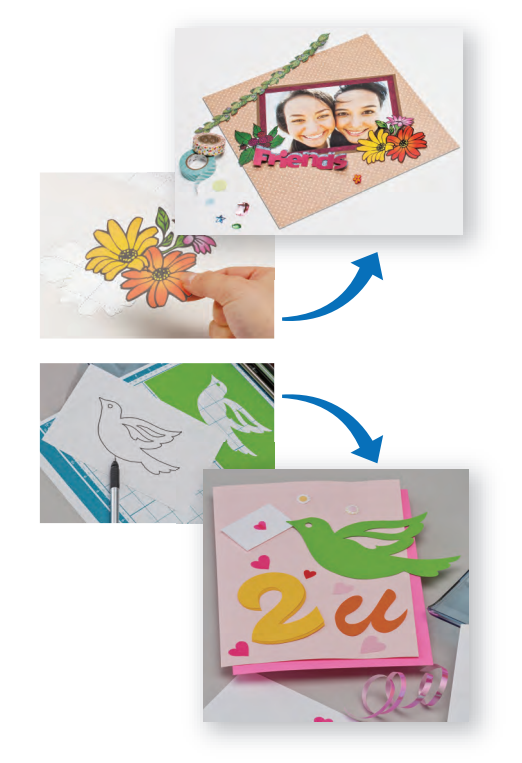

U kunt zonder uw PC of mobiele apparaat het gewenste patroon scannen, het gescande ontwerp gebruiken/ bewerken en het patroon opslaan voor toekomstig gebruik.

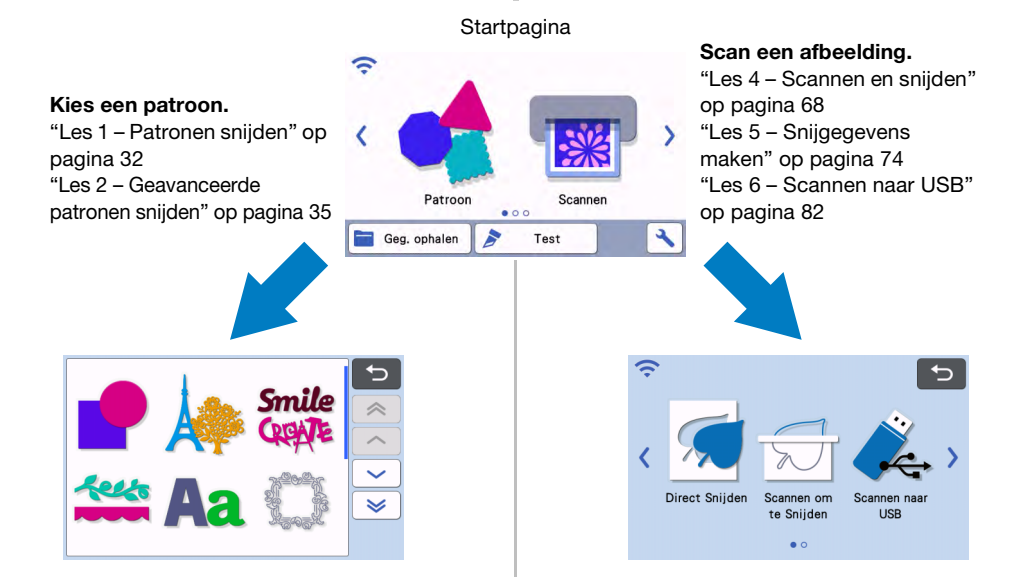

## <span id="page-7-0"></span>Gegevens overbrengen met gebruik van de functie voor draadloze netwerkverbinding

Deze machine is voorzien van een functie voor draadloze netwerkverbinding. U kunt deze functie gebruiken om patronen die zijn bewerkt in de specifieke toepassing CanvasWorkspace of om patroongegevens in Artspira, over te brengen naar de machine of om patroongegevens te delen met Brother-borduurmachines (\*) via een draadloze netwerkverbinding. U kunt ook software rechtstreeks naar de machine downloaden. Raadpleeg onderstaande info om de functie voor draadloos netwerk te kunnen gebruiken.

Alleen compatibele modellen. Raadpleeg<http://s.brother/cnxaa/>voor bijzonderheden over compatibele modellen.

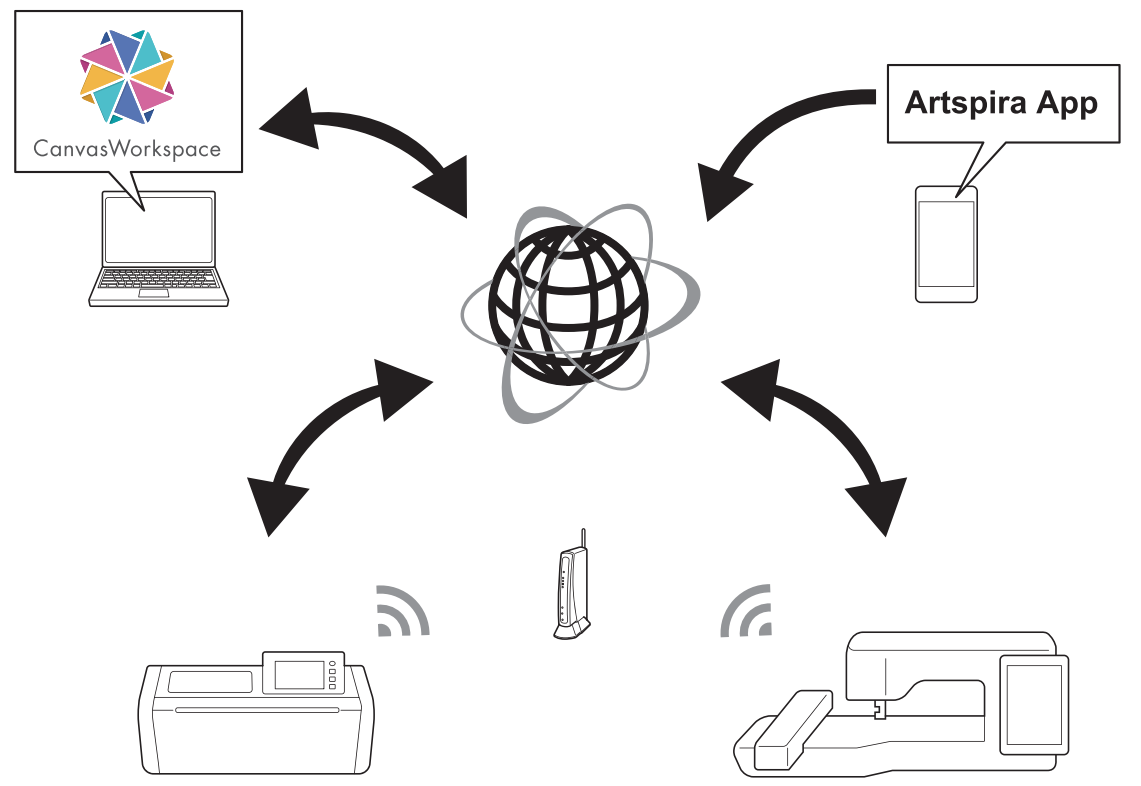

- Er kan slechts één bestand per keer worden overgezonden. Als er continu gegevens worden overgebracht vanaf een apparaat, kan het ontvangende apparaat alleen het meest recente bestand ophalen.
- \* Overgebrachte gegevens worden verzonden en ontvangen via de tijdelijke data opslag. (met uitzondering van uploads naar CanvasWorkspace)
- 1. Verbinding maken met een draadloos netwerk:

Tik op of op de startpagina om de instellingen voor de draadloze netwerkverbinding op te geven. Raadpleeg ["FUNCTIE VOOR DRAADLOZE NETWERKVERBINDING" op pagina 86](#page-88-4) voor de verbindingsprocedure.

2. Machine registreren in CanvasWorkspace

Om patronen op te halen of over te zenden met de functie voor draadloos netwerk, dient de machine geregistreerd te zijn in CanvasWorkspace.

Open CanvasWorkspace (Web) en registreer de machine.

Om CanvasWorkspace te gebruiken is een Login ID voor CanvasWorkspace nodig. Als er nog geen gratis account is aangemaakt, kan dat via [Legenregistratie] worden uitgevoerd.

Meer bijzonderheden vindt u in ["FUNCTIE VOOR DRAADLOZE NETWERKVERBINDING" op pagina 86](#page-88-4). 3. Patronen ophalen/opslaan:

#### U kunt patronen downloaden of uploaden, zonder een USB-stick te gebruiken. Meer bijzonderheden vindt u in ["Opslaan" op pagina 65](#page-67-2) en ["Geg. ophalen" op pagina 66](#page-68-1).

CanvasWorkspace (Windows/Mac) is een toepassing op PC waarmee u snij- of tekenpatroongegevens kunt maken, bewerken en downloaden naar uw snijmachine. Deze op de pc/Mac geïnstalleerde software maakt het mogelijk om snijpatronen te bewerken zonder dat er een internetverbinding noodzakelijk is.

De toepassing kan gratis worden gedownload via de Brother support website ([http://s.brother/cuoad/\)](http://s.brother/cuoad/).

U kunt ook via CanvasWorkspace (Web) [<http://CanvasWorkspace.Brother.com>](http://CanvasWorkspace.Brother.com) Canvas-projectbeschrijvingen downloaden.

Artspira is een mobiele app (in de cloud) waarmee ontwerpen draadloos kunnen worden overgebracht van en naar met WLAN verbonden machines.

Raadpleeg de beknopte handleiding voor de Artspira App voor meer informatie over de app. [\(https://s.brother/csyai/](https://s.brother/csyai/))

# <span id="page-8-0"></span>*Hoofdstuk 1* AAN DE SLAG

## <span id="page-8-1"></span>ONDERDELEN EN FUNCTIES

### <span id="page-8-2"></span>Beschrijving apparaat: voorzijde

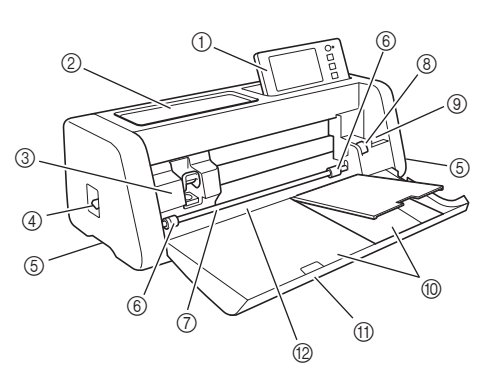

#### a Bedieningspaneel

Voor bediening, persoonlijke instellingen en het uitvoeren van bewerkingen, gebruikt u het LCDdisplay en de bedieningsknoppen. U kunt de hoek van het bedieningspaneel aanpassen.

#### 2 Accessoires lade

Hierin bergt u accessoires op, zodat u er gemakkelijk bij kunt.

#### **3** Drager

Hier wordt de houder (voor snijmes, pen, stift) geplaatst.

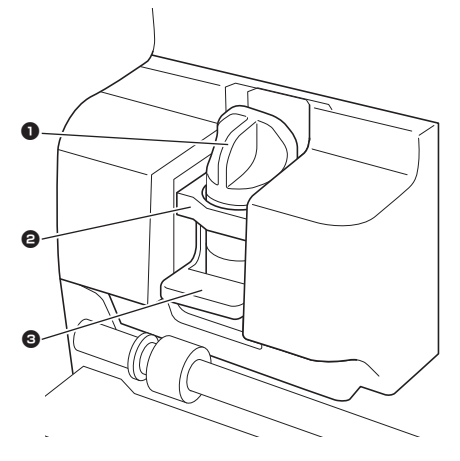

#### **1** Houder

De houder (voorzien van snijmes, pen of stift) dient om te snijden danwel te tekenen. Gebruik de houder die specifiek is ontworpen om te snijden of te tekenen.

#### **2** Houdergeleider

De geleider houdt de houder vast.

#### <sup>3</sup> Vergrendelingshendel houder

Zet de hendel omhoog om de houder vrij te geven. Zet de hendel omlaag om de houder te vergrendelen.

#### (4) Scanner hendel

Gebruik deze voor aanpassing aan de bewerking die u wilt uitvoeren. Meer bijzonderheden vindt u in ["Matdoorvoer voorbereiden" op pagina 9](#page-11-0).

#### (5) Handgrepen

Plaats hier uw handen om de machine op te tillen of te verplaatsen.

#### 6 Doorvoer rollen

Gebruik deze voor aanpassing aan de rechterkant wanneer u de optionele roll feeder gebruikt. Meer bijzonderheden vindt u in ["Positie van de doorvoerrol](#page-111-1)  [aanpassen" op pagina 109](#page-111-1).

#### (7) Transporteur staaf

Hiermee wordt aan weerszijden een doorvoer rol aangedreven om de mat door te voeren.

- h Ontgrendelingshendel voor de transporteur Hiermee wordt de transporteur staaf vergrendeld of ontgrendeld wanneer u de optionele roll feeder gebruikt. Zet deze hendel voor normale bediening in de vergrendelde stand. Meer bijzonderheden vindt u in ["Positie van de doorvoerrol aanpassen" op](#page-111-1)  [pagina 109](#page-111-1).
- **9 Houder voor gereedschap**

Hierin zet u accessoires rechtop, zodat u er gemakkelijk bij kunt.

#### **(10)** Opslag

Hierin bergt u accessoires op.

**11** Klep voorzijde

Hiermee worden de doorvoer rollen, de drager en houder beschermd. Open de klep terwijl de machine in werking is.

(2) Doorvoersleuf

Hierdoor wordt de mat ingevoerd wanneer deze wordt geladen.

## <span id="page-9-0"></span>Beschrijving apparaat: achterzijde

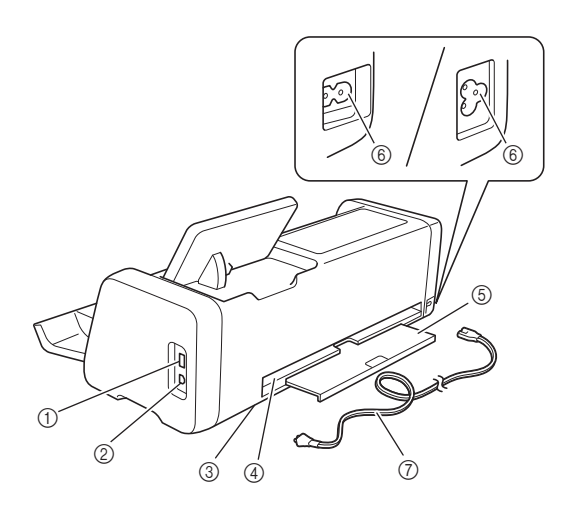

- a USB-poort (voor USB-stick) Hier kunt u een USB-stick aansluiten om gegevens op te slaan en op te halen.
- b USB-poort (voor computer) Hiermee kunt u een USB-kabel aansluiten om gegevens op te slaan en op te roepen. Voor computers en besturingssystemen, zie ["Uw machine](#page-96-1)  [aansluiten op de computer" op pagina 94.](#page-96-1)
- **3** Scannerglasplaat (binnenkant machine) U kunt deze glasplaat onderhouden wanneer u de lade aan de achterzijde hebt verwijderd. Meer bijzonderheden vindt u in ["Glasplaat van de scanner](#page-108-1)  [reinigen" op pagina 106.](#page-108-1)
- d Sleuf

Hier kunt u een mat doorvoeren (heen en terug) tijdens een bewerking. Plaats geen voorwerpen in de buurt van de sleuf waardoor de mat niet kan worden uitgeworpen.

#### 6 Lade achterzijde

Hiermee wordt de mat ondersteund wanneer deze uit de sleuf wordt uitgevoerd tijdens een bewerking. Trek deze lade uit voordat u de machine gebruikt.

- $6$  Wisselstroomaansluiting
- (7) AC-netsnoer

## <span id="page-9-1"></span>Beschrijving van onderdelen: Bedieningspaneel

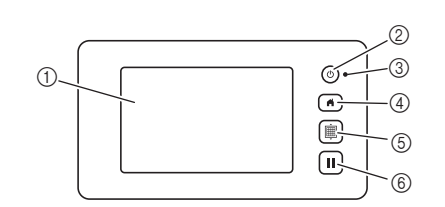

#### a LCD-display

Hier worden bedieningsschermen, voorbeeldafbeeldingen van patronen en foutmeldingen weergegeven.

#### 2 Hoofdschakelaar

Hiermee zet u de machine aan/uit.

#### 3) Stroomindicator

Gaat branden wanneer de machine is ingeschakeld en knippert wanneer de machine in de slaapstandmodus gaat (modus voor energiebesparing) of wanneer de software van de machine wordt bijgewerkt.

#### (4) Home-toets

Hiermee geeft u de startpagina voor het bedienen van deze machine weer.

#### **6** Doorvoerknop

Hiermee voert u de geplaatste mat in of uit de doorvoersleuf. Druk op deze knop om de mat door te voeren bij het plaatsen of verwijderen.

#### $6$  Pauze/Stop-toets

Hiermee stopt of pauzeert u de bewerking die de machine uitvoert.

### <span id="page-9-2"></span>Meegeleverde accessoires

Meer bijzonderheden over de meegeleverde accessoires vindt u in "Bijgeleverde accessoires".

## <span id="page-10-0"></span>VOORAFGAAND AAN GEBRUIK

## <span id="page-10-1"></span>De machine plaatsen

Open de voorklep en controleer of de klep in zijn geheel op het tafelblad rust. Bij gebruik van een snijmat moet u ervoor zorgen dat er voldoende ruimte is achter de machine omdat de mat heen en weer beweegt.

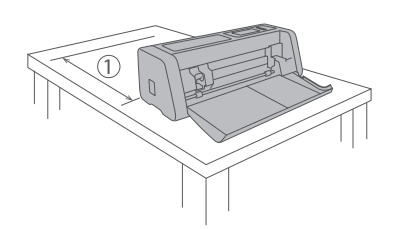

(1) minimaal 30 cm ruimte vrij

## <span id="page-10-2"></span>Verpakkingsmateriaal verwijderen

Voordat u de machine aanzet, opent u de klep aan de voorzijde en verwijdert u alle verpakkingstape (aan de voor- en achterzijde van de machine) en het kartonnen schokabsorberende materiaal.

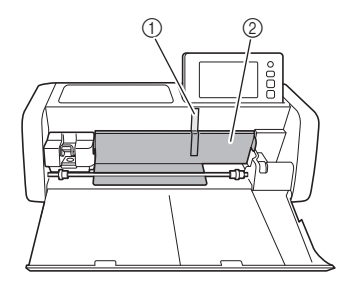

- a Verpakkingstape
- 2 Kartonnen schokabsorberend materiaal

# Opmerking

• Indien de machine is aangezet terwijl de verpakkingstape nog op de machine bevestigd was, dient dit eerst te worden verwijderd en de machine opnieuw uit en weer aangezet te worden. Als u de machine blijft gebruiken zonder deze opnieuw te starten, kan dit leiden tot een onjuiste werking.

## <span id="page-10-4"></span><span id="page-10-3"></span>De machine aan-/uitzetten

**aSluit het netsnoer aan op de machine.** 

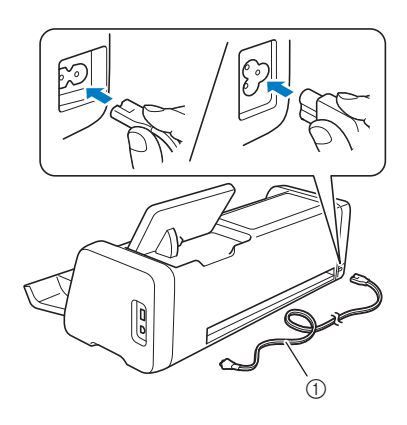

- (1) Netsnoer
- **<u><b>P**</u> Sluit het netsnoer aan op een stopcontact.

#### **B** Druk op  $\textcircled{c}$  op het bedieningspaneel.

Wanneer het beginscherm verschijnt, tikt u ergens op het display.

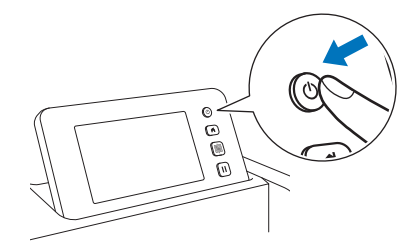

X Wanneer het volgende bericht verschijnt, tikt u op de toets "OK".

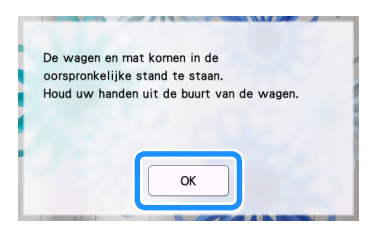

 $\triangleright$  De startpagina wordt weergegeven.

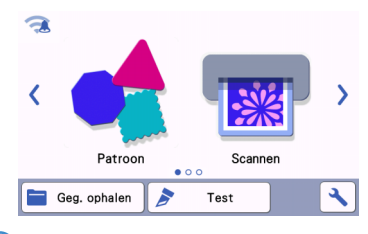

### $\mathbb{Z}$  Memo .

- LCD-schermen hebben doorgaans lichte plekken (permanent verlichte punten) en donkere plekken (niet-verlichte punten). Hierdoor kunnen bepaalde plekken onverwacht helder zijn en kunnen kleine afbeeldingselementen ontbreken op het scherm. Dit duidt niet op een defect.
- **4** Als u de machine wilt uitzetten, drukt u op  $\circledcirc$ **in het bedieningspaneel.**
- **E** Haal het netsnoer uit het stopcontact.
- <sup>f</sup>**Koppel het netsnoer los van de machine.**

## <span id="page-11-0"></span>Matdoorvoer voorbereiden

#### <sup>a</sup>**Trek de lade aan de achterzijde uit.**

Trek de lade aan de achterzijde uit voordat u de machine gebruikt.

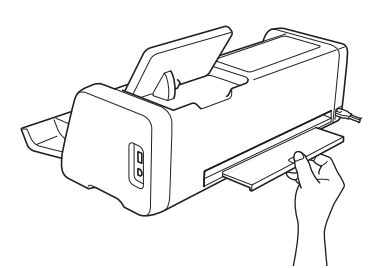

<sup>b</sup>**Zet de scanner hendel omhoog (aan de linkerkant van de machine) op "2".**

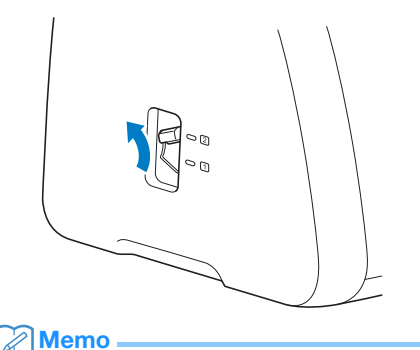

1

Zet de hendel op "1" voordat u dun materiaal gaat scannen. Als u de hendel omhoog laat staan, kan dit leiden tot wazige scans.

## <span id="page-11-1"></span>LCD-display bedienen

Nadat de machine is aangezet, worden de bedieningsschermen weergegeven in het touchscreen. Gebruik de meegeleverde touch-pen (stylus) om bewerkingen uit te voeren op de schermen.

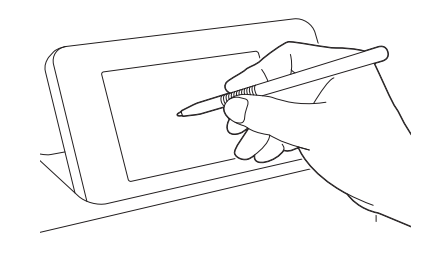

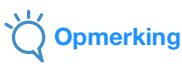

Gebruik nooit een hard of puntig voorwerp, zoals een vulpotlood of schroevendraaier, om een keuze te maken op de schermen. Anders kan de machine beschadigd raken.

### <span id="page-12-1"></span><span id="page-12-0"></span>Instellingenscherm

Tik op het LCD-display op  $\left| \bigwedge \right|$  om de instellingen voor een functie te selecteren en aan te passen. Dit gedeelte bevat beschrijvingen van de machineinstellingen die worden weergegeven wanneer u hebt geselecteerd op de startpagina.

## ■ Deel 1

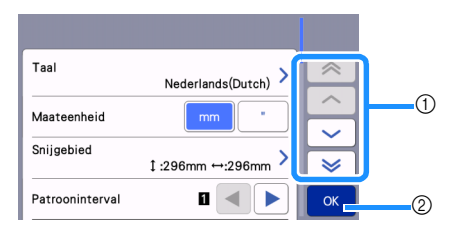

a Tik om het vorige of volgende onderwerp weer te geven.

\* Als u met de touch-pen (stylus) over het scherm veegt, wordt er eveneens een ander scherm weergegeven.

2 Druk op OK om de ingegeven instellingen te bevestigen.

#### Taal

Selecteer de schermtaal. Tik op deze knop, selecteer de gewenste schermtaal en tik vervolgens op de toets "OK".

#### Maateenheid

Selecteer millimeters of inches als de weergegeven maateenheid.

#### <span id="page-12-2"></span>**Snijgebied**

Geef het snij-/tekengebied op in overeenstemming met het formaat van het materiaal dat u gaat gebruiken. Tik op deze knop en tik en sleep vervolgens de toetsen voor formaataanpassing om het gebied op te geven. Wanneer u een mat van 12" x

24" (305 mm × 610 mm) gebruikt, tikt u op 12"x 24" om een groter matformaat te selecteren en geeft u vervolgens het formaat van het gebied op. Wanneer u een mat van 12"  $\times$  12" (305 mm  $\times$  305 mm) gebruikt,

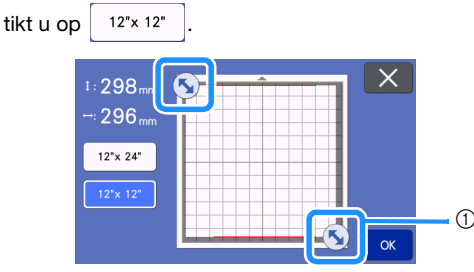

a Toets voor formaataanpassing (Tik met de touch-pen (stylus) op de toets en sleep deze vervolgens over het scherm om het gebied op te geven.)

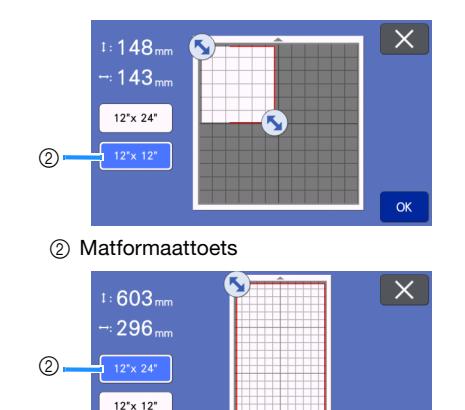

• Tik op de toets "OK" om de instellingen toe te

passen. Tik op  $\vert \times \vert$  om terug te gaan naar het vorige scherm zonder de instellingen toe te passen.

 $\alpha$ 

#### **Patrooninterval**

Geef de ruimte tussen de patronen op en de witruimte rond de randen van het snijgebied wanneer patronen op het mat weergavescherm automatisch worden ingedeeld. Hoe hoger de ingestelde waarde, hoe meer ruimte tussen de patronen.

**Opmerking** 

- Stel de patroontussenruimte in op "3" of hoger wanneer lichte stof op de mat is aangebracht met een sterkplakkend vel voor het snijden van stof.
- Stel de patroontussenruimte in op "5" of hoger bij gebruik van het roterende automatische mes.

#### Achtergrond

Pas het contrast aan van een achtergrondafbeelding die is gescand met de achtergrondscanfunctie. Meer bijzonderheden vindt u in ["Achtergrondafbeelding](#page-56-2)  [scannen" op pagina 54](#page-56-2).

### ■ Deel 2

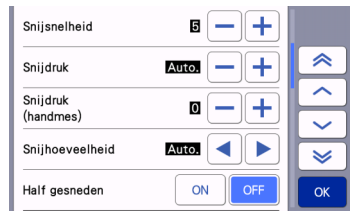

#### Snijsnelheid

Pas de snijsnelheid aan.

#### Snijdruk

Pas de snijdruk aan.

#### Snijdruk (handmes)

Geef de snijdruk op wanneer u het optionele handmes gebruikt.

#### Snijhoeveelheid

Geef de snijdiepte op. Pas de snijhoeveelheid van het mes aan wanneer u een patroon met een scherpe hoek snijdt uit zacht, dik materiaal.

#### Half gesneden

Selecteer of u halfsneden wilt maken. Meer bijzonderheden vindt u in ["Instellingen voor Half](#page-33-0)  [gesneden \(insnede\)" op pagina 31.](#page-33-0)

#### Snijdruk (Half gesneden)

Geef de snijdruk op voor halfsneden.

#### Snijmodus (roterend mes)

Selecteer de snijstand voor het gebruik van de houder van het roterende automatisch mes. Raadpleeg de gebruiksaanwijzing van de kit van het roterende automatische mes voor meer informatie.

#### Gebied voor snijmes aanpassing

Selecteer of 1/4, 2/4, 3/4 of het gehele snijgebied moet worden gebruikt voor aanpassing van het mes. Voordat deze machine begint met snijden, wordt een automatische snijmes aanpassing uitgevoerd. Dit vindt plaats buiten het plakkende deel van de mat.

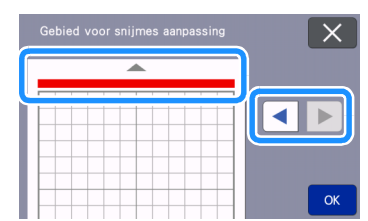

• Telkens wanneer u op de linker- of rechterpijltoets drukt, verandert de grootte van het gebied voor de aanpassing van de meslengte met 1/4.

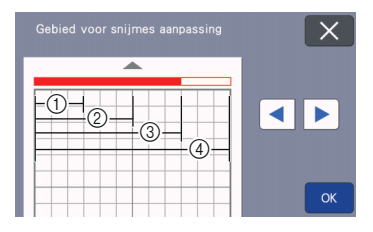

 $(1)$  1/4

- $(2)$  2/4
- $@3/4$
- (4) Geheel gebied

#### Gebied voor snijmesaanpassing (roterend mes)

Stel het mesaanpassingsgebied in voor het gebruik van de houder Roterend automatisch mes. Raadpleeg de gebruiksaanwijzing van de kit Roterend

automatisch mes voor meer informatie.

#### **Tekensnelheid**

Pas de tekensnelheid aan.

#### Tekendruk

Pas de tekendruk aan. Aanpassingen in de tekendruk zijn van invloed op het eindproduct. Gebruik hetzelfde materiaal waarop u het patroon gaat tekenen om de aanpassingen van te voren te maken. Als de druk te hoog is, kan de penpunt beschadigd raken. Pas de druk op de juiste wijze aan.

## ■ Deel 3

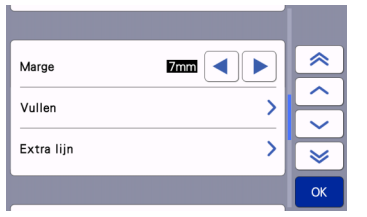

#### Marge

Geef de marge (naadtoeslag) in. Deze functie wordt o.a.toegepast hij het snijden van quiltlapjes waarbij de naad op de stof wordt ingetekend. Meer bijzonderheden vindt u in ["Snijden rond getekende](#page-61-1)  [lijnen \(marge/naadtoeslag\)" op pagina 59](#page-61-1).

#### Memo

- Wanneer u meerdere patronen tegelijkertijd snijdt, wordt de instelling die u in dit scherm opgeeft op alle patronen toegepast.
- Indien een snijpatroon importeert of gebruikt met een andere opgeslagen marge (naadtoeslag), heeft de instelling in dit scherm prioriteit boven de opgeslagen instelling.

#### Vullen

Selecteer het ontwerp dat wordt gebruikt om patronen te vullen. Meer bijzonderheden vindt u in ["Patronen vullen/omtrekken dikker maken met](#page-65-1)  [tekenfuncties" op pagina 63.](#page-65-1)

#### Extra lijn

Geef met [Nummer van extra regel] het aantal lijnen op dat moet worden toegevoegd. Geef met [Additional Line Spacing] de afstand op tussen de toe te voegen lijnen.

#### $\mathbb{Z}$ Memo

• Meer bijzonderheden over de instelling Vullen/ Extra lijn vindt u in ["Patronen vullen/omtrekken](#page-65-1)  [dikker maken met tekenfuncties" op pagina 63.](#page-65-1)

#### ■ Deel 4

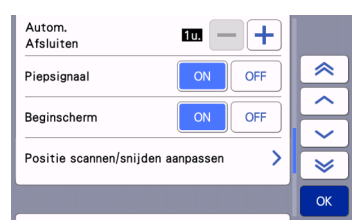

#### Autom. Afsluiten

Bepaal de tijdsduur waarna de machine automatisch uitgezet gaat worden (wanneer de machine gedurende de ingegeven tijdsduur niet is gebruikt). U kunt de instelling opgeven in stappen van 1 uur. Meer bijzonderheden vindt u in ["Autom. Afsluiten" op pagina 12](#page-14-0).

#### **Piepsignaal**

Selecteer of er wel of geen geluid klinkt, bijvoorbeeld bij het tikken op een toets.

#### Beginscherm

Bepaal of er een weergave van foto's verschijnt zodra de machine wordt aangezet. Als er foto's worden weergegeven dient het scherm te worden aangeraakt om de startpagina te openen.

#### Positie scannen/snijden aanpassen

U kunt de scan/snijpositie afstellen. Als u de positie wilt afstellen, tikt u op deze knop om het instellingenscherm te openen. Meer bijzonderheden vindt u in ["De scan/](#page-109-2) [snijpositie afstellen" op pagina 107.](#page-109-2)

## ■ Deel 5

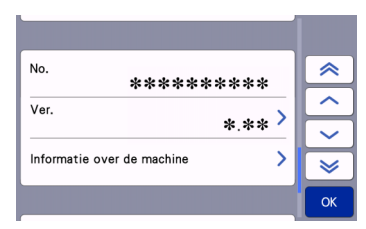

#### No.

Geeft het nummer van deze machine weer.

#### Ver.

Hier wordt de software-versie weergegeven. Tik op deze knop om de software van uw machine bij te werken. Meer bijzonderheden vindt u in ["DE](#page-122-2)  [SOFTWARE BIJWERKEN" op pagina 120.](#page-122-2)

#### Informatie over de machine

Tik op deze knop. Deze pagina geeft de machinegegevens weer.

## ■ Deel 6

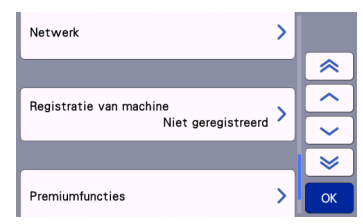

#### Netwerk

Tik op deze knop om een draadloos netwerk te installeren. Meer bijzonderheden vindt u in ["FUNCTIE](#page-88-4)  [VOOR DRAADLOZE NETWERKVERBINDING" op](#page-88-4)  [pagina 86](#page-88-4).

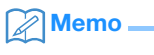

U kunt de draadloze netwerkverbinding ook

instellen door op de startpagina op  $\Box$  of

te tikken.

## ■ Deel 7

#### Registratie van machine

Tik op deze knop om de instellingen op te geven voor registratie van de machine bij specifieke toepassingen. Deze instellingen zijn nodig om patronen te kunnen overbrengen via een draadloze netwerkverbinding. Meer bijzonderheden vindt u in ["FUNCTIE VOOR DRAADLOZE](#page-88-4) 

[NETWERKVERBINDING" op pagina 86.](#page-88-4)

## ■ Deel 8

#### Premiumfuncties

Activeer optionele accessoires en geef instellingen op voor de functies ervan.

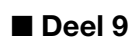

#### Herstellen

Tik op deze knop om het menu voor terugzetten weer te geven. Alle via het netwerk en het

instellingenscherm opgegeven instellingen worden gewist (teruggezet naar hun standaardwaarden). Als u de instellingen wilt terugzetten, drukt u op deze toets en zet u de machine uit en weer aan.

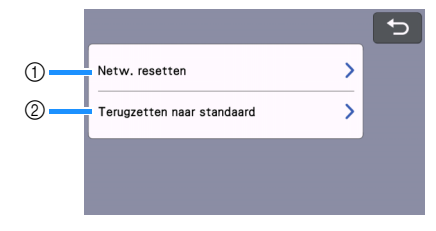

- (1) Netw. resetten
- 2) Terugzetten naar standaard

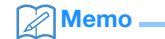

• Wanneer u de machine uitleent of overdraagt aan aan andere gebruiker of wanneer u de machine afvoert of weggooit, moet u gebruikmaken van het menu "Terugzetten naar standaard" om de standaardwaarden terug te zetten en zo alle instellingsinformatie te verwijderen en te voorkomen dat derden toegang hebben tot deze informatie.

## <span id="page-14-0"></span>Autom. Afsluiten

Als de machine gedurende een bepaalde tijdsduur niet wordt gebruikt, wordt deze automatisch uitgeschakeld. De tijdsduur totdat de machine wordt uitgeschakeld, kunt u opgeven in het instellingenscherm.

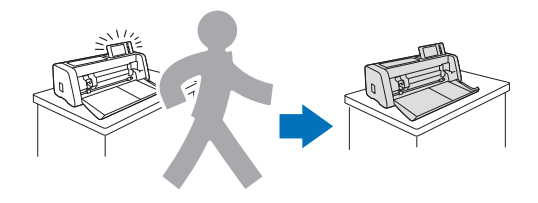

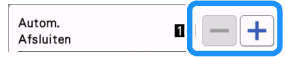

Als de machine automatisch wordt uitgeschakeld nadat u het mat weergavescherm hebt bereikt, kunt u de opgeslagen informatie ophalen wanneer u de machine weer inschakelt. Volg de instructies op het berichtscherm dat wordt weergegeven wanneer u de machine weer hebt ingeschakeld: tik op de toets "OK" om het mat weergavescherm weer te geven of tik op de toets "Annuleren" om terug te keren naar de startpagina.

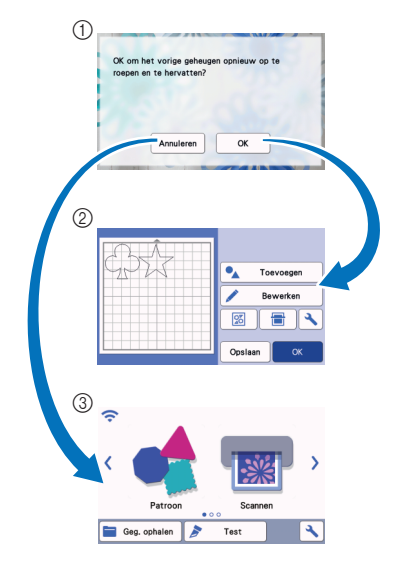

- a Berichtscherm
- 2 Mat weergavescherm
- 3 Startpagina

Als de machine automatisch wordt uitgeschakeld voordat u het mat weergavescherm hebt bereikt, wordt de startpagina weergegeven wanneer u de machine weer inschakelt.

# <span id="page-16-0"></span>*Hoofdstuk 2* BASISHANDELINGEN

## <span id="page-16-1"></span>EERSTE STAPPEN

De onderstaande procedures beschrijven basishandelingen, van het voorbereiden van het materiaal tot het maken van een proefsnede.

- 1. [Geschikte mat en geschikt mes voor het materiaal selecteren](#page-16-2) .........[P.14](#page-16-2)
- 2. [Referentietabel voor combinaties van mat, mes en materiaal](#page-18-0) ...........[P.16](#page-18-0)
- 3. [Materiaal aanbrengen op de mat.](#page-21-0)..........................................................[P.19](#page-21-0)
- 4. [Houder bevestigen en verwijderen](#page-29-0)........................................................[P.27](#page-29-0) 5. [Snijproef \(snijtest\)](#page-30-0) ...................................................................................[P.28](#page-30-0)

## <span id="page-16-2"></span>Geschikte mat en geschikt mes voor het materiaal selecteren

In de onderstaande tabel en de ["Referentietabel voor combinaties van mat, mes en materiaal" op pagina 16](#page-18-0)  vindt u de geschikte soorten matten, materialen om stof te snijden en messen naar gelang het materiaal dat u gebruikt om te snijden of tekenen.

Per machinemodel worden andere accessoires meegeleverd. U dient deze (niet meegeleverde) accessoires dan eventueel apart aan te kopen.

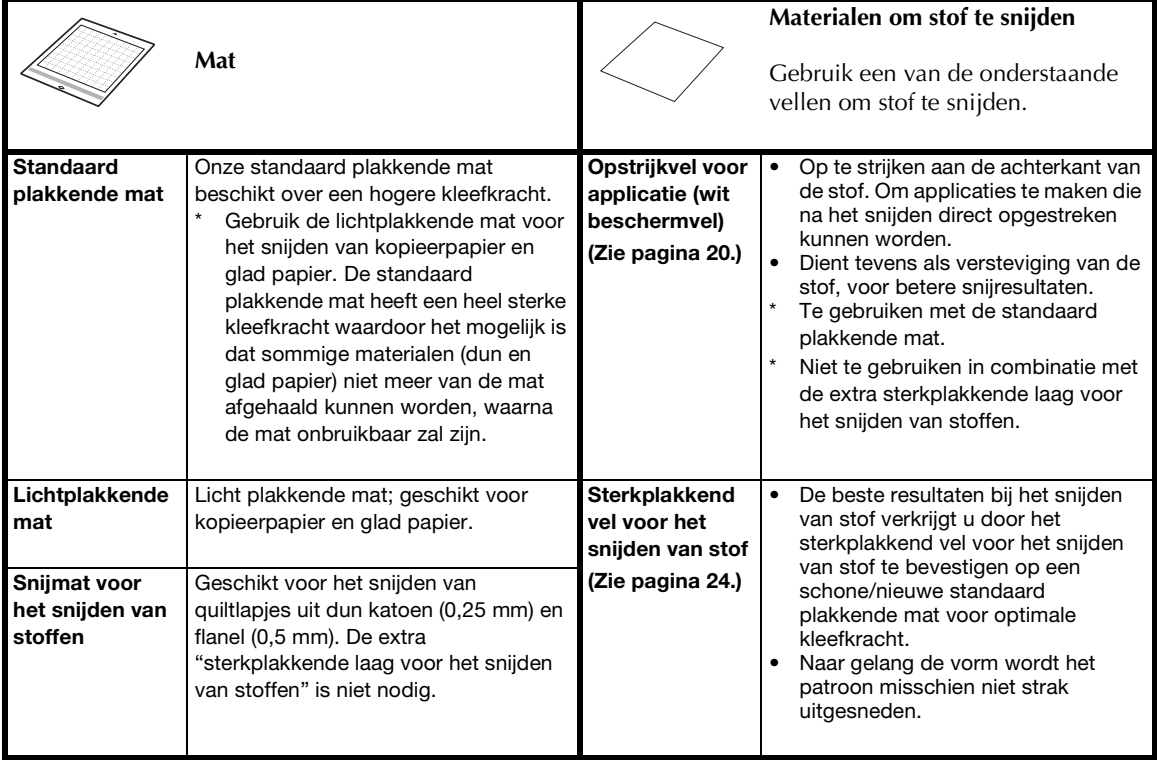

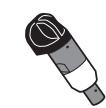

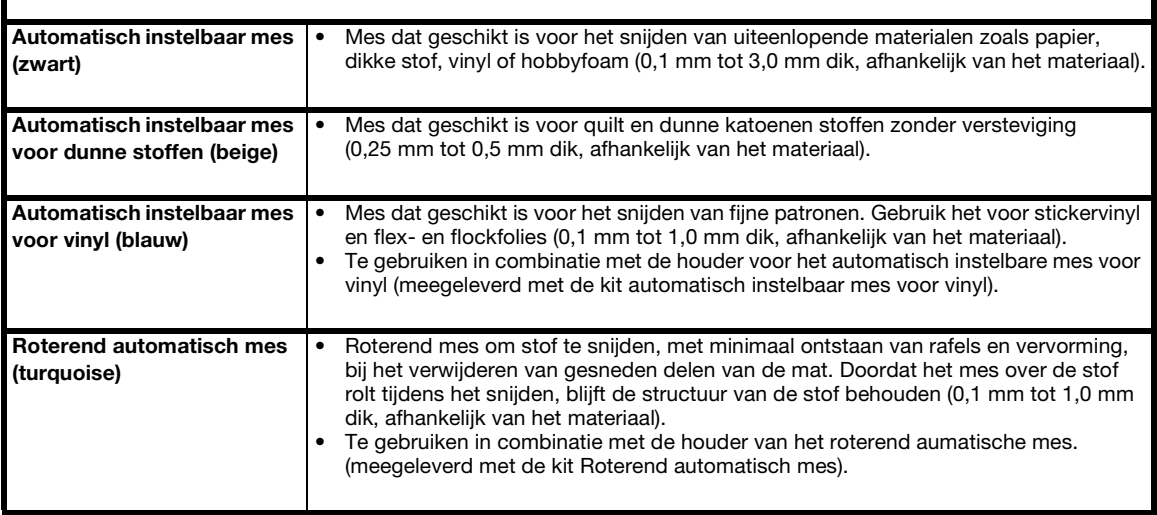

## <span id="page-18-0"></span>Referentietabel voor combinaties van mat, mes en materiaal

Gebruik een mat en een mes dat geschikt is voor het materiaal; gebruik daarvoor deze tabel. De nieuwste referentietabel is eveneens te vinden op: [http://s.brother/cfokb/.](http://s.brother/cfokb/)

Probeer, voordat u materiaal van uw project gebruikt, het aanbrengen van het materiaal uit om de kleefkracht aan de mat te controleren.

Het optimale type mes is afhankelijk van het type of de dikte van het materiaal. Voer een snijproef uit voordat u het materiaal gaat snijden. Raadpleeg ["Snijproef \(snijtest\)" op pagina 28](#page-30-0) voor snijproeven. Het is mogelijk dat de aanwijzing in de onderstaande tabel een afwijkend resultaat geeft, dat is afhankelijk van het materiaal. Voer daarom altijd eerst een snijproef uit om er zeker van te kunnen zijn dat u het materiaal zonder problemen kunt snijden.

Als u een probleem niet kunt oplossen, raadpleeg dan Vragen en antwoorden op de Brother support website ([http://s.brother/cpoac/\)](http://s.brother/cpoac/).

**Opmerking** 

- De met deze machine meegeleverde meshouder is een houder voor een automatisch instelbaar mes. De houder detecteert de dikte van het materiaal en past automatisch de meslengte aan.
- Dikke of harde materialen worden automatisch meerdere keren gesneden.

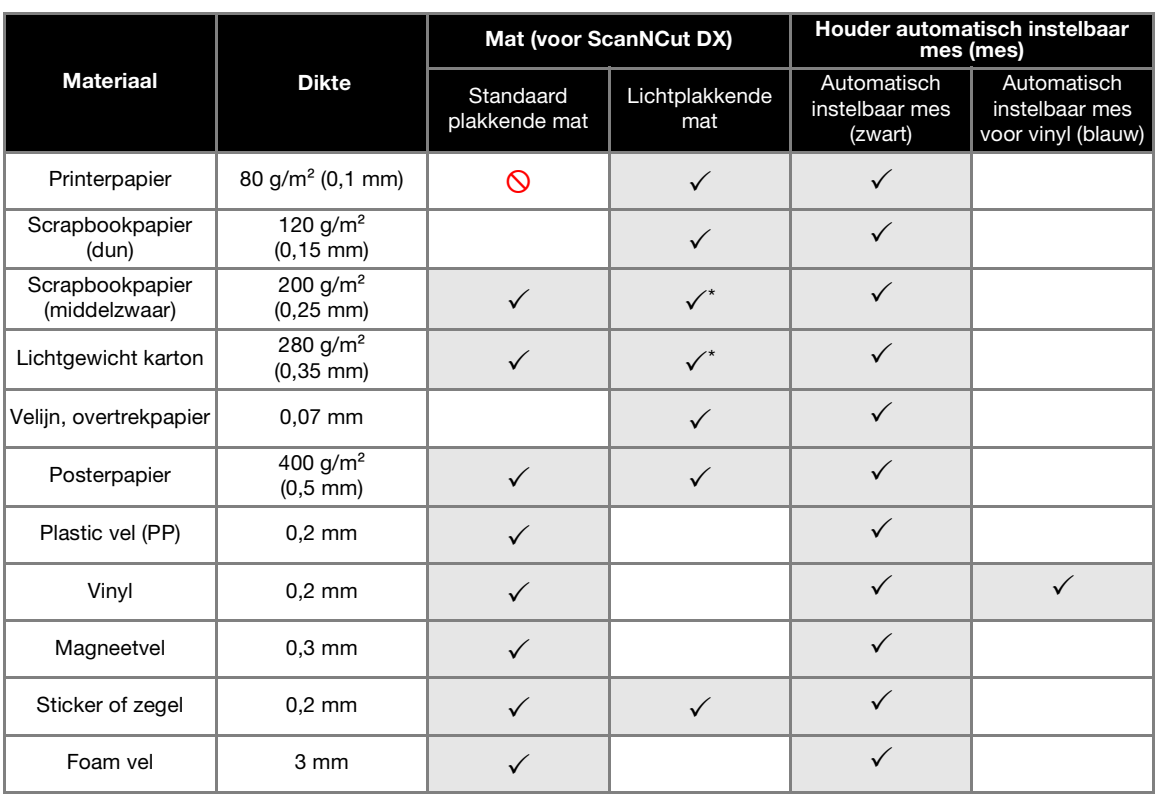

## ■ Papier en andere materialen

3\*Voor het snijden van papier met een glad oppervlak

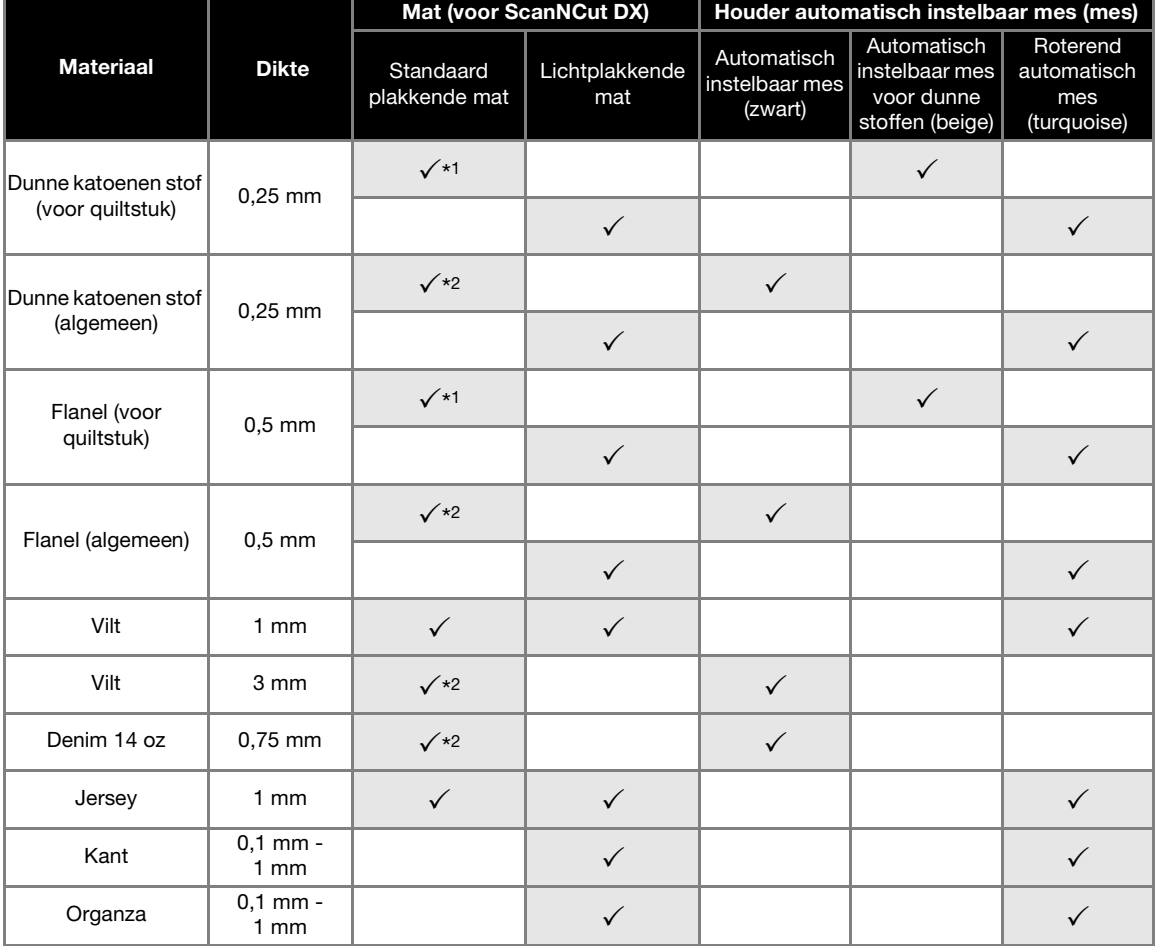

\*1 Breng het sterkplakkende vel voor het snijden van stof aan op de mat om het te kunnen gebruiken. U kunt ook alleen de snijmat voor het snijden van stoffen gebruiken.

\*2 Breng het opstrijkvel voor applicatie aan op de achterzijde van de stof, voor het beste resultaat.

## **Memo** -

- Bij gebruik van een mat van 12" × 12" (305 mm × 305 mm) is het maximale werkgebied voor snijden/tekenen 296 mm × 298 mm (11,65" × 11,73").
- Bij gebruik van een optionele mat van 12" × 24" (305 mm × 610 mm) is het maximale werkgebied voor snijden/ tekenen 296 mm × 603 mm (11,65" × 23,74").
- Bepaalde stoffen met een ongelijk oppervlak geven een beter snijresultaat als u het omdraait.

# **Opmerking**

- Vermijd het gebruik van ambachtelijk papier en stof met een decoratieve laag (die gemakkelijk los kan laten), zoals lamé of folie. Terwijl de machine in werking is, kan de losse laag blijven plakken aan de scaninrichting van de machine of aan de doorvoer rollen. Dit kan leiden tot schade aan de machine. Ook kan hierdoor het snijmes beschadigd raken. Bij gebruik van dergelijk materiaal moet u de glasplaat van de scanner in de machine na elk gebruik reinigen ([pagina 106\)](#page-108-1).
- Plak materiaal dat gemakkelijk loslaat, zoals foam vellen, vast met plakband om het op zijn plaats te houden.
- Pas op! Plakband met een zeer hoge kleefkracht kan de mat beschadigen.
- Bevestig geen plakband, enz. op de scanmarkeringen. Anders wordt de mat mogelijk niet correct herkend of worden afbeeldingen niet goed gescand.

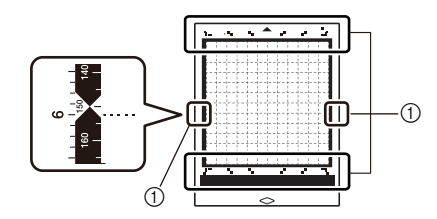

#### a Scanmarkeringen

- Bevestig geen plakband aan beide lange zijden van de snijmat; het kan bij gebruik aan de doorvoer rollen blijven plakken.
- Breng geen materiaal of plakband aan dat buiten het kleefgebied van de mat valt; het automatisch instelbare mes detecteert dan een onjuiste snijdiepte waardoor het materiaal niet goed gesneden zal worden.

## <span id="page-21-0"></span>Materiaal aanbrengen op de mat

Kies (bij het snijden van stof) de juiste mat en het juiste vel voor het materiaal en bevestig het materiaal aan de mat. De juiste mat en het juiste vel voor het materiaal vindt u in ["Referentietabel voor](#page-18-0)  [combinaties van mat, mes en materiaal" op](#page-18-0)  [pagina 16](#page-18-0).

# **Opmerking**

- Bewaar de beschermlaag van de mat, om de mat in een goede kwaliteit te bewaren.
- Om de kleefkracht te behouden plaatst u het beschermvel na gebruik weer op de mat.
- Wanneer u de mat niet gebruikt, reinigt u de kleefzijde en brengt u het beschermvel aan voordat u de mat opbergt. Meer bijzonderheden vindt u in ["Mat reinigen" op](#page-106-2)  [pagina 104](#page-106-2).
- Plaats het te snijden materiaal binnen de lijnen (raster) op de kleefzijde van de mat. Als het materiaal buiten het bevestigingsgebied komt, kan het vast komen te zitten tussen de doorvoer rollen bij het doorvoeren van de mat en kan de machine beschadigd raken.
- Voer de mat in bij de machine in de richting van de pijl. Let op de stand van de mat om te voorkomen dat u de mat in de verkeerde richting invoert.

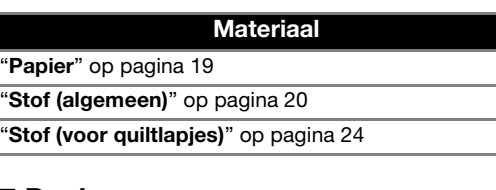

<span id="page-21-1"></span>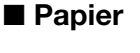

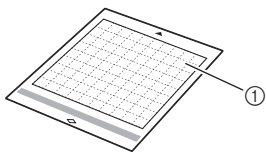

(1) Geschikte mat voor materiaal

### Materiaal aanbrengen (papier)

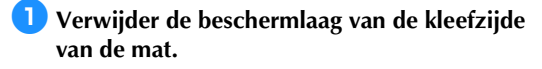

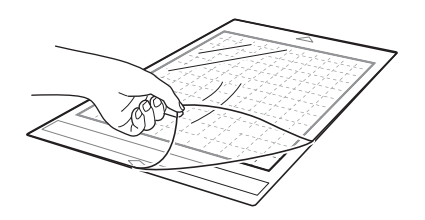

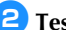

#### **P** Test het aanbrengen van het materiaal.

Voordat u het te snijden materiaal aanbrengt op de mat, probeert u dit uit op een hoek van de mat (klevende gedeelte).

Als een van de volgende problemen optreedt wanneer u het aanbrengen uitprobeert, is de kleefkracht van de mat te hoog voor het materiaal. Gebruik dan ander materiaal.

- Wanneer u het materiaal lostrekt, blijft er kleur van het materiaal achter op de mat.
- Wanneer u het materiaal lostrekt, scheurt of vervormt het.

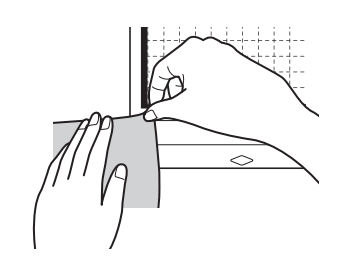

## **Opmerking**

• Gebruik de lichtplakkende mat voor het snijden van kopieerpapier en glad papier. De standaard plakkende mat plakt zo sterk dat u sommige materialen niet meer los krijgt. Dan is de mat onbruikbaar.

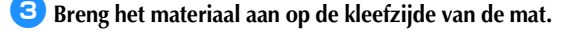

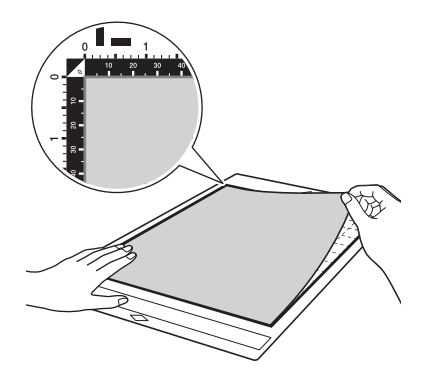

- <sup>d</sup>**Breng al het materiaal stevig aan op de mat zodat er geen kreukels ontstaan en er geen gedeelte is omgekruld.**
	- Het omgekrulde gedeelte kan vastlopen bij het invoeren van de mat.

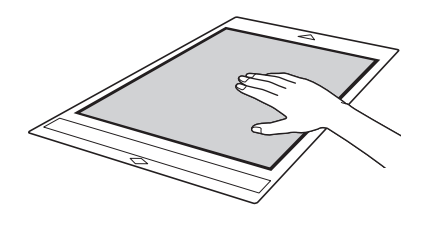

Opmerking

Als de mat vuil is, moet u deze reinigen. Meer bijzonderheden vindt u in ["Mat reinigen" op pagina 104](#page-106-2).

## □ Materiaal verwijderen (papier)

Nadat u het materiaal hebt gesneden, trekt u langzaam het papier los met een spatel.

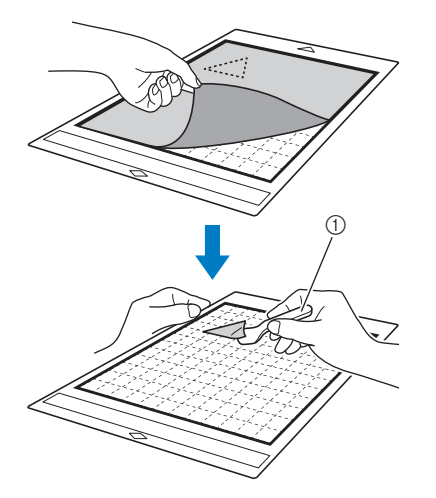

#### a Spatel

**Opmerking** 

• Wanneer u het materiaal wilt verwijderen, steekt u de spatel zo horizontaal mogelijk in de ruimte tussen het materiaal en de mat. Als de kleeflaag wordt geraakt, kan er beschadiging optreden.

## <span id="page-22-0"></span>■ Stof (algemeen)

### $\square$  Stofmateriaal aanbrengen op een mat met gebruik van een opstrijkvel voor applicatie

Strijk het speciaal ontworpen opstrijkvel vast op de achterkant van stoffen (behalve quiltlapjes) en breng deze vervolgens aan op de standaard plakkende mat.

Het opstrijkvel voor applicaties van het type met dubbelzijdige kleeflaag verstevigt de stof en zorgt dat u eenvoudig patronen kunt snijden, inclusief applicaties. U kunt de laag niet meer verwijderen nadat het is vastgestreken op de achterkant van een stof.

Gebruik voor quiltlapjes het sterkplakkend vel voor het snijden van stof of de snijmat voor het snijden van stoffen en vermijd het gebruik van het opstrijkvel voor applicatie. Meer bijzonderheden over het gebruik van stof voor quiltlapjes vindt u in ["Stof \(voor quiltlapjes\)" op pagina 24](#page-26-0).

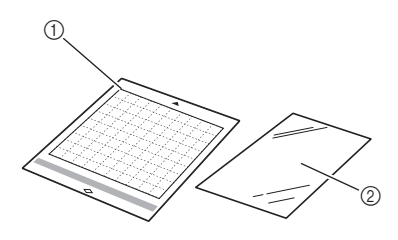

a Standaard plakkende mat

b Opstrijkvel voor applicatie (wit beschermvel)

Opmerking

• Het opstrijkvel blijft mogelijk niet plakken op een stofoppervlak dat zo grof is dat de twee oppervlakken niet gethermofixeerd kunnen worden.

**Trek beschermvel los van de kleefzijde van de standaard plakkende mat.**

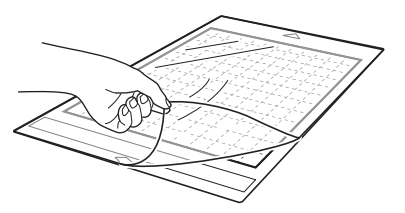

**2** Knip het opstrijkvel voor applicatie bij tot een **formaat dat minimaal 2 cm (3/4") groter is dan de omtrek van het patroon dat u wilt snijden.**

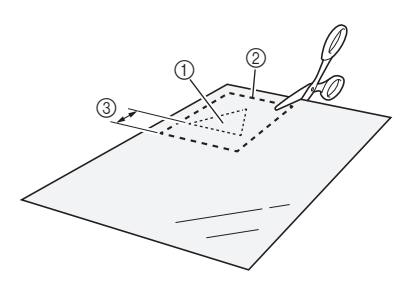

- a Te snijden patroon
- 2 Snijlijn van vel
- $\circledR$  Marge van minimaal 2 cm  $(3/4")$

#### **B** Plaats het opstrijkvel voor applicatie met de **glanzende zijde naar beneden op de achterkant van de stof.**

Strijk de stof eerst om eventuele kreukels te verwijderen. Voordat u het opstrijkvel op de stof plaatst, moet u zorgen dat de stof is afgekoeld na het .<br>strijken.

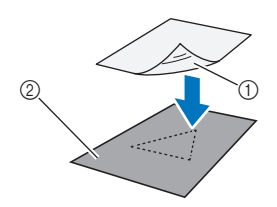

- a Glanzende zijde van opstrijkvel
- b Achterkant van de stof

#### **4** Strijk het volledige opstrijkvel gelijkmatig en **breng het aan op de achterkant van de stof.**

Stel het strijkijzer in op een gemiddelde temperatuur (140 °C tot 160 °C (284 °F tot 320 °F)) en druk ongeveer 20 seconden op elk gedeelte van het vel (de duur hangt af van het materiaal).

Zorg dat u druk uitoefent op de bovenkant van beschermlaag en duw alle lucht tussen het vel en de stof weg.

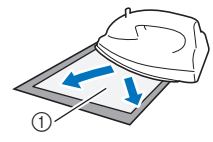

a Beschermvel

# **Opmerking**

- Voordat u het opstrijkvel op de stof aanbrengt, gebruikt u een stuk van het vel om het aanbrengen uit te proberen. Als er problemen optreden wanneer u het aanbrengen uitprobeert, moet u ander materiaal gebruiken.
- Als u het strijkijzer te lang op dezelfde plaats houdt, kan het materiaal verschroeien of smelten.

### **E** Trek de beschermlaag los van het opstrijkvel.

Laat alle onderdelen afkoelen voordat u de beschermlaag lostrekt.

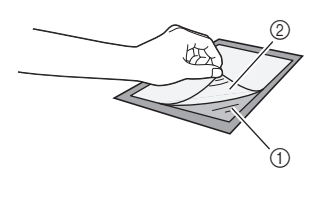

a Opstrijkvel 2 Beschermvel

#### **6** Breng het materiaal vanaf de zijkant aan met de **zijde van de stof waar het opstrijkvel is bevestigd naar beneden.**

Breng het gehele oppervlak van het materiaal langzaam aan vanaf de zijkanten en duw alle lucht weg met een liniaal of iets dergelijks, zodat er geen lucht achterblijft tussen de mat en het materiaal.

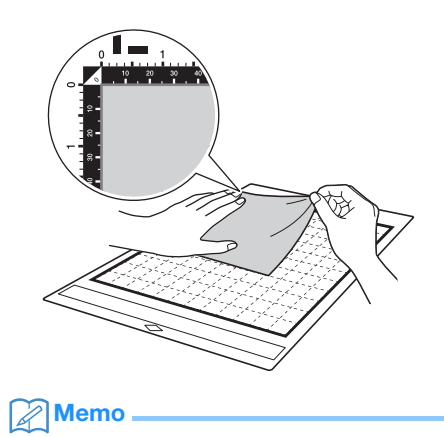

• Bij het snijden van stof, is het belangrijk dat de draadrichting verticaal (in de lengte) op de mat wordt geplaatst. De ingebouwde patronen zijn voorgeprogrammeerd voor het snijden in een verticale richting.

#### <sup>g</sup>**Breng al het materiaal stevig aan op de mat zodat er geen kreukels ontstaan en er geen gedeelte is omgekruld.**

• Het omgekrulde gedeelte kan vastlopen bij het invoeren van de mat.

## $\Box$  Het materiaal verwijderen

Nadat u het materiaal hebt gesneden, trekt u de stof samen met het opstrijkvel los met een spatel.

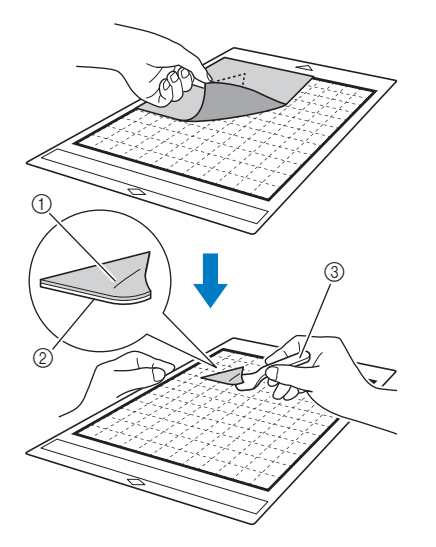

- (1) Patroon dat is uitgesneden
- 2 Opstrijkvel
- 3 Spatel

# **Opmerking**

- Plaats niets warms op de stof met opstrijkvel. Anders kan de kleefstof doordringen in andere stukken stof.
- Wanneer u het materiaal wilt verwijderen, steekt u de spatel zo horizontaal mogelijk in de ruimte tussen het materiaal en de mat. Als de kleeflaag wordt geraakt, kan er beschadiging optreden.

## <span id="page-24-0"></span>□ Stof met opstrijklaag (applicatie) bevestigen

Plaats de uitgesneden applicatie (stof met opstrijklaag) op een basisstof en oefen met een strijkijzer druk uit op de bovenkant van de stof (applicatie). (Het opstrijkvel blijft mogelijk niet goed plakken op sommige stoffen.) Rijg of naai het opstrijkvel eventueel vast aan de stof om ervoor te zorgen dat de lagen op elkaar blijven.

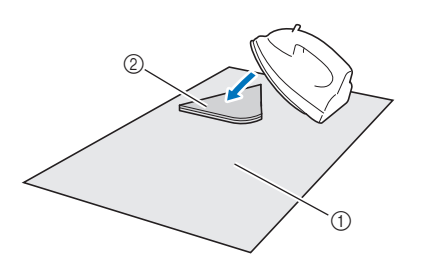

a Basisstof

b Uitgesneden vorm met opstrijkvel (applicatie)

# **Opmerking**

- Was geen stoffen die aan elkaar zijn bevestigd met een opstrijkvel met dubbelzijdige kleeflaag.
- Wanneer u stoffen aanbrengt met de dubbelzijdige kleeflaag, moet u deze zorgvuldig strijken zodat het materiaal- en kleefoppervlak goed worden gethermofixeerd.
- Wanneer u stoffen van verschillende dikte aanbrengt met de dubbelzijdige kleeflaag, moet u eerst de lichtere stof strijken om het opstrijkvel te bevestigen.
- Wanneer u stof met een opstrijkvel of papier aanbrengt op de mat, trekt u het steunvel netjes los van de mat of brengt u het materiaal aan op een andere standaard plakkende mat zonder steunvel.

#### Opmerking over het gebruik van het opstrijkvel voor applicatie

• Berg het opstrijkvel op bij kamertemperatuur op een locatie die niet is blootgesteld aan hoge temperaturen, hoge luchtvochtigheid of direct zonlicht.

#### Andere stof dan quiltlapjes snijden met gebruik van de houder Roterend automatisch mes

Wanneer u stof (andere stof dan voor quiltlapjes) wilt snijden met de houder Roterend automatisch mes, brengt u het materiaal rechtstreeks op de voor het materiaal geschikte mat aan en snijdt u de stof.

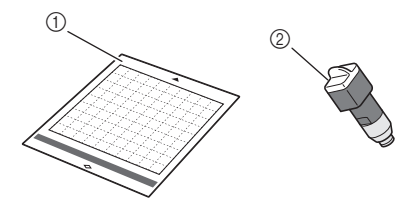

a Mat die geschikt is voor het materiaal b Houder Roterend automatisch mes

<sup>a</sup>**Verwijder de beschermlaag van de kleefzijde van de mat.**

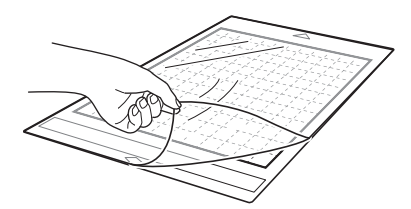

#### **P** Test het aanbrengen van het materiaal.

Voordat u het te snijden materiaal aanbrengt op de mat, probeert u dit uit op een hoek van de mat (klevende gedeelte). Als er problemen optreden wanneer u het aanbrengen uitprobeert, is de kleefkracht van de mat te hoog voor het materiaal. Gebruik dan ander materiaal.

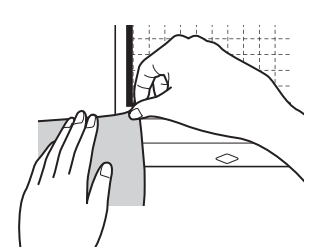

<sup>c</sup>**Breng de stof vanaf de zijkant aan op de kleefzijde van de mat, zorg dat er geen kreukels ontstaan in de stof.**

Strijk de stof eerst om eventuele kreukels te verwijderen.

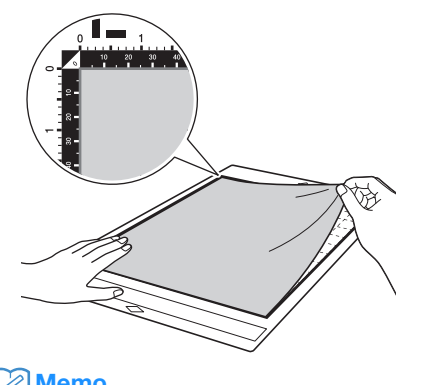

- Memo.
- Bij het snijden van stof, is het belangrijk dat de draadrichting verticaal (in de lengte) op de mat wordt geplaatst. De ingebouwde patronen zijn voorgeprogrammeerd voor het snijden in een verticale richting.
- Wanneer u een marge (naadtoeslag) laat tekenen, leg dan de stof met de verkeerde kant naar boven op de mat.

**4** Beweeg de handgreep van de spatel stevig over **het oppervlak van de stof om eventuele kreukels te verwijderen en breng de stof stevig aan op de mat.**

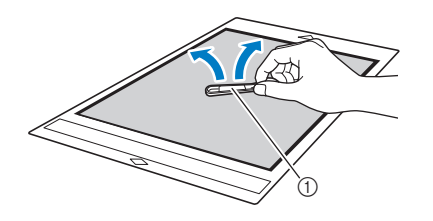

a Spatel

#### Het materiaal verwijderen

Nadat u het materiaal hebt gesneden, trekt u langzaam de stof los met een spatel.

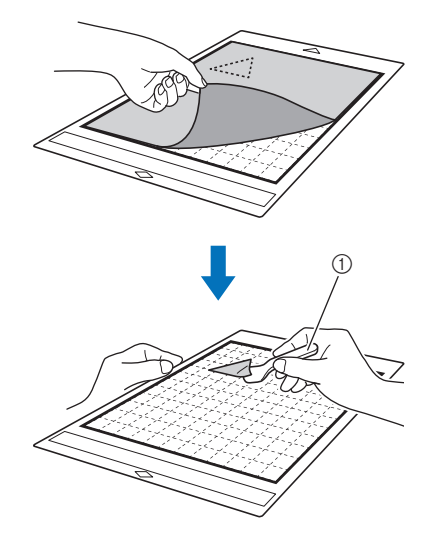

a Spatel

**Opmerking** 

• Wanneer u het materiaal wilt verwijderen, steekt u de spatel zo horizontaal mogelijk in de ruimte tussen het materiaal en de mat. Als de kleeflaag wordt geraakt, kan er beschadiging optreden.

## <span id="page-26-0"></span>■ Stof (voor quiltlapjes)

## $\Box$  Het materiaal aanbrengen met gebruik van een sterkplakkend vel voor het snijden van stof

Wanneer u stof voor quiltlapjes wilt aanbrengen, brengt u het sterkplakkende vel voor het snijden van stof aan op de standaard plakkende mat om het te kunnen gebruiken. Het is aan te raden om de quiltlapjes met een marge (naadtoeslag) te snijden. Het sterkplakkende vel kan meerdere malen worden gebruikt totdat de kleefkracht afneemt. (als u de sterkplakkende laag heeft losgemaakt van de mat, kunt u deze niet langer gebruiken.)

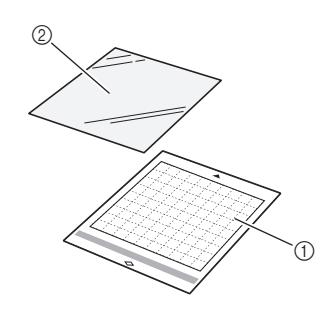

- a Standaard plakkende mat
- b Sterkplakkend vel voor het snijden van stof

<sup>a</sup>**Verwijder het beschermvel van de kleeflaag van de standaard plakkende mat.**

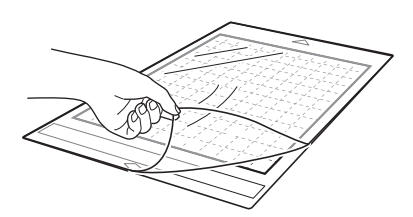

### **Breng het sterkplakkend vel met de glanzende zijde naar beneden aan op de mat.**

Breng het gehele oppervlak van het sterkplakkende vel langzaam aan vanaf de zijkanten en duw alle lucht weg met een liniaal of iets dergelijks, zodat er zo min mogelijk luchtbellen achterblijven.

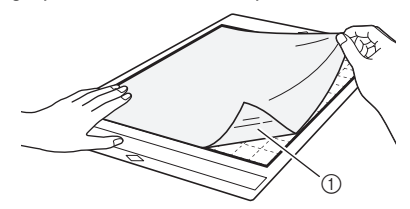

(1) Glanzende zijde van steunvel

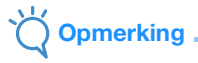

• Plaats het sterkplakkende vel de lijnen (raster) aan de kleefzijde van de mat. Als het sterkplakkende vel buiten het raster komt, kan het beschadigd raken door de doorvoer rollen bij het invoeren van de mat.

#### **3** Verwijder de beschermlaag van de **sterkplakkende laag voor het snijden van stof.**

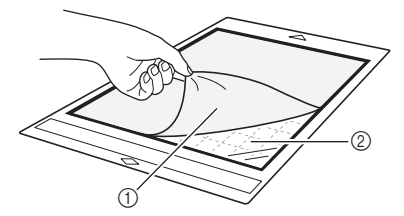

- (1) Beschermvel
- 2 Kleefzijde

#### **4** Test het aanbrengen van het materiaal.

Voordat u het te snijden materiaal aanbrengt op de mat, probeert u dit uit op een hoek van de mat (klevende gedeelte). Als er problemen optreden wanneer u het aanbrengen uitprobeert, is de kleefkracht van de mat te hoog voor het materiaal. Gebruik dan ander materiaal.

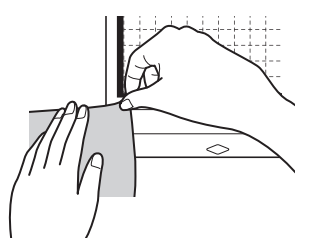

e**Breng de stof vanaf de zijkant aan op de kleefzijde van de mat, zorg dat er geen kreukels ontstaan in de stof.** Strijk de stof eerst om eventuele kreukels te verwijderen.

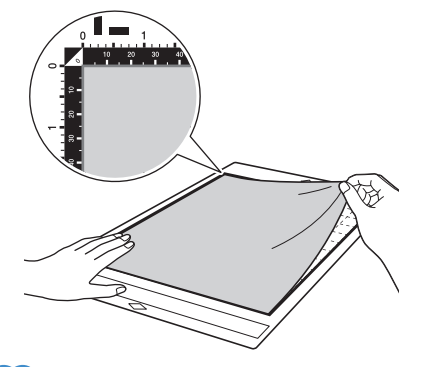

### Memo

- Bij het snijden van stof, is het belangrijk dat de draadrichting verticaal (in de lengte) op de mat wordt geplaatst. De ingebouwde patronen zijn voorgeprogrammeerd voor het snijden in een verticale richting.
- Wanneer u een marge (naadtoeslag) laat tekenen, leg dan de stof met de verkeerde kant naar boven op de mat.

**6** Beweeg de handgreep van de spatel stevig over **het oppervlak van de stof om eventuele kreukels te verwijderen en breng de stof stevig aan op de mat.**

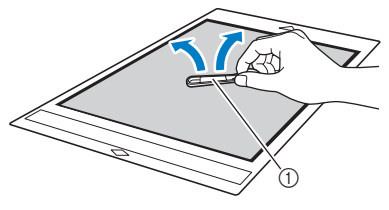

a Spatel

## Materiaal verwijderen (stof voor quiltlapjes)

Nadat u het materiaal hebt gesneden, trekt u langzaam alleen de stof los met een spatel. Zorg ervoor dat extra sterk plakkende laag op de mat blijft zitten.

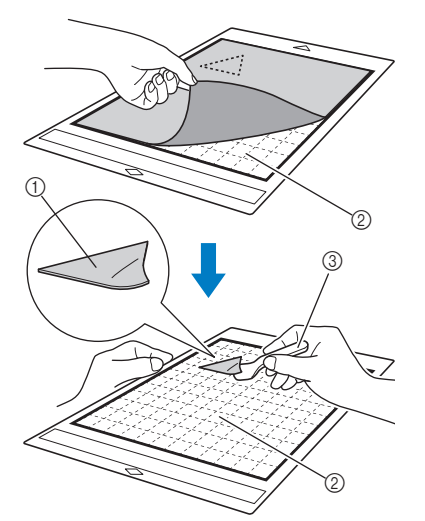

- a Uitgesneden stuk stof
- b Achtergebleven sterkplakkend vel op mat
- 3) Spatel

# **Opmerking**

- Onder de volgende omstandigheden kan het sterkplakkende per ongeluk loskomen terwijl u de stof van de mat verwijdert:
	- De kleeflaag tussen de mat en het sterkplakkende vel wordt zwakker na herhaald gebruik.
	- Bij bepaalde soorten stof hecht het sterkplakkende vel steviger aan de stof vast.
- Gebruik in dat geval de meegeleverde spatel om het sterkplakkende vel op de mat te houden en verwijder de stof voorzichtig met de hand.
- Verwijder na het snijden voorzichtig alle vezels die zijn achtergebleven op het sterkplakkende vel.
- Laat de stof niet gedurende lange tijd bevestigd zitten. Anders kan de kleefstof doordringen in de stof.
- Wanneer u de stof wilt verwijderen, steekt u de spatel zo horizontaal mogelijk in de ruimte tussen stof en de mat. Als u de kleeflaag te krachtig raakt, kan de mat beschadigen.

#### Opmerking over het gebruik van het sterkplakkende vel voor het snijden van stof:

- Wanneer de kleefkracht van een vel afneemt of de stof verdraaid raakt bij het snijden, vervangt u het vel door een nieuw exemplaar.
- Wanneer u het vel van de mat lostrekt of het vel vervangt, gebruikt u de spatel om voorzichtig het oude vel te verwijderen.
- Als u de mat niet gebruikt, bergt u deze op met het beschermvel bevestigd op het sterkplakkende vel.
- Als u een mat met sterkplakkend vel gedurende lange tijd niet gebruikt, verwijdert u het sterkplakkende vel van de mat en brengt u het beschermvel aan op de kleefzijde van de mat voordat u deze opbergt.
- Het sterkplakkende vel, dat bevestigd was op de mat kan niet opnieuw worden gebruikt.
- Bewaar het sterkplakkende vel bij kamertemperatuur op een locatie die niet is blootgesteld aan hoge temperaturen, hoge luchtvochtigheid of direct zonlicht.
- Zorg dat u het sterkplakkende vel niet vouwt.
- We adviseren u deze te bevestigen op een nieuwe snijmat.

### $\Box$  Het materiaal aanbrengen op de snijmat voor het snijden van stoffen

Wanneer u stof wilt snijden voor quiltlapjes zonder materialen om stof te snijden te gebruiken, brengt u de stof aan op de snijmat voor het snijden van stoffen en snijdt u de stof.

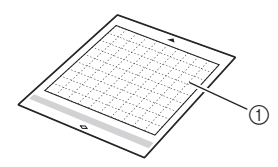

- a Snijmat voor het snijden van stoffen
- <sup>a</sup>**Verwijder de beschermlaag van de kleefzijde van de mat.**

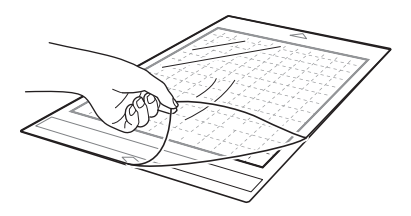

#### **<u></u>Z** Test het aanbrengen van het materiaal.

Voordat u het te snijden materiaal aanbrengt op de mat, probeert u dit uit op een hoek van de mat (klevende gedeelte). Als er problemen optreden wanneer u het aanbrengen uitprobeert, is de kleefkracht van de mat te hoog voor het materiaal. Gebruik dan ander materiaal.

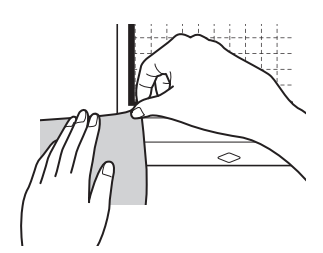

#### **B** Breng de stof vanaf de zijkant aan op de **kleefzijde van de mat, zorg dat er geen kreukels ontstaan in de stof.**

Strijk de stof eerst om eventuele kreukels te verwijderen.

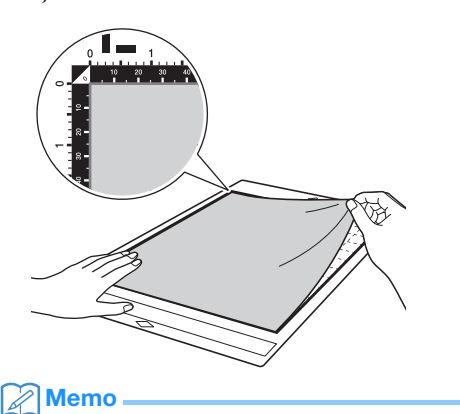

- Bij het snijden van stof, is het belangrijk dat de draadrichting verticaal (in de lengte) op de mat wordt geplaatst. De ingebouwde patronen zijn voorgeprogrammeerd voor het snijden in een verticale richting.
- Wanneer u een marge (naadtoeslag) laat tekenen, leg dan de stof met de verkeerde kant naar boven op de mat.

<sup>d</sup>**Beweeg de handgreep van de spatel stevig over het oppervlak van de stof om eventuele kreukels te verwijderen en breng de stof stevig aan op de mat.**

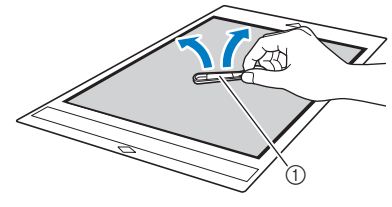

a Spatel

## Materiaal verwijderen (stof voor quiltlapjes)

Nadat u het materiaal hebt gesneden, trekt u langzaam de stof los met een spatel.

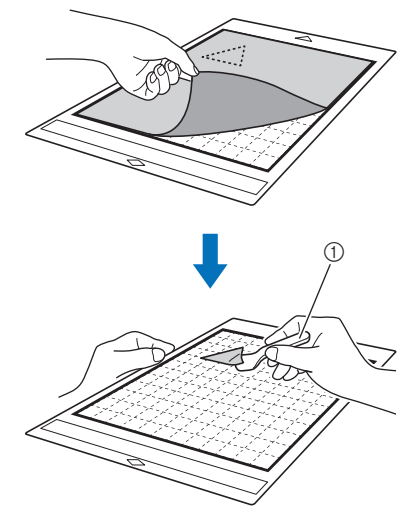

a Spatel

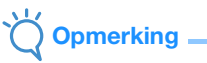

• Wanneer u het materiaal wilt verwijderen, steekt u de spatel zo horizontaal mogelijk in de ruimte tussen het materiaal en de mat. Als de kleeflaag wordt geraakt, kan er beschadiging optreden.

### □ Stof voor quiltlapjes snijden met gebruik van de houder Roterend automatisch mes

Wanneer u stof wilt snijden (voor quiltlapjes) met de houder Roterend automatisch mes, brengt u het materiaal rechtstreeks op de voor het materiaal geschikte mat aan en snijdt u de stof. Meer bijzonderheden vindt u in [pagina 22](#page-24-0).

## <span id="page-29-0"></span>Houder bevestigen en verwijderen

Selecteer de voor het materiaal geschikte houder en plaats deze in de machine. Meer bijzonderheden over de voor het materiaal geschikte houder vindt u in ["Referentietabel voor combinaties van mat, mes](#page-18-0)  [en materiaal" op pagina 16.](#page-18-0)

#### **D** Druk op  $\circledcirc$  op het bedieningspaneel om de **machine aan te zetten.**

Meer bijzonderheden vindt u in ["De machine aan-/](#page-10-4) [uitzetten" op pagina 8.](#page-10-4)

# **Opmerking**

- Zorg ervoor dat u de machine aanzet voordat u de houder installeert.
- Als de houder is geïnstalleerd terwijl de machine is uitgezet, kan het mes breken en wordt het materiaal mogelijk niet goed gesneden.

#### <sup>b</sup>**Verwijder de beschermkap.**

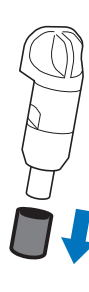

## **Opmerking**

• Verwijder de beschermkap van de meshouder voordat u deze in de drager van de machine plaatst.

# WAARSCHUWING

• De beschermkap is geen speelgoed en is niet bedoeld voor gebruik door kinderen. Vermijd gevaar voor verstikking en voorkom dat baby's/ kinderen de beschermkap in hun mond steken.

# **VOORZICHTI**

- Druk niet met uw hand of vingers op het uiteinde van de houder; het uiteinde van het mes steekt uit en kan letsel veroorzaken.
- Raak het uiteinde van het mes niet aan met uw handen of vingers. Er bestaat een kans op letsel.

<sup>c</sup>**Pak de houder vast bij de greep en plaats de houder vervolgens in de drager.**

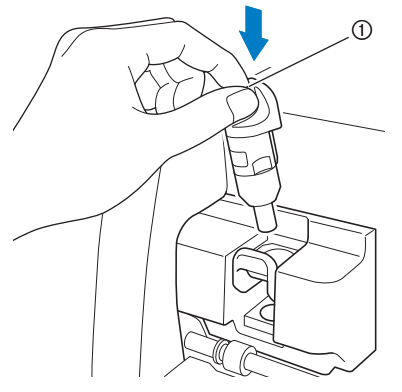

#### (1) Greep

#### <sup>d</sup>**Duw de vergrendelingshendel van de houder omlaag.**

Duw stevig op de hendel totdat de houder wordt vergrendeld.

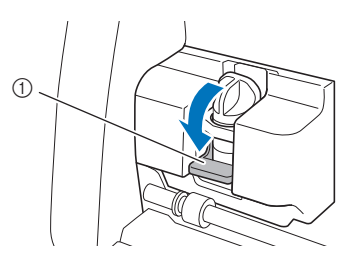

a Vergrendelingshendel houder

**E** Voer de procedure voor bevestiging in **omgekeerde volgorde uit om de houder te verwijderen.**

# WAARSCHUWING

• De beschermkap is geen speelgoed en is niet bedoeld voor gebruik door kinderen. Vermijd gevaar voor verstikking en voorkom dat baby's/ kinderen de beschermkap in hun mond steken.

# VOORZICHTIG

- Bevestig de beschermkap nadat u de meshouder hebt verwijderd uit de machine.
- Druk niet met uw hand of vingers op het uiteinde van de houder; het uiteinde van het mes steekt uit en kan letsel veroorzaken.
- Raak het uiteinde van het mes niet aan met uw handen of vingers. Er bestaat een kans op letsel.

## <span id="page-30-0"></span>Snijproef (snijtest)

Voer een snijproef (snijtest) uit of teken op het type materiaal dat u wilt gebruiken in uw project en controleer of het resultaat naar wens is. In dit gedeelte wordt de procedure voor de uitvoering van een snijproef beschreven.

## ■ Machine aanzetten

Druk op  $(\circ)$  op het bedieningspaneel om de machine aan te zetten.

• Meer bijzonderheden vindt u in ["De machine aan-/](#page-10-4) [uitzetten" op pagina 8](#page-10-4).

### ■ Houder plaatsen

Bevestig de meshouder in de drager van de machine.

• Meer bijzonderheden vindt u in ["Houder](#page-29-0)  [bevestigen en verwijderen" op pagina 27](#page-29-0).

## ■ Testpatroon selecteren

Snij het testpatroon uit.

### <sup>a</sup>**Tik op de toets "Test" op de startpagina.**

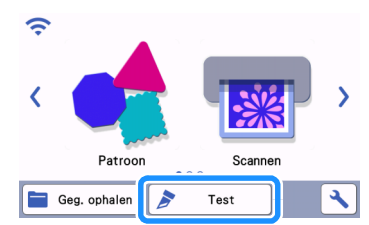

 $\blacktriangleright$  Het patroon wordt automatisch ingedeeld op het test scherm.

Memo  $\mathbb{Z}^{\mathbb{N}}$ 

• U kunt de snijproef (snijtest) ook uitvoeren nadat u een bewerking hebt geselecteerd op het voorbeeld scherm, dat wordt weergegeven na de selectie van een patroon. Meer bijzonderheden vindt u in ["Les 1 – Patronen](#page-34-1)  [snijden" op pagina 32](#page-34-1).

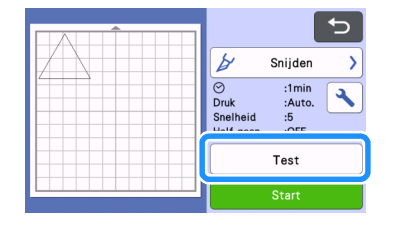

**2** Controleer of het te snijden patroon is ingedeeld **binnen het opgegeven snijgebied dat overeenkomt met het formaat van het materiaal.**

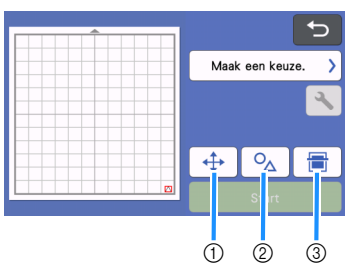

#### a Toets Patroonindeling

Tik hierop om aanpassingen uit te voeren op het mat bewerkingsscherm wanneer u de indeling van het patroon wijzigt. Als de wijzigingen worden toegepast op de patroonindeling, zal het patroon automatisch worden ingedeeld op dezelfde locatie wanneer u de volgende keer een snijproef (snijtest) uitvoert.

- 2 Toets voor aanpassing grootte/vorm Tik hierop om de grootte en vorm van het patroon aan te passen. Meer bijzonderheden over het aanbrengen van wijzigingen vindt u in stap  $\bigcirc$  $\bigcirc$  $\bigcirc$ .
- 3 Toets Achtergrondscan Hiermee scant u een achtergrondafbeelding. Meer bijzonderheden vindt u in ["Achtergrondafbeelding scannen" op pagina 54](#page-56-2).

### <span id="page-30-1"></span>**a**) Als u de vorm en grootte van het patroon wilt

**wijzigen, tikt u op**  $\circledcirc_{\wedge}$ 

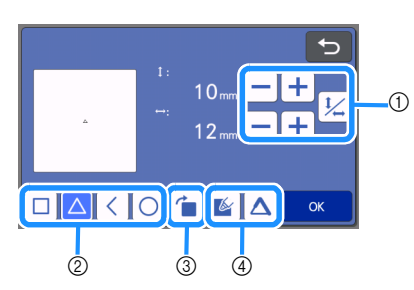

 $\circledR$  Toetsen voor aanpassing grootte

Hiermee wijzigt u de grootte van het patroon. Meer bijzonderheden vindt u in ["Patroonbewerkingsfuncties" op pagina 44.](#page-46-3)

- 2 Keuzetoetsen voor testpatroon Hiermee selecteert u het testpatroon.
- 3) Rotatietoets voor testpatroon Hiermee roteert u het testpatroon. Tik op de toets die op het scherm voor de gewenste hoek wordt weergegeven om het patroon te roteren. Meer bijzonderheden vindt u in ["Object](#page-49-1)  [bewerkingsscherm" op pagina 47](#page-49-1).
- (4) Toetsen voor Testpatroon vullen/Extra lijn instellen

Hiermee selecteert of u het testpatroon wilt vullen of er extra lijnen aan toe wilt voegen. Deze functies zijn niet beschikbaar wanneer u de bedieningsmodus "Snijden" of "Embossing" selecteert.

 $\triangleright$  Tik op de toets "OK" om terug te keren naar het test scherm.

## ■ Mat plaatsen

- **Breng het materiaal dat u wilt snijden aan op de mat.**
	- Meer bijzonderheden over het aanbrengen van materiaal op de mat vindt u in ["Materiaal](#page-21-0)  [aanbrengen op de mat" op pagina 19](#page-21-0).

#### $\blacksquare$  Houd de mat horizontaal, voer deze **voorzichtig in de doorvoersleuf in, druk op**

#### 圃  **op het bedieningspaneel en duw de mat voorzichtig naar voren.**

Voer de top van de mat voorzichtig in zodat deze uitlijnt met de geleiders aan de linker- en rechterzijde van de doorvoersleuf en onder de doorvoer rollen valt. Voer het uiteinde van de mat met de pijlmarkering in de machine in.

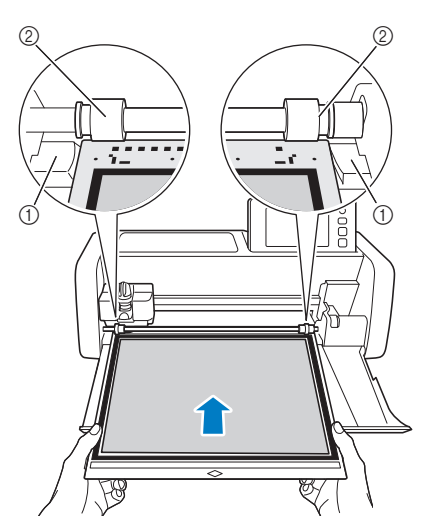

- a Geleiders
- 2 Doorvoer rollen

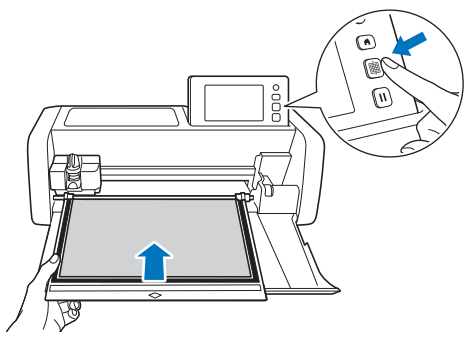

 $\triangleright$  De mat wordt in de machine geladen en in de juiste positie geplaatst, voor u de snijopdracht ingeeft.

**Opmerking** 

• Trek niet met kracht aan de mat terwijl de mat wordt ingevoerd. Anders kunnen de doorvoer rollen bijvoorbeeld beschadigen.

## ■ Snijden

**Selecteer "Snijden" op het test scherm.** 

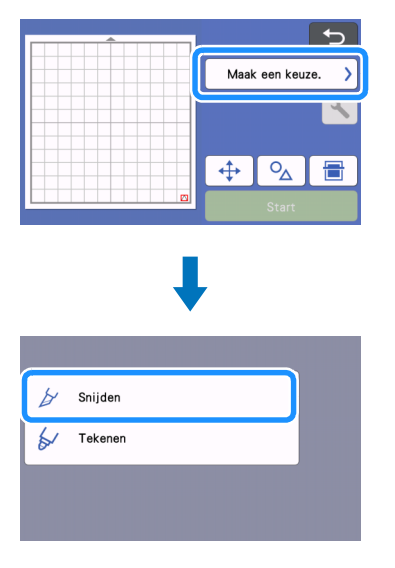

# **Opmerking**

• Als u halfsneden (insneden) wilt maken, schakelt u Half gesneden (insnede) in op het instellingenscherm. Zie ["Instellingen voor Half](#page-33-1)  [gesneden \(insnede\)" op pagina 31](#page-33-1) voor meer informatie over het opgeven van de instellingen.

#### $\bullet$  Tik op de toets "Start" om te beginnen met **snijden.**

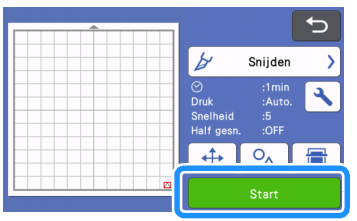

 $\blacktriangleright$  Wanneer het snijden is voltooid, wordt het bericht "Snijden voltooid" weergegeven op het display. Tik op de toets "OK" om terug te keren naar het test scherm.

## ■ Mat verwijderen

**D** Druk op  $\left[\begin{array}{c}\boxed{1}\\
\end{array}\right]$  op het bedieningspaneel om de **mat uit de machine te laten komen.**

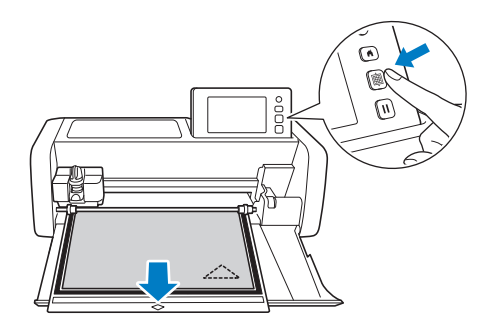

# **Opmerking**

- Trek niet met kracht aan de mat terwijl de mat wordt uitgeladen. Anders kunnen de doorvoer rollen bijvoorbeeld beschadigen.
- **2** Trek het materiaal los bij een gedeelte waar dit **eenvoudig gaat, bijvoorbeeld een hoek, en trek vervolgens langzaam de rest los onder een gelijkmatige druk.**

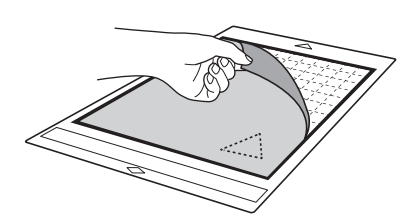

<sup>c</sup>**Houd de mat vast met uw hand en gebruik de meegeleverde spatel om de uitgesneden patronen voorzichtig los te trekken.**

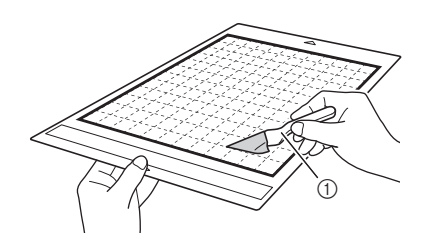

(1) Spatel

# **Opmerking**

• Wanneer u het materiaal wilt verwijderen, steekt u de spatel zo horizontaal mogelijk in de ruimte tussen het materiaal en de mat. Als de kleeflaag wordt geraakt, kan er beschadiging optreden.

## ■ Resultaten van snijproef (snijtest) controleren

Pas de snijdruk aan de hand van de resultaten van de snijproef (snijtest) aan.

Blijf snijproeven (snijtesten) uitvoeren en de snijdruk aanpassen, totdat het materiaal goed wordt gesneden.

#### $\Box$  Met de juiste snijdruk

Wanneer u het materiaal lostrekt, blijft een flauw spoor van de snede achter op het oppervlak van de mat.

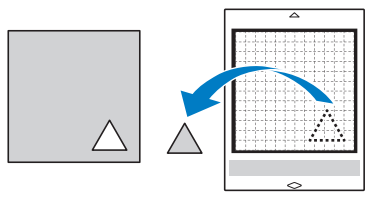

## ■ Automatische snijdruk wijzigen

Als het materiaal niet goed kan worden gesneden, raadpleegt u de onderstaande tabel en past u de instelling voor de snijdruk aan.

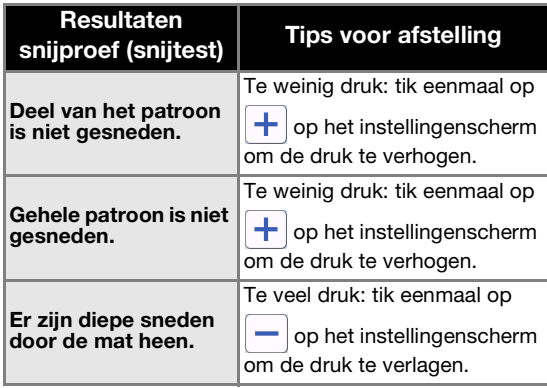

#### □ Instelling voor de snijdruk wijzigen

**Tik op**  $\leq$  **op het test scherm om het instellingenscherm weer te geven.**

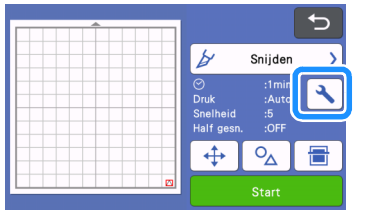

**E** Tik op  $\overline{+}$  of  $\overline{-}$  om de snijdruk aan te passen **en tik vervolgens op de toets "OK".**

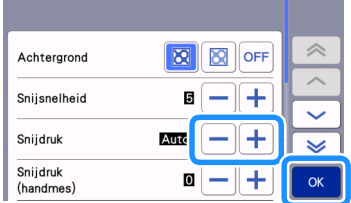

**B** Controleer of de instellingen op het test scherm **zijn gewijzigd en voer vervolgens de snijproef (snijtest) opnieuw uit.**

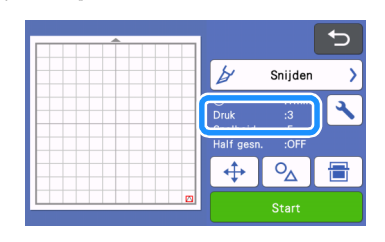

**Opmerking** 

• Zorg ervoor dat u de druk niet te veel verhoogt. Anders kan het mes breken. Als er sprake is van te veel druk, wordt het materiaal mogelijk niet goed gesneden. Daarnaast zal de mat er ook sneller door verslechteren.

## <span id="page-33-1"></span><span id="page-33-0"></span>■ Instellingen voor Half gesneden (insnede)

Als u halfsneden (insneden) wilt maken, schakelt u Half gesneden (insnede) in op het instellingenscherm, voordat u begint met snijden.

**Tik op**  $\leq$  **op het voorbeeld scherm om het instellingenscherm weer te geven.**

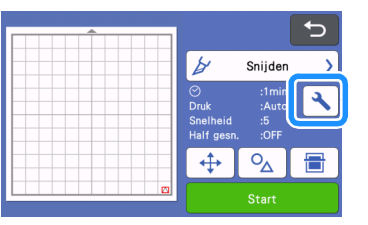

#### **2** Schakel "Half gesneden" in en tik vervolgens op **de toets "OK".**

• U kunt de druk voor Half gesneden (insnede) aanpassen met "Snijdruk (Half gesneden)". Pas de snijdruk aan, totdat het resultaat van de halfsnede (insnede) naar wens is.

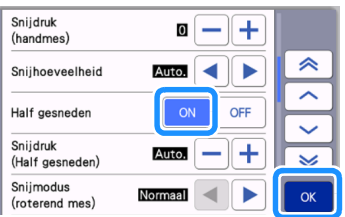

## <span id="page-34-0"></span>PATRONEN SNIJDEN

Bij de volgende procedures worden ingebouwde patronen gebruikt om de volledige serie handelingen te beschrijven, van het selecteren en bewerken van een patroon tot het snijden.

## <span id="page-34-2"></span><span id="page-34-1"></span>Les 1 – Patronen snijden

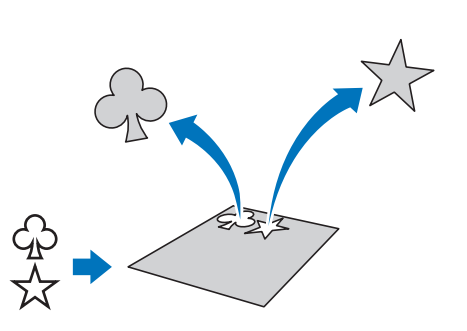

In deze les gaan we twee ingebouwde patronen snijden.

### ■ Machine aanzetten

Druk op  $(\circlearrowleft)$  om de machine aan te zetten.

• Meer bijzonderheden vindt u in ["De machine aan-/](#page-10-4) [uitzetten" op pagina 8](#page-10-4).

### ■ Houder plaatsen

Bevestig de meshouder in de drager van de machine.

• Meer bijzonderheden vindt u in ["Houder](#page-29-0)  [bevestigen en verwijderen" op pagina 27](#page-29-0).

## ■ Eerste patroon selecteren en bewerken

**Selecteer "Patroon" in de startpagina.** 

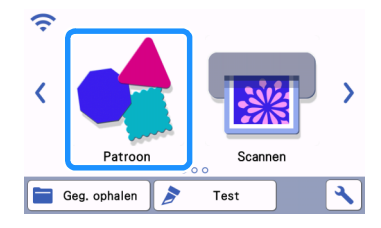

**<u>Z</u>** Selecteer in het patroon categoriekeuze scherm **de categorie voor het patroon dat u wilt uitsnijden.**

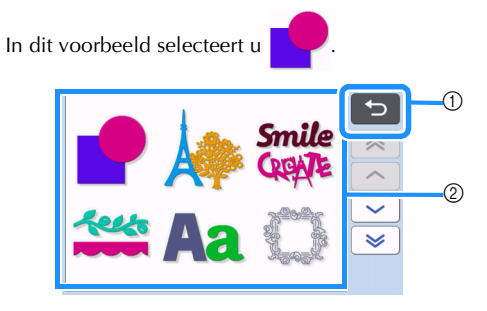

a Tik hierop om terug te keren naar het vorige scherm.

2 Patrooncategorieën

#### $\mathbb{Z}$ Memo

• De patrooncategorieën en ingebouwde patronen die in de bedieningsschermen worden weergegeven, verschillen afhankelijk van het machinemodel. Meer bijzonderheden over de ingebouwde patronen vindt u in de "Lijst patronen". U kunt de "Lijst patronen" downloaden van de Brother support website [\(http://s.brother/cmoae/\)](http://s.brother/cmoae/).

**3** Selecteer het eerste patroon dat u wilt **gebruiken in het patroon keuzescherm.**

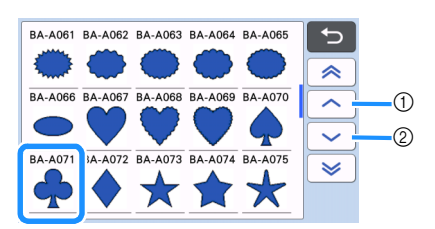

- a Tik hierop om omhoog te bladeren.
- 2) Tik hierop om omlaag te bladeren.
- **4** Bewerk het patroonformaat en het aantal **patronen op het patroon bewerkingsscherm.**

Wanneer u klaar bent met bewerken, tikt u op de toets "Instellen".

- Zie ["Patroonbewerkingsfuncties" op pagina 44](#page-46-3) voor meer informatie over de bewerkingsfuncties.
- Als u een ander patroon wilt selecteren, tikt u op

 $\bigoplus$ , annuleert u de selectie en selecteert u vervolgens opnieuw een patroon.

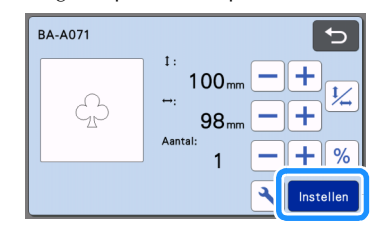

## ■ Tweede patroon selecteren en bewerken

<sup>a</sup>**Tik op de toets "Toevoegen" op het mat weergavescherm.**

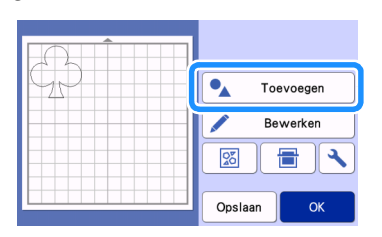

#### **B** Selecteer de locatie van het toe te voegen **patroon.**

• Tik in dit voorbeeld op de toets "Patroon" om een ingebouwd patroon toe te voegen. Meer bijzonderheden over het ophalen van patroongegevens vindt u in stap  $\Theta$  in "Geg. [ophalen" op pagina 66.](#page-68-1)

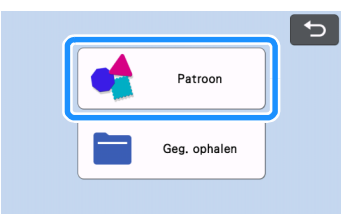

**S** Selecteer de categorie van het patroon dat u **wilt uitsnijden.**

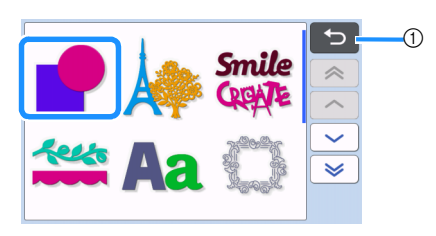

a Tik hierop om terug te keren naar het vorige scherm.

#### **4** Selecteer het tweede patroon dat u wilt **gebruiken.**

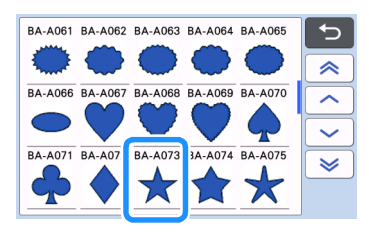

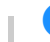

#### **B**ewerk het patroon.

Wanneer u klaar bent met bewerken, tikt u op de toets "Instellen".

- Zie ["Patroonbewerkingsfuncties" op pagina 44](#page-46-3) voor meer informatie over de bewerkingsfuncties.
- Als u een ander patroon wilt selecteren, tikt u op

↽ , annuleert u de selectie en selecteert u vervolgens opnieuw een patroon.

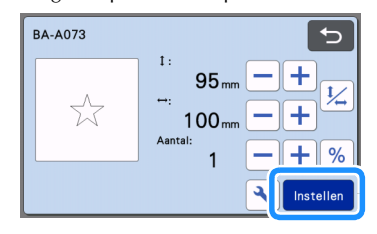

### **6** Controleer de patroonindeling.

De twee patronen die worden uitgesneden, worden weergegeven op het mat weergavescherm. Nadat u de indeling hebt gecontroleerd, tikt u op de toets "OK".

- In dit scherm kunt u een afzonderlijk patroon bewerken, verplaatsen of verwijderen. Meer bijzonderheden over de functies die u kunt gebruiken op het mat weergavescherm, vindt u in ["Ontwerpbewerkingsfuncties" op pagina 46.](#page-48-1)
- U kunt de indeling van de patronen eenvoudig aanpassen door de automatische ontwerpfunctie te gebruiken. Meer bijzonderheden vindt u in ["Automatische](#page-56-3)  [ontwerpfuncties" op pagina 54](#page-56-3).
- Selecteer de "Snijgebied"-instelling die geschikt is voor de mat die wordt gebruikt. (Zie [pagina 10.](#page-12-2))

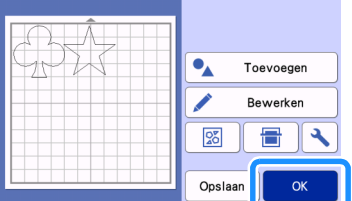

 $\blacktriangleright$  Het voorbeeld scherm wordt weergegeven.

# **Opmerking**

• Afhankelijk van het patroontype en het te snijden materiaal, worden de patronen mogelijk niet goed gesneden als de tussenruimte te klein is. In dat geval kunt u de patronen herindelen om ze te scheiden.
Memo

• Als u een patroon binnen het snij-/tekengebied wilt verplaatsen, tikt u op het patroon op het scherm en sleept u dit naar de gewenste positie.

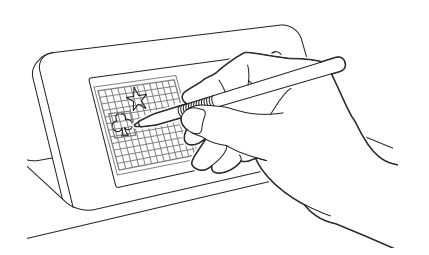

- Als u een patroon uit de indeling wilt verwijderen, selecteert u het patroon op het mat bewerkingsscherm en gebruikt u vervolgens de functie voor verwijderen.
- $\blacktriangleright$  Tik op de toets "Bewerken" in het matweergavescherm.
- $\blacktriangleright$  Tik in het scherm op het patroon dat u wilt verwijderen.

Als u meerdere patronen wilt verwijderen, gebruikt u de functie voor het selecteren van meerdere patronen. Meer bijzonderheden vindt u in ["Meerdere patronen selecteren" op pagina 42.](#page-44-0)

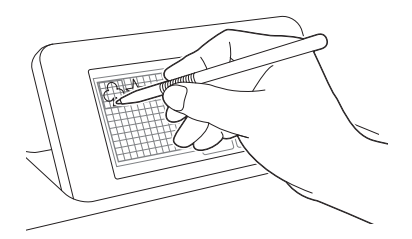

 $\triangleright$  Tik op  $\boxed{\uparrow}$  op het mat bewerkingsscherm om de geselecteerde patronen te verwijderen.

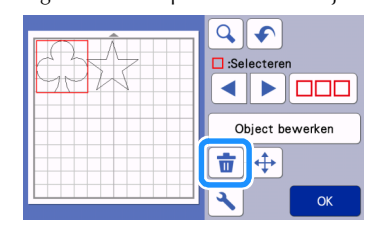

### ■ Mat plaatsen

Houd de mat horizontaal en plaats deze lichtjes in de

doorvoersleuf. Druk vervolgens op  $\left[\begin{matrix}\boxed{\text{m}}\end{matrix}\right]$  in het

bedieningspaneel.

• Meer bijzonderheden vindt u in ["Mat plaatsen" op](#page-31-0)  [pagina 29](#page-31-0).

## ■ Snijden

**All Selecteer "Snijden" op het voorbeeld scherm.** 

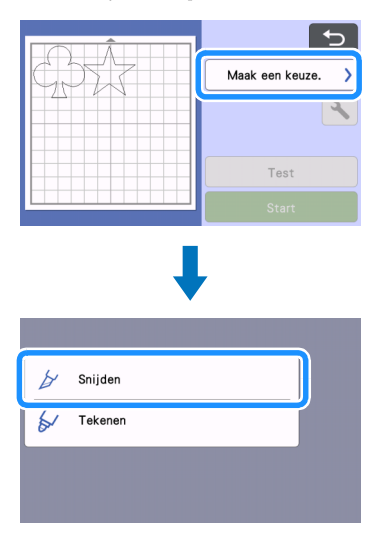

## **Opmerking**

- Controleer voordat u doorgaat of de patronen die u gaat snijden zijn ingedeeld in het snijgebied dat overeenkomt met het formaat van het materiaal dat u gaat gebruiken.
- Als u halfsneden (insneden) wilt maken, schakelt u Half gesneden (insnede) in op het instellingenscherm, voordat u begint met snijden. Meer bijzonderheden vindt u in ["Instellingen voor Half gesneden \(insnede\)" op](#page-33-0)  [pagina 31.](#page-33-0)

### **2** Tik op de toets "Start" om te beginnen met **snijden.**

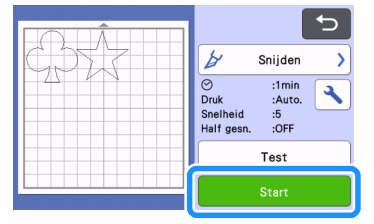

 $\blacktriangleright$  Wanneer het snijden is voltooid, wordt het voorbeeld scherm opnieuw weergegeven.

2

# **Opmerking**

Tik op de toets "Test" op het voorbeeld scherm om de snijproef (snijtest) uit te voeren. Wanneer de snijproef (snijtest) is voltooid, wordt het volgende scherm weergegeven.

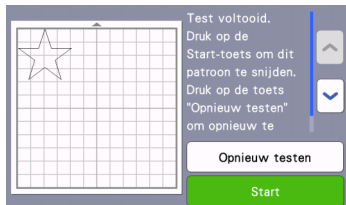

- Tik op de toets "Start" om te beginnen met snijden van het patroon.
- Tik op de toets "Opnieuw testen" om terug te keren naar het test scherm. Wijzig de instellingen en voer vervolgens de snijproef (snijtest) opnieuw uit.

## ■ Mat verwijderen

Voer de mat uit en gebruik vervolgens de meegeleverde spatel om de patronen los te trekken.

Meer bijzonderheden vindt u in ["Mat verwijderen" op](#page-32-0)  [pagina 30](#page-32-0).

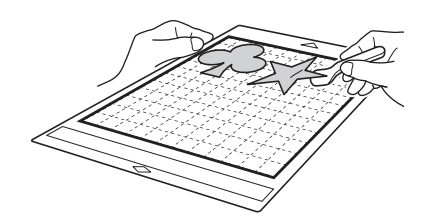

## Les 2 – Geavanceerde patronen snijden

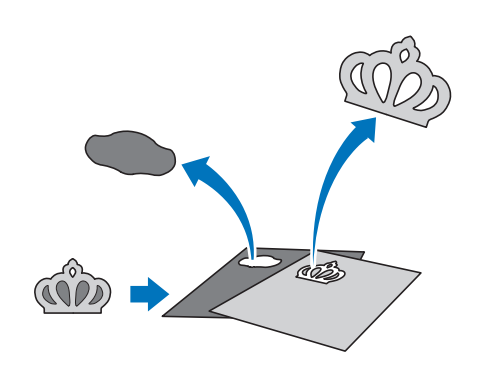

In deze les gebruiken we een ingebouwd patroon in

de categorie **A** om verschillende materialen te snijden voor elk gedeelte.

## <span id="page-37-1"></span><span id="page-37-0"></span>■ Eerste patroongedeelte selecteren en bewerken

**ASPENDED Selecteer "Patroon" in de startpagina.** 

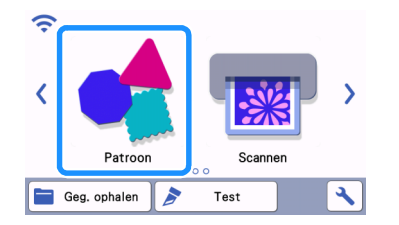

**<u>Z</u>** Selecteer de categorie in het patroon **categoriekeuze scherm.**

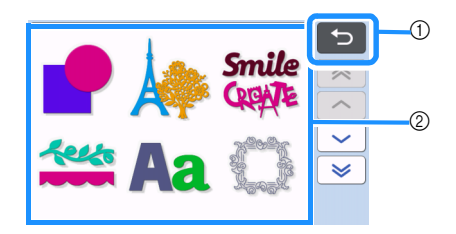

a Tik hierop om terug te keren naar het vorige scherm.

2 Patrooncategorieën

#### $\mathbb{Z}$ Memo.

- De patrooncategorieën en ingebouwde patronen die in de bedieningsschermen worden weergegeven, verschillen afhankelijk van het machinemodel. Meer bijzonderheden over de ingebouwde patronen vindt u in de "Lijst patronen". U kunt de "Lijst patronen" downloaden van de Brother support website [\(http://s.brother/cmoae/\)](http://s.brother/cmoae/).
- **3** Selecteer de subcategorie in het **patroonsubcategoriekeuzescherm.**

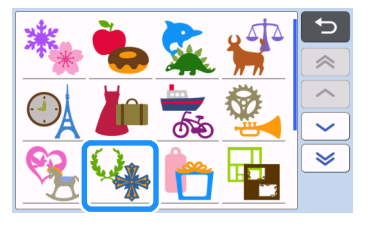

## <sup>d</sup>**Selecteer het patroon dat u wilt uitsnijden in het patroon keuzescherm.**

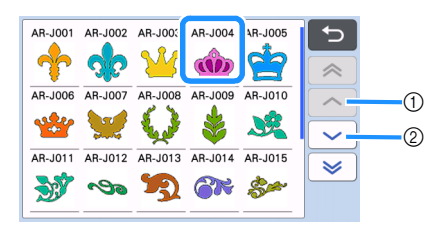

a Tik hierop om omhoog te bladeren.

<span id="page-38-1"></span> $@$  Tik hierop om omlaag te bladeren.

### **B** Bewerk het formaat van het volledige patroon **in het patroon formaatbewerkingsscherm.**

Wanneer u klaar bent met bewerken, tikt u op de toets "OK".

• Zie ["Patroonformaat bewerken" op pagina 45](#page-47-0) voor meer informatie over het patroon formaatbewerkingsscherm.

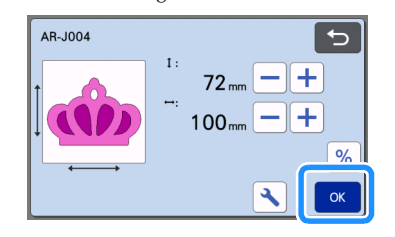

### <span id="page-38-0"></span>**6** Selecteer het gedeelte dat u eerst wilt bewerken **in het patroondeel overzichtsscherm en tik vervolgens op de toets "OK".**

Tik in het scherm met het patroongedeelteoverzicht op een patroongedeelte om dit afzonderlijk te bewerken.

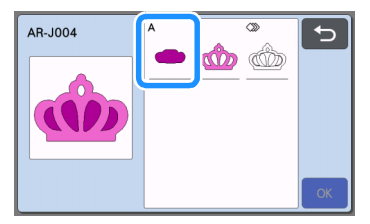

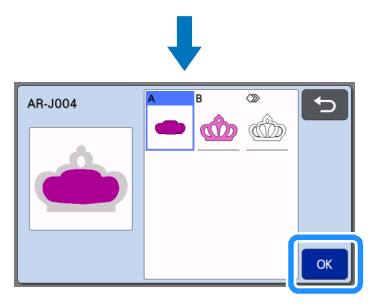

## Memo

• De patroongedeelten die worden weergegeven in het patroondeeloverzichtsscherm, worden automatisch aangepast zodat de draadrichting verticaal (in de lengte) is wanneer u stof gebruikt als materiaal om te snijden. Daardoor kan de hoek waarmee het patroon in het patroongedeelteoverzicht wordt weergegeven verschillen van de werkelijke hoek van het patroongedeelte dat u gaat uitsnijden.

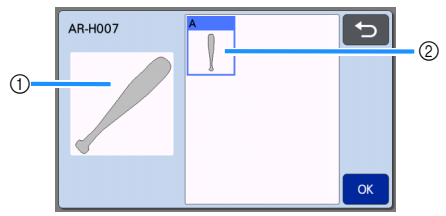

- a Weergave in het patroongedeelteoverzicht
- b Werkelijke weergave van het patroongedeelte dat u wilt uitsnijden
- Wijzig de hoek van het patroongedeelte met de roteerfunctie, in overeenstemming met uw project. Meer bijzonderheden vindt u in ["Patroongedeelte bewerken" op pagina 45](#page-47-1).
- Er wordt aan het einde van het patroongedeelteoverzicht een toets weergegeven met alle patroongedeelten. Druk op deze toets om alle patroongedeelten te selecteren en in te delen op de mat. Deze toets is handig wanneer u de patroonomtrek snijdt en meerdere patroongedeelten snijdt binnen dezelfde mat; zie ["Tweede patroongedeelte](#page-40-0)  [bewerken en snijden" op pagina 38](#page-40-0).

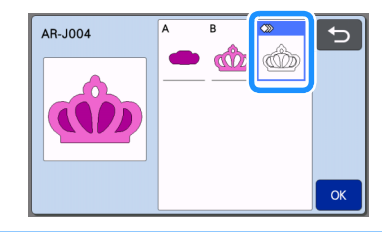

### <span id="page-38-2"></span>**Z** Bewerk het patroongedeelte op het **bewerkingsscherm voor patroondelen.**

Wanneer u klaar bent met bewerken, tikt u op de toets "Instellen".

• Zie ["Patroongedeelte bewerken" op pagina 45](#page-47-1) voor meer informatie over de bewerkingsfuncties.

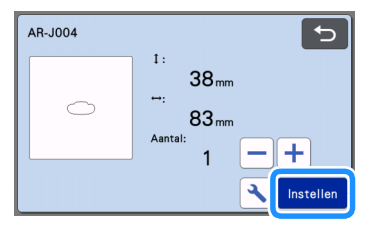

### <span id="page-39-0"></span>**a** Controleer de indeling van het patroongedeelte **op het mat weergavescherm.**

Het patroongedeelte dat u wilt uitsnijden, wordt weergegeven in het scherm. Nadat u de indeling hebt gecontroleerd, tikt u op de toets "OK".

- In dit scherm kunt u een afzonderlijk patroongedeelte bewerken, verplaatsen, verwijderen of opslaan. Meer bijzonderheden over de bewerkingsfuncties op het mat weergavescherm vindt u in ["Mat weergavescherm" op pagina 45.](#page-47-2)
- Selecteer de "Snijgebied"-instelling die geschikt is voor de mat die wordt gebruikt. (Zie [pagina 10.](#page-12-0))

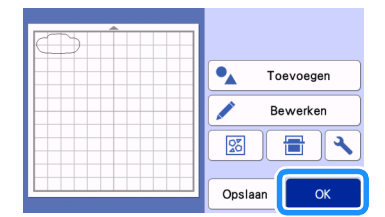

 $\blacktriangleright$  Het voorbeeld scherm wordt weergegeven.

## ■ Mat plaatsen

Breng het materiaal waaruit u het eerste patroon wilt snijden aan op de mat en voer de mat vervolgens in via de doorvoersleuf.

Wanneer u een patroon snijdt dat bestaat uit meerdere gedeelten in verschillende kleuren, bewerkt u het patroongedeelte voor elke kleur en wijzigt u vervolgens het materiaal waaruit u elk gedeelte wilt snijden.

• Zie ["Mat plaatsen" op pagina 29](#page-31-0) voor meer informatie over het voorbereiden van het materiaal en het plaatsen van de mat.

## ■ Het eerste patroon snijden

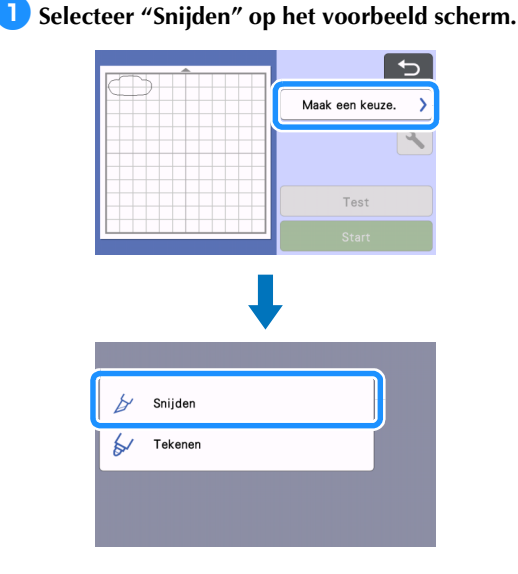

# **Opmerking**

- Controleer voordat u doorgaat of de patronen die u gaat snijden zijn ingedeeld in het snijgebied dat overeenkomt met het formaat van het materiaal dat u gaat gebruiken.
- Als u halfsneden (insneden) wilt maken, schakelt u Half gesneden (insnede) in op het instellingenscherm, voordat u begint met snijden. Meer bijzonderheden vindt u in ["Instellingen voor](#page-33-0)  [Half gesneden \(insnede\)" op pagina 31](#page-33-0).

### **2** Tik op de toets "Start" om te beginnen met snijden.

 $\blacktriangleright$  Nadat het eerste patroongedeelte is uitgesneden, wordt het volgende bericht weergegeven. Als u het tweede patroongedeelte wilt uitsnijden, tikt u op de toets "Selecteer volgende deel".

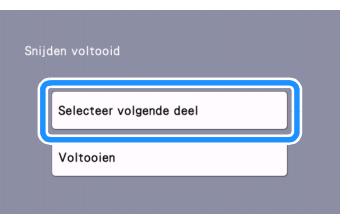

 $\blacktriangleright$  Als u tikt op de toets "Selecteer volgende deel", wordt alle bewerkingsinformatie voor het eerste patroongedeelte gewist en wordt het patroondeel overzichtsscherm opnieuw weergegeven.

## ■ Mat verwijderen

**D** Druk op  $\boxed{\mathbf{m}}$  op het bedieningspaneel om de

## **mat uit te voeren.**

Als u het materiaal wilt vervangen door materiaal met een andere kleur, moet u het materiaal dat voor het eerste patroongedeelte is gebruikt uitvoeren.

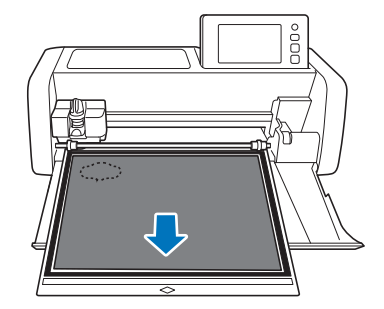

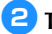

### **2** Trek het uitgesneden patroongedeelte los van de mat.

Zie ["Mat verwijderen" op pagina 30](#page-32-0) voor meer informatie over het verwijderen van het materiaal van de mat.

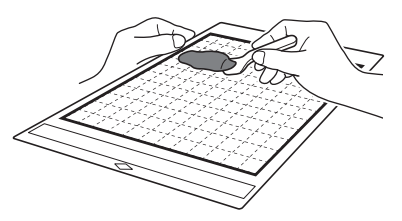

## <span id="page-40-0"></span>■ Tweede patroongedeelte bewerken en snijden

### **1** Selecteer en bewerk het tweede **patroongedeelte en tik vervolgens op de toets "OK".**

Voor meer informatie over het bewerken van het patroon volgt u stap  $\Theta$  $\Theta$  $\Theta$ - $\Theta$  [\(pagina 36\)](#page-38-0) in "Eerste [patroongedeelte selecteren en bewerken"](#page-37-0).

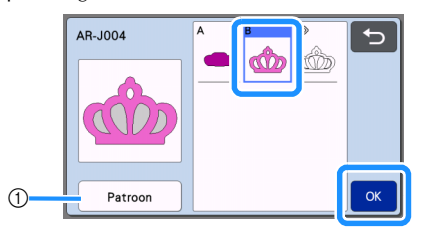

- a Tik hierop om terug te keren naar het patroon categoriekeuze scherm om een ander patroon te selecteren.
- <sup>b</sup>**Volg de procedures die worden beschreven in ["Mat plaatsen" \(pagina 29\)](#page-31-0) en ["Snijden"](#page-31-1)  [\(pagina 29\)](#page-31-1) om het materiaal te plaatsen dat u wilt gebruiken voor het tweede patroongedeelte en het uit te snijden.**
	- $\blacktriangleright$  Wanneer het snijden is voltooid, wordt een bericht weergegeven.
- **3** Nadat alle patroongedeelten zijn uitgesneden, **tikt u op de toets "Voltooien".**

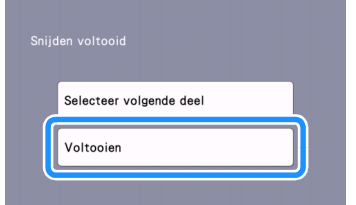

 $\blacktriangleright$  Het voorbeeld scherm wordt opnieuw weergegeven.

## ■ Mat verwijderen

Trek het uitgesneden patroongedeelte los van de mat. Zie ["Mat verwijderen" op pagina 30](#page-32-0) voor meer informatie over het verwijderen van het materiaal van de mat.

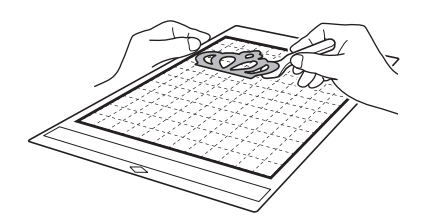

■ Alle patroongedeelten bewerken en snijden

## □ Patroonomtrek snijden

<sup>a</sup>**Selecteer en bewerk alle patroongedeelten en tik vervolgens op de toets "OK".**

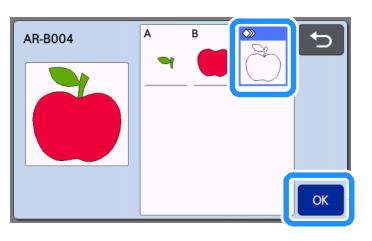

### **Bewerk het patroongedeelte op het bewerkingsscherm voor patroondelen.**

• Zie ["Patroongedeelte bewerken" op pagina 45](#page-47-1) voor meer informatie over de bewerkingsfuncties.

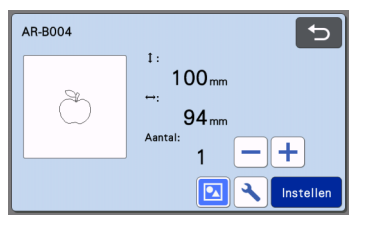

## **E** Tik op **D** om de groep van patroongedeelten

**op te heffen.** Wanneer u klaar bent met bewerken, tikt u op de toets "Instellen".

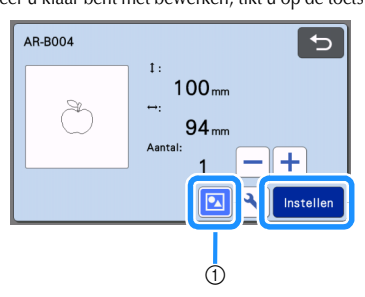

a Toets Groeperen/groepering opheffen

### Memo

• U kunt ook patronen groeperen/groepering van patronen opheffen op het object bewerkingsscherm. Meer bijzonderheden vindt u in ["Patronen](#page-50-0)  [groeperen/groepering opheffen" op pagina 48](#page-50-0).

**4** Controleer de indeling van het patroongedeelte **op het mat weergavescherm en tik vervolgens op de toets "Bewerken".**

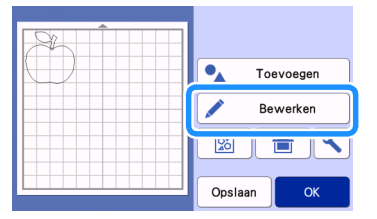

2

## **FTik op de toets "Object bewerken".**

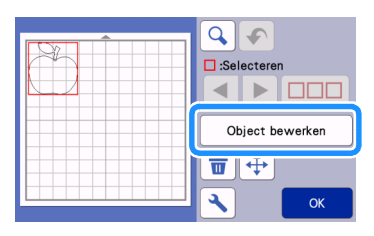

### **fTik op <b>o** om het patroon te verenigen.

• Meer bijzonderheden over het verenigen vindt u in ["Verenigen \(omtrek van meerdere patronen](#page-52-0)  [samenvoegen\)" op pagina 50](#page-52-0).

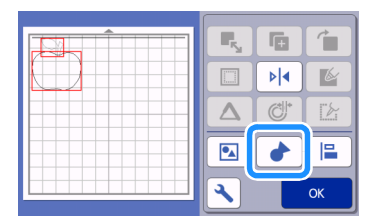

Tik op de toets "OK" op het bewerkingsscherm om terug te gaan naar het mat weergavescherm.

### **7** Tik op de toets "OK".

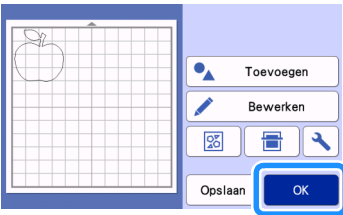

- **B** Volg de procedures die worden beschreven in **["Mat plaatsen" \(pagina 29\)](#page-31-0) en ["Snijden"](#page-31-1) ([pagina 29\)](#page-31-1) om het materiaal te plaatsen dat u wilt snijden.**
	- $\triangleright$  Wanneer het snijden is voltooid, wordt een bericht weergegeven.
- **3** Nadat alle patroongedeelten zijn uitgesneden, **tikt u op de toets "Voltooien".**

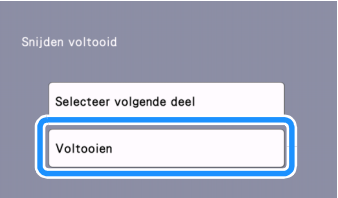

### Alle patroongedeelten snijden binnen dezelfde mat

### **A** Selecteer en bewerk alle patroongedeelten en **tik vervolgens op de toets "OK".**

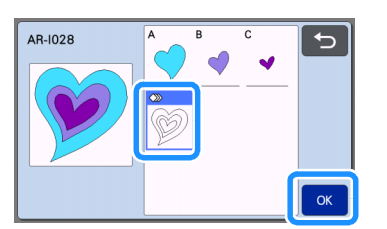

### **Bewerk het patroongedeelte op het bewerkingsscherm voor patroondelen.**

• Zie ["Patroongedeelte bewerken" op pagina 45](#page-47-1) voor meer informatie over de bewerkingsfuncties.

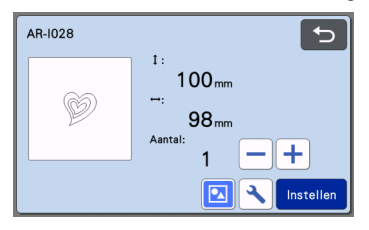

### **E** Tik op **D** om de groep van patroongedeelten **op te heffen.**

Wanneer u klaar bent met bewerken, tikt u op de toets "Instellen".

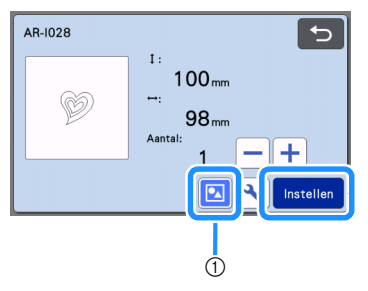

a Toets Groeperen/groepering opheffen

**4** Controleer de indeling van het patroongedeelte **op het mat weergavescherm en tik vervolgens** 

**op de toets**  $\boxed{\mathbb{Z}}$  om alle patroongedeelten **automatisch in te delen.**

• Meer bijzonderheden over de automatische ontwerpfunctie vindt u in ["Automatische](#page-56-0)  [ontwerpfuncties" op pagina 54.](#page-56-0)

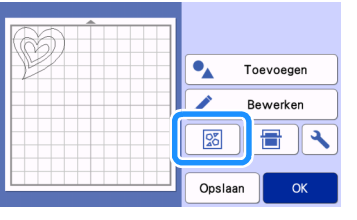

 $\blacktriangleright$  Tik op de toets "OK" op het bewerkingsscherm om terug te gaan naar het mat weergavescherm.

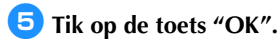

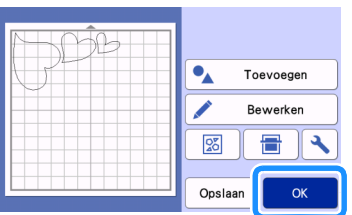

- <sup>f</sup>**Volg de procedures die worden beschreven in ["Mat plaatsen" \(pagina 29\)](#page-31-0) en ["Snijden"](#page-31-1) ([pagina 29\)](#page-31-1) om het materiaal te plaatsen dat u wilt snijden.**
	- $\blacktriangleright$  Wanneer het snijden is voltooid, wordt een bericht weergegeven.
	- <sup>g</sup>**Nadat alle patroongedeelten zijn uitgesneden, tikt u op de toets "Voltooien".**

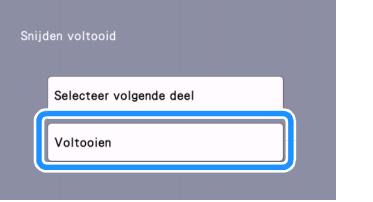

## Les 3 - Een ontwerpkader toevoegen aan een patroon

In deze les voegen we een ontwerpkader (of pelkader) voor het snijden van een patroon toe om het "pellen" te vergemakkelijken, zodat u alleen de onnodige gedeelten hoeft te verwijderen na het snijden van materialen met een beschermlaag of folie.

### <sup>a</sup>**Nadat u het patroon hebt bewerkt, selecteert u "Snijden" op het voorbeeldscherm.**

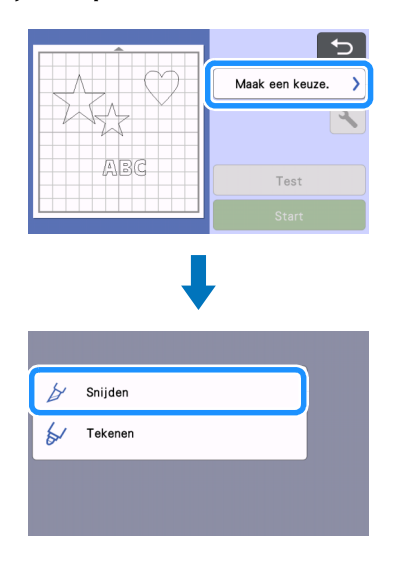

**2** Tik op **a** en stel vervolgens "Ontwerpkader" **in op "ON" om ontwerpkaders te kunnen toevoegen.**

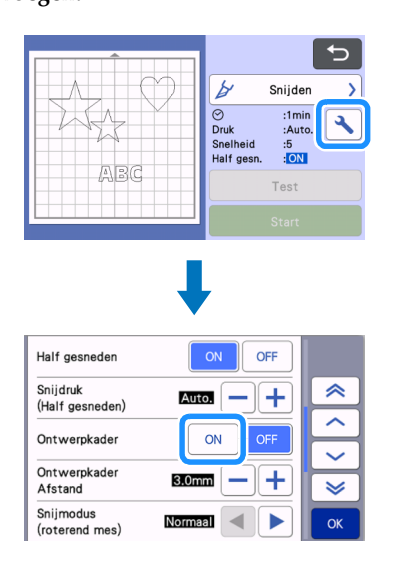

▶ Er wordt een ontwerpkader toegevoegd rondom elk patroon.

## Memo

- Als de patronen zich dicht bij elkaar bevinden, wordt het ontwerpkader toegevoegd alsof de patronen een groep vormen, zelfs als ze niet zijn gegroepeerd.
- Er wordt geen ontwerpkader toegevoegd aan testpatronen.
- Als het ontwerpkader zich buiten het snijgebied bevindt, wordt de onderstaande melding weergegeven en wordt het ontwerpkader niet toegevoegd.

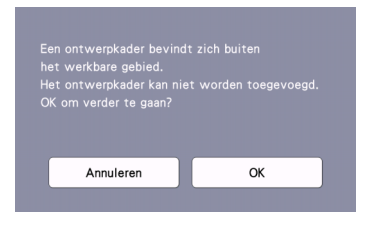

Tik op de toets "Annuleren" en verklein vervolgens de instelling bij "Ontwerpkader Afstand" of ga terug naar het bewerkscherm en pas de indeling van de patronen aan.

### **C** Tik op de toets "Start" om te beginnen met snijden.

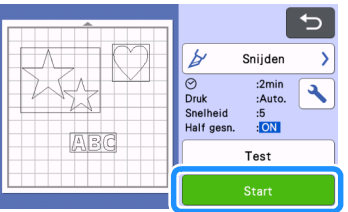

 $\triangleright$  Nadat het snijden is voltooid, gaat de instelling "Ontwerpkader" weer terug naar "OFF".

**Als u de afstand tussen het ontwerpkader en het patroon wilt wijzigen, moet u de instelling bij "Ontwerpkader Afstand" wijzigen op het instellingenscherm.**

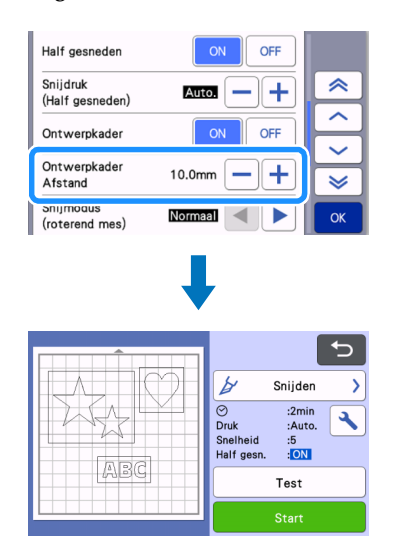

## <span id="page-44-1"></span>PATRONEN SELECTEREN

De volgende vier patroonselectiefuncties zijn beschikbaar op het mat bewerkingsscherm, afhankelijk van uw voorkeur:

- Eén patroon selecteren
- Gewenste patronen selecteren
- Alle patronen selecteren
- Selectiegebied opgeven
	- $\blacktriangleright$  Tik op de toets "Bewerken" op het matweergavescherm om de patroonselectiefuncties te gebruiken.

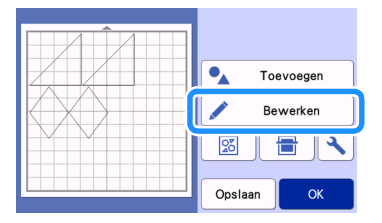

## Eén patroon selecteren

Selecteer een afzonderlijk patroon dat u wilt bewerken door erop te tikken in het

bewerkingsscherm of via  $\left| \bullet \right|$  en  $\left| \bullet \right|$ .

Het geselecteerde patroon wordt omgeven door een rood kader.

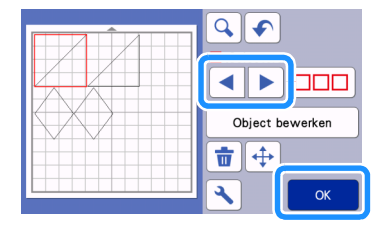

## <span id="page-44-2"></span><span id="page-44-0"></span>Meerdere patronen selecteren

### ■ Gewenste patronen selecteren

**Tik op**   $\Box$  op het mat bewerkingsscherm **om een selectie van meerdere patronen te maken.**

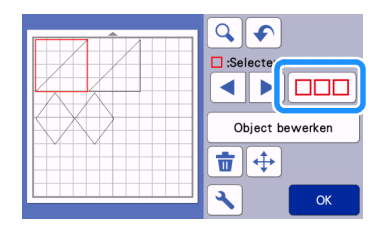

**2** Tik afzonderlijk op alle patronen die u in het **scherm wilt selecteren en tik vervolgens op de toets "OK".**

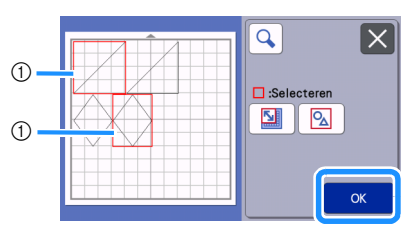

### (1) Geselecteerde patronen

### Memo

- Als u opnieuw tikt op een geselecteerd patroon (omgeven door een rood kader), wordt de meervoudige selectie opgeheven.
- Als u tikt op een lege ruimte in het scherm, worden alle patroonselecties opgeheven.

## ■ Alle patronen selecteren

- **Tik op**  $\boxed{\square\square\square}$  **op het mat bewerkingsscherm om een selectie van meerdere patronen te maken.**
- **E** Tik op  $\boxed{2}$  om alle patronen in het scherm te **selecteren.**

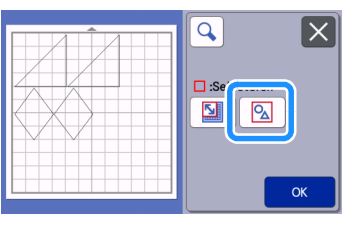

### **B** Controleer de selectie en tik vervolgens op de **toets "OK".**

 $\blacktriangleright$  Alle geselecteerde patronen worden omgeven door een rood kader.

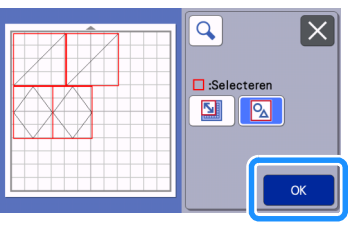

## ■ Selectiegebied opgeven

- **1** Tik op  $\boxed{\square\square\square}$  op het mat bewerkingsscherm **om een selectie van meerdere patronen te maken.**
- **bTik op a** om een gebied op te geven waarin **u de patronen wilt selecteren.**

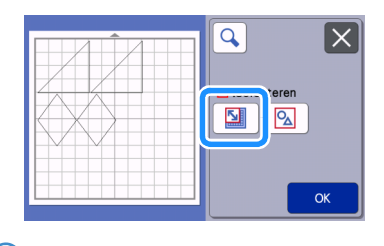

### Memo

- Zorg ervoor dat u  $\boxed{2}$  niet hebt geselecteerd, voordat u het te selecteren gebied hebt opgegeven.
- **C** Tik en sleep de toetsen voor formaataanpassing **om het gebied op te geven en tik vervolgens op de toets "OK".**

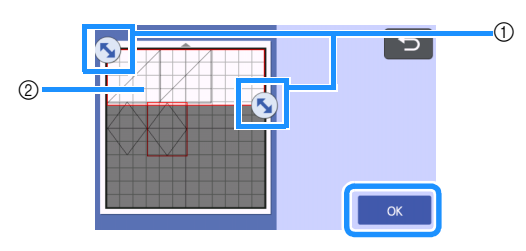

- a Toetsen om gebied op te geven
- 2 Te selecteren patronen

## Opmerking

- Zorg ervoor dat u opgeeft meer dan twee patronen op te nemen in het gebied.
- Deze methode van patronen selecteren binnen een opgegeven gebied is handig voor het samenvoegen of verenigen van patronen en het verwijderen van ongewenste afbeeldingen bij het scannen ([pagina 50,](#page-52-0) [pagina 79](#page-81-0)).

## SNIJ- EN BEWERKINGSFUNCTIES

### <span id="page-46-0"></span>Patroonbewerkingsfuncties

De beschikbare patroonbewerkingsfuncties zijn afhankelijk van het patroon dat u selecteert. Volg de instructies in dit gedeelte of

["Patroonbewerkingsfuncties – Meerdere patronen"](#page-47-3)  [op pagina 45](#page-47-3).

### Beschikbaar in het volgende scherm

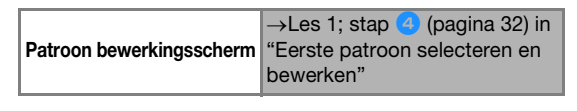

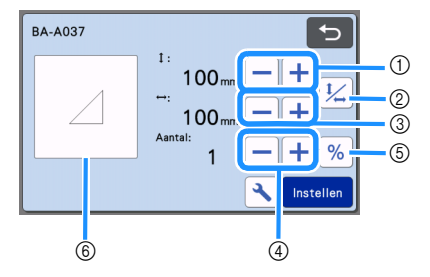

## **Opmerking**

• Afhankelijk van het patroon dat u gebruikt, wordt het materiaal mogelijk niet goed gesneden als u het formaat van het patroon verkleint. Voordat u begint aan uw project, moet u een snijproef (snijtest) met hetzelfde materiaal uitvoeren.

### a Formaat aanpassen (Hoogte)

Bewerk de hoogte van het patroon terwijl de verhouding

behouden blijft. Tik op  $\left| \frac{1}{\cdot} \right|$  of  $\left| \frac{1}{\cdot} \right|$  om de instelling aan

te passen. Tik op  $|\frac{1}{\sqrt{n}}|$  om alleen de hoogte te bewerken.

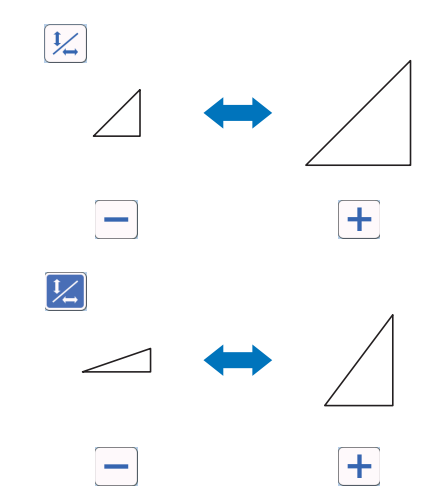

### 2 Verhouding ontgrendelen

Tik op  $\frac{1}{2}$  om het patroonformaat te bewerken zonder de verhouding te behouden. De functie is beschikbaar, afhankelijk van het patroon dat u selecteert. Als de toets niet beschikbaar is, is de verhouding vergrendeld en kunt u het patroon alleen bewerken terwijl de verhouding behouden blijft.

### 3 Formaat aanpassen (Breedte)

Bewerk de breedte van het patroon terwijl de

verhouding behouden blijft. Tik op  $\left| \boldsymbol{\pm} \right|$  of  $\left| - \right|$  om de

instelling aan te passen. Tik op  $|\frac{1}{\sqrt{n}}|$  om alleen de breedte te bewerken.

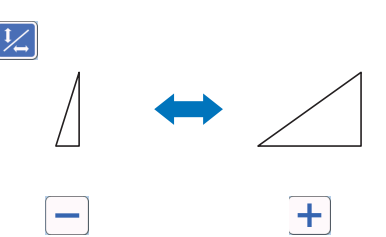

### d Dupliceren (aantal patronen) Maak een of meer duplicaten van het geselecteerde

patroon. Tik op  $\left| \cdot \right|$  of  $\left| - \right|$  om het aantal patronen op te geven.

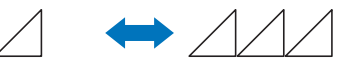

e Formaataanpassing (specificatie in %)

Tik op  $\frac{9}{6}$  om de formaatweergave naar percentages te veranderen.

Wijzig het formaat van een patroon met behoud van de verhouding.

Tik op  $\left| \cdot \right|$  of  $\left| - \right|$  om de instellingen te wijzigen.

Tik opnieuw op  $\sqrt{\frac{9}{6}}$  om terug te gaan naar millimeter/ inch-maateenheden.

Instellingswaarden waarvan het formaat is aangepast met een opgegeven percentage, worden vastgelegd als 100%.

#### $6$  Voorbeeld weergeven

Geef een voorbeeld weer van het bewerkte patroon.

## <span id="page-47-3"></span>Patroonbewerkingsfuncties – Meerdere patronen

De beschikbare patroonbewerkingsfuncties zijn afhankelijk van het patroon dat u selecteert. Volg de instructies in dit gedeelte of

["Patroonbewerkingsfuncties" op pagina 44.](#page-46-0)

## <span id="page-47-0"></span>■ Patroonformaat bewerken

### Beschikbaar in het volgende scherm

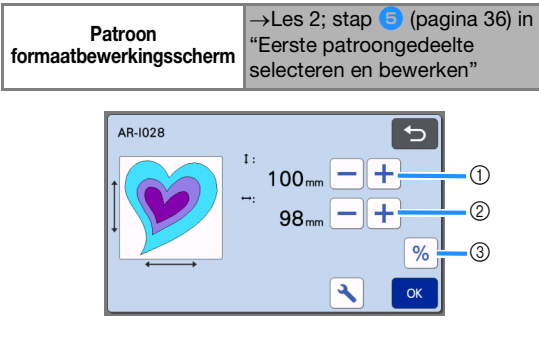

- a Tik hierop om de hoogte van het patroon te bewerken (terwijl de verhouding behouden blijft).
- b Tik hierop om de breedte van het patroon te bewerken (terwijl de verhouding behouden blijft).
- c Wijzig het formaat van een patroon met de

instelling  $\sqrt{\frac{9}{6}}$  (terwijl de verhouding behouden blijft).

Memo

• Alle patroongedeelten die in het patroon formaatbewerkingsscherm worden weergegeven, kunt u aanpassen terwijl de verhouding behouden blijft.

## <span id="page-47-1"></span>■ Patroongedeelte bewerken

### Beschikbaar in het volgende scherm

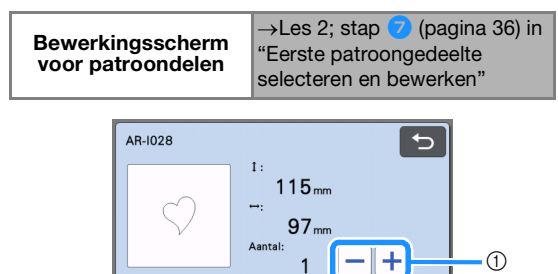

Insteller

a Dupliceren (aantal patronen) Meer bijzonderheden vindt u in ["Patroonbewerkingsfuncties" op pagina 44](#page-46-0).

### <span id="page-47-4"></span><span id="page-47-2"></span>Mat weergavescherm

U kunt de indeling van de patronen bewerken. Het snij-/tekengebied dat is opgegeven met de instelling "Snijgebied" ([pagina 10](#page-12-0)) in het instellingenscherm wordt weergegeven in het voorbeeld scherm. Bewerk de patroonindeling zodat de patronen passen binnen het opgegeven gebied.

### Beschikbaar in het volgende scherm

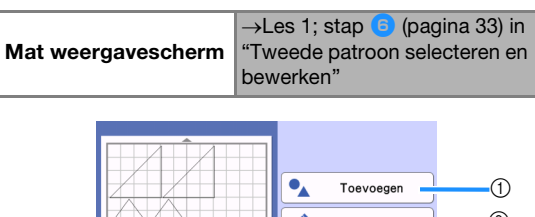

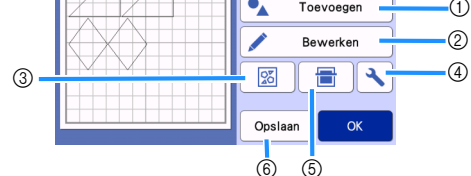

### (1) Patronen toevoegen

Voeg een patroon toe aan het ontwerp.

 $\blacktriangleright$  Als u op deze toets tikt, wordt het keuzescherm voor een extra patroon weergegeven. Op dat scherm selecteert u de locatie van het patroon dat u wilt toevoegen.

### 2 Bewerken

U kunt de patronen in het ontwerp bewerken, verplaatsen of verwijderen. Meer bijzonderheden vindt u in ["Ontwerpbewerkingsfuncties" op pagina 46.](#page-48-0)

### **(3) Automatisch ontwerp**

U kunt de patronen automatisch indelen om de tussenruimte te beperken. Meer bijzonderheden vindt u in ["Automatische ontwerpfuncties" op pagina 54](#page-56-1).

### d Instellingen

Geef het snijgebied, de patroonafstand en het achtergrondcontrast op. Meer bijzonderheden vindt u in ["Instellingenscherm" op pagina 10](#page-12-1) of ["Achtergrondafbeelding scannen" op pagina 54.](#page-56-2)

### (5) Achtergrondscan

Scan het materiaal voor snijden/tekenen dat u op de achtergrond van het mat weergavescherm wilt weergeven.

U kunt specifieke gedeelten van het materiaal gebruiken voor het uitsnijden/tekenen van patronen of u kunt het materiaal weergeven dat al is gesneden en dit hergebruiken. Meer bijzonderheden vindt u in ["Achtergrondafbeelding scannen" op pagina 54.](#page-56-2)

### $6$  Opslaan

Sla de patroonindeling op als gegevens. Meer bijzonderheden vindt u in ["Opslaan" op pagina 65](#page-67-0).

## <span id="page-48-0"></span>**Ontwerpbewerkingsfuncties**

De ontwerpbewerkingsfuncties zijn beschikbaar wanneer u op de toets "Bewerken" tikt op het matweergavescherm.

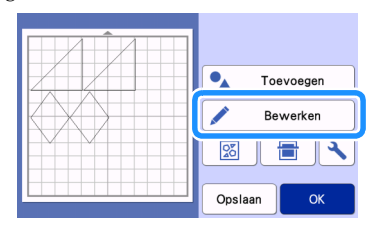

 $\blacktriangleright$  Het mat bewerkingsscherm wordt weergegeven.

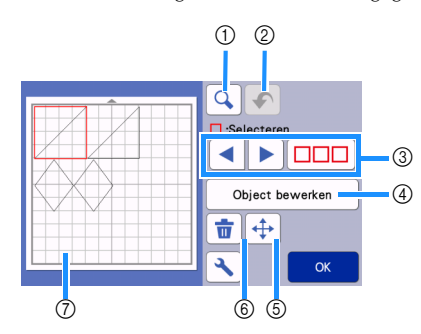

### a Vergroten

Inzoomen op 200% op het patroon. Druk vervolgens

op  $\boxed{+}$  200% om de patronen 400% vergroot weer te geven. Tik op de pijltoetsen om door het scherm te bladeren.

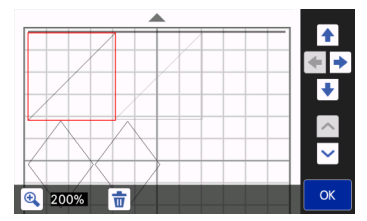

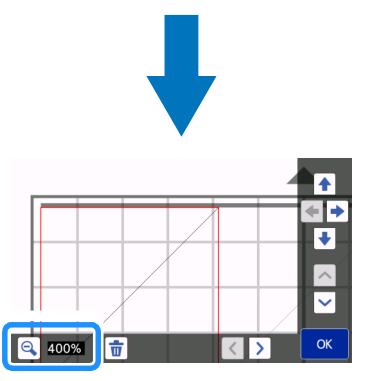

### 2 Een bewerking ongedaan maken

Maak de laatste bewerking ongedaan om de vorige staat te herstellen. Meer bijzonderheden vindt u in ["Een bewerking ongedaan maken" op pagina 48.](#page-50-1)

### 3) Patronen selecteren

Selecteer een afzonderlijk patroon of meerdere patronen om te bewerken. Meer bijzonderheden vindt u in ["PATRONEN SELECTEREN" op pagina 42.](#page-44-1)

### (4) Object bewerken

U kunt het geselecteerde patroon gedetailleerder bewerken. Meer bijzonderheden vindt u in ["Object](#page-49-0)  [bewerkingsscherm" op pagina 47.](#page-49-0)

### **5** Verplaatsen

Verplaats de geselecteerde patronen stapsgewijs. Tik op de pijltoetsen om de positie van de patronen aan te passen.

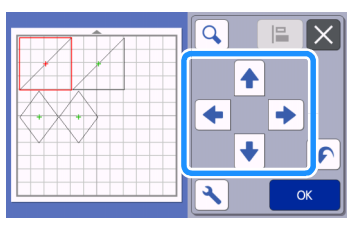

### Memo

- U kunt het patroon ook verplaatsen door erop te tikken terwijl het wordt weergegeven in het ontwerpbewerkingsscherm en het te slepen in het scherm.
- Als u in de zoommodus een patroon wilt verplaatsen, sleept u het patroon of tikt u op de pijltoets nadat u het patroon hebt geselecteerd.
- Tik eenmaal op de pijltoets om het geselecteerde patroon 0,5 mm te verplaatsen (5 mm wanneer u de toets ingedrukt houdt).

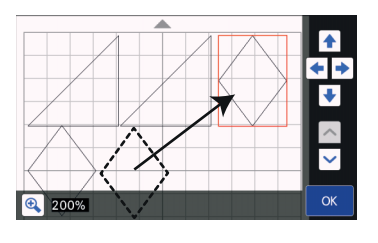

### **6** Verwijderen

Verwijder de geselecteerde patronen.

#### g Voorbeeld weergeven

Geef een voorbeeld weer van het bewerkte patroon.

## <span id="page-49-0"></span>Object bewerkingsscherm

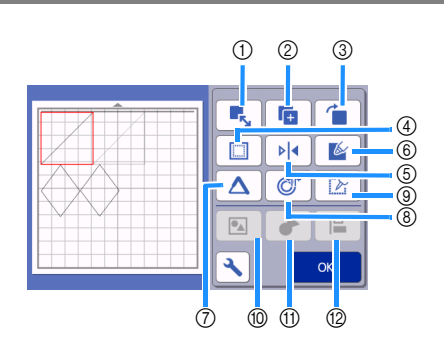

### a Formaat aanpassen

Hiermee wijzigt u de grootte van het geselecteerde patroon.

 $\blacktriangleright$  Met deze toets wordt het patroon formaatbewerkingsscherm weergegeven. Op dat scherm kunt u de hoogte en breedte van het patroon wijzigen.

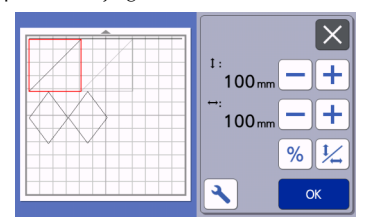

## 2 Dupliceren (aantal patronen)

Maak een duplicaat van het patroon.

### **3** Roteren

### Roteer het patroon.

 $\blacktriangleright$  Met deze toets wordt het patroonrotatiescherm weergegeven. Op dat scherm tikt u op de toets voor de gewenste hoek om het patroon te roteren.

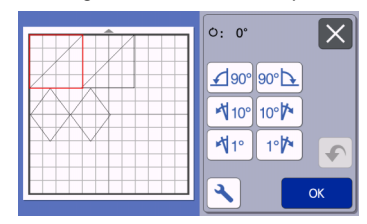

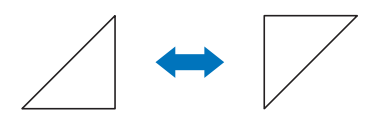

 $O:180^{\circ}$ 

**ن. ن** 

(4) Marge

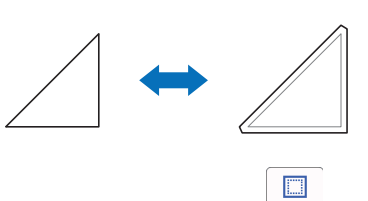

Pas de instelling marge (naadtoeslag) toe. Deze instelling wordt vaak toegepast bij applicaties en/of quiltlapjes en voegt een naadtoeslag toe rondom het getekende patroon, zoals bij het maken van applicaties of quiltlapjes. Wanneer u de instelling toepast, worden de tekenlijn (blauw) en snijlijn (zwart) weergegeven. • Zie ["Snijden rond getekende lijnen \(marge/](#page-61-0) [naadtoeslag\)" op pagina 59](#page-61-0) voor meer informatie

over de marge- (naadtoeslag) functie.

### Memo

- Afhankelijk van het patroon kan de marge (naadtoeslag) standaard worden toegepast. Controleer de instelling.
- Als de snijlijn van een patroon buiten het snij-/ tekengebied valt, bijvoorbeeld door het toepassen van een marge (naadtoeslag) of het omklappen van een patroon, wordt de lijn grijs weergegeven. Bewerk het patroon zodat de snijlijn binnen het snij-/tekengebied valt.

### (5) Spiegelen

Klap het patroon om langs een verticale as.

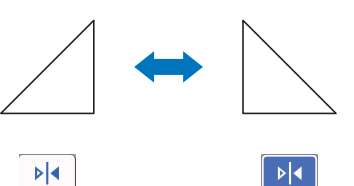

### 6 Vullen

Selecteer de instellingen voor het vullen van patronen. Meer bijzonderheden vindt u in ["Patronen vullen/](#page-65-0) [omtrekken dikker maken met tekenfuncties" op pagina 63](#page-65-0).

### g Extra lijn

Geef het aantal lijnen op dat moet worden toegevoegd. Meer bijzonderheden vindt u in ["Patronen vullen/](#page-65-0) [omtrekken dikker maken met tekenfuncties" op pagina 63](#page-65-0).

**(8) Parallelle lijnen toevoegen** 

U kunt parallelle lijnen toevoegen aan een geselecteerd patroon. U kunt parallelle lijnen instellen met snij-, teken- en andere extensies. Meer bijzonderheden vindt u in ["Een](#page-53-0)  [parallelle lijn toevoegen aan het patroon" op pagina 51](#page-53-0).

### **(9) Snijlijnen converteren naar stippellijnen** Converteer een geselecteerd patroon met stippellijnen. Gebruik dit wanneer u met het Paper Piercing Accessoire gaten in een patroon wilt maken. Raadpleeg de gebruiksaanwijzing van de optionele Paper Piercing Starter Kit voor meer informatie.

### $@$  Patronen groeperen/groepering opheffen Wanneer meerdere patronen zijn geselecteerd, kunt u deze patronen samenvoegen en bewerken als een enkel patroon. Dit is handig als u het formaat van meerdere patronen tegelijk wilt

aanpassen. Tik op  $\Box \Box \Box$  op het mat bewerkingsscherm om meerdere patronen te selecteren. Meer bijzonderheden vindt u in ["Patronen groeperen/groepering opheffen" op pagina 48](#page-50-2).

### (ii) Verenigen (omtrek van meerdere patronen samenvoegen)

Verenig de omtrek van meerdere patronen om één enkele omtrek te maken. Meer bijzonderheden vindt u in ["Verenigen \(omtrek van meerdere patronen](#page-52-1)  [samenvoegen\)" op pagina 50](#page-52-1).

### **12 Uitliining**

Selecteer meerdere patronen om deze uit te lijnen op hun positie of hoogte. Meer bijzonderheden vindt u in ["Patronen uitlijnen" op pagina 52.](#page-54-0)

## <span id="page-50-1"></span>Een bewerking ongedaan maken

Nadat de patronen zijn ingedeeld op de mat, drukt u

op het bewerkscherm op  $\left| \cdot \right|$  om de vorige bewerking ongedaan te maken.

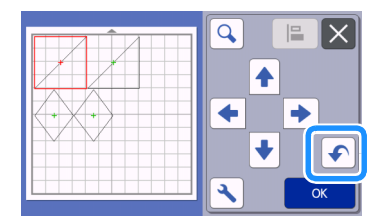

#### Memo  $\mathscr{L}$

- Maar liefst 10 voorgaande bewerkingen kunt u ongedaan maken.
- Nadat een bewerking ongedaan is gemaakt, kunt u hem niet herstellen.
- Als het aantal patronen is gewijzigd door toevoegen, verwijderen, samenvoegen of verenigen, kunt u alleen bewerkingen ongedaan maken die zijn uitgevoerd nadat het aantal patronen werd gewijzigd.
- Wanneer de patronen automatisch zijn ingedeeld, kunt u de bewerking niet ongedaan maken.

## <span id="page-50-2"></span><span id="page-50-0"></span>Patronen groeperen/groepering opheffen

U kunt meerdere geselecteerde patronen combineren tot één groep of een groep die kan worden gescheiden in afzonderlijke patronen. (In sommige situaties is het misschien niet mogelijk de groepering van patronen op te heffen. Op [pagina 49](#page-51-0) leest u meer over situaties waarin de groepering van patronen niet kan worden opgeheven.)

## ■ Patronen groeperen

- **Tik op OD** op het mat bewerkingsscherm, **selecteer de patronen die u wilt groeperen en tik op de toets "OK".**
	- Zie ["Meerdere patronen selecteren" op pagina 42](#page-44-2) voor meer informatie over het selecteren van meerdere patronen.

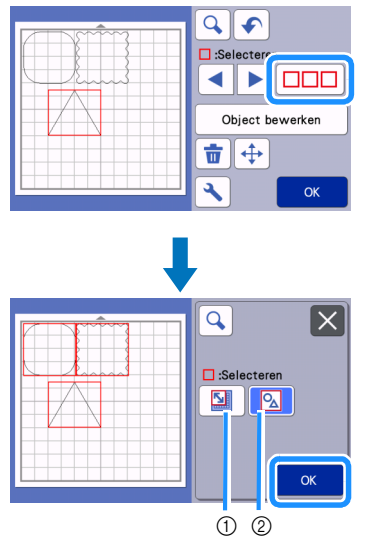

- a Hiermee selecteert u de patronen in het selectiegebied.
- b Hiermee selecteert u alle patronen in het ontwerp.

**<u><b>2**</u> Tik op de toets "Object bewerken" op het mat **bewerkingsscherm.**

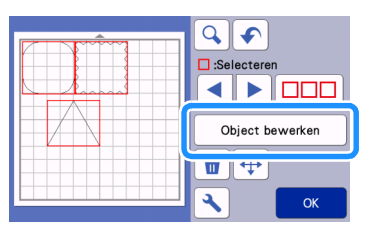

## **C** Tik op  $\boxed{\bullet}$  op het object bewerkingsscherm.

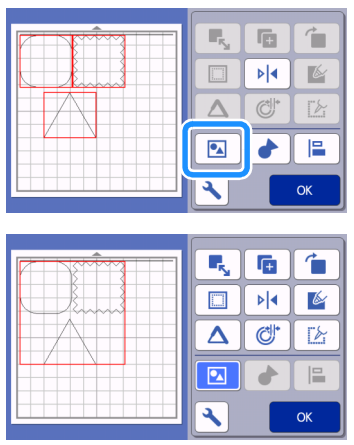

 $\blacktriangleright$  Alle geselecteerde patronen zijn gegroepeerd. (De toets is van kleur veranderd.)

## Memo

- De kleur van de toets geeft aan hoe de geselecteerde patronen zijn gegroepeerd.
	- $\boxed{\cdot}$  : Twee of meer patronen zijn geselecteerd en kunnen worden gegroepeerd. Wanneer u tikt op de toets,
		- ziet hij er als volgt uit:  $\boxed{2}$
	- **DEN**: De patronen zijn gegroepeerd. (De toets is van kleur veranderd.) Wanneer u tikt
		- op de toets, ziet hij er als volgt uit:  $\boxed{\bullet}$
	- $\boxed{\bullet}$  : Er zijn geen patronen (2 of meer) geselecteerd. De opdracht om te groeperen kan niet worden uitgevoerd.
- In onderstaande situaties kunt u patronen niet groeperen.
	- Er is onvoldoende machinegeheugen beschikbaar.
	- Er zijn patronen met en zonder marge (naadtoeslag) geselecteerd.

## <span id="page-51-0"></span>■ Groepering van patronen opheffen

<sup>a</sup>**Selecteer gegroepeerde patronen op het matbewerkingsscherm en tik op de toets "Object bewerken".**

## **<u><b>Z**</u> Tik op **Z** op het object bewerkingsscherm.

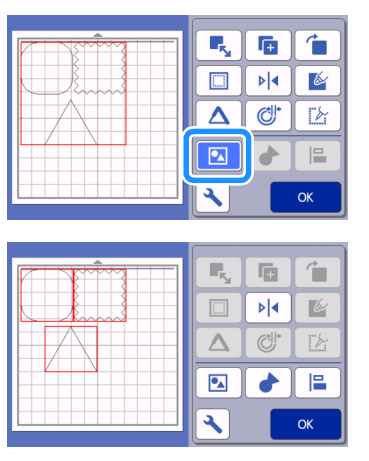

 $\blacktriangleright$  De groepering van patronen wordt opgeheven. (De toets is van kleur veranderd.)

#### $\mathbb{Z}$ Memo

- Als **D** verschijnt wanneer u patronen selecteert, kunt u de groep opheffen.
- Gegroepeerde patronen kunnen worden opgeslagen als één patroon. Wanneer u het opgeslagen patroon oproept, kunt u de groep niet opheffen. Wanneer u een patroon opslaat dat gegroepeerde patronen bevat, verschijnt onderstaand bericht.

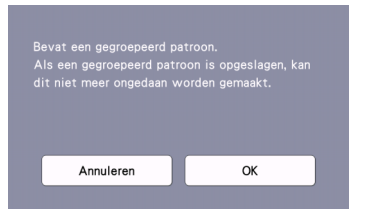

- De groepering van patronen kan niet worden opgeheven in onderstaande situaties:
	- Na opheffing van de groep overschrijdt het aantal patronen het maximaal mogelijke aantal.
	- Het patroon is opgehaald uit het hervattingsgeheugen na automatisch afsluiten.

## <span id="page-52-1"></span><span id="page-52-0"></span>Verenigen (omtrek van meerdere patronen samenvoegen)

Wanneer u meerdere patronen hebt geselecteerd, kunt u de omtrek van deze patronen verenigen om één enkele omtrek te maken.

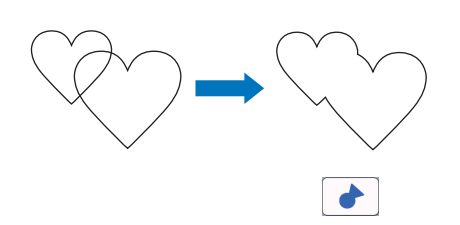

- **b** Selecteer twee hartpatronen van verschillende **grootte en deel deze in op het mat weergavescherm.**
- $\bullet$  Tik op het grote hart op het mat **weergavescherm en sleep het vervolgens over het kleine hart.**

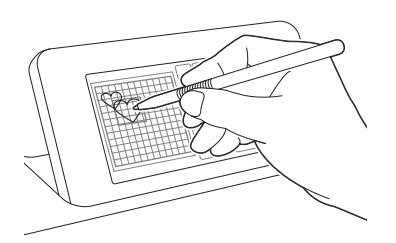

## **a** Tik op  $\boxed{\square\square\square}$  op het mat bewerkingsscherm.

• Meer bijzonderheden over de functies op het mat bewerkingsscherm vindt u in

["Ontwerpbewerkingsfuncties" op pagina 46.](#page-48-0)

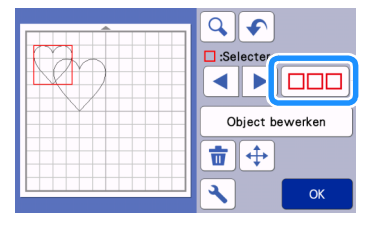

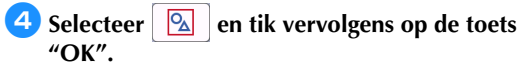

• Er zijn twee patroonselectiefuncties beschikbaar, afhankelijk van uw voorkeur. Zie ["Meerdere](#page-44-2)  [patronen selecteren" op pagina 42](#page-44-2) voor meer informatie over het selecteren van meerdere patronen.

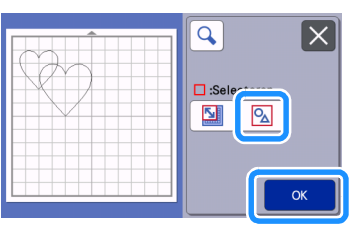

**E** Tik op de toets "Object bewerken" in het **matweergavescherm.**

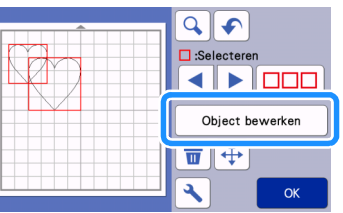

**fTik op f** op het object bewerkingsscherm.

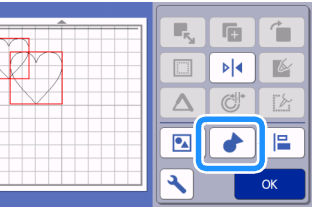

**Z** Controleer de voorbeeldweergave en tik **vervolgens op de toets "OK".**

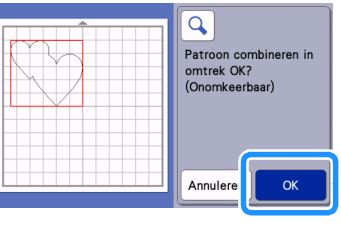

# **Opmerking**

• Het verenigen van patroonomtrekken kan niet ongedaan worden gemaakt. Als u de oorspronkelijke patroonindeling wilt herstellen, moet u de patronen opnieuw selecteren en deze vervolgens indelen.

De omtrekken van de geselecteerde patronen worden verenigd.

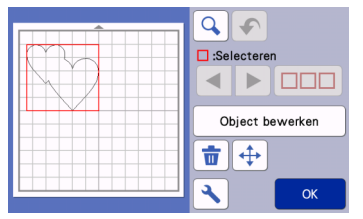

## **Opmerking**

- Met deze functie wordt de buitenste omtrek van de patronen verenigd. Wanneer u bepaalde soorten patronen verenigt die binnenin uitgesneden gebieden bevatten, worden deze uitgesneden gebieden niet gebruikt om de omtrek te maken. Controleer altijd of de verenigde patronen in de voorbeeldweergave voldoen aan uw wensen voordat u de procedure voltooit.
	- Verenigen van ingebouwde lettertypen

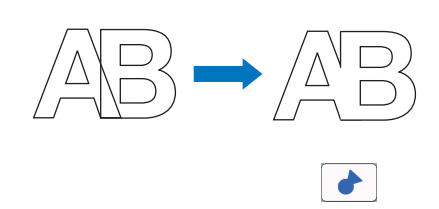

Verenigen van gescande letterafbeeldingen

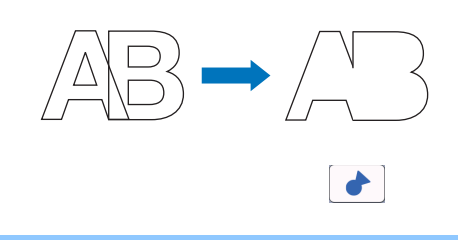

## <span id="page-53-0"></span>Een parallelle lijn toevoegen aan het patroon

U kunt een parallelle lijn toevoegen aan het geselecteerde patroon.

U kunt de instelling van een parallelle lijn gebruiken voor snijden, tekenen en andere premiumfuncties.

## **Tik op**  $\mathbb{C}^*$  op het objectbewerkingsscherm **en voeg vervolgens een parallelle lijn toe aan het patroon.**

- Het originele, geselecteerde ontwerp/patroon wordt in groen weergegeven.
- De nieuw toegevoegde parallelle lijn wordt in zwart weergegeven.

• Nadat u de afstand van de verschuiving hebt opgegeven, kunt u de lijn niet meer wijzigen. U moet eerst de toegevoegde parallelle lijn verwijderen en vervolgens het instellingenscherm voor parallelle lijnen weergeven om een nieuwe parallelle lijn toe te voegen.

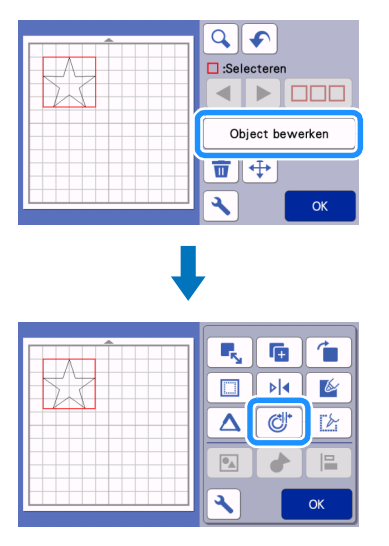

- **2** Tik op  $\boxed{\phantom{0}}$  of  $\boxed{\phantom{0}}$  om de instelling aan te **passen.**
	- Geef een negatieve instelling op bij "Afstand verschuiving" voor een parallelle lijn binnen het patroon of geef een positieve instelling op voor een parallelle lijn buiten het patroon.

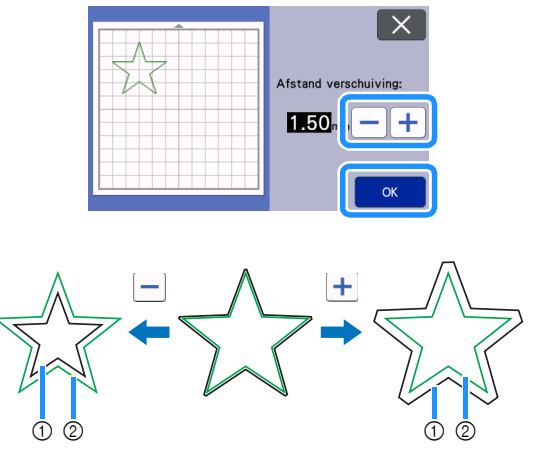

- (1) Parallelle lijn
- b Oorspronkelijk patroon

### Memo.

Als u een positieve instelling hebt opgegeven voor een parallelle lijn buiten het patroon, worden de hoeken van de parallelle lijn afgeschuind.

3

## <span id="page-54-0"></span>Patronen uitlijnen

U kunt meerdere patronen selecteren en uitlijnen op hun positie en lengte.

### **aSelecteer twee of meer patronen op het matbewerkingsscherm en tik op de toets "Object bewerken".**

• Zie ["Meerdere patronen selecteren" op pagina 42](#page-44-2) voor meer informatie over het selecteren van meerdere patronen.

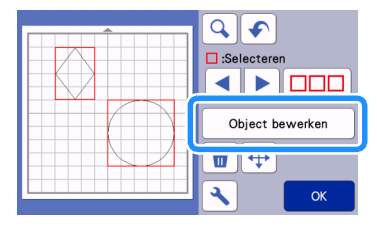

## $\mathbb{Z}$  Memo.

• De toets voor uitlijning  $\left( \begin{array}{c} \blacksquare \\ \blacksquare \end{array} \right)$  kan ook worden weergegeven op het patroonverplaatsingsscherm.

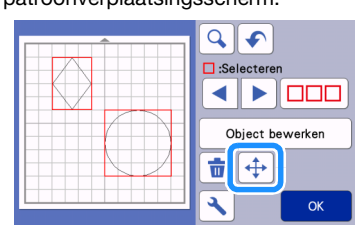

## **2** Tik op  $\boxed{}$  op het objectbewerkingsscherm.

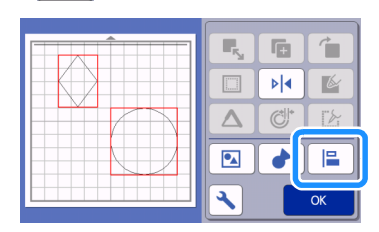

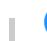

## <sup>c</sup>**Lijn de patronen uit.**

• De patronen worden uitgelijnd naar gelang de toets waarop u tikt, zoals hieronder beschreven.

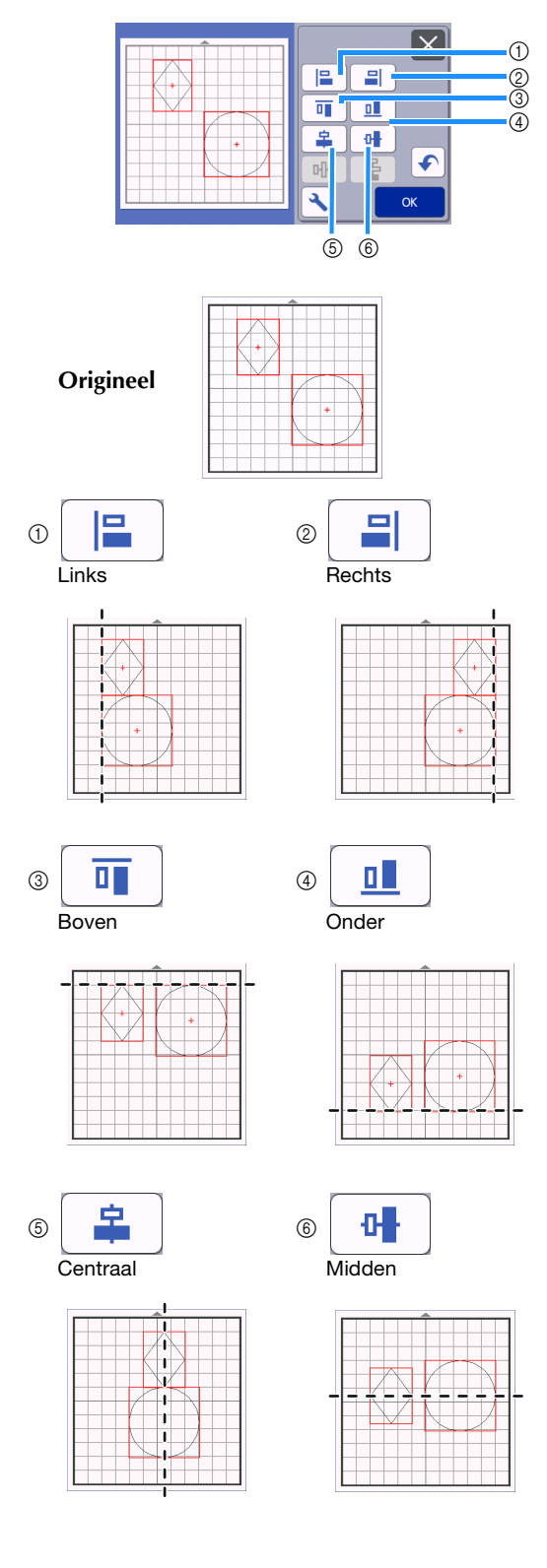

• Als u drie of meer patronen hebt geselecteerd, kunt u ze horizontaal  $(2)$  of verticaal  $(8)$  uitlijnen.  $\overline{\mathsf{x}}$ 僵 뫄 īπ oll. 훜 oþ.  $\blacklozenge$ 呂 吼  $\Delta$  $O$   $\circledcirc$ **Origineel**메  $(7)$  $\circledR$ Horizontaal schikken Verticaal schikken

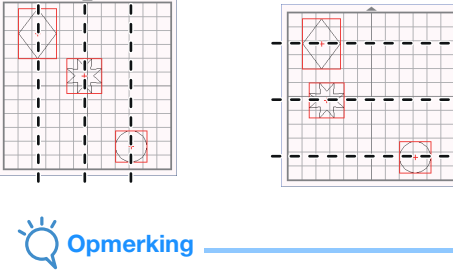

- Wanneer de patronen zijn uitgelijnd, vallen ze misschien gedeeltelijk buiten de mat. Pas de positie van de patronen aan volgens de aanwijzingen in het bericht.
- **4** Tik op de toets "OK" om terug te keren naar **het object bewerkingsscherm.**

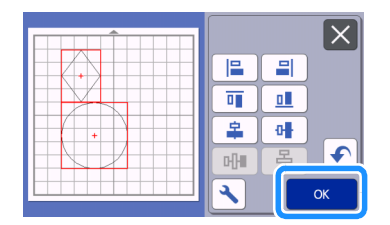

• Tik op  $\times$  om terug te keren naar het object bewerkingsscherm zonder de patroonindeling toe te passen.

### ■ Twee of meer patronen centreren

### <sup>a</sup>**Voeg twee cirkelpatronen toe en wijzig het formaat van een ervan.**

• Meer bijzonderheden over het vergroten/ verkleinen van patronen vindt u in ["Object](#page-49-0)  [bewerkingsscherm" op pagina 47.](#page-49-0)

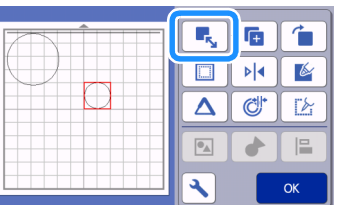

**2** Nadat u twee patronen hebt geselecteerd, tikt u

**op E** op het object bewerkingsscherm om **het volgende scherm weer te geven. Nadat u op**  훜 **en d hebt getikt om patronen uit te lijnen, drukt u op de toets "OK".**

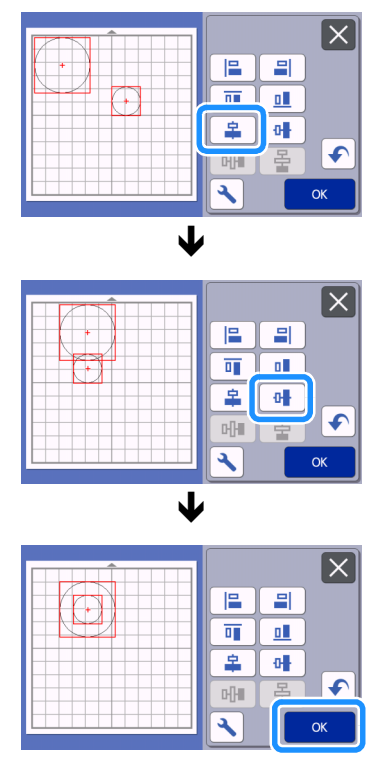

X De patronen zijn nu op de middelpunten gecentreerd.

## <span id="page-56-1"></span><span id="page-56-0"></span>Automatische ontwerpfuncties

De automatische ontwerpfunctie is handig wanneer u het materiaal dat op de mat is aangebracht niet wilt verspillen.

Tik op  $\left[\sqrt{\frac{88}{5}}\right]$  op het mat weergavescherm ([pagina 45\)](#page-47-4)

om de automatische ontwerpfunctie uit te voeren.

## **Opmerking**

- Afhankelijk van het patroon en het te snijden materiaal, worden de patronen mogelijk niet goed gesneden als de tussenruimte te klein is. In dat geval kunt u de patronen herindelen om ze enigszins te scheiden.
- U kunt de ruimte tussen ingedeelde patronen opgeven in het instellingenscherm (zie ["Patrooninterval" op pagina 10](#page-12-2)). Voer de automatische ontwerpfunctie elke keer uit nadat u de ruimte tussen patronen aanpast, zodat de wijzigingen worden toegepast.
- Stel de waarde in op "3" of hoger in de instelling "Patrooninterval" wanneer lichte stof op de mat is aangebracht met een sterkplakkend vel voor het snijden van stof.

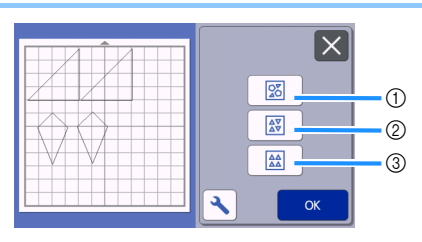

(i) Herindelen door roteren met willekeurige hoek Dit is handig wanneer u een groot aantal patronen indeelt in een beperkte ruimte.

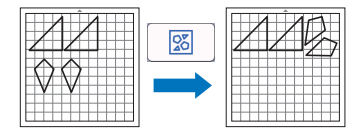

b Herindelen door roteren met 0° of 180°

Dit is handig wanneer u een print of bedrukking (verticale richting) op papier of stof gebruikt als materiaal om te snijden/tekenen of wanneer u stof met een verticale draadrichting gaat snijden.

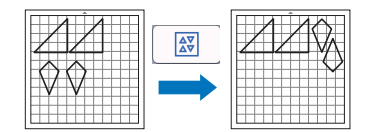

### 3) Herindelen zonder roteren

Dit is handig wanneer u papier of stof met een print of bedrukking gebruikt als materiaal om te snijden/tekenen of wanneer u stof met een draadrichting gaat snijden.

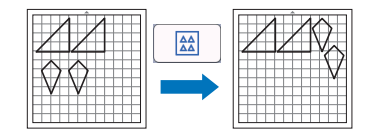

## <span id="page-56-2"></span>Achtergrondafbeelding scannen

In dit voorbeeld gebruiken we materiaal met een uitsnede in de linkerbovenhoek als achtergrondafbeelding.

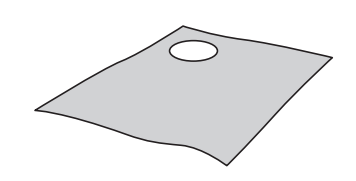

## Memo

• De achtergrondscanfunctie is ook handig bij het uitsnijden van patronen uit materiaal met een dessin. Door de patronen op het scherm in te delen in het gewenste bedrukte gedeelte van het materiaal, kunt u een uitsnijding maken rondom een specifiek gedeelte van het dessin.

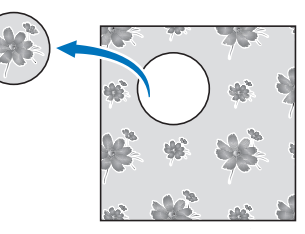

- U kunt deze functie niet gebruiken wanneer u een optionele scanmat gebruikt.
- Welk formaat mat u kunt gebruiken hangt af van het machinemodel. Controleer de "Maximaal scangebied" onder "Informatie over de machine" op het instellingenscherm. Meer bijzonderheden vindt u in ["Instellingenscherm"](#page-12-1)  [op pagina 10](#page-12-1).

### **Breng het materiaal voor de achtergrond aan**

**op de mat en druk vervolgens op**  $\left|\frac{m}{m}\right|$  **in het bedieningspaneel.**

Zie ["Mat plaatsen" op pagina 29](#page-31-2) voor meer informatie over het voorbereiden van het materiaal en het plaatsen van de mat.

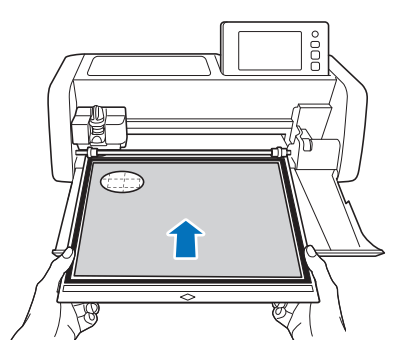

### <sup>b</sup>**Nadat u het snij/tekenpatroon hebt**

**geselecteerd, tikt u op <b>F** op het mat **weergavescherm om de achtergrondscanfunctie te starten.**

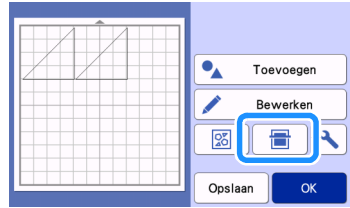

 $\blacktriangleright$  Het volgende bericht wordt weergegeven.

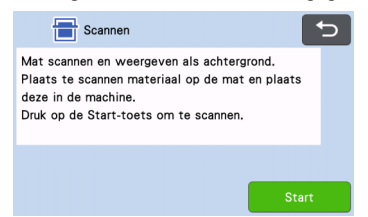

**B** Tik op de toets "Start" om te beginnen met **scannen.**

> $\triangleright$  Nadat het materiaal is gescand, wordt dit weergegeven als achtergrond op het mat weergavescherm.

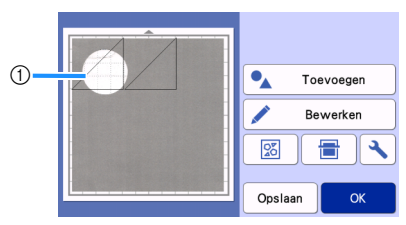

a Materiaal met uitgesneden gedeelte weergegeven als achtergrond

 $\overline{\mathscr{L}}$ Memo

• Als de ingedeelde patronen moeilijk te zien zijn, past u het contrast van de achtergrond aan in

het instellingenscherm. Tik op  $\sim$  op het mat weergavescherm om het instellingenscherm weer te geven.

Achtergrond

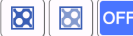

- **X** : maakt achtergrondafbeelding donkerder.
- **X** : maakt achtergrondafbeelding lichter.
- $\overline{\text{OFF}}$  : achtergrondafbeelding wordt niet weergegeven.

**4** Tik op de toets "Bewerken".

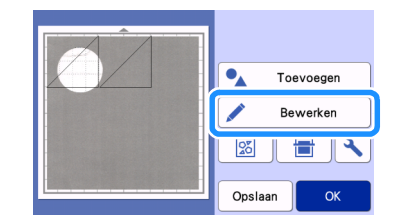

Het mat bewerkingsscherm wordt weergegeven.

### Memo

• U kunt het patroon ook verplaatsen door het te slepen in het scherm.

### <sup>e</sup>**Gebruik de ontwerpbewerkingsfuncties om de patronen te verplaatsen.**

• Zie ["Ontwerpbewerkingsfuncties" op pagina 46](#page-48-0) voor meer informatie over het verplaatsen van patronen.

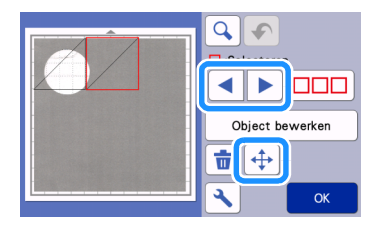

### Memo

- U kunt het patroon ook verplaatsen door te tikken op de weergegeven patronen in het ontwerpbewerkingsscherm en het te slepen in het scherm.
- <sup>f</sup>**Controleer of de patronen in het scherm niet overlappen met de uitgesneden gedeeltes in het achtergrondmateriaal en tik vervolgens op de toets "OK".**

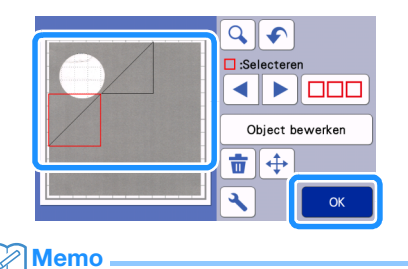

• Wanneer u het gescande materiaal verwijdert, wordt de achtergrond gewist.

## Functies voor letters en tekens

U kunt tekens selecteren, bewerken, uitsnijden en tekenen als één enkel patroon. Selecteer het soort teken in het patroon categoriekeuze scherm.

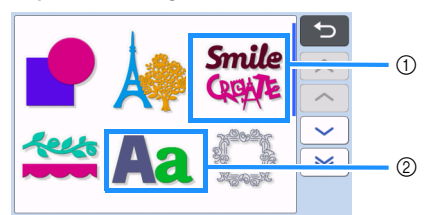

- (1) Selecteer decoratieve tekens. U kunt de tekens bewerken, uitsnijden en tekenen als patroon. Zie ["Patroonbewerkingsfuncties" op pagina 44](#page-46-0)  voor meer informatie over bewerken.
- $@$  Typ de gewenste combinatie van tekens.

**A** Selecteer de lettertypecategorie in het patroon

### Het woord "RAINBOW" typen

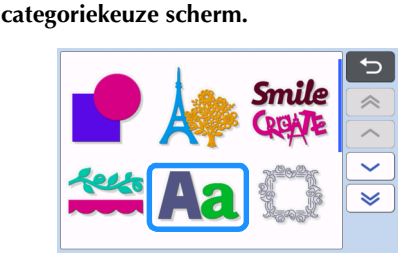

 $\blacksquare$  Tik op het gewenste lettertype.

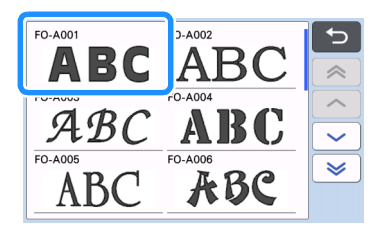

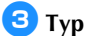

### **a** Typ de tekens.

Het toetsenbord heeft de QWERTY-indeling. Nadat u de tekens hebt ingevoerd, tikt u op de toets "OK".

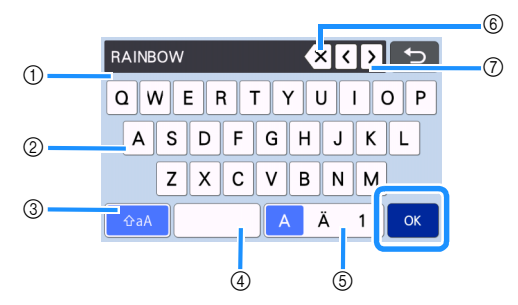

- a Tekeninvoerdisplay
- 2 Tekentoetsen
- 3 Selectietoets hoofdletters/kleine letters
- (4) Spatietoets
- e Selectietoets letters/speciale tekens/cijfers
- $6$  Backspace (wist één teken vanaf het einde)
- (7) Pijltoetsen
- $\mathbb{Z}$ Memo
- Als de ingevoerde tekens niet in het snij-/ tekengebied passen, wordt de tekengrootte automatisch verkleind.

### <sup>d</sup>**Pas de instellingen voor tekengrootte en spatiëring aan.**

Tik op  $\left| \cdot \right|$  of  $\left| \cdot \right|$  om de tekengrootte of de ruimte tussen tekens aan te passen. Nadat u klaar bent met het aanpassen, tikt u op de toets "Instellen".

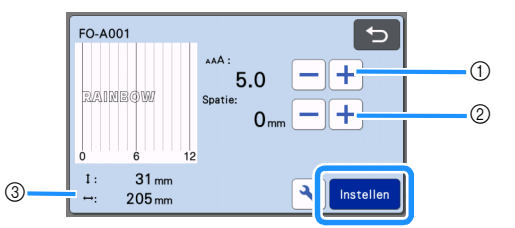

a Toetsen voor aanpassing tekengrootte

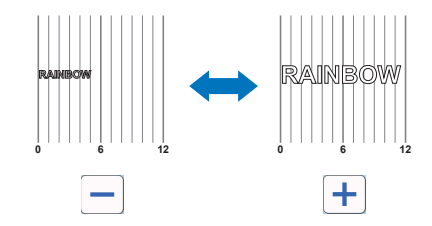

2 Toetsen voor aanpassing spatiëring

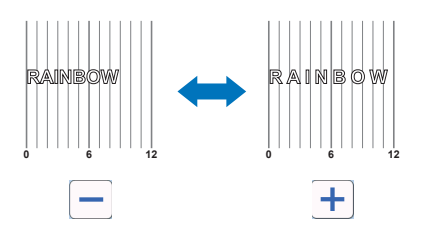

3 Afmeting van volledige tekstregel

## **E** Controleer de tekenindeling.

Tik op de toets "OK" om te snijden of tekenen. Als u de tekens wilt opslaan als gegevens, tikt u op de toets "Opslaan".

Zie ["Opslaan" op pagina 65](#page-67-0) voor meer informatie over het opslaan van gegevens.

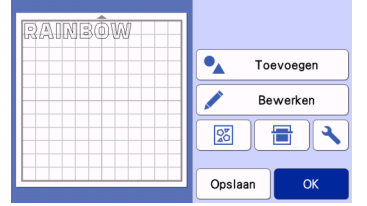

#### Memo. D

• Ingevoerde tekens kunt u alleen bewerken als volledige tekst. U kunt niet één teken afzonderlijk bewerken.

## **TEKENFUNCTIES**

Met een pen en stifthouder kunt u patronen op materiaal tekenen. Met de marge- (naadtoeslag) instellingen kunt u ook patronen met marges tekenen op materiaal en deze vervolgens uitsnijden. U kunt deze tekenfuncties gebruiken om quiltlapjes te maken.

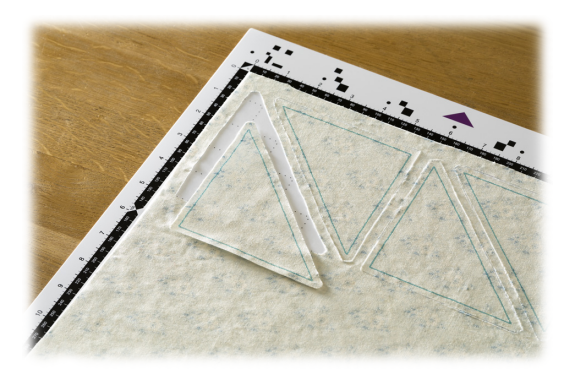

## ■ Voorbereiding

Zorg dat u de volgende accessoires voorbereidt voor het tekenen. Afhankelijk van het machinemodel moet u deze mogelijk aanschaffen.

- **Stifthouder**
- Set uitwisbare pennen (Set uitwisbare stiften) of kleurpennenset
- Mat die geschikt is voor het materiaal waarop u gaat tekenen.
- Mes en meshouder die geschikt zijn voor het materiaal dat u gaat snijden.
- Mat, opstrijkvel voor applicatie of sterkplakkend vel voor het snijden van stof dat geschikt is voor de stof die wordt gesneden of waarop wordt getekend.

## <span id="page-60-0"></span>Tekenen

In dit voorbeeld gaan we een ingebouwd patroon tekenen op materiaal.

## ■ Stifthouder voorbereiden

**Druk op de knop in het midden van de stifthouder om het klepje los te maken en open het.**

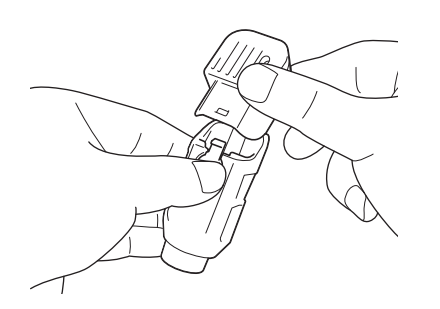

<sup>b</sup>**Verwijder de dop van de pen en steek de pen vervolgens in de stifthouder met de punt naar beneden.**

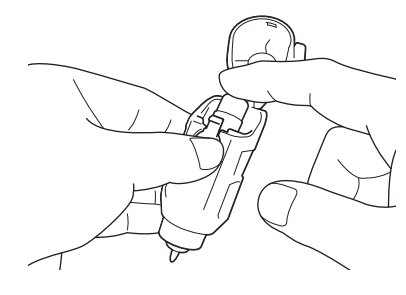

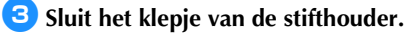

## **Opmerking**

• Verwijder de pen na gebruik uit de stifthouder en plaats de dop vervolgens op de pen voordat u deze opbergt.

## ■ Tekenen

<sup>a</sup>**Pak de houder vast bij de greep en plaats de stifthouder vervolgens in de drager met de knop voor het openen van het deksel naar u toe gericht.**

• Meer bijzonderheden vindt u in ["Houder](#page-29-0)  [bevestigen en verwijderen" op pagina 27.](#page-29-0)

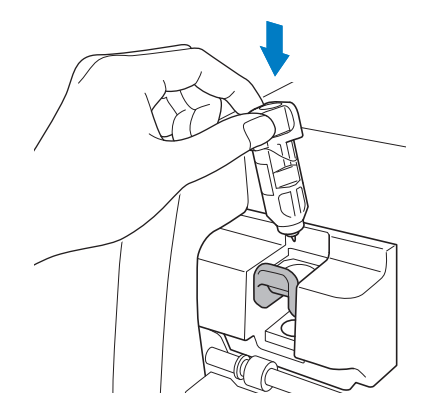

### **2** Selecteer en bewerk het patroon.

• Zie ["Eerste patroon selecteren en bewerken" op](#page-34-1)  [pagina 32](#page-34-1) voor meer informatie over het selecteren en bewerken van patronen.

### <span id="page-61-1"></span>**Zet de scanner hendel omhoog (aan de linkerkant van de machine) op "2". Opmerking** Als de tekendruk te hoog is, kan de penpunt beschadigd raken. Stel deze af op een juiste instelling. Memo • Aanpassingen in de tekendruk zijn van invloed op het eindproduct. Gebruik hetzelfde materiaal waarop u het patroon gaat tekenen om de aanpassingen te maken. <sup>g</sup>**Tik op de toets "Start" om te beginnen met tekenen.** <sup>d</sup>**Plaats de mat waarop het materiaal voor tekenen (snijden) is aangebracht. Opmerking** • Voer de mat lichtjes in de doorvoersleuf en druk vervolgens op  $\boxed{\boxplus}$  op het bedieningspaneel. • Verwijder de pen na gebruik uit de stifthouder en plaats de dop vervolgens op de pen voordat • Meer bijzonderheden over het invoeren van de mat u deze opbergt. vindt u in ["Mat plaatsen" op pagina 29.](#page-31-2) Snijden rond getekende lijnen (marge/ naadtoeslag) In dit voorbeeld gaan we een marge (naadtoeslag) opgeven voor een ingebouwd patroon en het patroon tekenen, Vervolgens gaan we een omtrek rond de tekening snijden. ■ Marge (naadtoeslag) opgeven **B** Selecteer "Tekenen" op het voorbeeld scherm. **b** Selecteer het patroon dat u wilt tekenen en tik **op de toets "Instellen".** ♦ Tekenen  $\mathbf{\bar{y}}$ BA-A031 BA-A032 BA-A033 BA-A034 BA-A035 Druk<br>Snelheid  $\frac{1}{3}$ BA-A036 BA-A037 BA-A03 BA-A039 14-4040 Test Start  $BA-AO41$   $BA-AO42$   $BA-AO4$  $\overline{BA - A045}$ ❤  $\triangleright$  De tekenlijn (blauw) wordt weergegeven. **6** Stel de tekensnelheid en tekendruk af. Het mat weergavescherm wordt weergegeven. Voordat u het patroon gaat tekenen, moet u de **<u>Z</u>** Tik op de toets "Bewerken". tekensnelheid en tekendruk afstellen. U kunt deze aanpassingen uitvoeren in het instellingenscherm. Tik  $op$ Ο, Toevoegen  $\triangleright$  Tik op  $\vert + \vert$  of  $\vert - \vert$  om de instellingen te Bewerken wijzigen.  $|S_2|$ 盲い Tekensnelheid Opslaan Tekendruk

<span id="page-61-0"></span>3

## **3** Tik op de toets "Object bewerken" op het mat **bewerkingsscherm.**

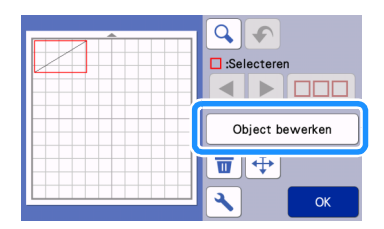

## **4** Tik op **1**.

Het scherm voor marges (naadtoeslagen) wordt

weergegeven. Als  $\boxed{\Box}$  grijs wordt weergegeven, kunt u de marge (naadtoeslag) niet toepassen.

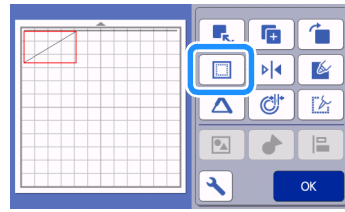

## Memo

- Afhankelijk van het patroon kan de marge (naadtoeslag) standaard worden toegepast. Controleer de instelling.
- $\blacktriangleright$  Het patroon in de voorbeeldweergave wordt weergegeven met een tekenlijn (blauw) en een snijlijn (zwart).

**E** Geef de instellingen voor de marge (naadtoeslag) op.

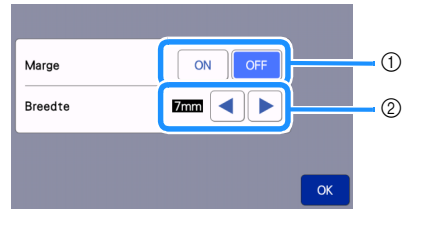

- a Selecteer of u een marge (naadtoeslag) wilt toevoegen.
- b Geef de breedte (afstand tussen de omtrek en de snijlijn) van de marge (naadtoeslag) op. Tik

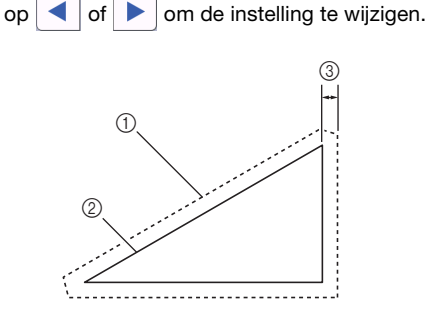

- a Marge- (naadtoeslag) lijn
- b Patroonomtrek (stiklijn)
- $(3)$  Marge (naadtoeslag)
- ▶ Tik op de toets "OK" om het opgeven van de instelling te voltooien en terug te keren naar het object bewerkingsscherm.

f**Tik op de toets "OK" op het object bewerkingsscherm.**

<sup>g</sup>**Tik op de toets "OK" om het bewerken van het patroon te voltooien.**

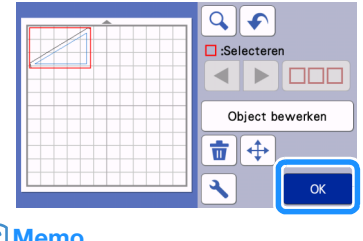

### Memo

• Klap het patroon om om de marge (naadtoeslag) aan de achterkant van de stof te tekenen.

### Afbeelding van te maken patroongedeelte

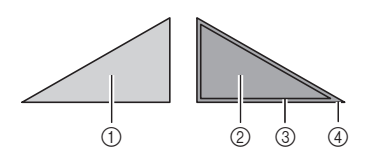

- a Voorkant van de stof
- (2) Achterkant van de stof
- 3) Tekenlijn (stiklijn)
- d Marge- (naadtoeslag) lijn
- $\triangleright$  Nadat u de stof op de mat hebt aangebracht met de achterkant naar boven, plaatst u de mat in de machine en spiegelt u het patroon. Teken het patroon vervolgens en snijd het uit.

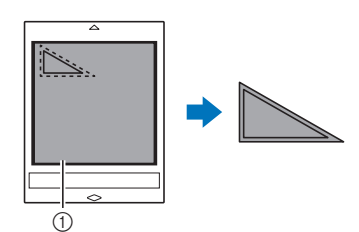

(i) Achterkant van de stof

### $\bullet$  Controleer de patroonindeling en tik vervolgens **op de toets "OK".**

Wanneer u stof gebruikt, worden de patronen mogelijk niet goed gesneden als deze dicht bij de rand van de stof zijn ingedeeld. Verplaats patronen in dat geval zodat deze zich ten minste 10 mm van de rand van de stof bevinden (de rand van het snij-/ tekengebied in het scherm).

- Tik op de toets "Bewerken" om de patroonindeling na controle opnieuw te bewerken. Meer bijzonderheden vindt u in ["Mat weergavescherm"](#page-47-4)  [op pagina 45](#page-47-4).
- Selecteer de "Snijgebied"-instelling die geschikt is voor de mat die wordt gebruikt. (Zie [pagina 10.](#page-12-0))

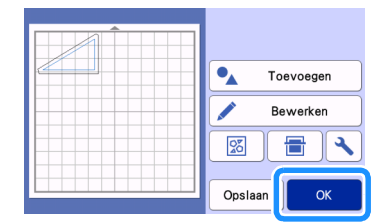

Het voorbeeld scherm wordt weergegeven.

## ■ Materiaal plaatsen

Plaats de mat waarop het materiaal voor snijden (tekenen) is aangebracht.

Wanneer u de marge (naadtoeslag) tekent op de verkeerde kant van de stof, brengt u de stof aan op de mat met de verkeerde kant naar boven.

- Meer bijzonderheden over het aanbrengen van materiaal op de mat vindt u in ["Materiaal](#page-21-0)  [aanbrengen op de mat" op pagina 19](#page-21-0).
- Voer de mat lichtjes in de doorvoersleuf en druk

vervolgens op  $\left|\mathbb{H}\right|$  op het bedieningspaneel.

• Meer bijzonderheden over het invoeren van de mat vindt u in ["Mat plaatsen" op pagina 29.](#page-31-2)

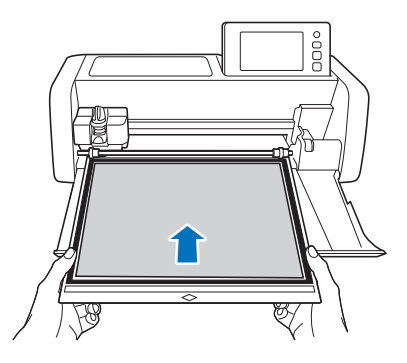

## ■ Tekenen

Selecteer "Tekenen" op het voorbeeld scherm.

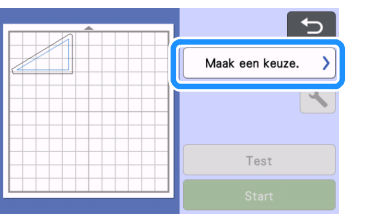

Er wordt een voorbeeld weergegeven van de lijn die u gaat tekenen.

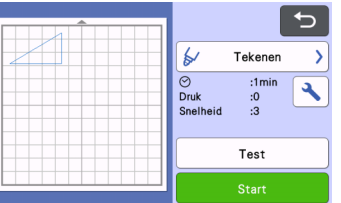

### **Pas de tekendruk aan.**

Zie stap  $\bigodot$  ([pagina 59](#page-61-1)) in ["Tekenen"](#page-60-0) voor meer informatie over het afstellen van de tekendruk.

<sup>c</sup>**Tik op de toets "Start" om te beginnen met tekenen.**

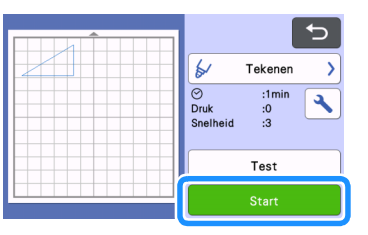

- $\blacktriangleright$  Wanneer het tekenen is voltooid, wordt een bericht weergegeven in het scherm. Nadat u op de toets "OK" hebt getikt, wordt het voorbeeld scherm weergegeven.
- Als u tekenproeven (tekentests) wilt uitvoeren om de tekendruk aan te passen, tikt u op de toets "Test". Meer bijzonderheden vindt u in ["Snijproef \(snijtest\)" op pagina 28.](#page-30-0)
- Als u rond de patronen wilt snijden, laat u de
	- mat in de sleuf zonder op  $\left| \frac{m}{m} \right|$  te drukken en gaat u verder met de volgende snijprocedure.

## ■ Snijden

Selecteer "Snijden" op het voorbeeld scherm.

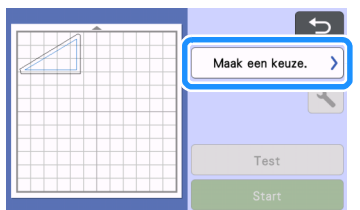

Er wordt een voorbeeld weergegeven van de lijn die u gaat snijden.

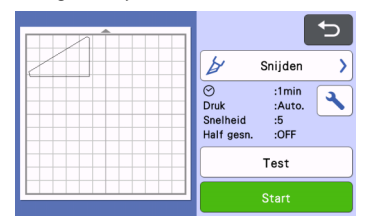

<sup>b</sup>**Verwijder de stifthouder en plaats vervolgens de meshouder.**

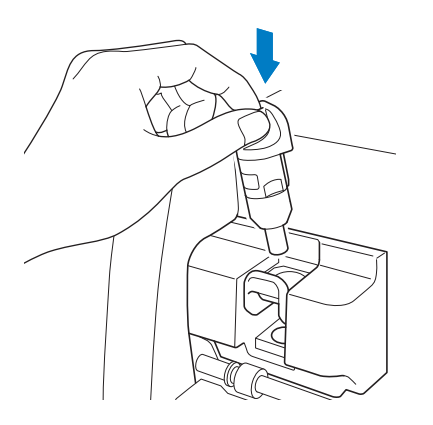

# **Opmerking**

- Verwijder de pen na gebruik uit de stifthouder en plaats de dop vervolgens op de pen voordat u deze opbergt.
- Verwijder de beschermkap van de meshouder voordat u deze in de drager van de machine plaatst.

# WAARSCHUWING

• De beschermkap is geen speelgoed en is niet bedoeld voor gebruik door kinderen. Vermijd gevaar voor verstikking en voorkom dat baby's/ kinderen de beschermkap in hun mond steken.

<sup>c</sup>**Tik op de toets "Start" om te beginnen met snijden.**

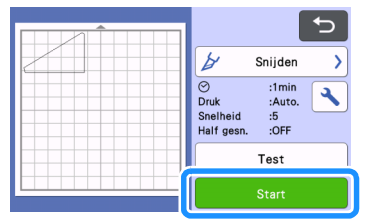

- $\blacktriangleright$  Wanneer het snijden is voltooid, wordt het voorbeeld scherm weergegeven.
- **4** Druk op  $\left| \frac{m}{2} \right|$  op het bedieningspaneel om de **mat uit te voeren.**

### **E** Trek de patronen los van de mat.

• Meer bijzonderheden vindt u in ["Mat verwijderen"](#page-32-1)  [op pagina 30.](#page-32-1)

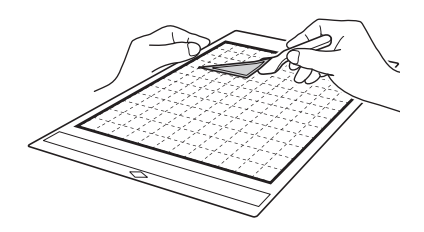

## <span id="page-65-0"></span>Patronen vullen/omtrekken dikker maken met tekenfuncties

### Voorzorgsmaatregelen voor het gebruik van de functie Vullen

- Afhankelijk van het materiaal en de pen die u gebruikt, kan het voorkomen dat doordat er een druk opvulpatroon is gebruikt, het materiaal moeilijker van de mat te halen is. Of het misschien gaat scheuren. Voer een tekenproef (tekentest) uit met het patroon dat u wilt gebruiken in uw project.
- Een open patroon kunt u niet vullen. Voorbeeld:

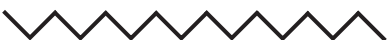

- Wanneer u vulinstellingen opgeeft, worden de instellingen toegepast op alle patronen op het patroon ontwerpscherm.
- U kunt geen vulinstellingen en extra lijninstellingen tegelijk opgeven voor hetzelfde patroon.

## ■ Patronen vullen

**Tik op**  $\ll$  **op het object bewerkingsscherm.** 

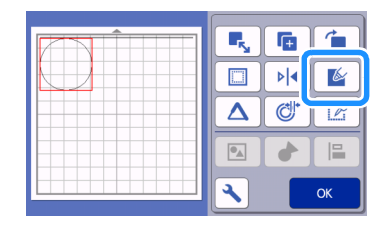

## Instellingenscherm

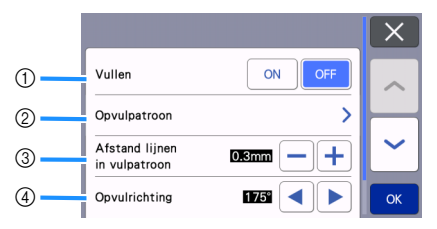

### a Vullen

Selecteer of u de patronen wilt vullen.

### 2 Opvulpatroon

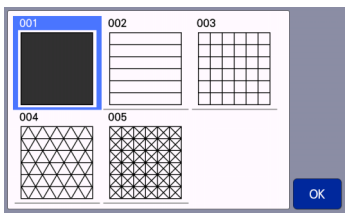

### **3** Afstand lijnen in vulpatroon

Stel de ruimte tussen de lijnen van het opvulpatroon in.

### (4) Opvulrichting

Stel de vulrichting (hoek) van het opvulpatroon in.

## ■ Patroonomtrek dikker maken

U kunt extra lijnen tekenen om de patroonomtreklijn te verdikken.

**Tik op**  $\Delta$  **op het object bewerkingsscherm** 

**om het omtrekinstellingenscherm weer te geven.**

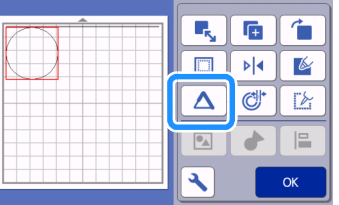

## Instellingenscherm

# **Opmerking**

• De instellingen voor "Nummer van extra regel" en "Afstand extra lijn" worden niet toegepast op patronen waarop opvulinstelling zijn toegepast.

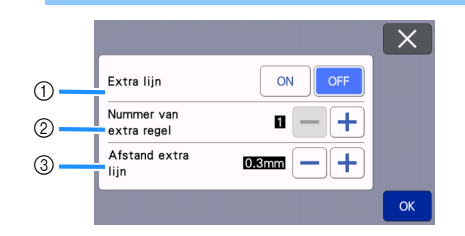

### a Extra lijn

Selecteer of u lijnen wilt toevoegen.

2 Nummer van extra regel

Geef het aantal lijnen op dat moet worden toegevoegd.

### 3 Afstand extra lijn

Geef de afstand op voor de toe te voegen lijnen.

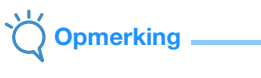

- Bekijk de onderstaande voorbeelden wanneer u instellingen opgeeft voor "Nummer van extra regel" en "Afstand extra lijn".
- a Nummer van extra regel 1: Eén lijn toegevoegd.

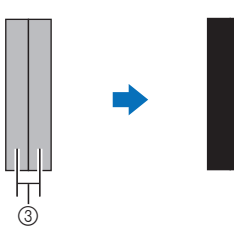

2 Nummer van extra regel 2: Twee lijnen toegevoegd.

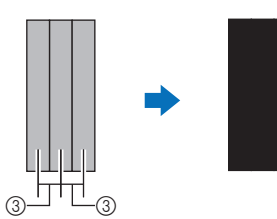

3 Afstand extra lijn: Hiermee past u de afstand tussen de lijnen aan. Door de afstand te vergroten ontstaat ruimte tussen de lijnen.

### $\mathbb Z$  Memo .

• Maak gewenste aanpassingen, afhankelijk van de dikte van de pen. Maak aanpassingen naar gelang de dikte van de pen.

## GEHEUGENFUNCTIES

Patronen en tekens die in het snij-/tekengebied zijn ingedeeld, kunt u opslaan en later ophalen.

- **Meer bijzonderheden over bestandstypen die u kunt importeren in de snijmachine vanaf een USB-stick of een computer vindt u in ["Ontwerpen importeren" op pagina 67](#page-69-0).**
- **Als de naam van een bestand/map met gegevens niet kan worden bepaald, bijvoorbeeld omdat de naam speciale tekens bevat, wordt het bestand of de map niet weergegeven. Wijzig in dat geval de bestands-/ mapnaam. We raden u aan hiervoor alleen de 26 letters van het alfabet te gebruiken (hoofdletters en kleine letters), de cijfers 0 t/m 9, "-" en "\_".**

**Opmerking** 

- USB-sticks worden veel gebruikt, maar bepaalde USB-sticks zijn mogelijk niet bruikbaar op deze machine. Ga naar onze website
- "<http://s.brother/cpoac/>" voor meer bijzonderheden.

## <span id="page-67-0"></span>Opslaan

### Beschikbaar in het volgende scherm

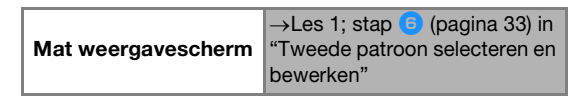

<sup>a</sup>**Tik op de toets "Opslaan" om de opties voor de bestandsbestemming weer te geven.**

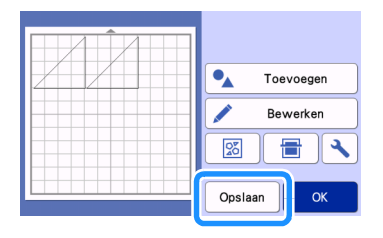

**Als u de gegevens wilt opslaan op een USBstick, steekt u de USB-stick in de USB-poort (voor USB-stick) van deze machine.**

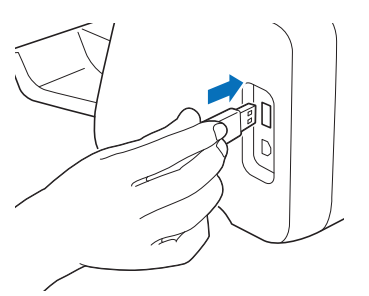

**C** Tik op de bestandslocatie om het bestand op te **slaan.**

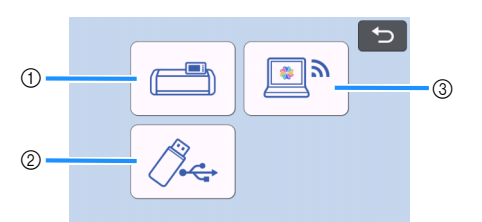

a Opslaan in machinegeheugen

 $\blacktriangleright$  Wanneer het opslaan is voltooid, wordt het volgende bericht en de naam van het opgeslagen bestand weergegeven.

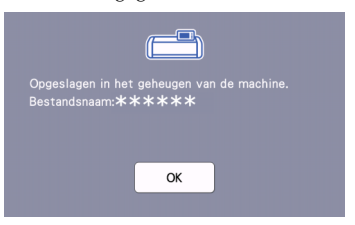

#### b Opslaan op USB-stick

X Wanneer het opslaan is voltooid, wordt het volgende bericht en de naam van het opgeslagen bestand weergegeven.

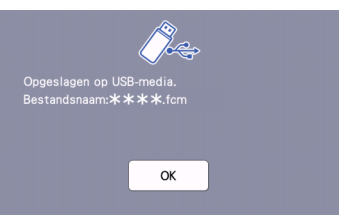

• De naam van het opgeslagen bestand met de extensie ".fcm" wordt automatisch toegewezen.

Opmerking

- Verwijder de USB-stick niet terwijl gegevens worden opgeslagen.
- **3** Opslaan naar CanvasWorkspace
- Gebruik de functie voor draadloos netwerk om patronen over te brengen naar CanvasWorkspace. Deze functie is alleen beschikbaar wanneer de instelling van het draadloze netwerk op de machine en de registratie van de machine bij CanvasWorkspace zijn voltooid. Raadpleeg ["FUNCTIE VOOR DRAADLOZE](#page-88-0)  [NETWERKVERBINDING" op pagina 86](#page-88-0) voor bijzonderheden over instellingsmethoden.
- U kunt slechts één bestand met overdraagbare gegevens per keer verzenden naar CanvasWorkspace.

 $\triangleright$  Wanneer het opslaan is voltooid, wordt het volgende bericht weergegeven. Meer bijzonderheden over het controleren van gegevens die zijn opgeslagen in CanvasWorkspace, vindt u in de Help voor CanvasWorkspace.

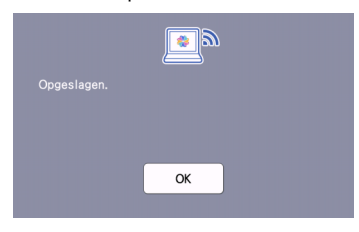

**4** Tik op de toets "OK" om het opslaan van **gegevens te voltooien.**

### Geg. ophalen

<sup>a</sup>**Tik op de toets "Geg. ophalen" op de startpagina om het scherm weer te geven waarop u de gegevensbron kunt selecteren die u wilt ophalen.**

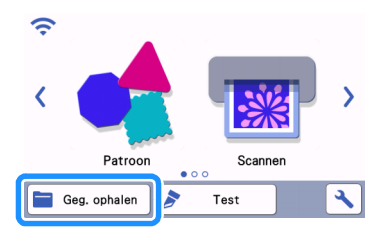

- $\bullet$  Als u gegevens op een USB-stick wilt gebruiken, **steekt u de USB-stick in de USB-poort (voor USB-stick) van deze machine.**
- **B** Tik op de locatie van het opgeslagen patroon **dat u wilt ophalen en selecteer vervolgens het patroon.**

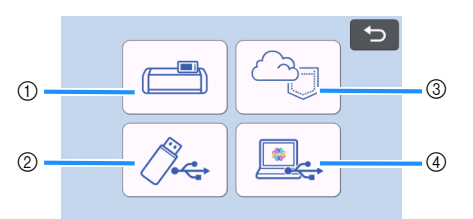

- $\circled{1}$  Toets voor ophalen uit machinegeheugen
- 2 Toets voor ophalen van USB-stick
- 3 Toets voor ophalen uit specifieke toepassing (via een draadloze netwerkverbinding)
- d Toets voor ophalen uit CanvasWorkspace (met een USB-kabel)

Memo

U kunt de patronen voor de optionele roll feeder ophalen via "Roll feeder" op de startpagina.

- a Ophalen uit machinegeheugen
- $\blacktriangleright$  Tik op het patroon dat u wilt ophalen en weergeven.

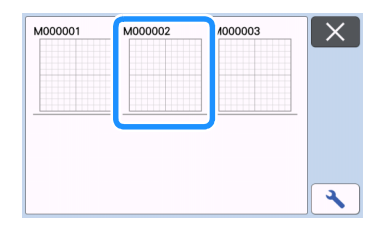

- $@$  Ophalen van USB-stick
- Als de USB-stick mappen bevat, tikt u op een map om de bijbehorende lijst met patronen weer te geven.
- Als er veel mappen of patronen zijn, tikt u op de pijltoetsen op het scherm om omhoog of omlaag te bladeren.

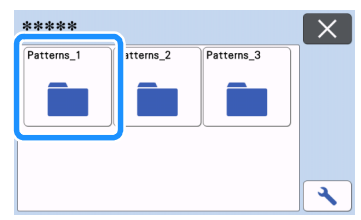

## Memo

- Het kan even duren voordat de USB-stick is gedetecteerd. Wacht 5 tot 6 seconden nadat u de USB-stick in de poort hebt gestoken, voordat u op een toets drukt. (Hoe lang dit duurt, hangt af van de USB-stick.)
- Wanneer u een USB-stick met toegangsindicator gebruikt, wacht u tot de indicator stopt met knipperen.
- Als er een fout wordt aangegeven, tikt u

opnieuw op  $\sqrt{\xi}$ .

 $\blacktriangleright$  Tik op het patroon dat u wilt ophalen en weergeven.

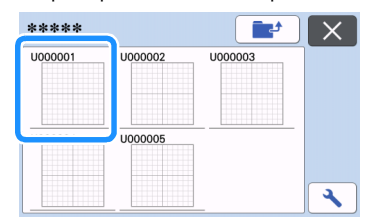

### Memo

• Wanneer u patroongegevens ophaalt uit het machinegeheugen of van een USB-stick, kunt u het formaat van de miniatuurvoorbeelden wijzigen. Tik op

om het instellingenscherm weer te geven en tik

vervolgens op  $\left| \left\langle \right| \right|$  of  $\left| \right|$  om het formaat te wijzigen.

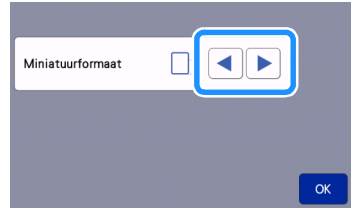

- **(3) Ophalen uit specifieke toepassing (via een** draadloze netwerkverbinding).
- $\blacktriangleright$  Het overgebrachte patroon uit de specifieke toepassing wordt weergegeven op het mat weergavescherm. Meer bijzonderheden vindt u in ["Overgebrachte patronen ophalen in](#page-95-0)  [CanvasWorkspace \(met gebruik van een](#page-95-0)  [draadloos netwerk\)" op pagina 93](#page-95-0) of "Overgebrachte patronen ophalen vanuit de [Artspira App \(met gebruik van een draadloos](#page-98-0)  [netwerk\)" op pagina 96](#page-98-0).
- (4) Ophalen uit CanvasWorkspace (met een USBkabel).
- $\blacktriangleright$  Het overgebrachte patroon uit CanvasWorkspace wordt weergegeven op het mat weergavescherm. Meer bijzonderheden vindt u in ["Overgebrachte](#page-96-0)  [patronen ophalen in CanvasWorkspace \(met een](#page-96-0)  USB-kabel) (alleen compatibel met Windows)" [op pagina 94.](#page-96-0)

### **4** Controleer het voorbeeld van het **patroonontwerp op het scherm en tik vervolgens op de toets "OK".**

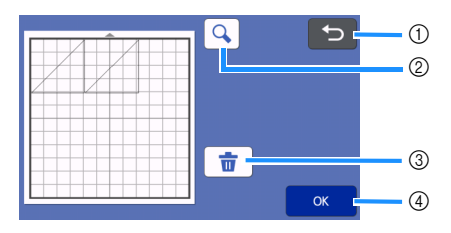

- (i) Toets voor teruggaan Druk hierop om terug te keren naar de lijst met patronen op de opslaglocatie.
- 2) Toets voor vergroten Druk hierop om de patronen weer te geven in zoommodus
- 3) Toets voor verwijderen Druk hierop om de gegevens voor het weergegeven patroonontwerp te verwijderen.
- (4) OK-toets

Druk hierop om de patroonontwerpgegevens op te halen.

## Memo

• Zelfs als een marge (naadtoeslag) is opgeslagen met de patronen (zie ["Snijden rond](#page-61-0)  [getekende lijnen \(marge/naadtoeslag\)" op](#page-61-0)  [pagina 59\)](#page-61-0), heeft de instelling "Marge" die is opgegeven in het instellingenscherm prioriteit en wordt deze toegepast. Pas zo nodig de instelling "Marge" aan in het instellingenscherm (zie ["Marge" op pagina 11](#page-13-0)).

### <span id="page-69-0"></span>Ontwerpen importeren

## ■ Bestandsindelingen die u kunt importeren

Naast FCM-bestanden kunt u onderstaande bestandstypen importeren in de machine.

- Borduurgegevens in PHC/PHX/PES-indeling (alleen compatibele modellen en alleen via USB-stick): Meer bijzonderheden vindt u in [pagina 98.](#page-100-0)
- SVG (Scalable Vector Graphics): vectorindeling om tweedimensionale afbeeldingen te beschrijven. SVG-gegevens worden in het patroonlijstscherm weergegeven op bestandsnaam (de afbeelding zelf kan niet worden weergegeven).

#### $\mathbb{Z}$ Memo

• De geïmporteerde vectorgegevens worden in het bewerkingsscherm weergegeven nadat ze zijn geconverteerd. Met deze functie kunt u alleen vectorgegevens importeren. Afbeelding, tekst, lijnbreedte, helling, dekking en andere stijlen of kenmerken van lijnen worden niet geïmporteerd.

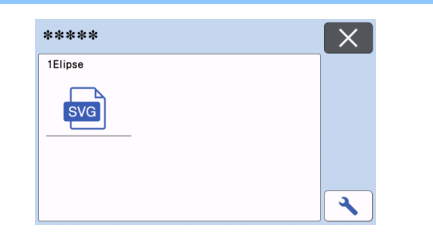

# *Hoofdstuk 4* SCANFUNCTIES

## SCANNEN EN SNIJDEN (Direct Snijden)

U kunt een afgedrukte afbeelding (papier/sticker), gestempeld papier of een originele, met de hand getekende illustratie scannen en de omtrek ervan uitsnijden of tekenen. Dit is handig voor het scannen van afbeeldingen op knipvellen, zodat u kunt uitsnijden.

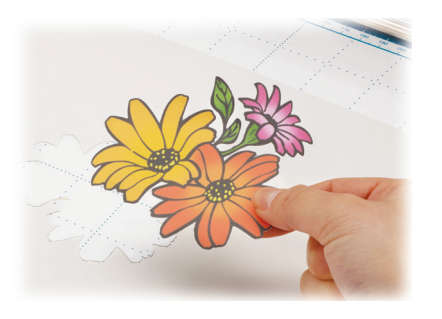

## Les 4 – Scannen en snijden

In deze les gaan we een getekende illustratie op papier scannen en er vervolgens rond snijden.

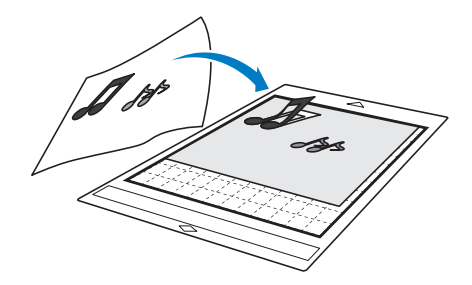

## ■ Voorbereiding

**Bereid het origineel voor.** 

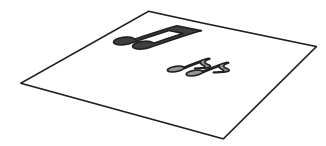

Wanneer u de modus "Direct Snijden" gebruikt, moet u originelen gebruiken zoals hieronder wordt beschreven.

- Patronen die duidelijk zijn getekend, zonder verloop, vervaging of gebrek aan scherpte
- Geen al te complexe ontwerpen

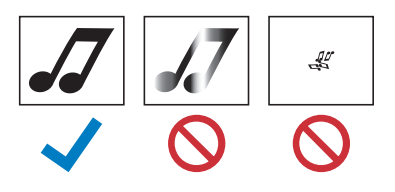

## **a** Druk op  $\circledcirc$  om de machine in te schakelen.

- Meer bijzonderheden vindt u in ["De machine aan-/](#page-10-0) [uitzetten" op pagina 8](#page-10-0).
- **B** Bevestig de meshouder in de drager van de **machine.**
	- Meer bijzonderheden vindt u in ["Houder](#page-29-0)  [bevestigen en verwijderen" op pagina 27.](#page-29-0)

## ■ Scannen

Afhankelijk van de kleur van de illustratie kan deze worden gescand in grijstoon- of kleurherkenningsmodus.

**Tik op de toets "Scannen" in de startpagina om de scanmodus te selecteren.**

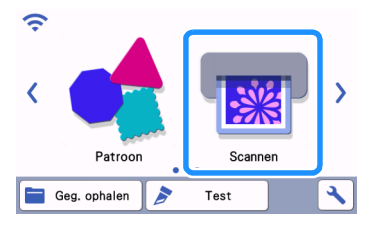

**2** Selecteer "Direct Snijden" in het scanmodus **keuzescherm.** 

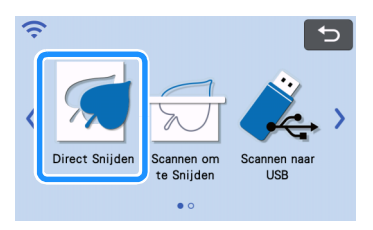

Er wordt een bericht weergegeven.

### **B** Tik op het keuzescherm voor de bestemming

van de snijgegevens op

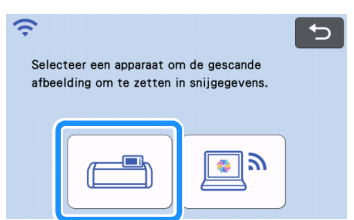

### <sup>d</sup>**Bepaal de scanmodus, afhankelijk van het te scannen materiaal.**

- Probeer het eerst met de
- grijstoonherkenningsmodus. Als hiermee niet de gewenste snijgegevens worden gecreëerd, probeert u het met de kleurherkenningsmodus.

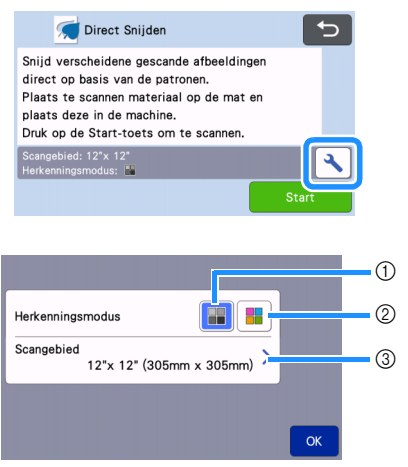

### a Grijstoonherkenningsmodus

De snijgegevens worden gecreëerd nadat de illustratie is geconverteerd naar grijstonen.

Scannen in grijstoonherkenningsmodus is het meest geschikt voor illustraties met duidelijke omtrekken of flinke verschillen in helderheid. In deze modus gaat de verwerking sneller dan in kleurherkenningsmodus. Als objecten naast elkaar dezelfde kleur krijgen nadat een illustratie is geconverteerd naar grijstoon, selecteert u de kleurherkenningsmodus.

### Voorbeelden van illustraties die geschikt zijn voor grijstoonherkenningsmodus:

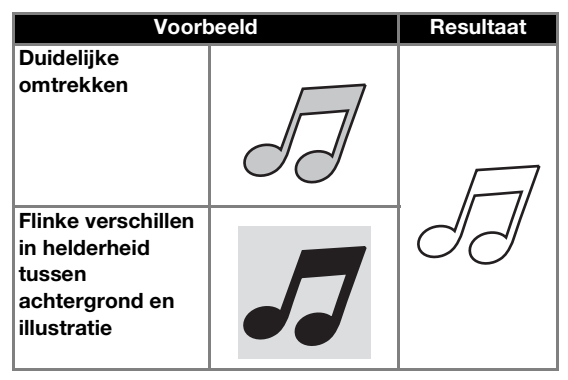

## Memo

• De randen van illustraties in een kleur van dezelfde helderheid als de achtergrond, zoals hieronder, kunnen niet worden gedetecteerd. Gebruik dan de kleurherkenningsmodus.

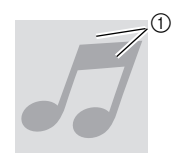

a Achtergrond en illustratie in kleuren van dezelfde helderheid.

### 2 Kleurherkenningsmodus

De snijgegevens worden gecreëerd zonder de illustratie te converteren naar grijstonen. Afhankelijk van het patroon kan het langer duren om gegevens te creëren in deze modus.

De standaard scanherkenningsinstelling is de grijstoonherkenningsmodus.

### Voorbeelden van illustraties die geschikt zijn voor kleurherkenningsmodus:

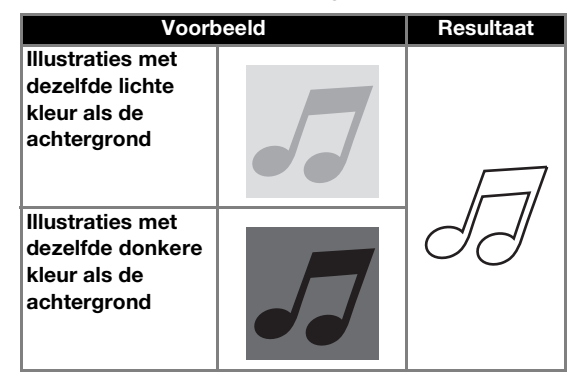

### 3 Scangebied

Het scanformaat-instellingenscherm wordt weergegeven. U kunt het formaat van het scangebied selecteren. Welke formaten van het scangebied beschikbaar zijn, is afhankelijk van het model.
**B** Breng het origineel dat u wilt scannen aan op **de mat.**

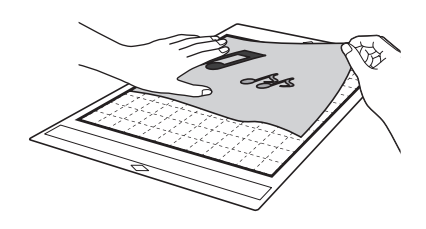

# Memo

- In de modus "Direct Snijden" kunt u de scanmat niet gebruiken.
- Welk formaat mat u kunt gebruiken hangt af van het machinemodel. Controleer het "Maximaal scangebied" onder "Informatie over de machine" op het instellingenscherm ([pagina 12\)](#page-14-0).
- Voordat u het te snijden materiaal aanbrengt op de mat, probeert u dit uit op een hoek van de mat (klevende gedeelte).

**6** Houd de mat horizontaal en voer deze lichtjes **in onder de doorvoer rollen aan de linker- en rechterzijde van de doorvoersleuf. Druk** 

**vervolgens op**  $\boxed{\mathbf{m}}$  in het bedieningspaneel.

• Meer bijzonderheden vindt u in ["Mat plaatsen" op](#page-31-0)  [pagina 29](#page-31-0).

<span id="page-72-1"></span><sup>g</sup>**Tik op de toets "Start" om te beginnen met scannen.**

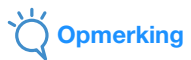

• Wanneer de scanner hendel omhoog staat, wordt het volgende bericht weergegeven.

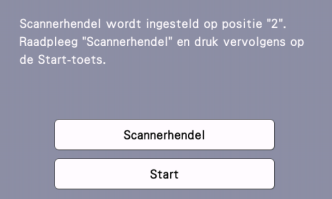

Scannen met de hendel omhoog kan leiden tot wazige scans.

# ■ Snijgegevens maken

De procedure om snijgegevens te creëren verschilt per gekozen modus.

# <span id="page-72-0"></span>Grijstoonherkenningsmodus

**Controleer de gescande afbeelding en tik vervolgens op de toets "OK".**

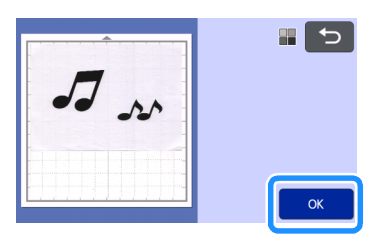

### **<u>In het scherm afbeelding bijsnijden sleept u</u> met de touch-pen om de afbeelding bij te snijden op het te importeren formaat.**

- Wanneer u bijsnijdt, verandert de toets "OK" in de toets "Voorbeeld".
- Als snijlijnen worden gecreëerd, is de omtrek van de gescande illustratie zwart.

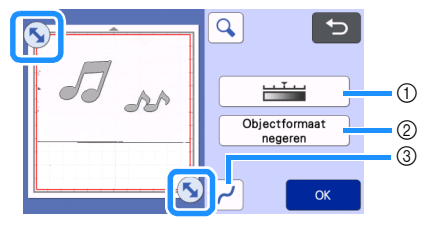

- a Toets Afbeeldingsdetectieniveau Hiermee past u het detectieniveau voor afbeeldingen aan.
- 2 Toets Objectformaat negeren Kleine onnodige deeltjes (stippellijnen enz.) kunnen worden uitgesloten om te worden herkend als snijgegevens. Meer bijzonderheden vindt u in [""Objectformaat negeren" opgeven"](#page-82-0)  [op pagina 80](#page-82-0).

#### 3 Toets Optimalisatie-instelling

Hiermee geeft u het optimalisatieniveau op dat van toepassing is op de omtrek van afbeeldingen. Meer bijzonderheden vindt u in ["Detectieniveau voor afbeeldingen afstellen" op](#page-82-1)  [pagina 80.](#page-82-1)

<sup>c</sup>**Tik op de toets "Voorbeeld" om het bijgesneden gebied te bevestigen.**

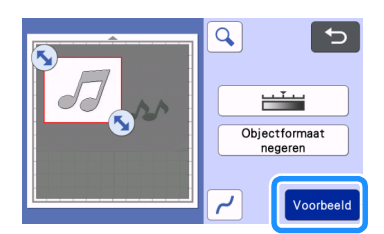

 $\blacktriangleright$  Alleen de snijlijnen verschijnen.

#### <span id="page-73-0"></span>**4** Tik op de toets "OK" op het mat **weergavescherm.**

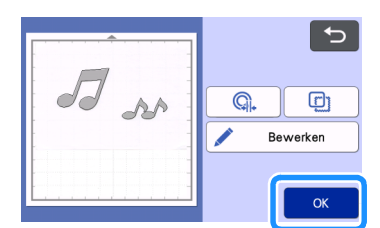

- Tik op de toets "Bewerken" om patronen te vullen of omtreklijnen dikker te maken. Meer bijzonderheden vindt u in ["Patronen vullen/](#page-65-0) [omtrekken dikker maken met tekenfuncties" op](#page-65-0)  [pagina 63](#page-65-0). Daarnaast kunt u een patroon verwijderen of meerdere patronen selecteren. Zie ["Meerdere patronen selecteren" op pagina 42](#page-44-0) voor meer informatie over het selecteren van meerdere patronen.
- Tik op  $\left|\bigotimes_{k}\right|$  of  $\left|\bigoplus_{k}\right|$  om de geïmporteerde snijgegevens te bewerken. Meer bijzonderheden vindt u in ["Geavanceerde](#page-74-0)

[snijfuncties voor "Direct Snijden"" op pagina 72](#page-74-0).

#### **E**Selecteer "Snijden" op het voorbeeld scherm.

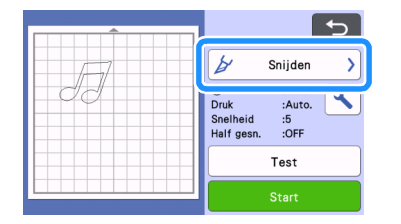

#### <sup>f</sup>**Tik op de toets "Start" om te beginnen met snijden.**

• Voor meer informatie over het verwijderen van de mat na het snijden volgt u de procedure onder ["Mat verwijderen" op pagina 30.](#page-32-0)

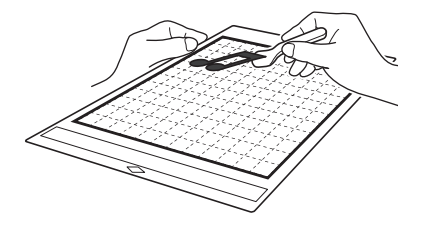

#### <span id="page-73-1"></span>Kleurherkenningsmodus

**Copies het scherm Afbeelding bijsnijden sleept u** 

**<sup>(</sup>** $\blacktriangleright$ ) met de touch-pen om de afbeelding bij te **snijden tot het te importeren formaat en vervolgens tikt u op de toets "OK".**

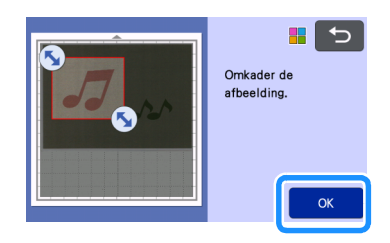

#### $\mathbb{Z}$ Memo

• Door de afbeelding bij te snijden op het gewenste formaat, verkort u de tijd die nodig is om deze te converteren naar snijgegevens.

#### **2** Controleer de geïmporteerde afbeelding in het **scherm afbeelding bewerken.**

▶ De snijgegevens die u hebt gecreëerd, verschijnen als zwarte lijnen.

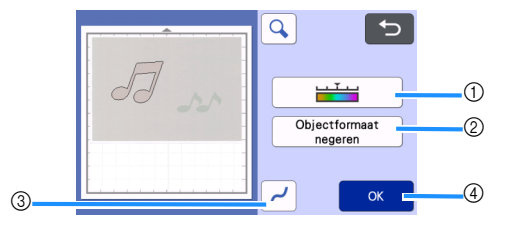

a Toets Afbeeldingsdetectieniveau Als de snijlijnen niet goed worden gedetecteerd, wijzigt u het aantal te detecteren kleuren. Als een kleur die verschijnt als één kleur wordt gedetecteerd als afzonderlijke kleuren, verkleint u het aantal kleuren. Als kleuren naast elkaar met een min of meer gelijke helderheid worden gedetecteerd als één kleur, vergroot u het aantal kleuren.

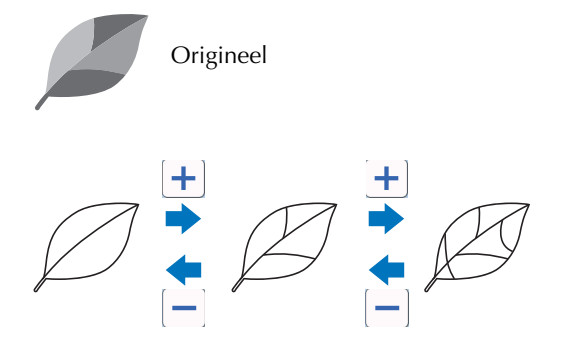

#### 2) Toets Objectformaat negeren

Kleine onnodige deeltjes (stippellijnen enz.) kunnen worden uitgesloten om te worden herkend als snijgegevens. Meer bijzonderheden vindt u in [""Objectformaat negeren" opgeven"](#page-82-0)  [op pagina 80](#page-82-0).

#### **3** Toets Optimalisatie-instelling

Hiermee geeft u het optimalisatieniveau op dat van toepassing is op de omtrek van afbeeldingen. Meer bijzonderheden vindt u in ["Detectieniveau voor afbeeldingen afstellen" op](#page-82-1)  [pagina 80.](#page-82-1)

#### (4) OK-toets

Tik op de toets "OK" om de instellingen toe te passen. Wanneer u bijsnijdt, verandert de toets "OK" in de toets "Voorbeeld". Nadat u hebt bijgesneden, tikt u op de toets "Voorbeeld" om de resultaten van het bijsnijden te controleren.

# $\mathbb Z$  Memo .

• Wanneer u bijvoorbeeld een stempel gebruikt, wordt de afbeelding misschien niet geconverteerd naar snijgegevens als deze een kleurverloop bevat of gebieden die slechts gedeeltelijk zijn gevuld met een kleur.

#### <span id="page-74-1"></span>**B** Tik op de toets "OK".

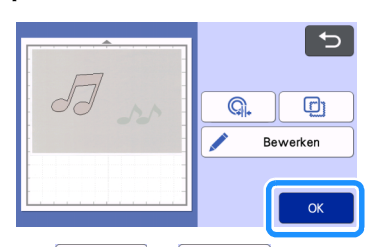

- Tik op  $\left[\begin{array}{cc} \mathbb{Q} & \mathsf{of} \end{array}\right]$   $\left[\begin{array}{cc} \mathbb{E} \mathbb{I} \end{array}\right]$  om de geïmporteerde snijgegevens te bewerken. Meer bijzonderheden vindt u in ["Geavanceerde](#page-74-0)  [snijfuncties voor "Direct Snijden"" op pagina 72](#page-74-0).
- Tik op de toets "Bewerken" om patronen te vullen of omtreklijnen dikker te maken. Meer bijzonderheden vindt u in ["Patronen vullen/](#page-65-0) [omtrekken dikker maken met tekenfuncties" op](#page-65-0)  [pagina 63](#page-65-0). Daarnaast kunt u een patroon verwijderen of meerdere patronen selecteren. Zie ["Meerdere patronen selecteren" op pagina 42](#page-44-0) voor meer informatie over het selecteren van meerdere patronen.
- $\blacktriangleright$  Alleen de snijlijnen verschijnen.

<sup>d</sup>**Selecteer "Snijden" op het voorbeeld scherm.**

|  | Snijden                                                               |
|--|-----------------------------------------------------------------------|
|  | $\rho_{\text{ruk}}$<br>:Auto.<br>Snelheid<br>:5<br>:OFF<br>Half gesn. |
|  | Test                                                                  |
|  | <b>Start</b>                                                          |

#### <sup>e</sup>**Tik op de toets "Start" om te beginnen met snijden.**

• Voor meer informatie over het verwijderen van de mat na het snijden volgt u de procedure onder ["Mat verwijderen" op pagina 30.](#page-32-0)

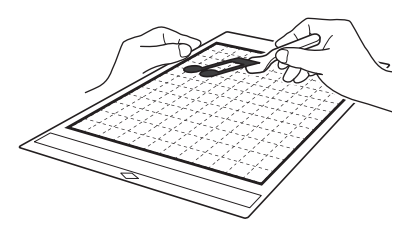

# <span id="page-74-2"></span><span id="page-74-0"></span>Geavanceerde snijfuncties voor "Direct Snijden"

# ■ Omtrekafstand

Met deze functies kunt u snijden met een marge (naadtoeslag) rond patronen. Geef de afstand op vanaf de snijlijn tot de omtrek van de gescande afbeelding.

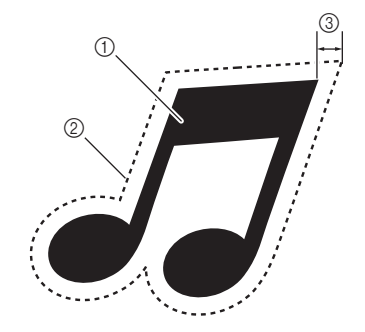

- (1) Patroonomtrek
- 2 Snijlijn
- 3 Omtrekafstand

#### Beschikbaar in het volgende scherm

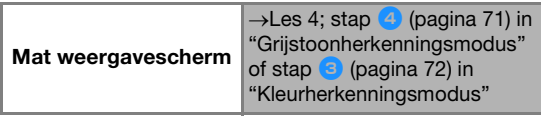

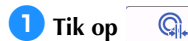

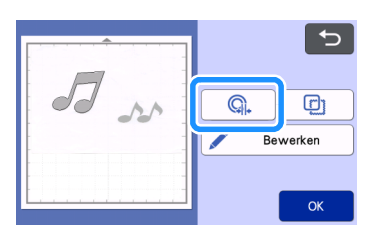

 $\blacktriangleright$  Het instellingenscherm verschijnt.

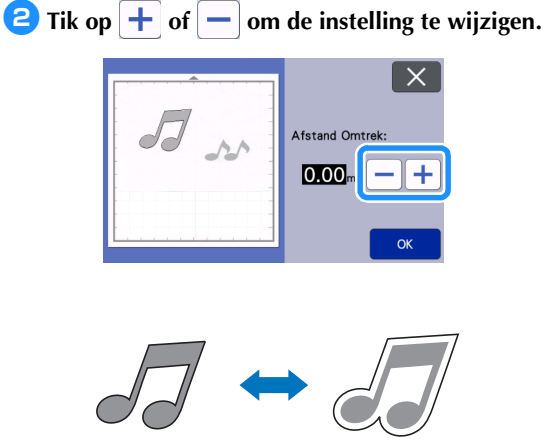

# ■ Omtrek en kader maken

U kunt een vorm uitkiezen om rondom de gescande afbeelding te plaatsen en uit te snijden.

# Beschikbaar in het volgende scherm

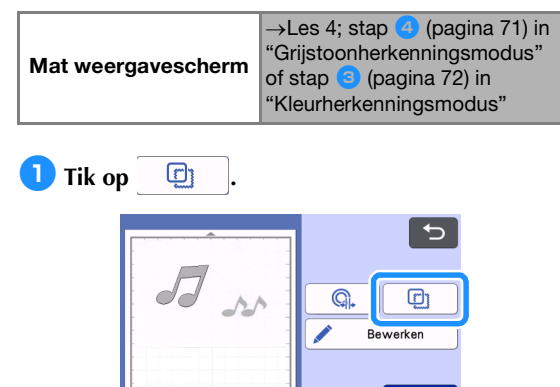

 $\blacktriangleright$  Het instellingenscherm wordt weergegeven.

OK

**<u><b>B** Selecteer de vorm van de snijlijn.</u>

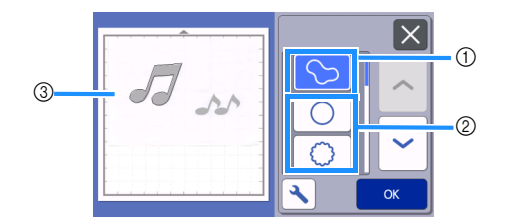

#### a Omtrek maken

Tik op deze toets om een snijlijn te maken die de omtrek van de gescande afbeelding volgt.

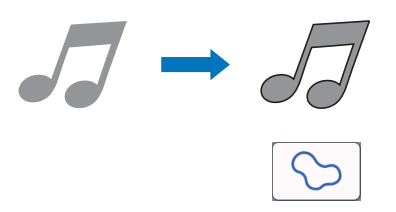

#### 2 Kaders

Tik op de toets voor het gewenste kader dat u wilt toevoegen aan de gescande afbeelding en deze vervolgens uit te snijden.

• Als er meerdere afbeeldingen zijn, kunt u voor elke afbeelding een kader opgeven.

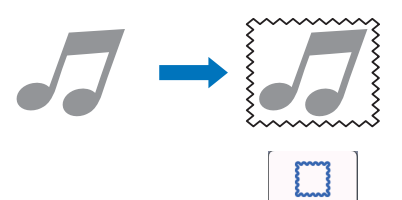

#### 3) Voorbeeld weergeven

Geef een voorbeeld weer van de afbeelding samen met de snijlijn voor het geselecteerde kader.

# SNIJGEGEVENS MAKEN (Scannen om te Snijden)

U kunt een bedrukking, een afbeelding of een originele, met de hand getekende illustratie scannen, converteren naar snijlijnen en op te slaan - om later uit te snijden.

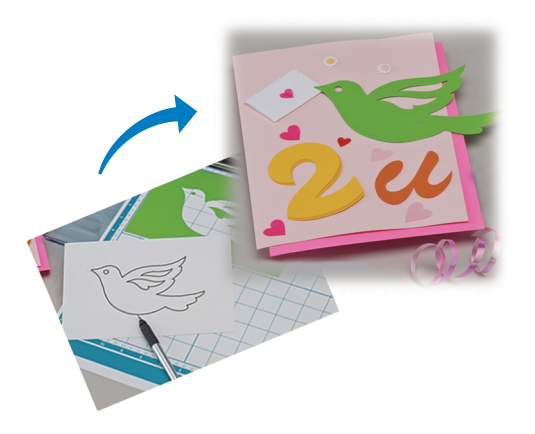

# Les 5 – Snijgegevens maken

In deze les gaan we een getekende illustratie op papier opslaan als snijgegevens.

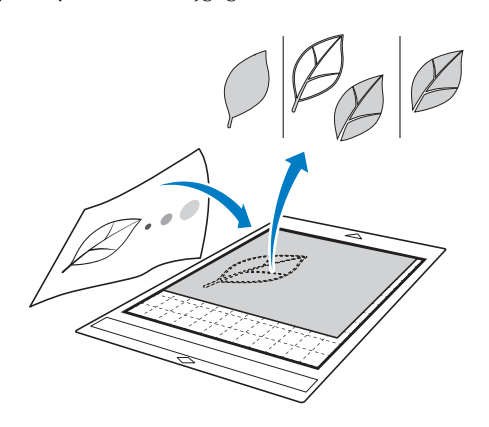

# ■ Het materiaal voorbereiden

Wanneer u de modus "Scannen om te Snijden" gebruikt, moet u originelen gebruiken zoals hieronder wordt beschreven.

- Patronen die duidelijk zijn getekend, zonder verloop, vervaging of gebrek aan scherpte
- Geen al te complexe ontwerpen

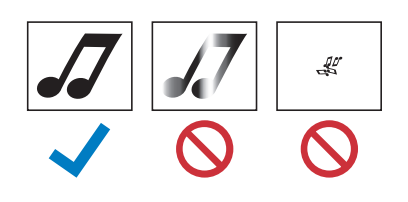

# ■ Scannen

**Tik op de toets "Scannen" in de startpagina om de scanmodus te selecteren.**

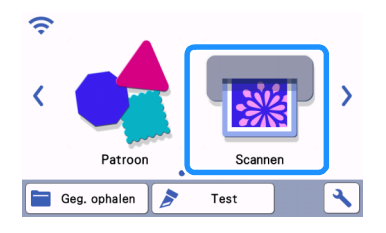

**2** Selecteer "Scannen om te Snijden" in het **scanmodus keuzescherm.**

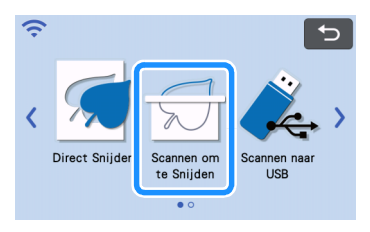

 $\blacktriangleright$  Er wordt een bericht weergegeven.

#### **B** Tik op  $\leq$  selecteer de scanmodus en druk **vervolgens op de toets "OK".**

• Probeer het eerst met de grijstoonherkenningsmodus. Als hiermee niet de gewenste snijgegevens worden gecreëerd, probeert u het met de kleurherkenningsmodus.

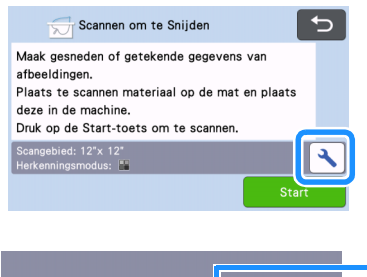

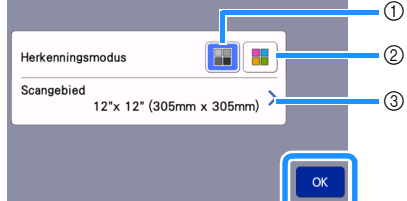

#### a Grijstoonherkenningsmodus

De snijgegevens worden gecreëerd nadat de illustratie is geconverteerd naar grijstonen. Scannen in grijstoonherkenningsmodus is het meest geschikt voor illustraties met duidelijke omtrekken of flinke verschillen in helderheid. In deze modus gaat de verwerking sneller dan in kleurherkenningsmodus. Als objecten naast elkaar dezelfde kleur krijgen nadat een illustratie is geconverteerd naar grijstoon, selecteert u de kleurherkenningsmodus.

#### 2 Kleurherkenningsmodus

De snijgegevens worden gecreëerd zonder de illustratie te converteren naar grijstonen. Het kan een tijdje duren om gegevens te creëren in deze modus.

De standaard kleurherkenningsinstelling is de grijstoonherkenningsmodus.

### Voorbeelden van illustraties die geschikt zijn voor herkenningsmodus:

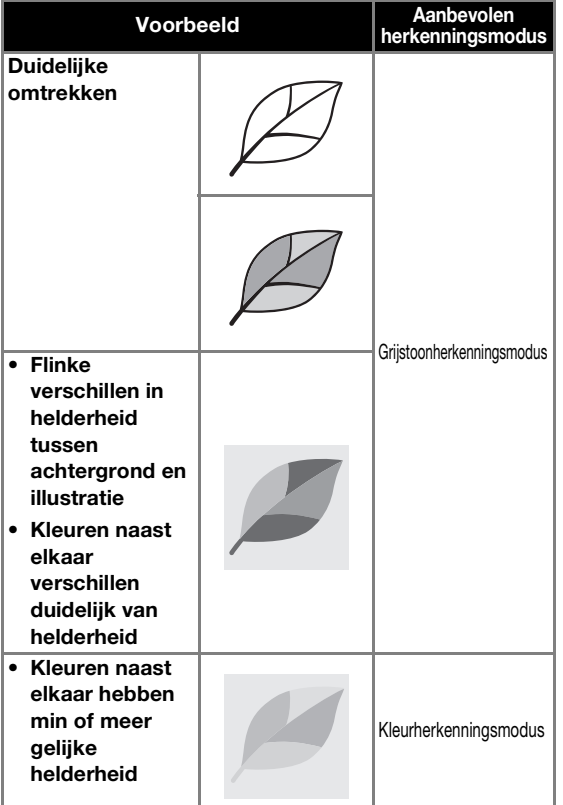

# **Memo**

• De randen van kleuren naast elkaar met dezelfde helderheid, zoals hieronder kunnen niet worden gedetecteerd. Gebruik dan de kleurherkenningsmodus.

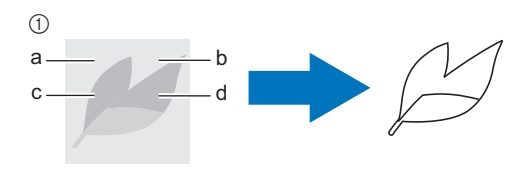

a "a" en "b" en ook "c" en "d" zijn van dezelfde helderheid.

#### 3 Scangebied

Het scanformaat-instellingenscherm wordt weergegeven. U kunt het formaat van het scangebied selecteren. Welke formaten van het scangebied beschikbaar zijn, is afhankelijk van het model.

#### **4** Breng het origineel aan op de mat en voer de **mat vervolgens in de doorvoersleuf.**

• Voer de mat lichtjes in de doorvoersleuf en druk

vervolgens op  $\left|\mathbb{H}\right|$  in het bedieningspaneel.

• Zie ["Mat plaatsen" op pagina 29](#page-31-0) voor meer informatie over het plaatsen van de mat.

#### $\mathscr{L}$ Memo

• Welk formaat mat u kunt gebruiken hangt af van het machinemodel. Controleer het "Maximaal scangebied" onder "Informatie over de machine" op het instellingenscherm [\(pagina 12\)](#page-14-0).

#### **E** Tik op de toets "Start" om te beginnen met **scannen.**

- Wanneer de scanner hendel omhoog staat, wordt er een bevestigingsbericht weergegeven. Meer bijzonderheden vindt u in stap  $\Box$  in ["Scannen"](#page-70-0) van ["Les 4 – Scannen en snijden" op](#page-70-1)  [pagina 68.](#page-70-1)
	- X Wanneer het scannen is voltooid, wordt de gescande afbeelding weergegeven in het scherm.

# ■ Snijgegevens maken

De procedure om snijgegevens te creëren verschilt per gekozen modus.

# <span id="page-78-1"></span>Grijstoonherkenningsmodus

#### <span id="page-78-0"></span>**B** Selecteer het type snijlijn in het scherm **afbeelding bewerken.**

De afbeeldingsvorm wordt gedetecteerd en er worden snijlijnen gemaakt op basis van een van de drie standaarddetectiemethoden. In dit voorbeeld tikt u op

囫 om snijlijnen te maken via gebiedsdetectie.

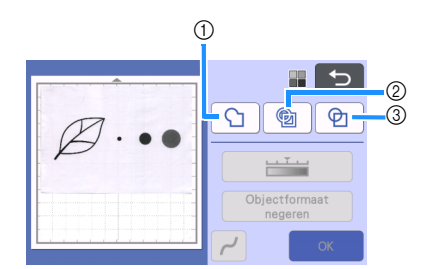

#### a Omtrekdetectie

Als u langs de omtrek van een afbeelding wilt snijden/ tekenen, selecteert u deze optie om de omtrek van de afbeelding te converteren naar een snijlijn. Dit is handig als u een illustratie die is getekend voor een applicatie wilt opslaan als gegevens.

#### 2 Gebiedsdetectie

Selecteer deze optie om de gekleurde gedeelten van een afbeelding te detecteren als gebieden en een snijlijn rond elk gebied te maken. U kunt uitsneden maken met dikke, met de hand getekende lijnen, zoals scheidingslijnen van afbeeldingen of tekstillustraties. Met deze optie kunt u niet alleen uitgesneden patronen gebruiken, maar ook het materiaal waaruit u gedeelten snijdt, zoals kant.

**(3) Lijndetectie (alleen grijstoonherkenningsmodus)** Selecteer deze optie om het midden van lijnen te detecteren en deze te converteren naar een snijlijn. Dit is handig als u patronen wilt detecteren die bestaan uit meerdere gedeelten en voor elk gedeelte snijlijnen wilt maken.

#### $\boxtimes$ Memo

• Lijnen dikker dan 1,5 mm worden niet gedetecteerd als lijn.

# Verschil in snijlijnen afhankelijk van detectiestandaard

#### Voorbeeld 1

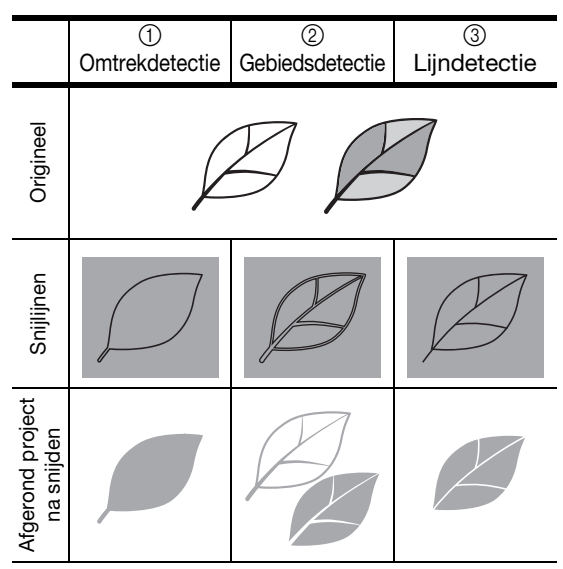

# Voorbeeld 2

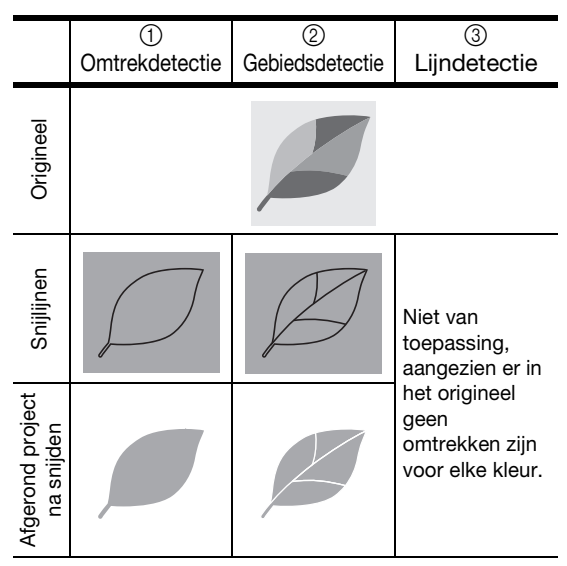

- **2** Tik met de touch-pen (stylus) op  $\left(\frac{1}{2}\right)$  en sleep **deze over het scherm om de snijlijnen bij te snijden.**
	- Wanneer u bijsnijdt, verandert de toets "OK" in de toets "Voorbeeld". Tik op de toets "Voorbeeld" om het bijgesneden gebied te bevestigen.

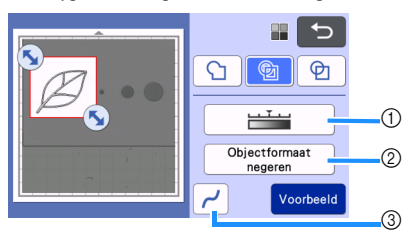

- a Toets Afbeeldingsdetectieniveau Hiermee past u het detectieniveau voor afbeeldingen aan.
- 2) Toets Objectformaat negeren Kleine onnodige deeltjes (stippellijnen enz.) kunnen worden uitgesloten om te worden herkend als snijgegevens. Meer bijzonderheden vindt u in [""Objectformaat negeren" opgeven"](#page-82-0)  [op pagina 80](#page-82-0).
- **(3) Toets Optimalisatie-instelling** Hiermee geeft u het optimalisatieniveau op dat van toepassing is op de omtrek van afbeeldingen. Meer bijzonderheden vindt u in ["Detectieniveau voor afbeeldingen afstellen" op](#page-82-1)  [pagina 80.](#page-82-1)

# <span id="page-79-1"></span>Kleurherkenningsmodus

**In het scherm afbeelding bijsnijden sleept u met de touch-pen om de afbeelding bij te snijden op het te importeren formaat.**

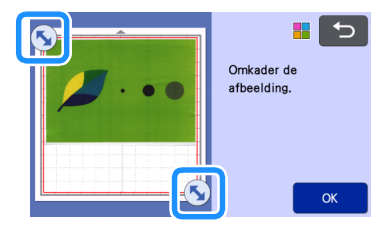

# Memo

• Door de afbeelding bij te snijden op het gewenste formaat, verkort u de tijd die nodig is om deze te converteren naar snijgegevens.

#### $\bullet$  Tik op de toets "OK" om het bijgesneden **gebied te bevestigen.**

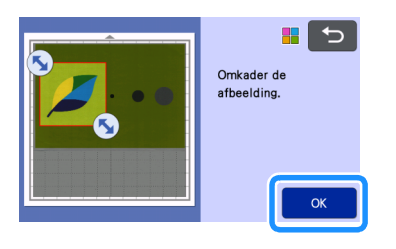

### <span id="page-79-0"></span>**B** Selecteer de detectiestandaard in het scherm **afbeelding bewerken.**

De afbeeldingsvorm wordt gedetecteerd en er worden snijlijnen gemaakt op basis van een van de twee standaarddetectiemethoden. In dit voorbeeld tikt u op

 om snijlijnen te maken via gebiedsdetectie.  $\overline{Z}$ ie st[a](#page-78-0)p  $\bigcirc$  in ["Grijstoonherkenningsmodus"](#page-78-1) voor meer informatie over detectiestandaarden.

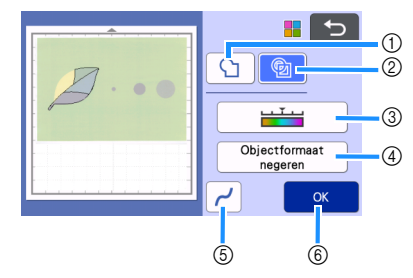

- a Toets Omtrekdetectie
- 2 Toets Gebiedsdetectie

### Verschil in snijlijnen afhankelijk van de detectiemethode

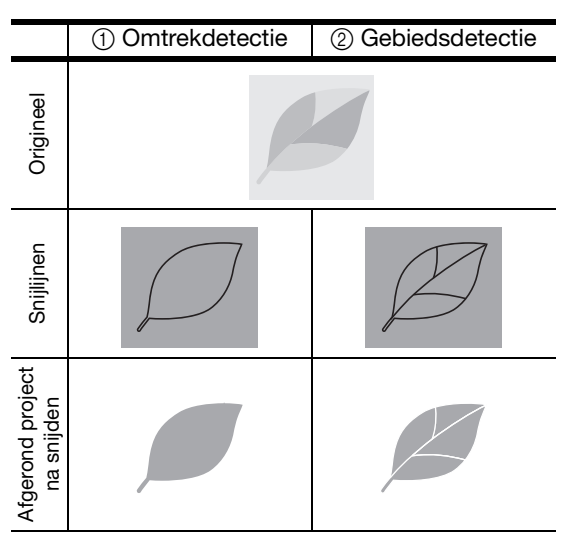

#### **3** Toets Afbeeldingsdetectieniveau

Als de snijlijnen niet goed worden gedetecteerd, wijzigt u het aantal te detecteren kleuren. Als een kleur die verschijnt als één kleur wordt gedetecteerd als afzonderlijke kleuren, verkleint u het aantal kleuren. Als kleuren naast elkaar met een min of meer gelijke helderheid worden gedetecteerd als één kleur, vergroot u het aantal kleuren.

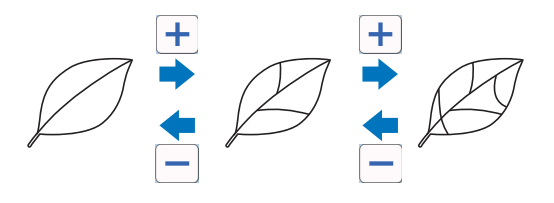

(4) Toets Objectformaat negeren

Kleine onnodige deeltjes (stippellijnen enz.) kunnen worden uitgesloten om te worden herkend als snijgegevens. Meer bijzonderheden vindt u in [""Objectformaat negeren" opgeven"](#page-82-0)  [op pagina 80](#page-82-0).

**6** Toets Optimalisatie-instelling Hiermee geeft u het optimalisatieniveau op dat van toepassing is op de omtrek van afbeeldingen. Meer bijzonderheden vindt u in ["Optimalisatie opgeven" op pagina 81](#page-83-0).

#### 6 OK-toets

Tik op de toets "OK" om de instellingen toe te passen. Wanneer u het aantal kleuren wijzigt, verandert de toets "OK" in de toets "Voorbeeld". Nadat u het aantal kleuren hebt gewijzigd, drukt u op de toets "Voorbeeld" om de resultaten te controleren.

#### $\boxtimes$ l Memo .

• Wanneer u bijvoorbeeld een stempel gebruikt, wordt de afbeelding misschien niet geconverteerd naar snijgegevens als deze een kleurverloop bevat of gebieden die slechts gedeeltelijk zijn gevuld met een kleur.

# ■ Gegevens opslaan

#### <sup>a</sup>**Selecteer de locatie waar u de gegevens wilt opslaan.**

Selecteer de gewenste locatie. Voor dit voorbeeld selecteert u de machine.

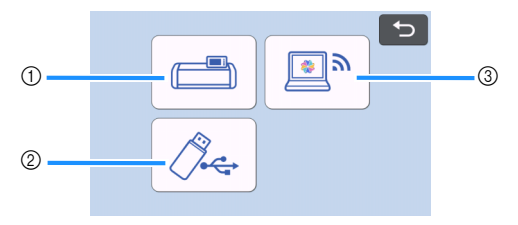

- a Opslaan in machinegeheugen
- b Opslaan op USB-stick
- (3) Overbrengen naar CanvasWorkspace.
- $\blacktriangleright$  Tik op een toets om het opslaan van de gegevens te starten. Wanneer de gegevens zijn opgeslagen, wordt het volgende bericht weergegeven.

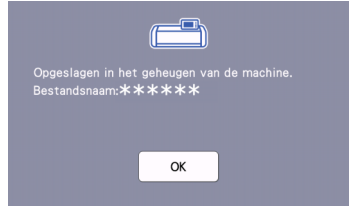

**2** Tik op de toets "OK" om het opslaan van **gegevens te voltooien.**

**B** Druk op  $\left| \begin{matrix} \boxed{\mathbf{m}} \end{matrix} \right|$  in het bedieningspaneel om de **mat uit te voeren en trek vervolgens het origineel los van de mat.**

# ■ Snijgegevens ophalen

Opgeslagen snijgegevens kunt u ophalen om te gaan snijden.

#### **Breng het materiaal voor het snijden aan op de mat en plaats de mat vervolgens.**

- Zie ["Materiaal aanbrengen op de mat" op](#page-21-0)  [pagina 19](#page-21-0) voor meer informatie over het aanbrengen van materiaal.
- Zie ["Mat plaatsen" op pagina 29](#page-31-0) voor meer informatie over het plaatsen van de mat.

#### $\epsilon$ **Haal de opgeslagen snijgegevens op.**

• Voor meer informatie over het ophalen van gegevens volgt u de procedure onder ["Geg.](#page-68-0)  [ophalen" op pagina 66.](#page-68-0)

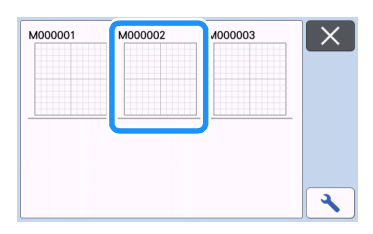

Er wordt een voorbeeld weergegeven van het patroonontwerp.

#### **B** Bewerk de snijgegevens zo nodig. Vervolgens **kunt u snijden of tekenen.**

Voor meer informatie over het voltooien van het snijden volgt u de procedures onder ["Mat plaatsen" op](#page-31-0)  [pagina 29](#page-31-0) en ["Snijden" op pagina 29](#page-31-1).

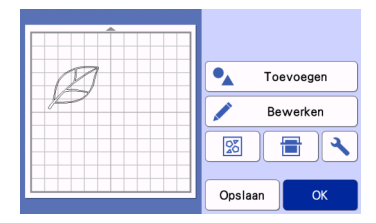

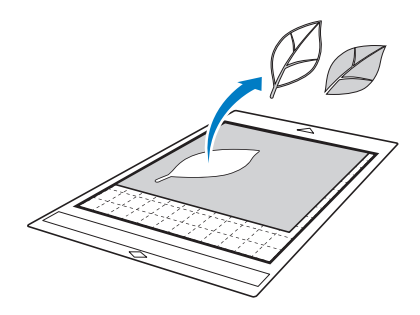

# Memo

- Kleine vlekjes en ongewenste lijnen die bij het scannen zijn ontstaan, kunt u verwijderen nadat een gescande afbeelding is geconverteerd naar snijgegevens.
- X Nadat u de snijgegevens hebt opgehaald op het mat weergavescherm, gebruikt u de bewerkingsfuncties om de plekken te selecteren die u wilt verwijderen.

Zie ["Selectiegebied opgeven" op pagina 43](#page-45-0) voor meer informatie over deze functie.

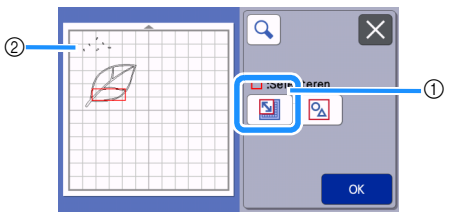

- a Tik hierop om meerdere patronen te selecteren in het opgegeven gebied.
- 2) Ongewenste vlekken en lijnen
- Geef het gebied met de ongewenste vlekken op en tik vervolgens op de toets "OK".

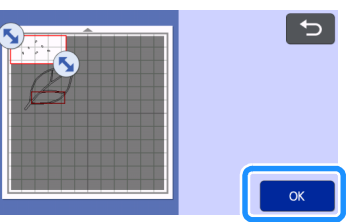

 $\triangleright$  Tik op  $\frac{1}{\ln}$  om alle geselecteerde vlekken te verwijderen.

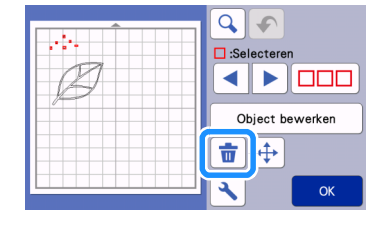

# <span id="page-82-1"></span>Detectieniveau voor afbeeldingen afstellen

U kunt de uitvoerniveaus van de gescande beeldgegevens aanpassen.

### Beschikbaar in het volgende scherm

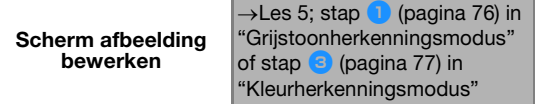

# <span id="page-82-0"></span>■ "Objectformaat negeren" opgeven

Kleine onnodige deeltjes (stippellijnen enz.) kunnen worden uitgesloten om te worden herkend als snijgegevens. In het volgende voorbeeld gaan we drie afbeeldingen scannen van verschillend formaat (4 mm, 40 mm en 100 mm) en gebruiken daarbij de grijstoonherkenningsmodus van de modus "Scannen om te Snijden".

<sup>a</sup>**Selecteer een van de detectiemethoden en tik vervolgens op "Objectformaat negeren" om het instellingenscherm weer te geven.**

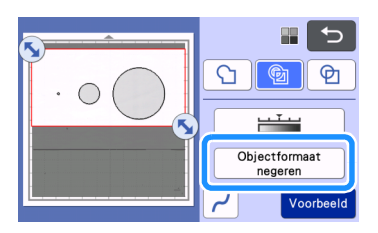

**<u></u>B** Geef de minimale afmeting op voor de **ingescande delen (en lijnen) die u wenst om te zetten in snijgegevens.**

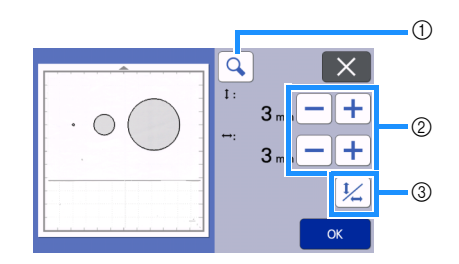

- a Vergroten
- 2) Toetsen voor aanpassing grootte
- c Verhouding vergrendelen/ontgrendelen

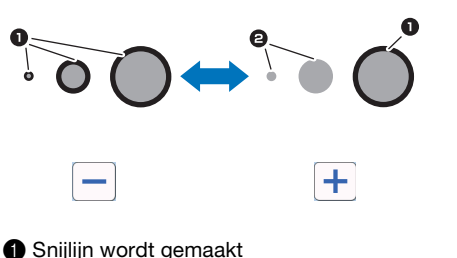

- 2 Snijlijn wordt niet gemaakt
- $\triangleright$  Tik op de toets "OK" om de instellingen toe te passen. Tik op  $\mathbf{X}$  om terug te gaan naar het vorige scherm zonder de instellingen toe te passen.

# ■ Detectieniveau voor afbeeldingen instellen (alleen grijstoonherkenningsmodus)

Converteer een afbeelding met een verloop of schaduw naar een afbeelding met twee tinten (zwart-wit) en maak vervolgens snijlijnen voor die afbeelding. U kunt het detectieniveau voor afbeeldingen (drempel) opgeven. In het volgende voorbeeld gaan we drie afbeeldingen scannen met verschillende tinten (licht, gemiddeld, donker).

#### **Tik op in het functiekeuzescherm om het instellingenscherm weer te geven.**

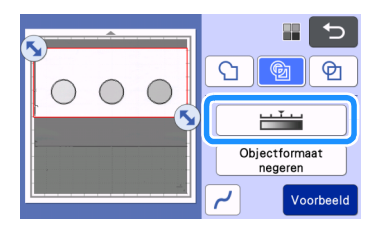

**<u></u>Z** Geef de drempel op voor het converteren van **een afbeelding naar een afbeelding met twee** 

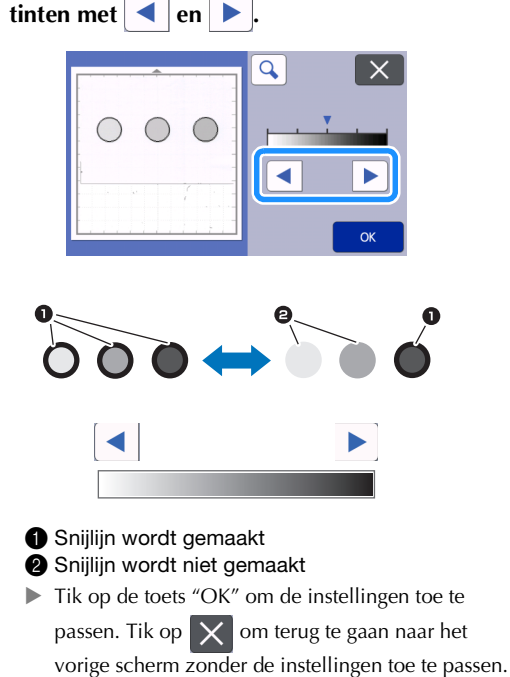

# <span id="page-83-0"></span>■ Optimalisatie opgeven

U kunt rondingen en hoeken in de afbeelding optimaliseren.

**Tik op**  $\vert \cdot \vert$  **op het functiekeuzescherm om het instellingenscherm voor optimalisatie weer te geven.**

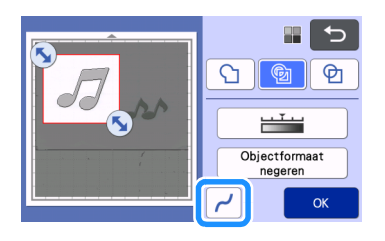

**a** Tik op **1** of **D** om de instelling op te **geven.**

• De volgende vier instellingen zijn beschikbaar: OFF, Laag, Midden en Hoog. Instelling op "Laag" is geschikt voor optimalisatie van hoeken en rechte lijnen.

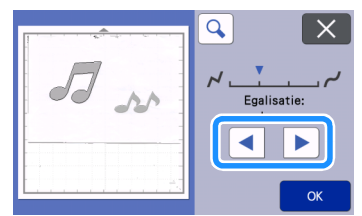

$$
\begin{matrix} \begin{matrix} \begin{matrix} \begin{matrix} \begin{matrix} \begin{matrix} \end{matrix} \\ \end{matrix} \\ \end{matrix} \\ \begin{matrix} \text{OFF} \end{matrix} \end{matrix} \end{matrix} \end{matrix}
$$

4

# AFBEELDINGEN SCANNEN (Scannen naar USB)

U kunt een bedrukking of patroon op papier of stof, een afbeelding, een patroonsjabloon of een originele, met de hand getekende illustratie scannen en opslaan als afbeeldings op een USB-stick. Dit is handig als u de gegevens van een originele afbeelding wilt opslaan als back-up voor het snijden.

# Opmerkingen over scannen

# ■ Scanspecificaties

- Scanopmaak: Kleur
- Opgeslagen bestandsindeling: jpg

# ■ Materiaal dat kan worden gescand

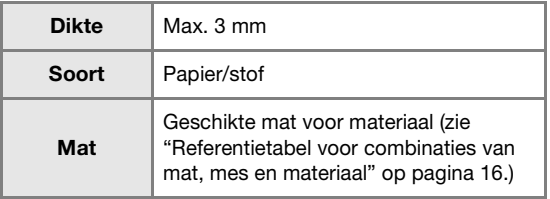

# Memo

- Welk formaat mat u kunt gebruiken hangt af van het machinemodel. Controleer de "Maximaal scangebied" onder "Informatie over de machine" op het instellingenscherm [\(pagina 12\)](#page-14-0).
- U kunt de optionele scanmat gebruiken zonder het materiaal te bevestigen; als u het materiaal tussen het vel en de mat plaatst, houdt de scanmat het materiaal op zijn plaats.

# <span id="page-84-3"></span>Les 6 – Scannen naar USB

In deze les gaan we een getekende illustratie op papier als JPEG-gegevens opslaan op een USB-stick.

# <span id="page-84-2"></span>■ Scaninstellingen

<span id="page-84-0"></span>**A** Steek de USB-stick in de USB-poort (voor USB**stick) van deze machine.**

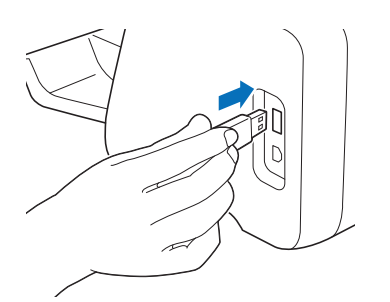

**2** Tik op de toets "Scannen" in de startpagina om **de scanmodus te selecteren.**

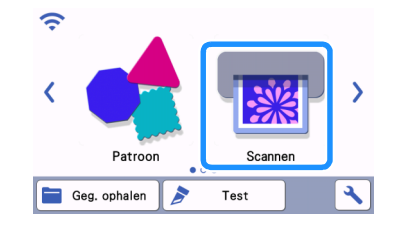

**B** Selecteer "Scannen naar USB" in het **scanmodus keuzescherm.**

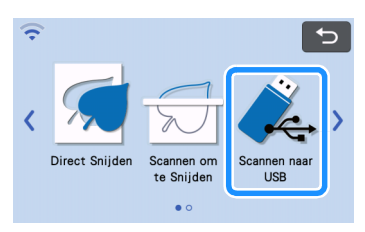

 $\blacktriangleright$  Er wordt een bericht weergegeven.

# **d** Tik op  $\left| \bigwedge \right|$  om het scan instellingenscherm **weer te geven.**

Geef het formaat op van het gebied dat u wilt scannen en de scanresolutie.

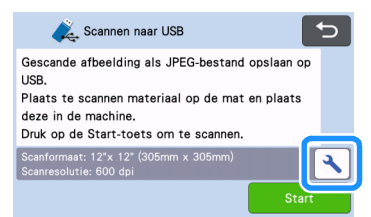

<span id="page-84-1"></span>**E** Tik op de knop "Scanformaat" om het **scanformaat-instellingenscherm weer te geven.**

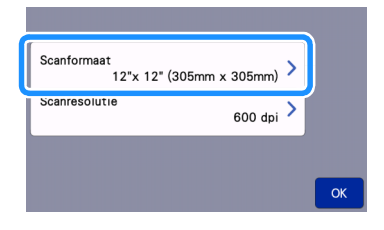

# <sup>f</sup>**Selecteer het formaat van het scangebied.**

Tik in de lijst op de toets voor het formaat van het te scannen origineel. In dit voorbeeld selecteert u A4 formaat.

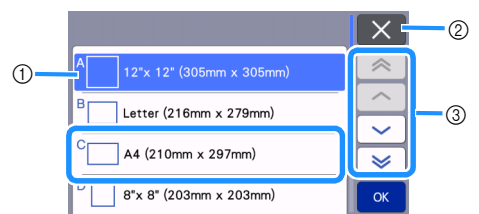

- (i) Keuzetoetsen voor formaat
- (2) Tik hierop om de instelling te annuleren en terug te keren naar het vorige scherm.
- c Tik hierop om door de lijst te bladeren.
- $\blacktriangleright$  Wanneer de geselecteerde toets wordt gemarkeerd, tikt u op de toets "OK" om het opgeven van instellingen te voltooien.
- Selecteer "Aangepast" en druk vervolgens op de toets "OK" om het gewenste scangebied op te geven. Meer bijzonderheden vindt u in ["Het](#page-86-0)  [gebied selecteren dat u wilt opslaan" op pagina 84](#page-86-0).

#### <span id="page-85-0"></span>**Z** Tik op de knop "Scanresolutie" om het **instellingenscherm voor de scanresolutie weer te geven.**

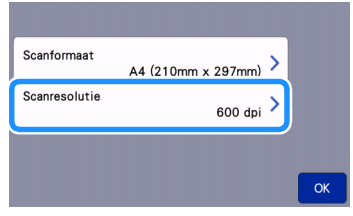

#### **Selecteer de scanresolutie.**

Tik in de lijst op de toets voor de scanresolutie. In dit voorbeeld selecteert u 400 dpi.

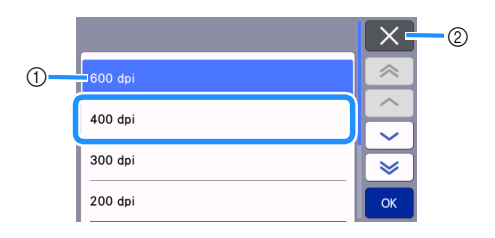

- a Keuzetoetsen voor resolutie
- 2) Tik hierop om de instelling te annuleren en terug te keren naar het vorige scherm.
- X Wanneer de geselecteerde toets wordt gemarkeerd, tikt u op de toets "OK" om het opgeven van instellingen te voltooien.

#### <sup>i</sup>**Controleer de instellingen en tik vervolgens op de toets "OK".**

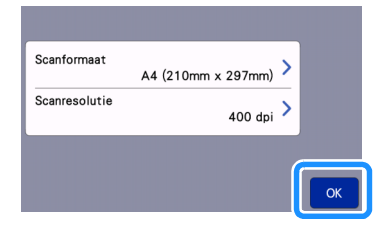

Er wordt een bericht weergegeven.

# ■ Scannen en opslaan

**Breng het origineel dat u wilt scannen aan op de mat.**

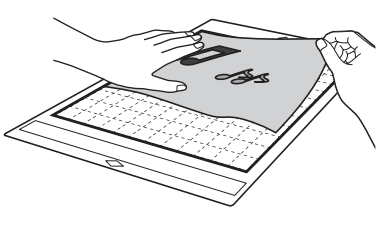

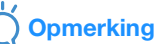

• Plaats het origineel dat u wilt scannen in de liggende stand.

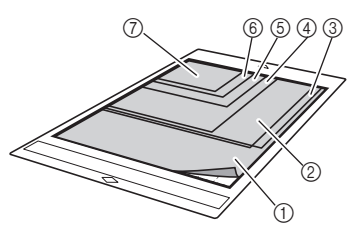

- $(1)$  12" × 12" (305 mm × 305 mm)
- $(2)$  Letter (216 mm  $\times$  279 mm)
- $(3)$  A4 (210 mm  $\times$  297 mm)
- $(4)$  8"  $\times$  8" (203 mm  $\times$  203 mm)
- $(5)$  5"  $\times$  7" (127 mm  $\times$  178 mm)
- $6$  4"  $\times$  6" (102 mm  $\times$  152 mm)
- $(7)$  3,5"  $\times$  5" (89 mm  $\times$  127 mm)

**Plaats de mat in de doorvoersleuf.** 

Zie ["Mat plaatsen" op pagina 29](#page-31-0) voor meer informatie over het plaatsen van de mat.

#### <sup>c</sup>**Tik op de toets "Start" om te beginnen met scannen.**

- Wanneer de scanner hendel omhoog staat, wordt er een bevestigingsbericht weergegeven. Meer bijzonderheden vindt u in stap  $\overline{2}$  in "Scannen" van ["Les 4 – Scannen en snijden" op pagina 68](#page-70-1).
	- ▶ De gegevens worden opgeslagen op het moment dat het origineel wordt gescand.
	- X Wanneer het scannen en opslaan is voltooid, wordt het voltooiingsbericht weergegeven.

# <sup>d</sup>**Tik op de toets "OK" om de modus "Scannen naar USB" af te sluiten.**

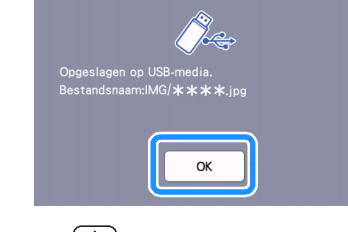

- **D** Druk op  $\boxed{\text{m}}$  op het bedieningspaneel om de **mat uit te voeren.**
- <sup>f</sup>**Verwijder de USB-stick uit de USB-poort (voor USB-stick) van deze machine.**
- **Z** Controleer de opgeslagen afbeeldingsgegevens **op een computer.**

# <span id="page-86-0"></span>Het gebied selecteren dat u wilt opslaan

Wanneer u een gescande afbeelding opslaat op een USB-stick, kunt u het gewenste scangebied opgeven.

- **L** Volg st[a](#page-84-0)p **Q** t/m **B** in "Scaninst[e](#page-84-1)llingen" van **["Les 6 – Scannen naar USB" op pagina 82.](#page-84-3)**
- <sup>b</sup>**Selecteer "Aangepast"en tik op "OK".**
- **B** Sleep **K** met de touch-pen (stylus) om het

**scangebied te selecteren en tik vervolgens op de toets "OK".**

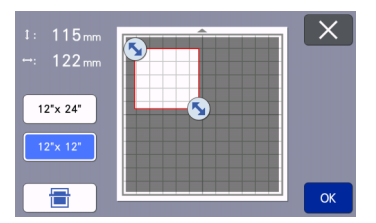

• U kunt het scangebied (wit gebied) ook verplaatsen door het te slepen.

# Memo

• Plaats de mat met het te scannen origineel

daarop aangebracht en tik op  $\boxed{\Box}$  om de

mat weer te geven op het scherm. U kunt het scangebied selecteren terwijl u de weergegeven afbeelding bekijkt.

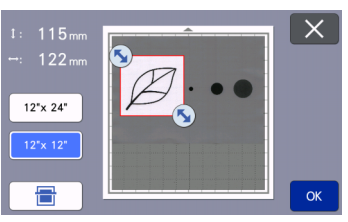

• Op modellen die compatibel zijn met scannen op 24 inch (610 mm), wordt de matformaattoets

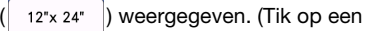

matformaattoets  $\begin{vmatrix} 12^x \times 24^x & 6 \end{vmatrix}$  of  $\begin{vmatrix} 12^x \times 12^x & 0 \end{vmatrix}$  om een matformaat van 12"  $\times$  12" (305 mm  $\times$ 305 mm) of 12" × 24" (305 mm × 610 mm) op te geven.)

**4** Ga verder vanaf stap **a** in "Scaninstellin[g](#page-85-0)en" **van ["Les 6 – Scannen naar USB".](#page-84-3)**

# <span id="page-86-1"></span>Een afbeelding overbrengen naar CanvasWorkspace

U kunt een afbeelding die is gescand met de machine, verzenden naar CanvasWorkspace. Dit is handig als u gegevens wilt opslaan of de afbeelding wilt bewerken in CanvasWorkspace.

**b** Selecteer "Overbrengen naar

**CanvasWorkspace" op het scanmodus keuzescherm.**

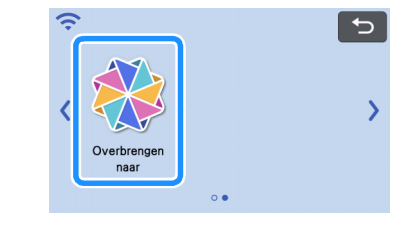

**Z** Tik op  $\sim$  om het scan instellingenscherm **weer te geven.**

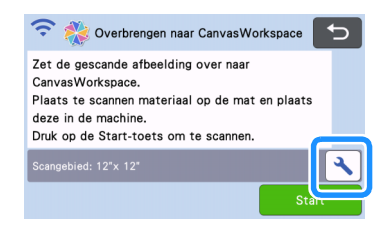

**<sup>3</sup>** Tik op de knop "Scangebied" om het **instellingenscherm voor het scangebied weer te geven.**

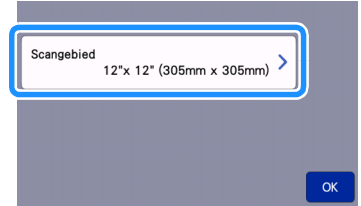

# 4. Selecteer het formaat van het scangebied.

X Wanneer de geselecteerde toets wordt gemarkeerd, tikt u op de toets "OK" om het opgeven van instellingen te voltooien.

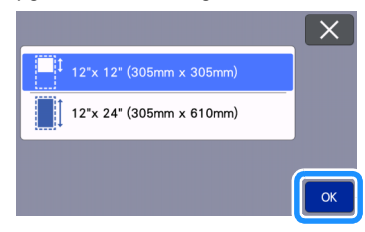

**B** Breng het te scannen materiaal aan op de mat.

**6** Houd de mat horizontaal, voer deze lichtjes in **de doorvoersleuf in en druk vervolgens op** 

**op het bedieningspaneel.**

• Meer bijzonderheden vindt u in ["Mat plaatsen" op](#page-31-0)  [pagina 29](#page-31-0).

**7** Tik op de toets "Start" om te beginnen met **scannen.**

- Wanneer de scanner hendel omhoog staat, wordt er een bevestigingsbericht weergegeven. Meer bijzonderheden vindt u in stap  $\bigcirc$  $\bigcirc$  $\bigcirc$  in ["Scannen"](#page-70-0) van ["Les 4 – Scannen en snijden" op](#page-70-1)  [pagina 68](#page-70-1).
- ▶ Meer bijzonderheden over het controleren van gegevens die zijn opgeslagen in CanvasWorkspace, vindt u in de Help voor CanvasWorkspace.

# <span id="page-88-1"></span>*Hoofdstuk 5* FUNCTIE VOOR DRAADLOZE NETWERKVERBINDING

# <span id="page-88-0"></span>Instellingen voor draadloze netwerkverbinding op de machine

Deze machine is voorzien van een functie voor draadloze netwerkverbinding. Lees de onderstaande uitleg over de manier waarop u de draadloze netwerkverbinding kunt instellen.

- 1. Zet de draadloze netwerkfunctie op de machine aan en maak verbinding met het internet.
- 2. Registreer de machine bij CanvasWorkspace.
	- Wanneer u CanvasWorkspace wilt gebruiken, moet u beschikken over een login ID voor CanvasWorkspace. Als u niet beschikt over een gratis account, gaat u naar [<http://CanvasWorkspace.Brother.com>](http://CanvasWorkspace.Brother.com) voor een nieuwe registratie.

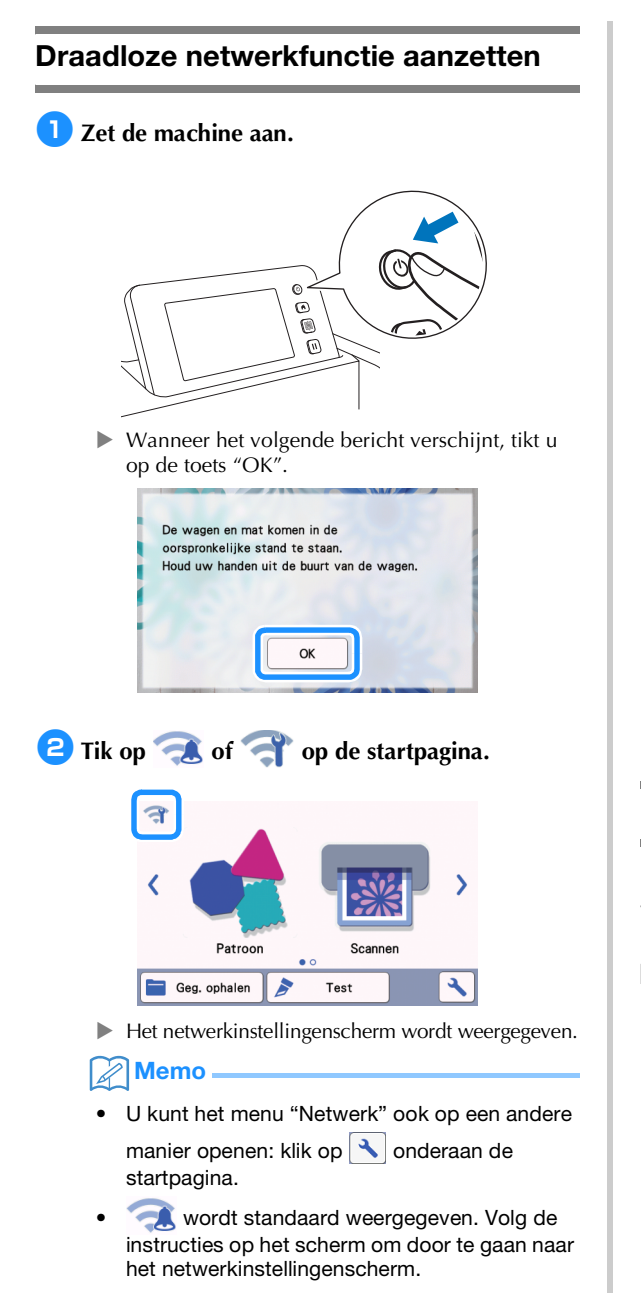

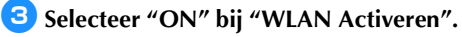

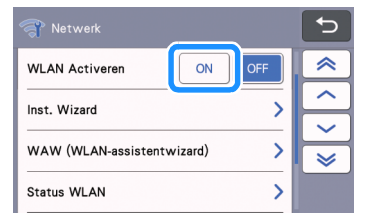

X Uw machine begint met het uitzenden van het draadloze netwerksignaal.

### Memo

U kunt "WLAN Activeren" ook op een andere manier op "ON" zetten: selecteer "Ja" wanneer het onderstaande bericht wordt weergegeven in de "Inst. Wizard".

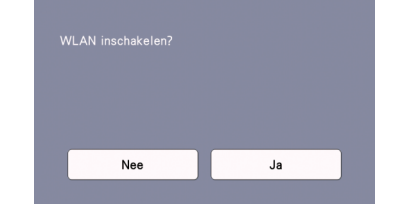

# Het draadloze netwerk instellen

U kunt een draadloze LAN-verbinding instellen met behulp van de wizard (aanbevolen) of een andere methode.

# ■ Vereisten voor de verbinding met een draadloos netwerk

De draadloze netwerkverbinding voldoet aan de IEEE 802.11 n/g/b-normen en maakt gebruik van de frequentie 2,4 GHz.

#### $\mathbb{Z}$  Memo .

• U kunt geen draadloos netwerk met WPA/ WPA2 Enterprise instellen. Raadpleeg ["Err-03"](#page-120-0)  [op pagina 118](#page-120-0) voor de verificatiemethoden die uw machine ondersteunt.

# <span id="page-89-2"></span>■ Verbinden met behulp van de installatiewizard (aanbevolen)

- <span id="page-89-0"></span><sup>a</sup>**U hebt de naam (SSID) & het wachtwoord (sleutel)\* van het draadloze netwerk nodig om uw machine te kunnen verbinden met een draadloos netwerk.**
	- Het netwerkwachtwoord wordt ook netwerksleutel, beveiligingssleutel of coderingssleutel genoemd.

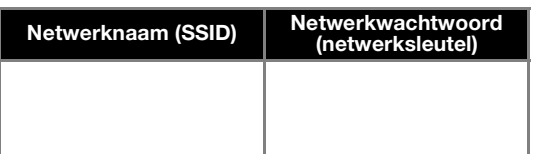

# **Opmerking**

- Als u niet over deze informatie beschikt (netwerknaam (SSID) en netwerkwachtwoord (sleutel)), kunt u niet verdergaan met het instellen van de draadloze verbinding.
- Hoe kan ik deze informatie vinden? 1) Raadpleeg de documentatie die is meegeleverd bij uw draadloze
	- toegangspunt/router. 2) De standaardnetwerknaam (SSID) kan de fabrikant- of de modelnaam zijn.
	- 3) Als u de beveiligingsgegevens niet kent, neem dan contact op met de routerfabrikant, uw systeembeheerder of internetprovider.
	- 4) Sommige namen van draadloze netwerken (SSID's) en netwerkwachtwoorden (sleutels) zijn hoofdlettergevoelig (gebruik van hoofden kleine letters). Leg de informatie goed vast.

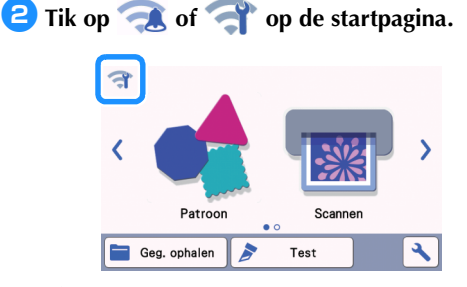

 $\blacktriangleright$  Het netwerkinstellingenscherm wordt weergegeven.

Memo

- U kunt het menu "Netwerk" ook op een andere manier openen: klik op  $\sim$  onderaan de startpagina.
- wordt standaard weergegeven. Volg de instructies op het scherm om door te gaan naar het netwerkinstellingenscherm.

<span id="page-89-1"></span>**3** Tik op "Inst. Wizard" in het instellingenscherm **"Netwerk", zoals hieronder weergegeven.**

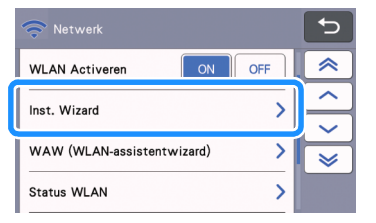

▶ De beschikbare netwerknaam (SSID) wordt weergegeven.

#### **4** Selecteer de netwerknaam (SSID) en tik **vervolgens op de toets "OK".**

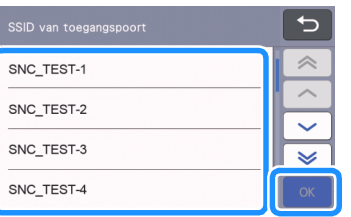

X Het invoerscherm voor het netwerkwachtwoord (sleutel) wordt weergegeven.

# **Opmerking** • Als de gewenste netwerknaam (SSID) niet

- wordt weergegeven, geeft u deze als volgt op. 1) Selecteer "[Nieuwe SSID]"en tik op "OK".
	- \* "[Nieuwe SSID]" wordt weergegeven onderaan de lijst met gedetecteerde SSID's.

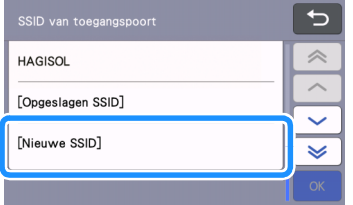

- 2) Typ de gewenste netwerknaam (SSID) en tik op de toets "OK".
- 3) Geef de verificatiemethode en coderingsmodus op en tik vervolgens op de toets "OK".

# Memo

- wordt in de lijst met beschikbare netwerken weergegeven naast een netwerk waarmee eerder verbinding is gemaakt. Aangezien het netwerkwachtwoord (sleutel) is opgeslagen voor het netwerk naast  $\bullet$ , kunt u opnieuw verbinding maken met dat netwerk zonder de verbindingsinformatie opnieuw op te geven (netwerkwachtwoord, enz.).
- Voor maximaal 12 verbindingen is het eerder ingevoerde netwerkwachtwoord (sleutel) opgeslagen onder "[Opgeslagen SSID]". Tik op de toets "[Opgeslagen SSID]" om de verbindingsinformatie weer te geven.

**F** Typ het netwerkwachtwoord (sleutel) dat u **hebt genoteerd in st[a](#page-89-0)p**  $\bullet$  **en druk op de toets "OK".**

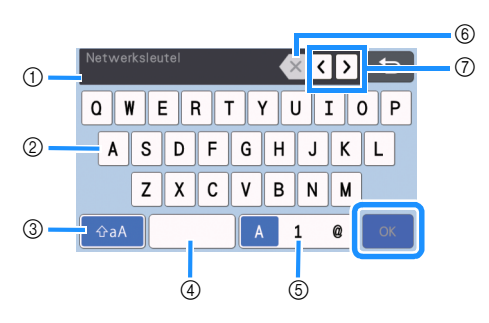

- a Tekeninvoerdisplay
- 2) Tekentoetsen
- **3** Selectietoets hoofdletters/kleine letters
- (4) Spatietoets
- e Selectietoets letter/cijfer/speciaal teken
- $6$  Backspace-toets (Verwijdert het teken waarop de cursor staat.)
- g Cursortoetsen (Verplaatsen de cursor naar links of rechts.)

<sup>f</sup>**Wanneer de onderstaande melding wordt weergegeven, tikt u op de toets "Ja".**

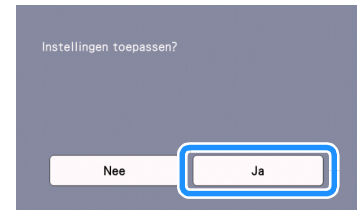

 $\blacktriangleright$  Het onderstaande scherm wordt weergegeven wanneer de verbinding tot stand is gebracht.

Tik op de toets "Volgende" en ga vervolgens door met ["Machine registreren in CanvasWorkspace" op pagina 90.](#page-92-0)

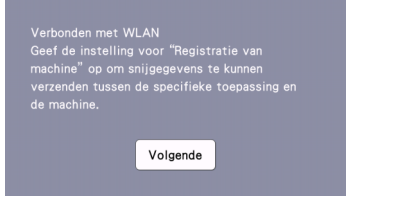

#### $\mathbb{Z}$ Memo

• Als u de machineregistratie al hebt voltooid bij CanvasWorkspace, wordt het volgende scherm weergegeven. Tik op de toets "OK" om de instelling van het draadloze netwerk te voltooien.

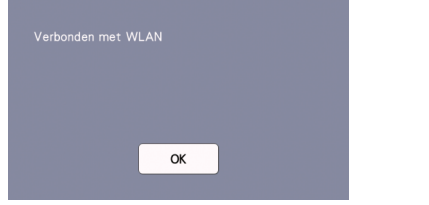

# **Opmerking**

- Als geen verbinding tot stand is gebracht:
	- Als het bericht "Netwerksleutel fout: Err-04" wordt weergegeven, hebt u mogelijk het netwerkwachtwoord (sleutel) niet juist ingevoerd. Tik op de toets "OK" en herhaal vervolgens de pro[c](#page-89-1)edure vanaf stap **c** van ["Verbinden met behulp van de](#page-89-2)
	- [installatiewizard \(aanbevolen\)" op pagina 87](#page-89-2). Meer bijzonderheden over andere oorzaken vindt u in [pagina 117](#page-119-0).
- Wanneer u bent verbonden, wordt de sterkte van het signaal aangegeven door het blauwe

pictogram linksboven in schermen zoals de startpagina.

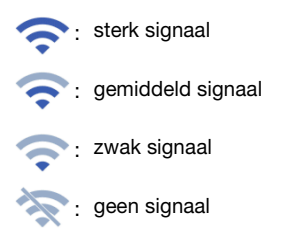

• Nadat u uw draadloze netwerk hebt ingesteld, zal uw machine steeds verbinding maken met het draadloze netwerk wanneer u de machine inschakelt. "WLAN Activeren" in het netwerkinstellingenscherm moet dan echter op "ON" blijven staan.

# ■ Verbinden met behulp van "WLANassistentwizard" (WAW).

U kunt het draadloze netwerk instellen met de specifieke toepassing "WLAN-assistentwizard" (WAW). Download de toepassing via<http://s.brother/cuoad/>en volg de instructies die op het computerscherm worden weergegeven om de installatie te voltooien. Nadat een verbinding tot stand is gebracht, tikt u op de toets "Volgende" en gaat u vervolgens door met ["Machine registreren in CanvasWorkspace" op](#page-92-0)  [pagina 90.](#page-92-0)

# Installatie/status draadloos netwerk controleren

Volg deze instructies wanneer u geen verbinding met het draadloze netwerk tot stand kunt brengen.

#### **Tik op "Status WLAN" in het**

**instellingenscherm "Netwerk", zoals hieronder weergegeven.**

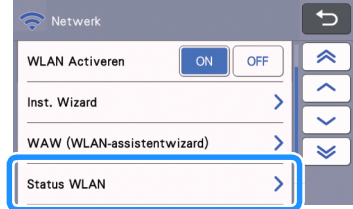

 $\blacktriangleright$  Verbindingsstatus, protocol, signaalsterkte en netwerknaam (SSID) van het draadloze netwerk worden weergegeven.

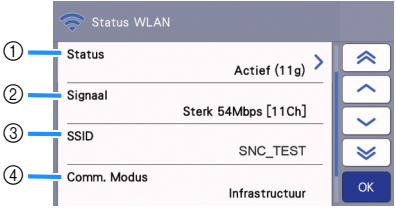

a Geeft de verbindingsstatus weer. Wanneer "Actief (xxx)" wordt aangegeven: de machine is verbonden met een draadloos netwerk. De tekens tussen haakjes geven het gebruikte protocol van het draadloze netwerk aan.

Wanneer "Verbinding mislukt: Err-xx" wordt aangegeven:

de machine heeft geen verbinding tot stand kunnen brengen. "Err-xx" geeft het foutnummer aan. Zie de foutcodes op [pagina 117.](#page-119-0)

- 2 Aanduiding van de sterkte van het draadloze signaal, de communicatiesnelheid en het kanaal dat wordt gebruikt.
- $@$  Aanduiding van de netwerknaam (SSID).
- d Aanduiding van de communicatiemodus. De communicatiemodus is gerelateerd aan de infrastructuurmodus.

#### Het menu "Overige" gebruiken

Het menu "Overige" bevindt zich onderaan het netwerkinstellingenscherm.

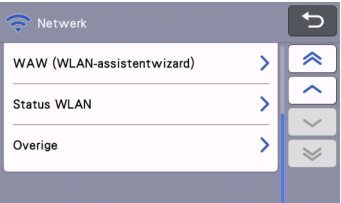

#### Het menu "Overige" bevat de volgende items.

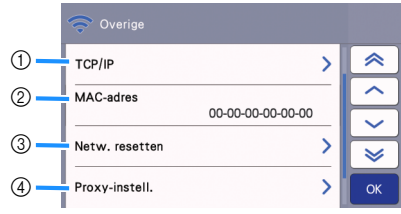

- a U kunt TCP/IP handmatig invoeren.
- 2) Aanduiding van het MAC-adres.
- (3) Alle toegepaste netwerkinstellingen worden teruggezet naar de oorspronkelijke fabrieksinstellingen bij aanschaf van de machine. Alle informatie die u hebt ingevoerd, zal worden verwijderd (gewist). Nadat u deze functie hebt ingesteld, zet u de machine uit en weer aan.
- d Dit kunt u gebruiken wanneer er proxyinstellingen zijn vereist.

# <span id="page-92-0"></span>Machine registreren in CanvasWorkspace

Nadat u uw machine hebt geregistreerd in CanvasWorkspace, kunt u gegevens overbrengen van CanvasWorkspace naar uw machine en vice versa.

Dit gedeelte beschrijft de procedure voor koppeling van de machine aan een Login ID voor CanvasWorkspace via een specifiek nummer.

Zie foutcodes en foutmeldingen op [pagina 115](#page-117-0) als de installatie niet goed is voltooid en er een foutmelding wordt weergegeven.

- **Opmerking**
- U hebt een computer nodig die is verbonden met het netwerk en waarop CanvasWorkspace kan worden uitgevoerd.
- Voordat u doorgaat met deze procedure, moet de instelling van de verbinding tussen uw machine en het draadloze netwerk zijn voltooid. Als uw machine niet is verbonden met het netwerk, volgt u eerst de procedure in ["Instellingen voor draadloze netwerkverbinding](#page-88-0)  [op de machine" op pagina 86](#page-88-0).

In onderstaande procedures worden met **[MACHINE]** de handelingen aangegeven die u uitvoert met uw machine en met **[COMPUTER]** de handelingen die u uitvoert in CanvasWorkspace.

# [MACHINE]

**Het volgende bericht wordt weergegeven op het scherm nadat de draadloze netwerkverbinding is ingesteld; tik op de toets "Registreren".**

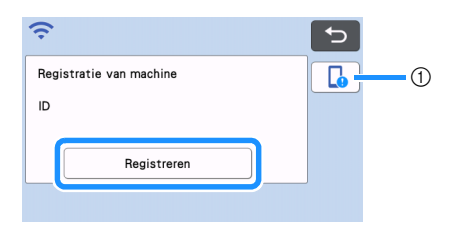

a Toets App-handleiding

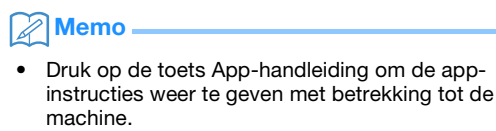

• Als de verbinding wordt verbroken nadat de draadloze netwerkverbinding is ingesteld, kunt u de machine registreren via "Registratie van machine" op het instellingenscherm.

<span id="page-92-1"></span>**<u><b>Als het onderstaande scherm wordt</u>**</u> **weergegeven, waarin wordt beschreven hoe u de pincode verkrijgt, gaat u door met de volgende [COMPUTER]-handeling terwijl u het scherm open laat staan.**

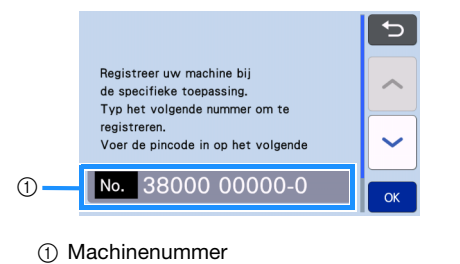

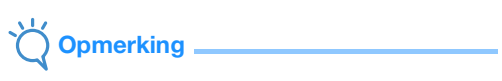

• Druk nog niet op de toets "OK". Uw op het scherm weergegeven machinenummer zal in de volgende stap worden gebruikt.

### [COMPUTER]

Hieronder volgt een beschrijving van de schermen die worden weergegeven wanneer u CanvasWorkspace opent op een computer.

<sup>c</sup>**Open de internetversie van CanvasWorkspace [\(http://CanvasWorkspace.Brother.com\)](http://CanvasWorkspace.Brother.com) op uw computer en meld u vervolgens aan.**

# **Opmerking**

- Als u geen eerdere versie hebt gebruikt, moet u een gratis account aanmaken.
- Als u al een account bij CanvasWorkspace hebt, kunt u dezelfde Login ID en hetzelfde wachtwoord gebruiken voor aanmelding.

**4** Klik op **1** in de rechterbovenhoek van het **scherm.**

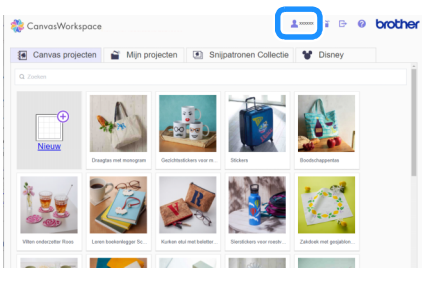

X De pagina wordt weergegeven waarop u uw account kunt beheren.

#### **E** Klik op "Registratie van machine(s)".

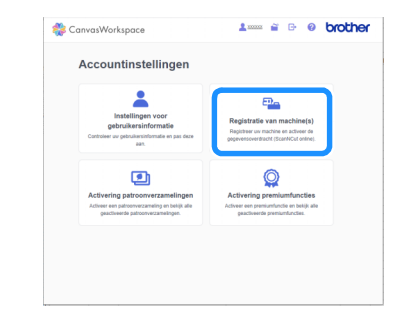

<sup>f</sup>**Klik op "Een nieuwe machine registreren".**

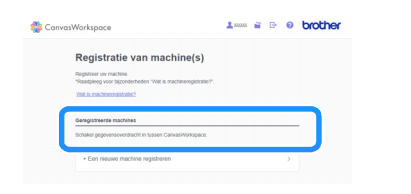

# **Opmerking**

• Als het maximumaantal geregistreerde machines is bereikt, selecteert u de geregistreerde machine die u niet gebruikt en klikt u op "Verwijderen" op het scherm "Geregistreerde machine-informatie" en registreert u vervolgens de nieuwe machine.

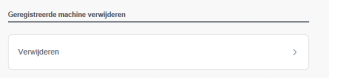

<sup>g</sup>**Typ uw machinenummer in en klik vervolgens op de knop "OK".**

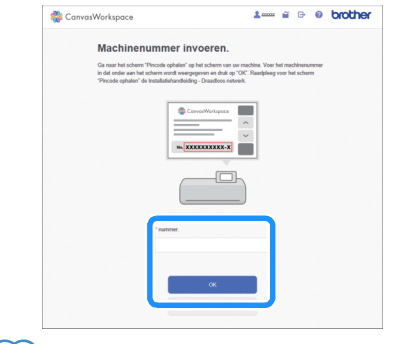

#### Memo

- Uw machinenummer is te vinden op uw machine in het scherm dat wordt weergegeven in stap  $\Theta$  met de [b](#page-92-1)eschrijving hoe u uw pincode verkrijgt.
- $\blacktriangleright$  Een viercijferige pincode wordt op het scherm weergegeven.

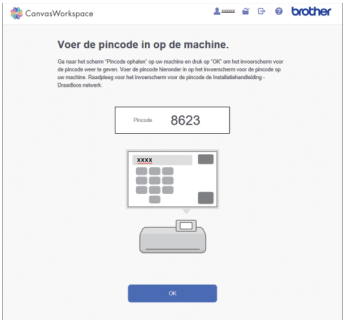

# [MACHINE]

**B** Tik op de toets "OK".

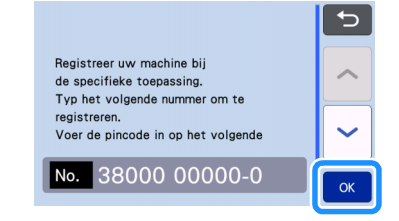

 $\blacktriangleright$  Het invoerscherm voor de pincode wordt weergegeven.

**3** Typ de viercijferige pincode die op het **CanvasWorkspace-scherm is weergegeven en tik vervolgens op de toets "OK".**

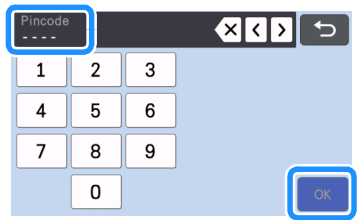

 $\triangleright$  Onderstaand scherm verschijnt.

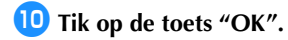

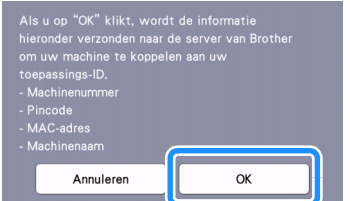

 $\triangleright$  De machine-informatie wordt overgebracht naar de server.

#### **Tik op de toets "OK".**

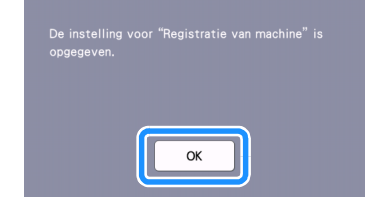

 $\blacktriangleright$  Het scherm voor accountregistratie wordt weergegeven.

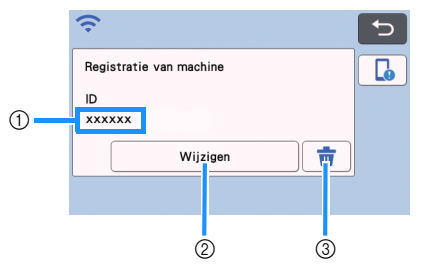

- a Login ID, gekoppeld aan uw machine
- (2) Tik op deze toets om uw machine te koppelen aan een andere login ID. Voer vervolgens de registratiehandeling opnieuw uit en raadpleeg ["Machine registreren in CanvasWorkspace" op](#page-92-0)  [pagina 90.](#page-92-0)
- **3** Tik op deze toets om de momenteel gekoppelde login ID te verwijderen. Zie ["De](#page-94-0)  [gekoppelde login ID verwijderen" op pagina 92](#page-94-0)  voor meer informatie.

Hiermee is de registratie van uw machine in CanvasWorkspace voltooid.

- Opmerking
- Als zich een fout voordoet bij het overbrengen van gegevens, raadpleeg dan ["FOUTMELDINGEN" op pagina 115](#page-117-0).

Meer bijzonderheden over het overbrengen van gegevens tussen CanvasWorkspace en uw machine vindt u in ["Een afbeelding overbrengen naar](#page-86-1)  [CanvasWorkspace" op pagina 84](#page-86-1).

# <span id="page-94-0"></span>■ De gekoppelde login ID verwijderen

Als u een gekoppelde login ID geheel van de machine wilt verwijderen, volgt u onderstaande procedure.

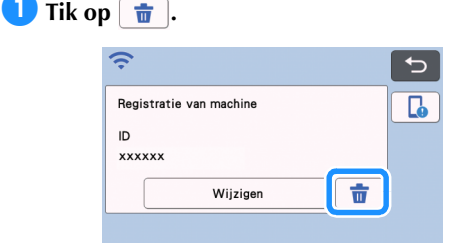

# **2** Tik op de toets "OK".

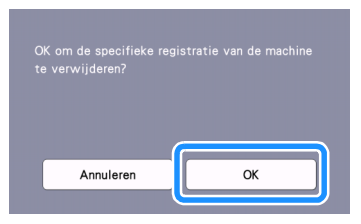

De login ID is verwijderd en onderstaand scherm wordt weergegeven.

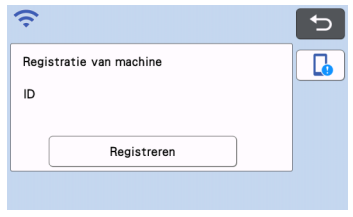

# Memo.

• Tik op de toets "Registreren" om uw machine opnieuw te registreren.

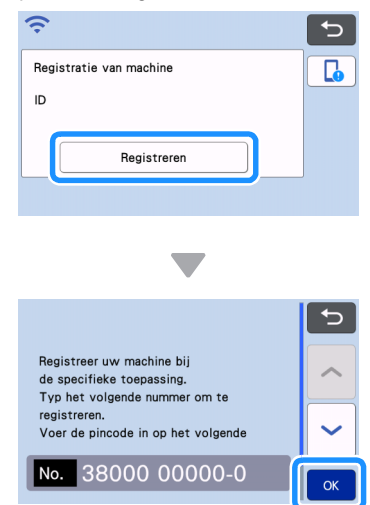

▶ Raadpleeg "Machine registreren in [CanvasWorkspace" op pagina 90](#page-92-0) voor meer bijzonderheden over de procedure.

# *Hoofdstuk 6* GEGEVENSOVERDRACHTSFUNCTIE

# Gegevens ophalen vanuit CanvasWorkspace of Artspira

Dit product kan gegevens ophalen vanuit CanvasWorkspace en vanuit de Artspira App. CanvasWorkspace is een gratis toepassing voor patroonbewerking met zowel een PC-versie (Windows/Mac) als een Web-versie. Met de downloadbare PC-versie (Windows/Mac) kunt u vele optionele kits authenticeren; de PC-versie beschikt over meer nuttige bewerkingsfuncties dan de Web-versie. U kunt de Web-versie gebruiken zonder de noodzaak tot installatie op de PC. Artspira is een mobiele app (in de cloud) waarmee ontwerpen draadloos kunnen worden overgebracht van en naar met WLAN verbonden machines.

CanvasWorkspace (Windows/Mac): te downloaden vanaf de Brother support website [\(http://s.brother/cuoad/\)](http://s.brother/cuoad/). CanvasWorkspace (Web):<http://CanvasWorkspace.Brother.com/>

Artspira: te downloaden vanaf de Brother support website [\(http://s.brother/csyai/\)](http://s.brother/csyai/).

# Overgebrachte patronen ophalen in CanvasWorkspace (met gebruik van een draadloos netwerk)

Configureer de instellingen van het draadloze netwerk voor de machine en registreer vooraf de machine in CanvasWorkspace.

Meer bijzonderheden vindt u in ["FUNCTIE VOOR](#page-88-1)  [DRAADLOZE NETWERKVERBINDING" op pagina 86.](#page-88-1)

#### <sup>a</sup>**Maak en bewerk gegevens in CanvasWorkspace (Windows/Mac).**

• Gedetailleerde methoden voor het bewerken van patronen in CanvasWorkspace vindt u in de Help voor CanvasWorkspace.

### <sup>b</sup>**Klik in het menu [Bestand] op [FCM-bestand exporteren/overbrengen].**

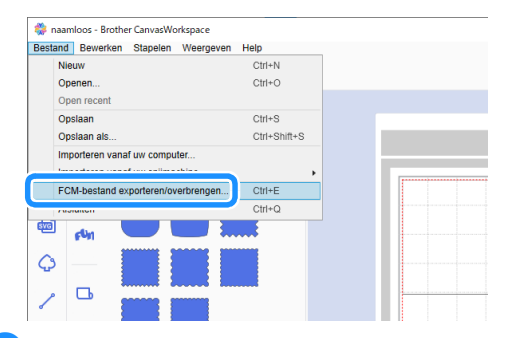

Klik op [FCM-bestand overbrengen via internet].

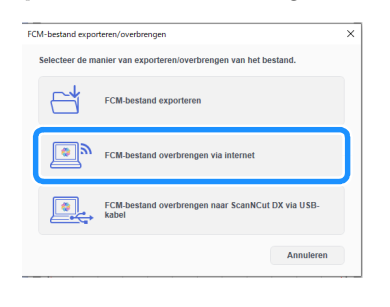

X Wanneer het patroon is overgebracht naar de machine, wordt het volgende bericht weergegeven. Klik op [OK].

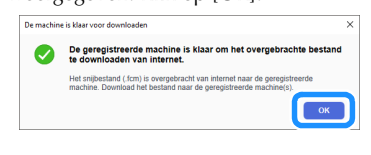

# **Opmerking**

- De gegevens worden overgebracht naar de machine via de server. De gegevens op de server worden na een bepaalde tijd verwijderd.
- Er kan slechts één set gegevens worden overgebracht naar de machine. Als de overgebrachte gegevens al bestaan, worden deze bijgewerkt.

#### $\mathbb{Z}$  Memo .

• In CanvasWorkspace (Web) klikt u op [Downloaden] en vervolgens op [Overzetten naar ScanNCut] om het FCM-bestand te verzenden naar de machine.

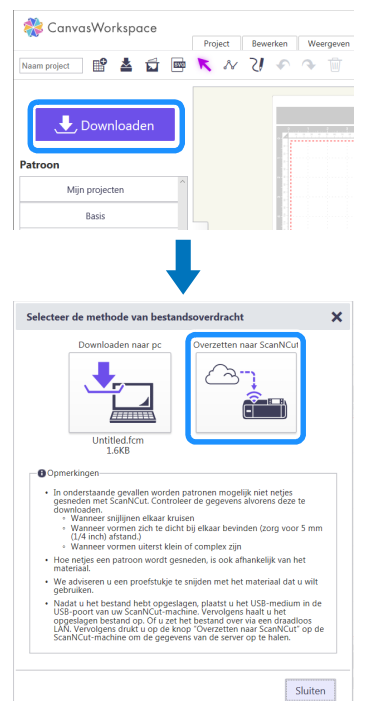

<sup>d</sup>**Tik op de toets "Geg. ophalen" op de startpagina om het scherm weer te geven waarop u de gegevensbron kunt selecteren die u wilt ophalen.**

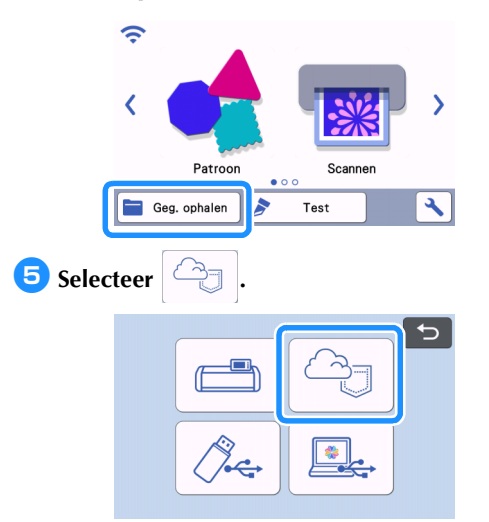

 $\blacktriangleright$  Het mat weergavescherm wordt weergegeven.

# Overgebrachte patronen ophalen in CanvasWorkspace (met een USBkabel) (alleen compatibel met Windows)

Wanneer de machine met een USB-kabel is verbonden met de computer, kunt u een patroon ophalen in CanvasWorkspace (Windows).

# ■ Uw machine aansluiten op de computer

- Compatibele modellen: IBM-pc met USB-poort als standaardvoorziening IBM-compatibele computer met USB-poort als standaardvoorziening
- Compatibele besturingssystemen: Microsoft Windows 8.1, Windows 10 (met uitzondering van Windows 10 S mode)

# ■ USB-kabel (afzonderlijk verkrijgbaar)

• We adviseren u een USB 2.0-kabel (type A/B) te gebruiken van hoogstens 2 meter.

### ■ Bestandsindelingen die u kunt overbrengen

• FCM-bestanden die zijn geopend in CanvasWorkspace.

<sup>a</sup>**Steek de USB-kabelaansluiting in de betreffende USB-poorten van de computer en van de machine.**

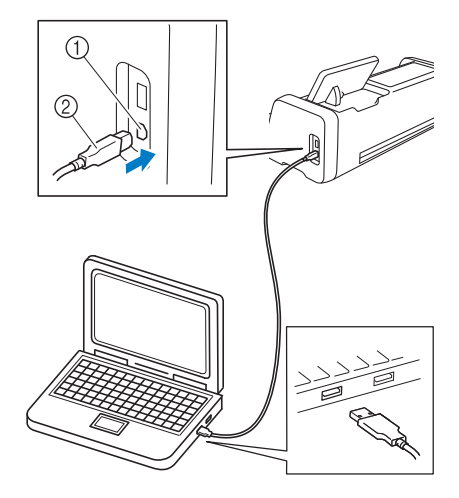

- a USB-poort voor computer
- b USB-kabelaansluiting

# **Opmerking**

- De aansluitingen op de USB-kabel kunt u alleen in één richting in een aansluiting steken. Als de aansluiting niet goed past, gebruik dan geen kracht. Controleer de richting van de aansluiting.
- **A**Maak en bewerk gegevens in **CanvasWorkspace.**
- <sup>b</sup>**Klik in het menu [Bestand] op [FCM-bestand exporteren/overbrengen].**

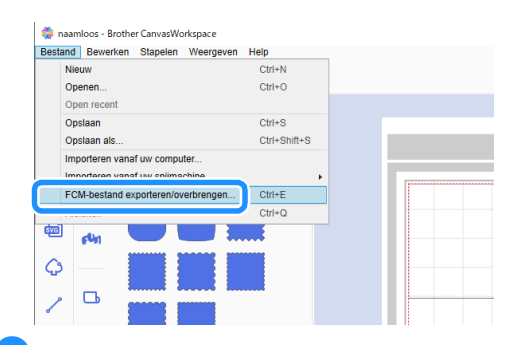

**B** Klik op [FCM-bestand overbrengen naar **ScanNCut DX via USB-kabel].**

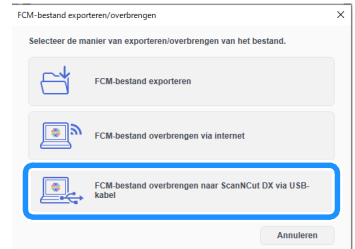

 $\triangleright$  Wanneer de patroongegevens zijn opgeslagen op de machine, wordt het volgende bericht weergegeven. Klik op [OK].

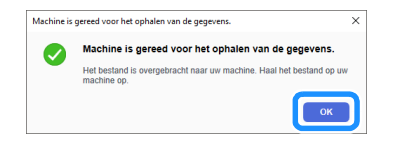

# **Opmerking**

• Er kan slechts één set patroongegevens worden overgebracht naar de machine. Als er al gegevens zijn overgebracht naar de machine, worden deze gegevens overschreven.

<sup>d</sup>**Tik op de toets "Geg. ophalen" om het scherm weer te geven waarop u de gegevensbron kunt selecteren die u wilt ophalen.**

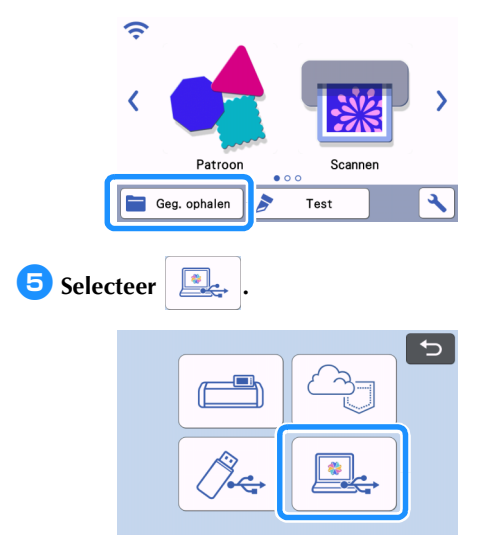

 $\blacktriangleright$  Het mat weergavescherm wordt weergegeven.

# Een snijpatronencollectie batchdownloaden vanaf CanvasWorkspace (alleen compatibel met de Web-versie)

Er is een functie toegevoegd aan CanvasWorkspace (Web) waarmee u optionele, geactiveerde snijpatronencollecties kunt batch-downloaden. Sla de gedownloade patronen op een USB-stick op en haal de patronen in elke collectie op vanuit de categorie "Mijn verzameling" op de machine.

# **Memo**.

U kunt in de onderstaande toepassingen de functie voor batch-downloaden op de tabbladen [Snijpatronen Collectie] en [Disney] niet gebruiken.

- CanvasWorkspace (Windows/Mac)
- CanvasWorkspace (Web) via een mobiel apparaat
- **1** Meld u aan bij CanvasWorkspace. **[\(http://CanvasWorkspace.Brother.com\)](http://CanvasWorkspace.Brother.com)**
- **2** Selecteer op het tabblad [Snijpatronen **Collectie] of [Disney] op het hoofdscherm de categorie die u wilt batch-downloaden.**

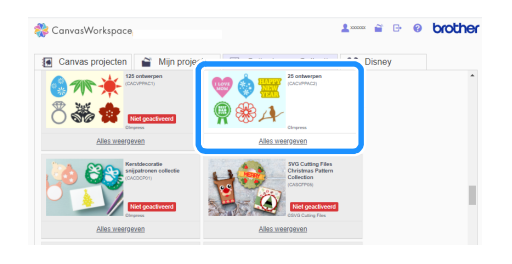

**B** Klik op **L** in de rechterbovenhoek van het **scherm en download vervolgens het ZIPbestand.**

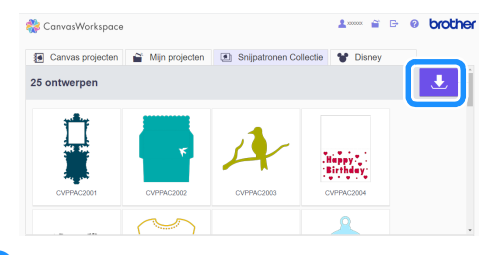

<sup>d</sup>**Pak het gedownloade ZIP-bestand uit en sla vervolgens de map op een USB-stick op.**

#### 2 Memo.

- Sla de uitgepakte map rechtstreeks op een USB-stick op.
- Sla de map op zonder de naam of inhoud ervan te wijzigen.
- **E** Steek de USB-stick in de machine.
- **6** Tik op  $\left\langle \right\rangle$  op de startpagina om het volgende **scherm weer te geven.**

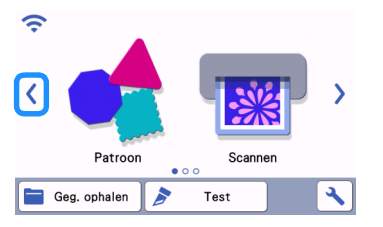

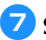

#### <sup>g</sup>**Selecteer "Mijn verzameling".**

 $\blacktriangleright$  Er wordt een map voor elke patroonverzameling weergegeven.

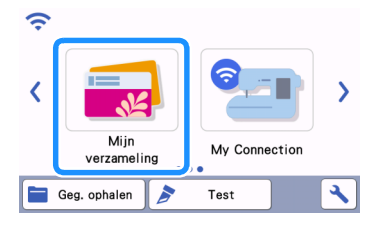

Memo

• Als u patronen voor de roll feeder wilt ophalen, selecteert u "Roll feeder", zoals hieronder weergegeven.

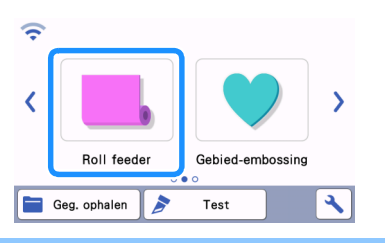

#### **S** Selecteer de map voor de patroonverzameling.

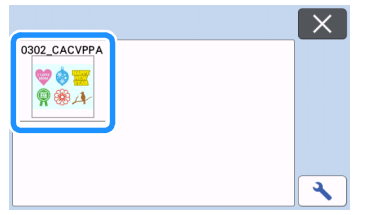

De patronen in de map worden weergegeven.

#### **Selecteer het patroon dat u wilt ophalen.**

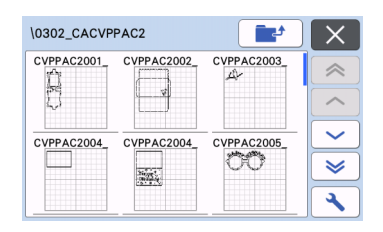

# Overgebrachte patronen ophalen vanuit de Artspira App (met gebruik van een draadloos netwerk)

Configureer de instellingen van het draadloze netwerk voor de machine en registreer vooraf de machine.

Als u uw machine al hebt geregistreerd bij CanvasWorkspace, hoeft u de machine niet te registreren bij de Artspira App. Raadpleeg "Beknopte handleiding voor de Artspira App" [\(https://s.brother/csyai/\)](https://s.brother/csyai/) voor meer bijzonderheden over het gebruik van de Artspira App.

#### Memo

- (Als er een login-knop voor CanvasWorkspace op uw scherm staat) Meld u aan met CanvasWorkspace-ID en wachtwoord.
- (Als er geen login-knop voor CanvasWorkspace op uw scherm staat) Meld u aan met een andere ID en stel de CanvasWorkspace-koppeling op het instellingenscherm van de Artspira App in om de machineregistratie-instelling in CanvasWorkspace over te dragen.

# Functie My Connection

Dit product beschikt over een functie voor koppeling met Brother-borduurmachines (alleen compatibele modellen).

Met gebruik van de functie voor draadloos netwerk kunt u ingebouwde patronen overbrengen vanaf de snijmachine of een omtrek maken van een gedeelte van een borduurpatroon op de borduurmachine en deze overbrengen om te snijden of te tekenen met de snijmachine.

Raadpleeg de bedieningshandleiding "My Connection" voor een gedetailleerde uitleg over het gebruik van patronen.<http://s.brother/cmoae/>

- Raadpleeg de Brother support website [\(http://s.brother/cnxaa/\)](http://s.brother/cnxaa/) voor bijzonderheden over compatibele machines.
- Een aantal ingebouwde patronen in de machine kunt u niet overbrengen; er rusten auteursrechten op.

# ■ Voorbereiding

Configureer de instellingen van het draadloze netwerk voor de machine en registreer vooraf de machine bij CanvasWorkspace.

Meer bijzonderheden vindt u in ["FUNCTIE VOOR DRAADLOZE NETWERKVERBINDING" op pagina 86](#page-88-1). Raadpleeg de gebruiksaanwijzing van de borduurmachine voor meer bijzonderheden over de instellingen voor draadloos netwerk op de borduurmachine.

# Borduurgegevens ophalen om te snijden (alleen compatibele modellen)

U kunt borduurgegevens (PHC-, PHX- of PES-bestanden) ophalen naar de machine en vervolgens snijden of tekenen. PHC- of PHX-bestanden zijn borduurgegevens van borduurmachines die zijn uitgerust met een borduurfunctie. PES-bestanden zijn borduurgegevens die zijn gemaakt met het softwaresysteem voor borduurontwerp PE-DESIGN. Met deze borduurgegevens kunt u omtrekgegevens of gebiedsgegevens van delen van een kleur of van het gehele patroon maken.

**Z** Memo

• Deze functie is alleen compatibel met modellen die zijn uitgerust met een functie voor het importeren van borduurgegevens. Welke functies beschikbaar zijn op uw machinemodel vindt u in "Borduurgeg. (.PES/.PHC/.PHX)" onder "Informatie over de machine" op het instellingenscherm.

# PHC-, PHX- of PES-bestanden voorbereiden

# ■ PHC-bestanden, PHX-bestanden

Met een borduurmachine die borduurpatronen kan opslaan op een extern apparaat, slaat u het borduurpatroon op de USB-stick op. De procedure om het borduurpatroon op te slaan op de USB-stick verschilt per borduurmachine. Raadpleeg de bedieningshandleiding bij uw borduurmachine. Wanneer u een borduurmachine gebruikt die beschikt over verbindingsfunctionaliteit, kunt u PHX-bestanden overbrengen met gebruik van de functie voor draadloos netwerk.

Raadpleeg de bedieningshandleiding "My Connection" voor meer bijzonderheden.

# ■ PES-bestanden

Met het softwaresysteem voor borduurontwerp slaat u het borduurpatroon op de USB-stick op. De procedure om het borduurpatroon op te slaan op de USB-stick verschilt naar gelang de softwareversie. Raadpleeg de gebruiksaanwijzing bij uw software. Deze handleiding gebruikt borduurpatronen als voorbeeld die zijn gemaakt met PE-DESIGN.

# **Opmerking**

• Meer bijzonderheden over PHC-, PHX- en PESbestanden kunt u verkrijgen van uw erkende Brother-dealer of het dichtstbijzijnde erkende Brother-servicecentrum.

# Patroon ophalen naar de snijmachine

a**Haal het borduurpatroon (PHC-, PHX- of PESbestand) op van de USB-stick naar de machine. (Zie ["Geg. ophalen" op pagina 66](#page-68-0).)**

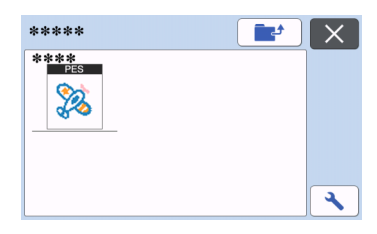

# **Opmerking**

- U kunt PHC-, PHX- en PES-bestanden niet importeren in CanvasWorkspace. Haal de patronen rechtstreeks op van een USB-stick naar de snijmachine.
- Er wordt een bevestigingsscherm weergegeven.

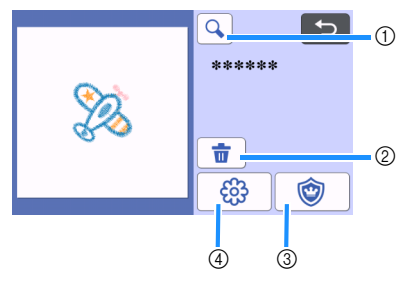

(1) Vergroten

Inzoomen op 200% op het patroon. Tik

vervolgens op  $\bigoplus$  om de patronen 400% vergroot weer te geven. Tik op de pijltoetsen om door het scherm te bladeren.

- 2) Verwijderen Verwijder de geselecteerde patronen.
- 3) Applicatie Hiermee maakt u snijgegevens voor een applicatie.
- (4) Borduurlijnen Hiermee converteert u borduurgegevens naar snij/tekengegevens.

# **Opmerking**

• Bij borduurgegevens die zijn gemaakt van een foto, zijn de complexe vormen niet geschikt om te snijden. Gebruik de functie Verbeterde afbeeldingstracering (premiumfunctie) van CanvasWorkspace om de benodigde omtrekken te extraheren uit de originele foto.

# Applicatiegegevens maken

#### 2 Memo.

• Controleer of "APPLICATIEMATERIAAL" deel uitmaakt van het patroon.

**a** Tik op  $\bigcirc$  om het

**patroondeeloverzichtsscherm weer te geven en tik vervolgens op de toets "OK".**

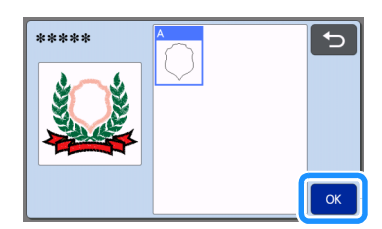

 $\blacktriangleright$  Het patroon bewerkingsscherm verschijnt.

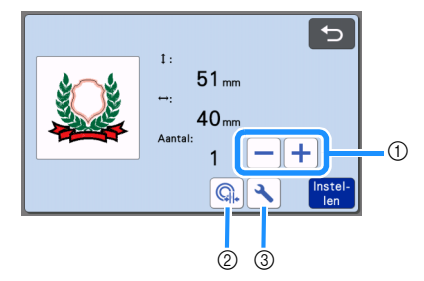

- a Dupliceren Maak een duplicaat van het patroon. Meer bijzonderheden vindt u in ["Patroonbewerkingsfuncties" op pagina 44.](#page-46-0)
- 2 Omtrekafstand Geef de afstand (offset) op vanaf de omtrek van het patroon tot aan de snijlijn. Meer bijzonderheden vindt u in ["Geavanceerde](#page-74-2)  [snijfuncties voor "Direct Snijden"" op](#page-74-2)  [pagina 72.](#page-74-2)
- 3) Instellingen Geef de maateenheid (millimeter of inch), het snijgebied en de patroonafstand op. Meer bijzonderheden vindt u in ["Instellingenscherm"](#page-12-0)  [op pagina 10](#page-12-0).

#### $\bullet$  Tik op de toets "Instellen" om het mat **weergavescherm weer te geven.**

• U kunt het patroon bewerken. Meer bijzonderheden vindt u in ["Mat weergavescherm"](#page-47-0)  [op pagina 45](#page-47-0) of ["Ontwerpbewerkingsfuncties" op](#page-48-0)  [pagina 46](#page-48-0).

# **<u></u>Tik op de toets "OK".**

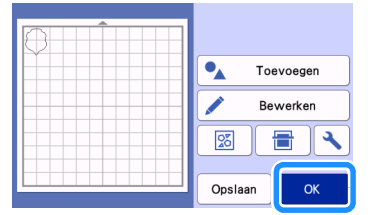

- X Er wordt "APPLICATIEMATERIAAL" weergegeven op het scherm.
- <sup>d</sup>**Bevestig de stof voor de applicatie op de mat en snijd het patroon uit.**
- **E** Raadpleeg de bedieningshandleiding bij de **borduurmachine om de applicatie te voltooien.**

# Borduurlijngegevens maken

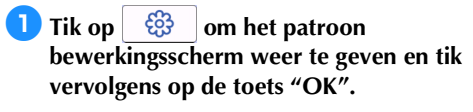

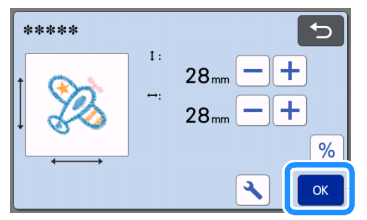

• U kunt op dit scherm het patroonformaat aanpassen. Meer bijzonderheden vindt u in ["Patroonbewerkingsfuncties" op pagina 44.](#page-46-0)

#### **2** Selecteer op het deelkeuzescherm de **kleurherkenningsmodus.**

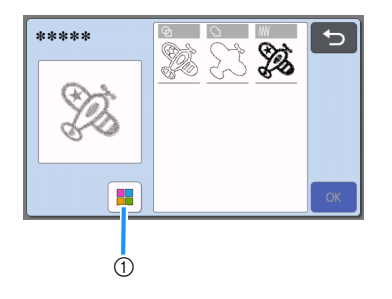

a Kleurherkenningsmodus in- en uitschakelen.

• Kleurherkenningsmodus is uitgeschakeld De snij/tekengegevens worden gemaakt nadat het borduurpatroon is geconverteerd naar grijstonen.

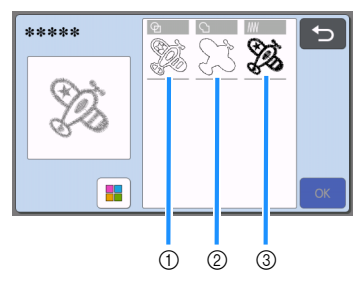

- a Gebiedsdetectie Selecteer deze optie om de gekleurde gedeelten van een patroon te detecteren als gebieden en een snij/tekenlijn rond elk gebied te maken.
- 2 Omtrekdetectie Selecteer deze optie om de omtrek van de afbeelding te converteren naar een snij/ tekenlijn.
- 3 Detectie genaaide lijn Selecteer deze optie om de door de machine genaaide lijnen te converteren naar snij/ tekenlijnen. Detectie genaaide lijn is niet geschikt voor snijden; elke naaldverplaatsing van de borduurmachine wordt nauwgezet geconverteerd naar gegevens. We adviseren deze optie te gebruiken voor tekenen en lijnembossing (premiumfunctie).

# Verschillen in snij/tekenlijnen, afhankelijk van de detectiemethode

# (kleurherkenningsmodus uitgeschakeld)

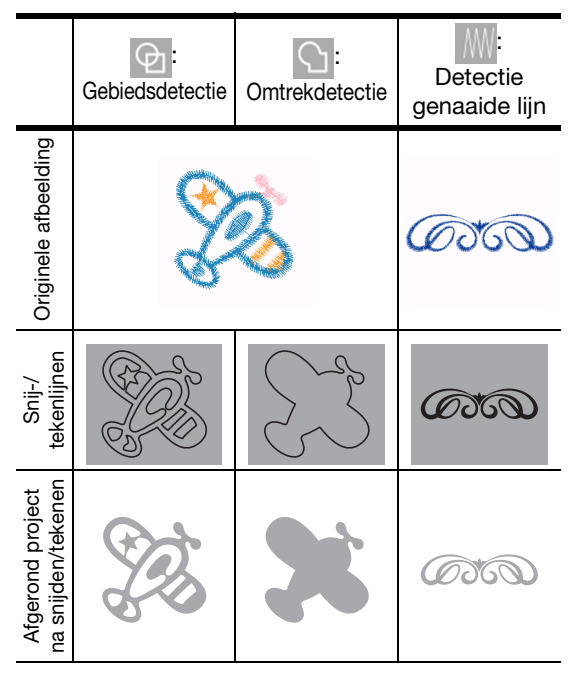

• Kleurherkenningsmodus is ingeschakeld Elke kleur in het borduurpatroon wordt gedetecteerd voor het maken van snijgegevens.

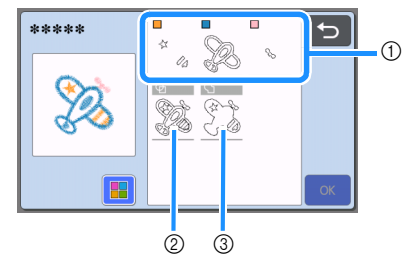

- a De delen voor elke als gebied gedetecteerde kleur worden weergegeven in het overzicht.
- 2 Gebiedsdetectie
- 3 Omtrekdetectie

#### Verschillen in snij/tekenlijnen, afhankelijk van de detectiemethode (kleurherkenningsmodus ingeschakeld)

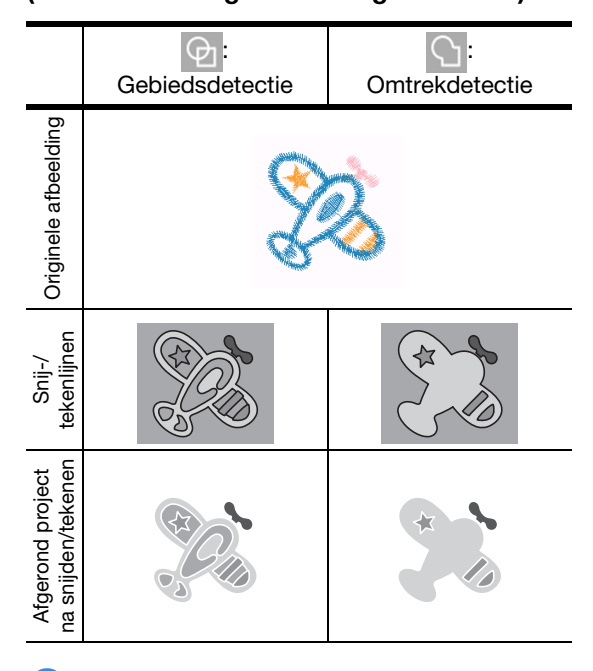

## <sup>c</sup>**Selecteer de detectiemethode en tik vervolgens op de toets "OK".**

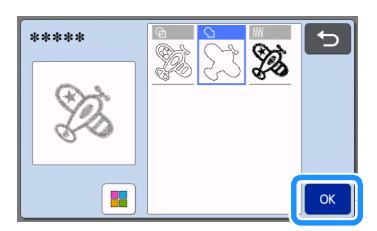

#### <sup>d</sup>**Snij/tekenlijnen aanpassen.**

Nadat u de gewenste aanpassingen hebt aangebracht, tikt u op de toets "Instellen".

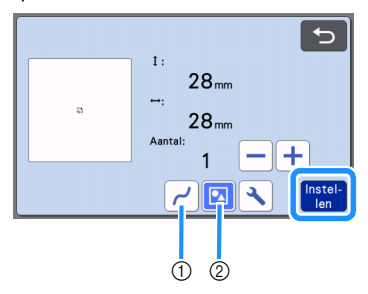

(1) Optimalisatie

Hiermee optimaliseert u de rondingen en hoeken in de lijnen. Selecteer een van de vier beschikbare instellingen: OFF, Laag, Midden en Hoog.

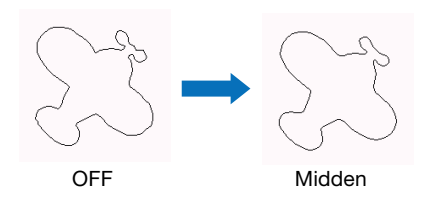

2 Groeperen/groepering opheffen Wanneer de delen niet zijn gegroepeerd, kunt u de delen afzonderlijk bewerken. Meer bijzonderheden vindt u in ["Patronen groeperen/](#page-50-0) [groepering opheffen" op pagina 48](#page-50-0). U kunt de instelling niet wijzigen als er slechts één vorm voorhanden is.

#### $\mathbb{Z}$  Memo .

• Als het patroon onnodige delen bevat, moet u de groep opheffen. Zo kunt u de onnodige delen eenvoudig verwijderen op het mat weergavescherm. Dit scherm wordt hierna weergegeven.

#### **E** Controleer op het mat weergavescherm de snij/ **tekenlijnen.**

• U kunt het patroon bewerken. Meer bijzonderheden vindt u in ["Mat weergavescherm"](#page-47-0)  [op pagina 45](#page-47-0) of ["Ontwerpbewerkingsfuncties" op](#page-48-0)  [pagina 46](#page-48-0). Nadat u de bewerkingen hebt voltooid, tikt u op de toets "OK".

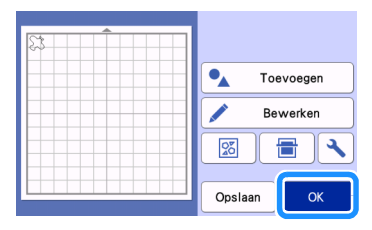

# *Hoofdstuk 7* BIJLAGE

# VERBRUIKSARTIKELEN

# Vervangingscriteria

Voor een veilig gebruik van deze machine moet u de volgende verbruiksartikelen vervangen volgens de vervangingscriteria. Neem voor de aanschaf van onderdelen contact op met de dealer waar de machine is aangeschaft of het dichtstbijzijnde erkende servicecentrum. Meer bijzonderheden over optionele accessoires vindt u in ["OPTIONELE](#page-125-0)  [ACCESSOIRES" op pagina 123.](#page-125-0)

#### Mat

- Wanneer de kleefkracht van de mat afneemt
- Wanneer de mat veel snijsporen bevat
- Wanneer er een diepe snede in de mat zit

#### Snijmes

- Wanneer de sneden in het materiaal grof worden, waardoor de kwaliteit van het eindproduct afneemt
- Wanneer de snijkant bot wordt
- Wanneer het mes beschadigd is. (Als u de instellingswaarde voor de snijdruk hebt verhoogd en u nog steeds problemen hebt om gelijkmatig te snijden, is het mes mogelijk beschadigd en moet het worden vervangen.)

#### Sterkplakkend vel voor het snijden van stof

- Wanneer de kleefkracht van het vel afneemt
- Wanneer aangebrachte stof verdraaid raakt bij het snijden

#### Scanmat

• Wanneer de mat en de beschermlaag vuil worden, waardoor de kwaliteit van de scanafbeelding afneemt

#### Uitwisbare pen

- Wanneer de inkt droog is en de stof niet goed markeert
- Wanneer de inkt volledig verbruikt is

#### Kleurpen

- Wanneer de inkt droog is en het papier of de stof niet goed markeert
- Wanneer de inkt volledig verbruikt is

### Mes vervangen

# ■ Verwijderen

**D** Draai de houderkap los.

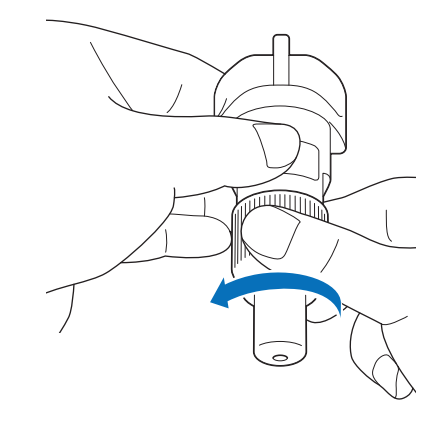

- ▶ Ga voor de houder van het roterende **automatis[c](#page-105-0)he mes door naar stap <sup>3</sup>.**
- **B** Steek het mes recht in het rubber gedeelte aan **de achterzijde van de meegeleverde spatel.**

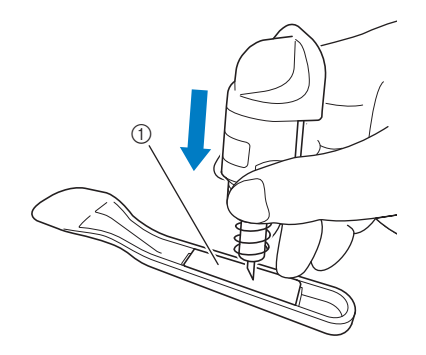

a Rubber gedeelte

<sup>c</sup>**Trek de houder omhoog zodat het mes achterblijft in het rubber gedeelte.**

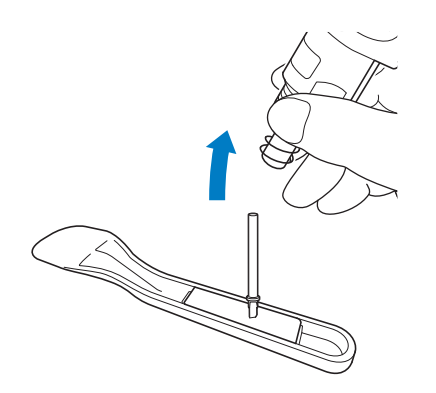

<span id="page-105-0"></span><sup>c</sup>**(Voor houder Roterend automatisch mes) Houd het transporteurstaafgedeelte van het roterende automatische mes vast en haal het uit de houder.**

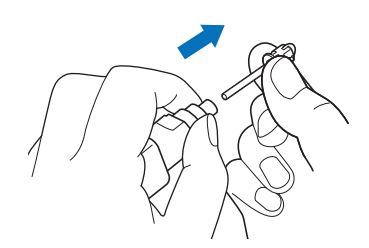

# VOORZICI

• Raak het mes niet aan, wanneer u het roterende automatische mes verwijdert. Houd de transporteurstaaf vast wanneer u het mes verwijdert. Er bestaat een kans op letsel.

# <span id="page-105-1"></span>■ Plaatsen

#### <sup>a</sup>**Pak het nieuwe mes vast bij de transporteurstaaf en steek het vervolgens in de mesopening aan het uiteinde van de houder.**

De transporteurstaaf van het mes wordt op zijn plaats gehouden door een magnetisch plaatje in de houder. Steek de transporteurstaaf van het mes langzaam naar binnen en laat deze vervolgens voorzichtig los nadat de transporteurstaaf op zijn plaats klikt tegen magnetische plaatje.

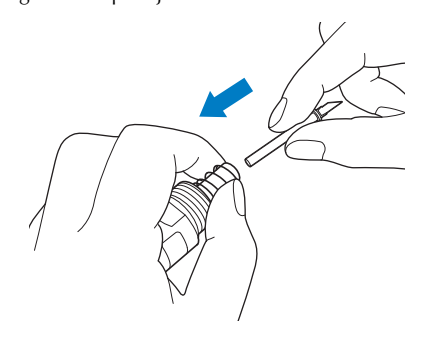

#### **2** Draai de houderkap vast om deze aan de **houder te bevestigen.**

Draai de kap volledig vast totdat u niet verder kunt draaien.

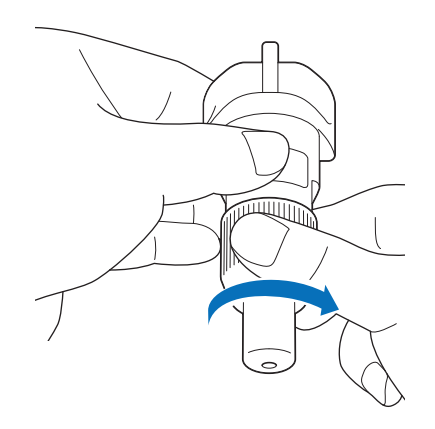

# **Opmerking**

- Wanneer u de houderkap aanbrengt, moet u ervoor zorgen dat de mesrand niet tegen de houderkap stoot.
- Verwijder de beschermkap van de meshouder voordat u deze in de drager van de machine plaatst.

# WAARSCHUW

• De beschermkap is geen speelgoed en is niet bedoeld voor gebruik door kinderen. Vermijd gevaar voor verstikking en voorkom dat baby's/ kinderen de beschermkap in hun mond steken.

# VOORZICHTIG

- Bevestig de beschermkap nadat u de meshouder hebt verwijderd uit de machine.
- Druk niet met uw hand of vingers op het uiteinde van de houder; het uiteinde van het mes steekt uit en kan letsel veroorzaken.
- Raak het uiteinde van het mes niet aan met uw handen of vingers. Er bestaat een kans op letsel.
- De beschermkap is geen speelgoed en is niet bedoeld voor gebruik door kinderen. Vermijd letsel en voorkom dat baby's/kinderen het mes aanraken.

7

# Reinigen

# ■ Mat reinigen

Afgesneden stukken en randen van patronen die op de mat zijn aangebracht kunnen de kleefkracht van de mat reduceren en een juiste werking verhinderen. Reinig de mat regelmatig. Schraap met de meegeleverde spatel lichtjes alle afgesneden resten van de mat. Als u de kleefzijde van de mat te krachtig wrijft, kan er beschadiging optreden.

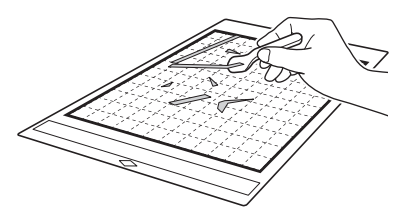

Gebruik een pincet (beschikbaar als optioneel accessoire of in de handel verkrijgbaar) om eventuele stofdraden van de mat te verwijderen.

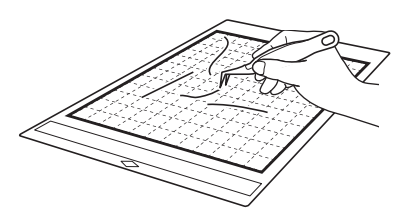

Reinig de stippellijnen op de mat en het gebied eromheen met een droge doek.

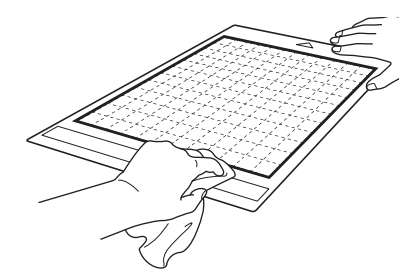

# **Opmerking**

- Gebruik geen alcohol of water voor het reinigen van de mat.
- Wanneer u de mat niet gebruikt, reinigt u deze en bergt u deze op met het beschermvel erop. Als u het beschermvel niet bevestigt, neemt de kleefkracht van de mat af. Bevestig het beschermvel niet wanneer de mat nog vochtig is. Anders neemt de kleefkracht van de mat af.
- Zorg dat u de mat niet vouwt of buigt wanneer u deze opbergt.
- Berg de mat op bij kamertemperatuur op een locatie die niet is blootgesteld aan hoge temperaturen, hoge luchtvochtigheid of direct zonlicht.
- Als de mat geen kleefkracht meer heeft, vervangt u deze door een nieuw exemplaar. Meer bijzonderheden over optionele matten vindt u in ["OPTIONELE ACCESSOIRES" op](#page-125-0)  [pagina 123.](#page-125-0)

# ■ Houder reinigen

Als stukjes materiaal, pluisjes of stof zich ophopen in de houder, werkt deze mogelijk niet goed. Reinig de houder na elk gebruik.

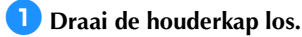

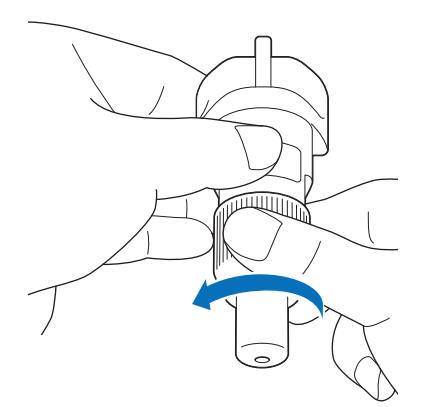

# <sup>b</sup>**Verwijder stukjes materiaal, pluisjes en stof met een in de handel verkrijgbare borstel.**

Reinig met name het oppervlak van het mes en verwijder snijrestjes of achtergebleven stukjes uit de ruimten. Als pluisjes en stof zich ophopen tussen het mes en de houder, kan het mes misschien niet meer roteren of kan de snijkwaliteit sterk afnemen. Daarnaast moet u pluisjes en stof weghalen die zich in de kap hebben opgehoopt.

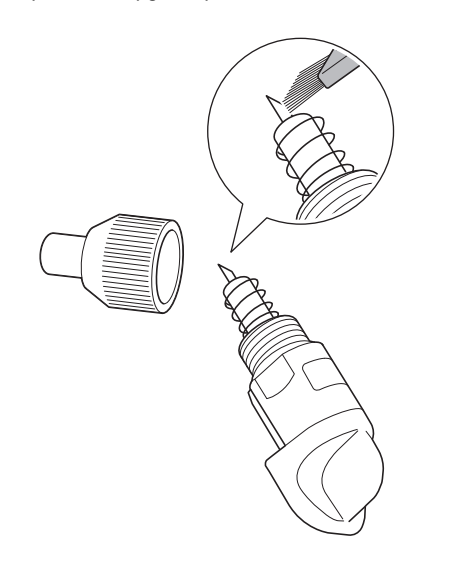

# **Opmerking**

• Voorkom bij het reinigen dat de mesrand tegen iets hards stoot, metaal bijvoorbeeld.

# VOORZIC

• Raak het uiteinde van het mes niet aan met uw handen of vingers. Er bestaat een kans op letsel.

# **B** Bevestig de houderkap op de houder.

Meer bijzonderheden over het aanbrengen van de houderkap vindt u in ["Plaatsen" op pagina 103](#page-105-1).

# ■ Binnenkant van machine reinigen

Als er verticale lijnen of blanco gedeelten in de gescande afbeelding voorkomen, hebben zich mogelijk pluisjes of stof opgehoopt in de machine. De pluisjes kunnen zich ook zijn gaan hechten aan het oppervlak van de doorvoer rollen, waardoor een mat niet juist kan worden geplaatst of verwijderd. Gebruik een zachte borstel om deze te reinigen.

**Zet de machine uit en haal de stekker van het netsnoer uit het stopcontact. Koppel het ACnetsnoer vervolgens los van de wisselstroomaansluiting aan de achterzijde van de machine.**

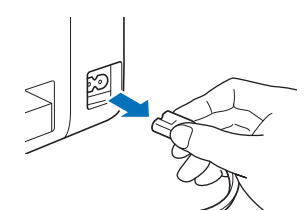

 $\bullet$  Open de klep van de voorzijde.

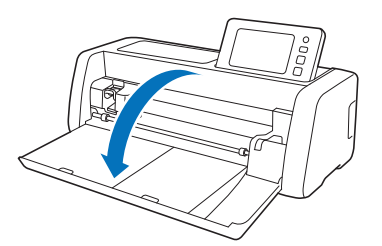

<sup>c</sup>**Verwijder de houder uit de drager.**

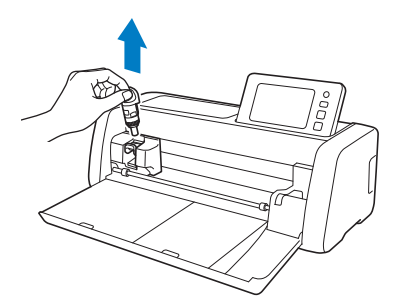

<sup>d</sup>**Reinig het gebied rond de doorvoersleuf en de drager met een in de handel verkrijgbare borstel.**

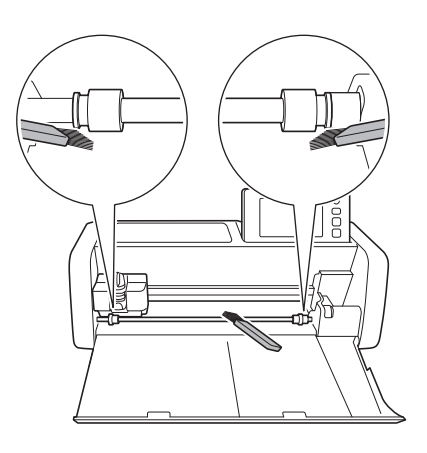

7
<span id="page-108-1"></span><span id="page-108-0"></span>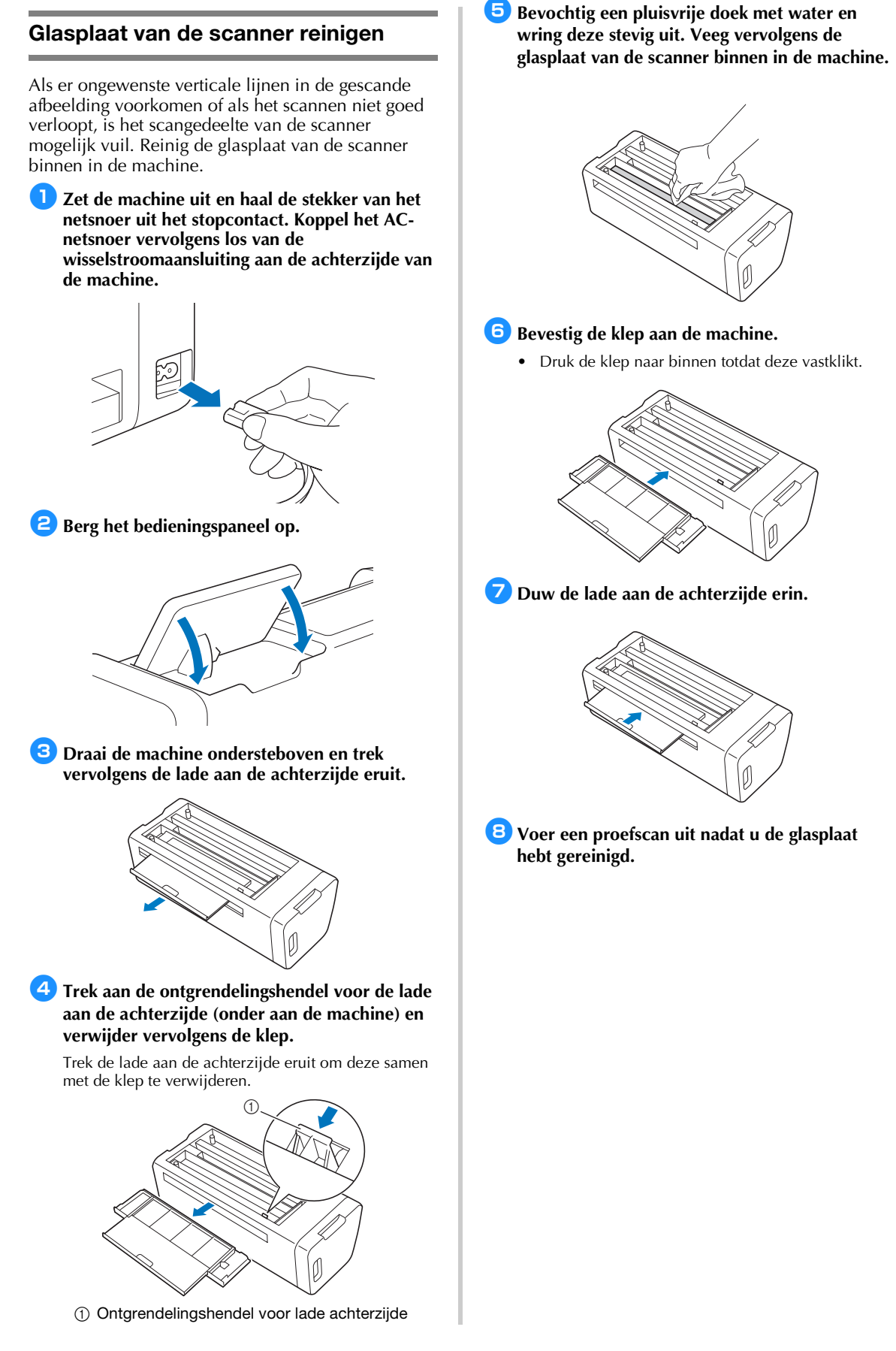

### <span id="page-109-1"></span>Scherm afstellen

Als het scherm niet goed reageert wanneer u op een toets tikt (de machine voert de functie niet uit of voert een andere functie uit), volgt u de onderstaande stappen om het scherm juist af te stellen.

**Terwijl u uw vinger op het LCD-scherm houdt, schakelt u de machine uit en weer in. Houd uw vinger op het LCD-scherm, totdat het Brotherlogo niet meer wordt weergegeven.**

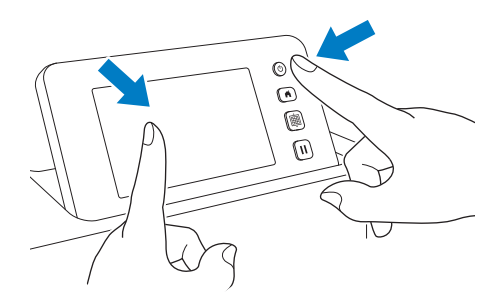

 $\blacktriangleright$  Het scherm voor touchscreenafstelling wordt weergegeven.

**Fi**k met de meegeleverde touch-pen (stylus) **lichtjes op het midden van elke +, in volgorde van 1 tot en met 5. Als er een fout optreedt wanneer u op + tikt, begint u opnieuw bij 1.**

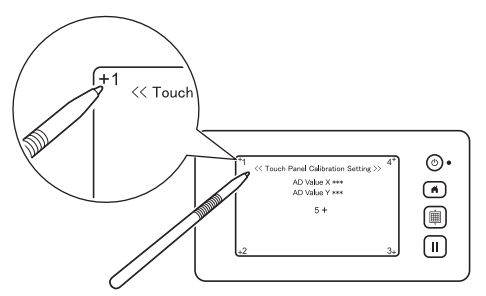

 $\blacktriangleright$  Nadat u de afstelling van het touchscreen hebt voltooid, wordt het bericht "SUCCESS" weergegeven op het scherm.

**B** Zet de machine uit en weer aan.

# **Opmerking**

• Als u de schermafstelling hebt voltooid en het scherm nog steeds niet goed reageert, of als u de afstelling niet kunt uitvoeren, neemt u contact op met de dealer waar de machine is aangeschaft of het dichtstbijzijnde erkende servicecentrum.

### <span id="page-109-0"></span>De scan/snijpositie afstellen

In de modus "Direct Snijden" kunt u de snijpositie automatisch aanpassen als deze is verschoven. Meer bijzonderheden over de modus "Direct Snijden" vindt u in ["SCANNEN EN SNIJDEN \(Direct](#page-70-0)  [Snijden\)" op pagina 68](#page-70-0).

### ■ Materiaal

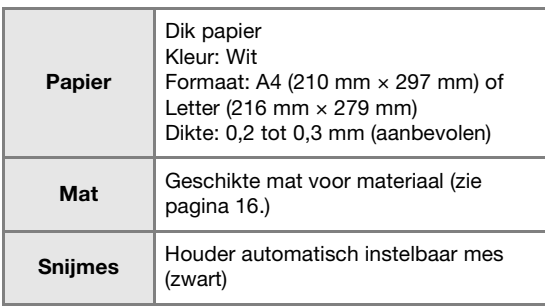

### Memo

• Probeer het eerst uit door het aan te brengen op een voor het papier geschikte mat.

### <sup>a</sup>**Plaats de houder in de drager.**

• Meer bijzonderheden vindt u in de procedures onder ["Houder bevestigen en verwijderen" op](#page-29-0)  [pagina 27.](#page-29-0)

### **Breng papier aan op de mat.**

- Plaats de linkerbovenhoek van het papier precies op de linkerbovenhoek van de mat.
- Meer bijzonderheden over het aanbrengen van het papier vindt u in de procedure onder ["Materiaal](#page-21-0)  [aanbrengen \(papier\)" op pagina 19.](#page-21-0)

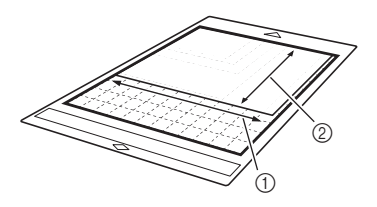

- (1) Lange zijde
- 2 Korte zijde

<span id="page-110-1"></span>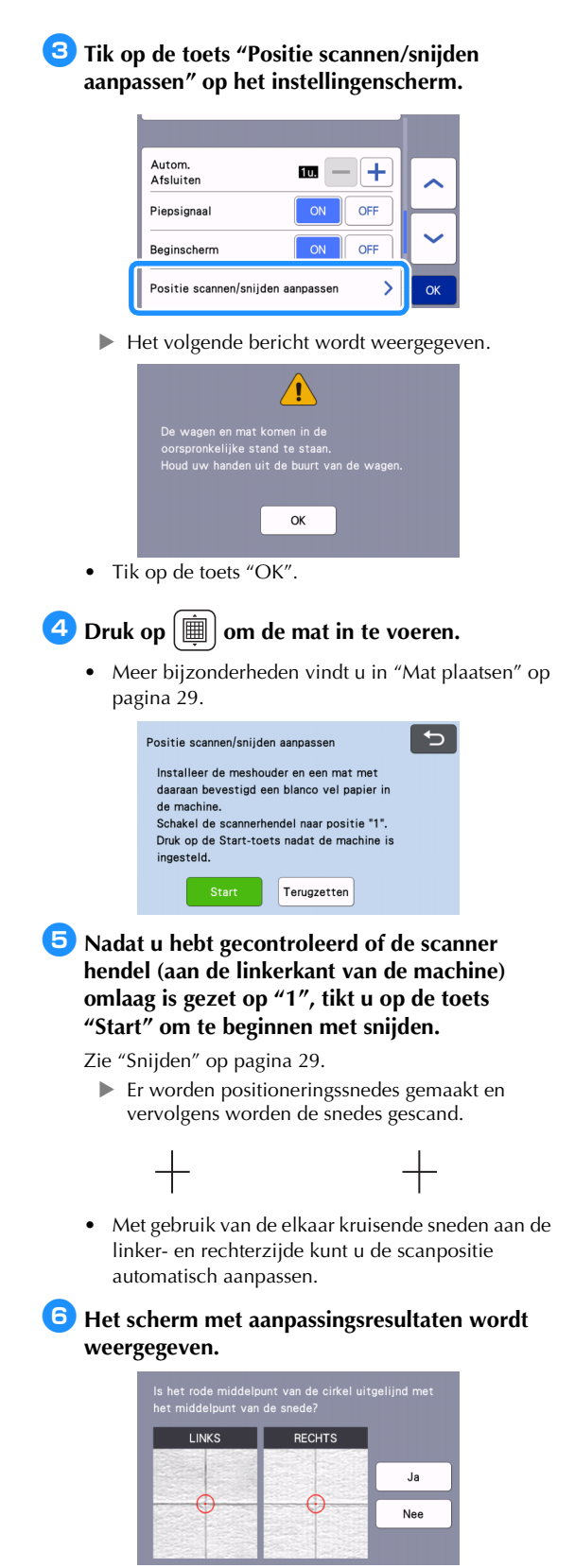

<span id="page-110-2"></span>• Als het midden van de snede uitlijnt met het midden van de rode cirkel, is de positie op de juiste manier aangepast.

108

Tik op de toets "Ja" en ga vervolgens door met stap [g](#page-110-0).

• Als het midden van de snede niet uitlijnt met het midden van de rode cirkel, is de positie niet op de juiste manier aangepast. Tik op de toets "Nee", vervang het op de mat aangebrachte papier en herhaal vervolgens [d](#page-110-1)e stappen 4 tot en met <sup>6</sup> om de positie opnieuw aan te passen.

• Als u de instellingen wilt terugzetten op de standaard, tikt u op de toets "Terugzetten" op het scherm dat hieronder wordt weergegeven.

Terugzetten

⇆

OK

**E** In de modus "Direct Snijden" kunt u de **afstelresultaten controleren.**

[\(Direct Snijden\)" op pagina 68](#page-70-0).

• Meer bijzonderheden over de modus "Direct Snijden" vindt u in ["SCANNEN EN SNIJDEN](#page-70-0) 

<span id="page-110-0"></span><sup>g</sup>**Wanneer het volgende bericht wordt weergegeven, tikt u op de toets "OK".**

 $\triangleright$  De afstelling is voltooid.

Positie scannen/sniiden aanpassen

Installeer de meshouder en een mat met

daaraan bevestigd een blanco vel papier in

Schakel de scannerhendel naar positie "1".

Druk op de Start-toets nadat de machine is

**Opmerking** 

de machine.

ingesteld.

### <span id="page-111-0"></span>Positie van de doorvoerrol aanpassen

Bij normaal gebruik (wanneer de optionele roll feeder niet wordt gebruikt) hoeft u de positie van de doorvoerrol niet aan te passen. Als de doorvoerrol per ongeluk is verplaatst, volgt u de onderstaande procedure om de doorvoerrol terug te zetten naar de oorspronkelijke positie.

Raadpleeg de meegeleverde handleiding voor meer bijzonderheden over het gebruik van de roll feeder.

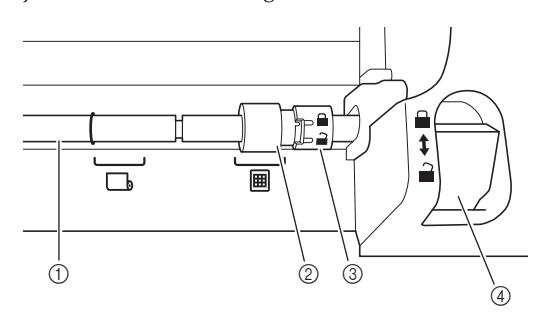

- **1** Transporteur staaf
- 2 Doorvoerrol

**囲**: zet de doorvoerrol in deze positie bij normaal gebruik.

: zet de doorvoerrol in deze positie wanneer u de roll feeder gebruikt.

- 3) Knop voor doorvoerrol vergrendeling Met voorwaarts/achterwaarts draaien wordt de doorvoerrol vergrendeld/ontgrendeld.
- d Ontgrendelingshendel voor de transporteur Hiermee wordt de transporteur staaf vergrendeld of ontgrendeld.
- <sup>a</sup>**Trek de ontgrendelingshendel voor de transporteur naar u toe om de transporteur staaf te ontgrendelen.**
- **2** Draai de knop voor doorvoerrol vergrendeling **naar achteren om de doorvoerrol te ontgrendelen en verplaats vervolgens de**  doorvoerrol naar de markering **囲**.
- **B** Draai de knop voor doorvoerrol vergrendeling **naar u toe om de doorvoerrol te vergrendelen en duw vervolgens de ontgrendelingshendel voor de transporteur in de positie .**

**Opmerking** 

Zorg ervoor dat uw vingers niet bekneld raken wanneer u de ontgrendelingshendel voor de transporteur bedient.

## <span id="page-112-0"></span>PROBLEEMOPLOSSING

Let op alle toepasselijke veiligheidswaarschuwingen wanneer u de onderstaande gedeelten raadpleegt. Als de machine niet meer goed werkt, ga dan na of er mogelijk sprake is van onderstaande problemen, voordat u contact opneemt voor service.

De meeste problemen kunt u namelijk zelf oplossen. Als u extra hulp nodig hebt, biedt de Brother support website de nieuwste antwoorden op veelvoorkomende vragen en tips. Ga naar [" http://s.brother/cpoac/](http://s.brother/cpoac/) ". Als het probleem aanhoudt, neemt u contact op met de dealer waar de machine is aangeschaft of het dichtstbijzijnde erkende servicecentrum.

Meer informatie over het oplossen van problemen van het draadloze netwerk vindt u in ["FUNCTIE VOOR](#page-88-0)  [DRAADLOZE NETWERKVERBINDING" op pagina 86](#page-88-0).

### Netvoeding

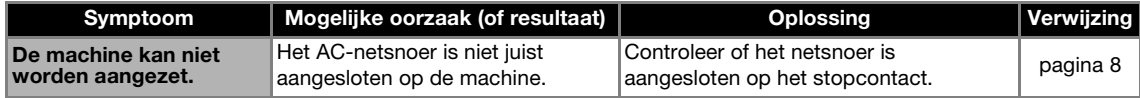

### Mat

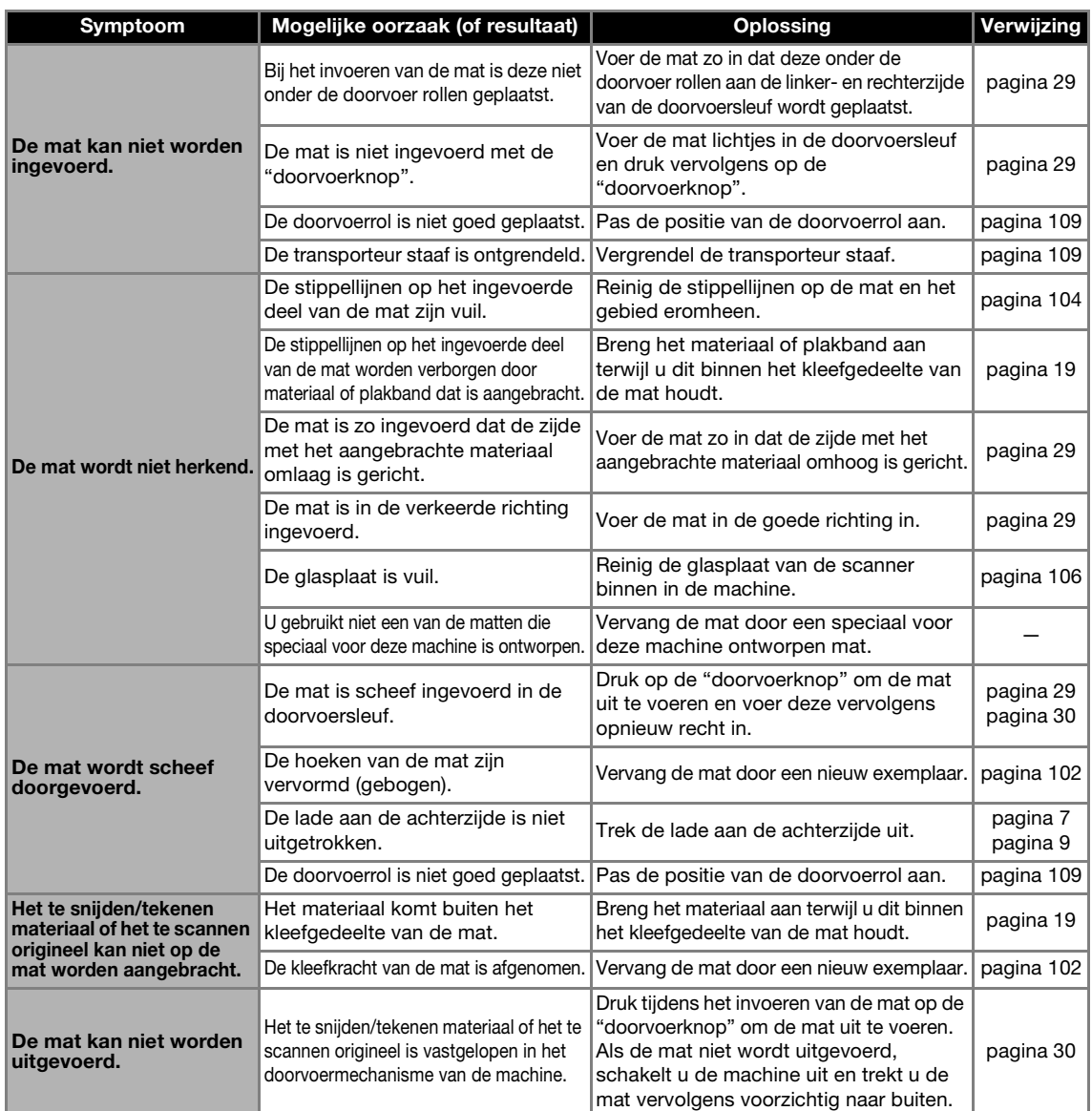

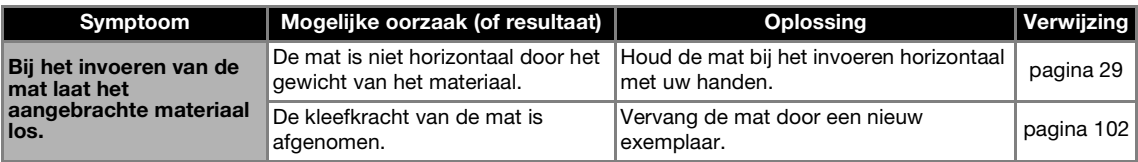

## Papier/stof vastgelopen

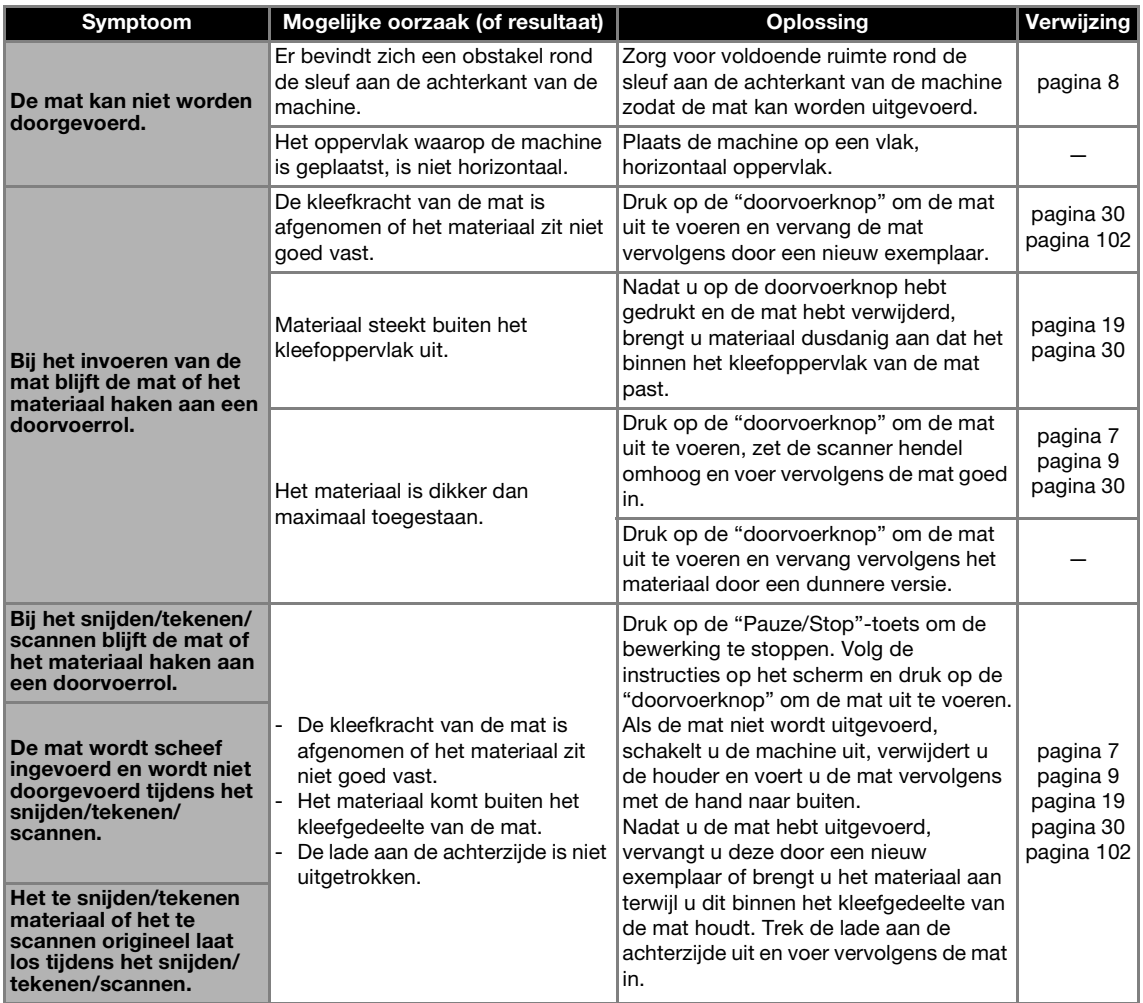

## Snijden

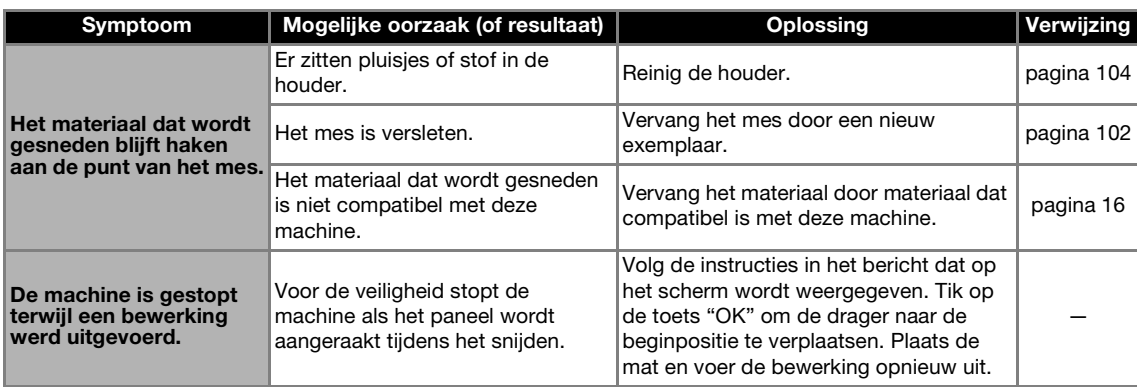

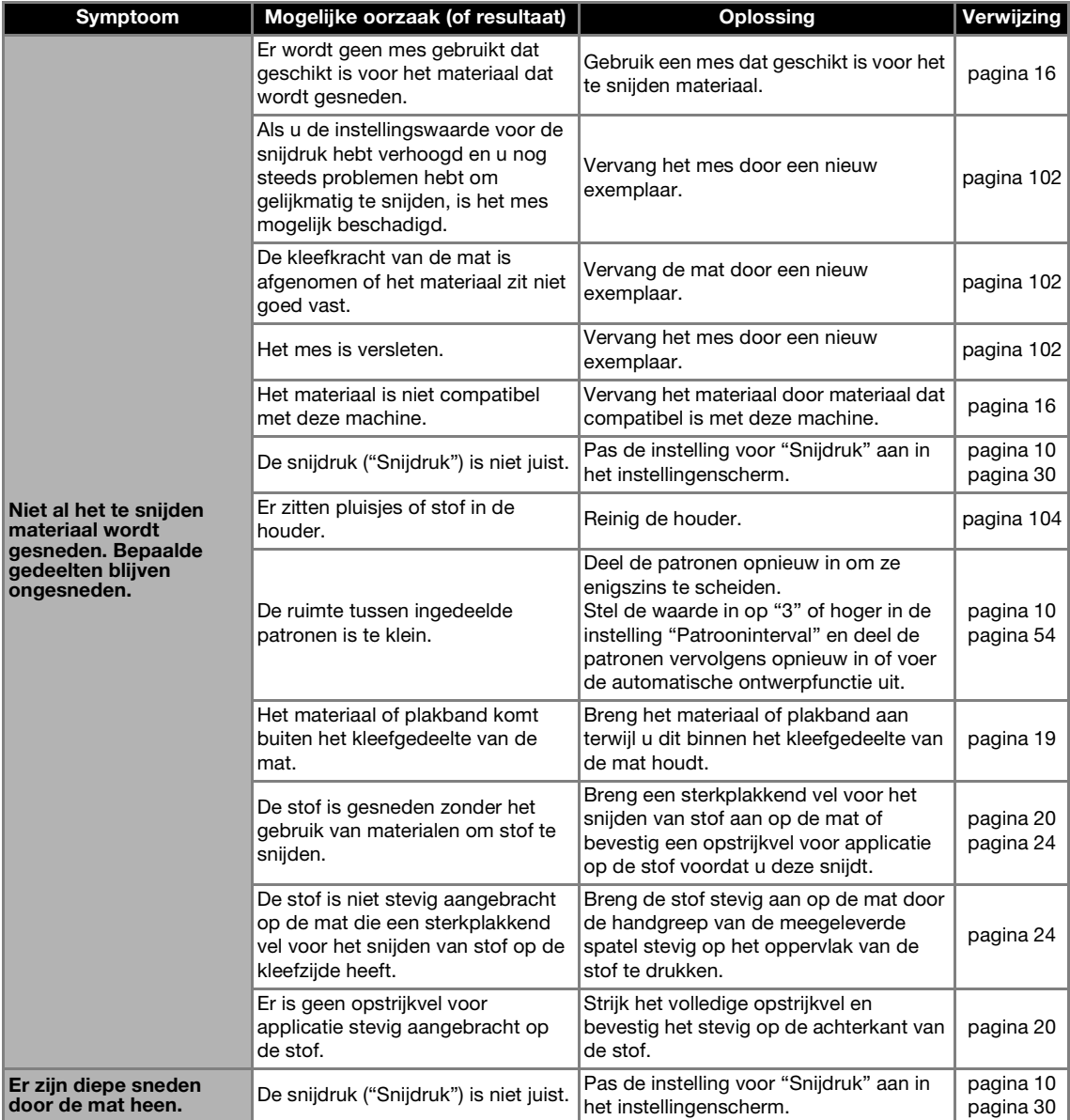

### Tekenen

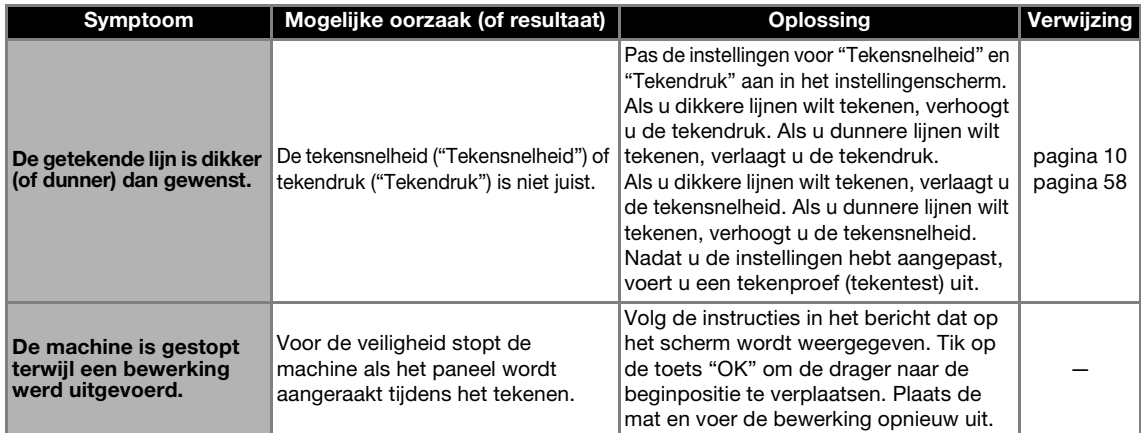

### Scannen

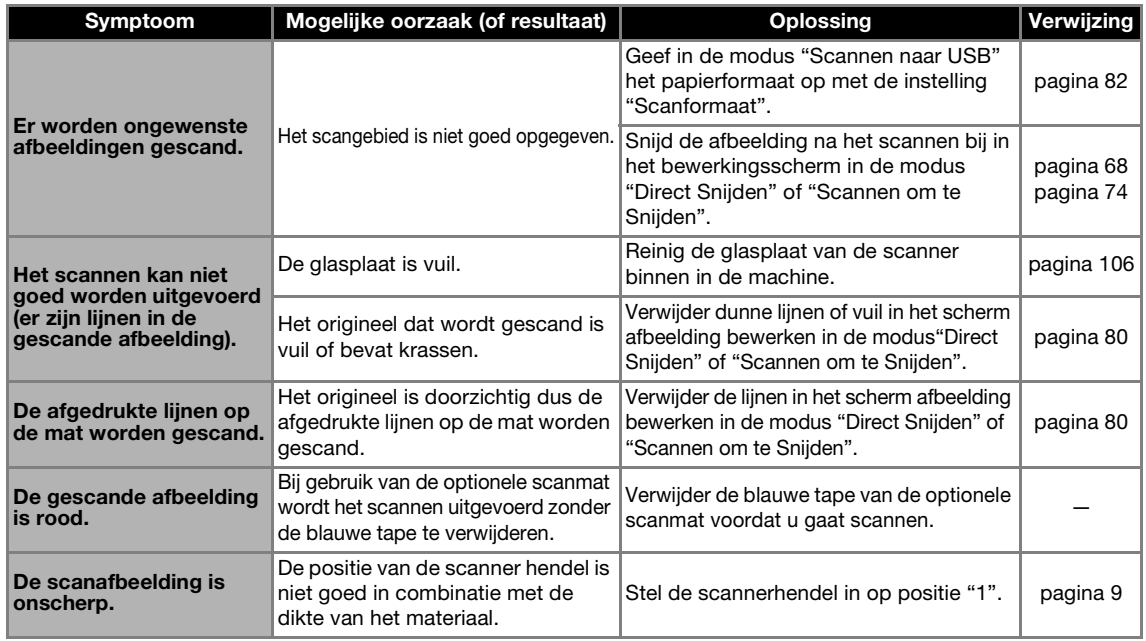

### Gegevensoverdracht

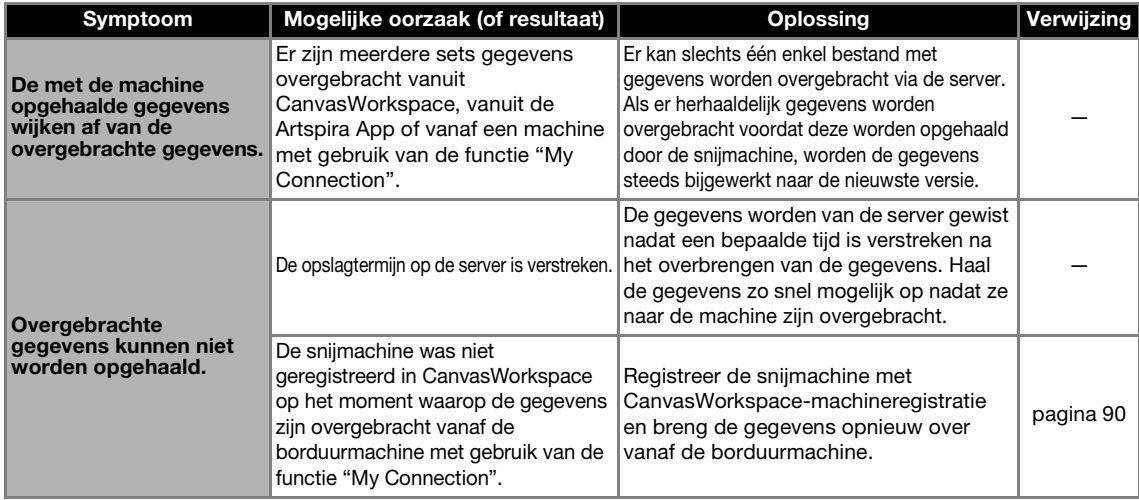

### <span id="page-116-0"></span>Waar vind ik de beveiligingsgegevens (netwerknaam (SSID) en netwerkwachtwoord) van het draadloze netwerk?

Neem geen contact op met Brother-klantenservice voor hulp wanneer u niet beschikt over de beveiligingsgegevens van het draadloze netwerk. We kunnen u niet helpen bij het vinden van uw netwerkbeveiligingsinstellingen.

- 1) Raadpleeg de documentatie die is meegeleverd bij uw draadloze toegangspunt/router.
- 2) De standaardnetwerknaam (SSID) kan de fabrikant- of de modelnaam zijn.
- 3) Als u de beveiligingsgegevens niet kent, neem dan contact op met de routerfabrikant, uw systeembeheerder of internetprovider.
- 4) Sommige namen van draadloze netwerken (SSID's) en netwerkwachtwoorden (sleutels) zijn hoofdlettergevoelig (gebruik van hoofd- en kleine letters). Leg de informatie goed vast.
- Het netwerkwachtwoord kan ook netwerksleutel, beveiligingssleutel of coderingssleutel worden genoemd.
- \* Als uw draadloze toegangspunt/router de netwerknaam (SSID) niet uitzendt, wordt de netwerknaam (SSID) niet automatisch gedetecteerd. Voer dan de netwerknaam (SSID) handmatig in.

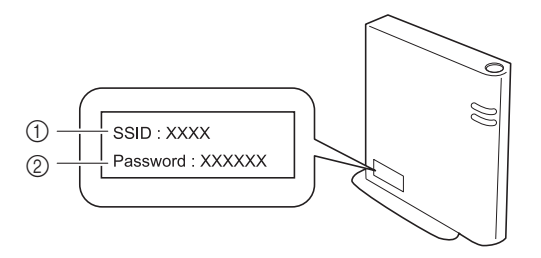

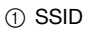

b Netwerksleutel (wachtwoord)

## <span id="page-117-0"></span>**FOUTMELDINGEN**

De onderstaande tabel bevat enkele berichten die kunnen worden weergegeven terwijl de machine in werking is, samen met de bijbehorende oplossingen.

Voer de nodige handeling uit volgens de instructies in het bericht of de hier beschreven oplossing. Als het probleem aanhoudt, neemt u contact op met de dealer waar de machine is aangeschaft of het dichtstbijzijnde erkende servicecentrum.

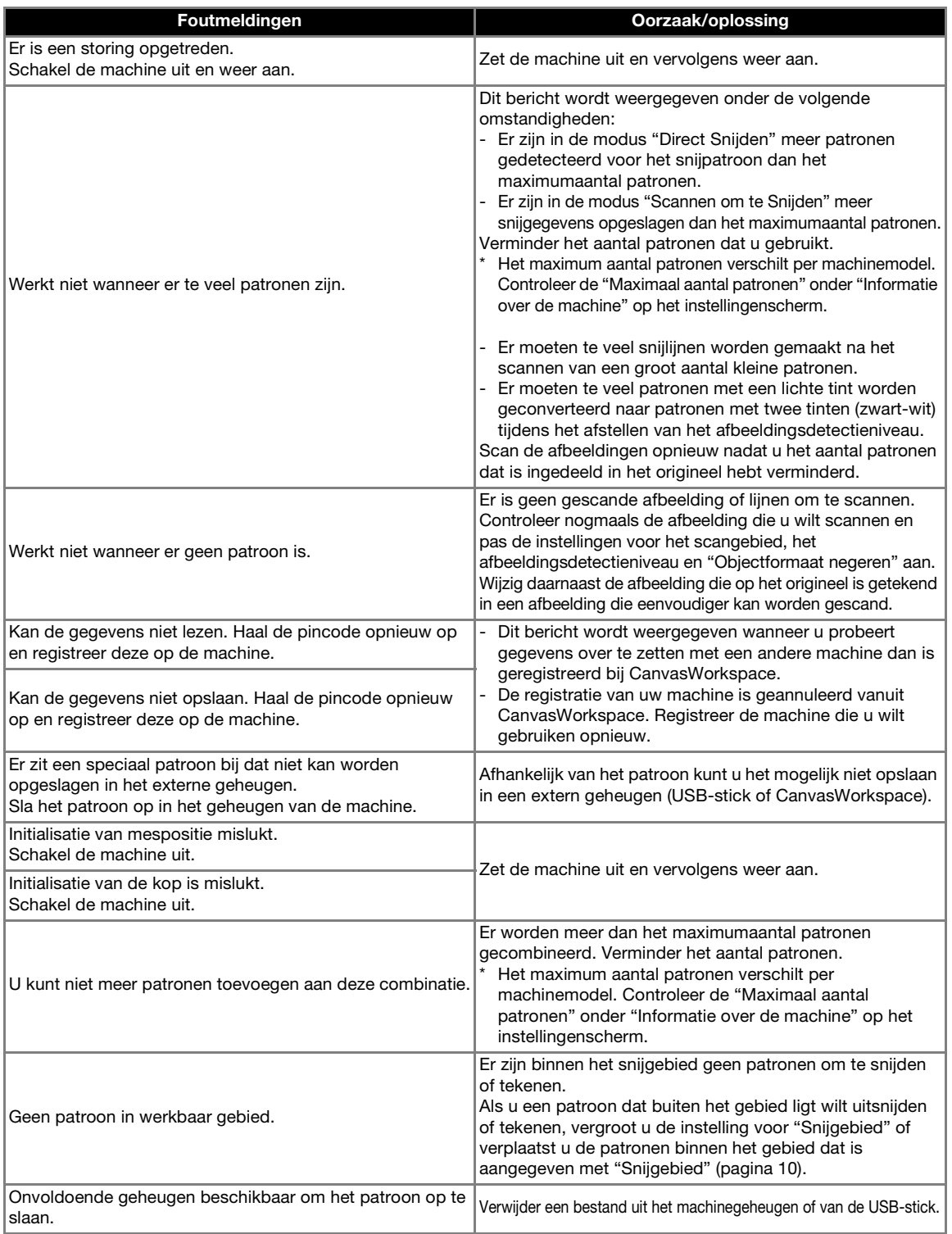

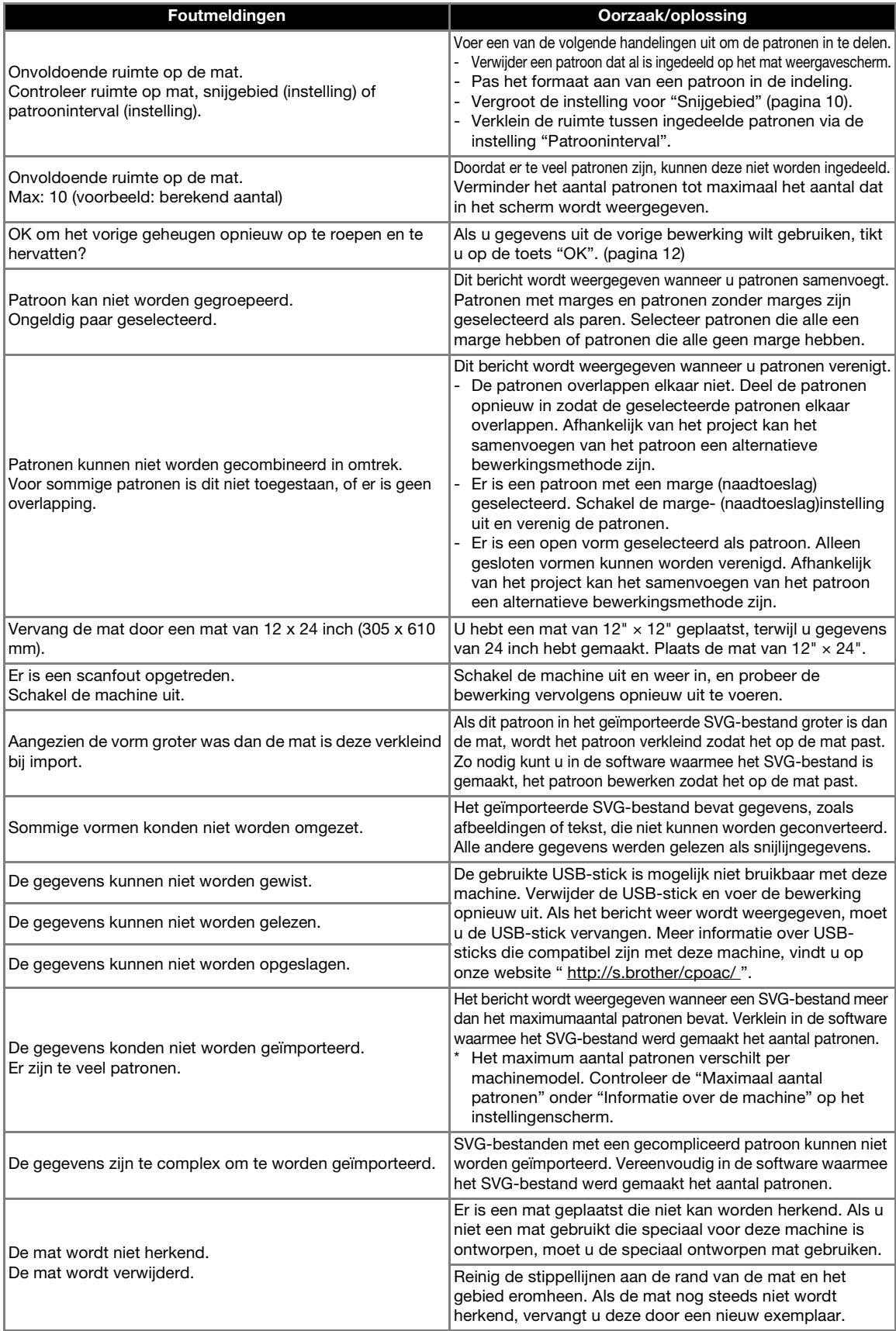

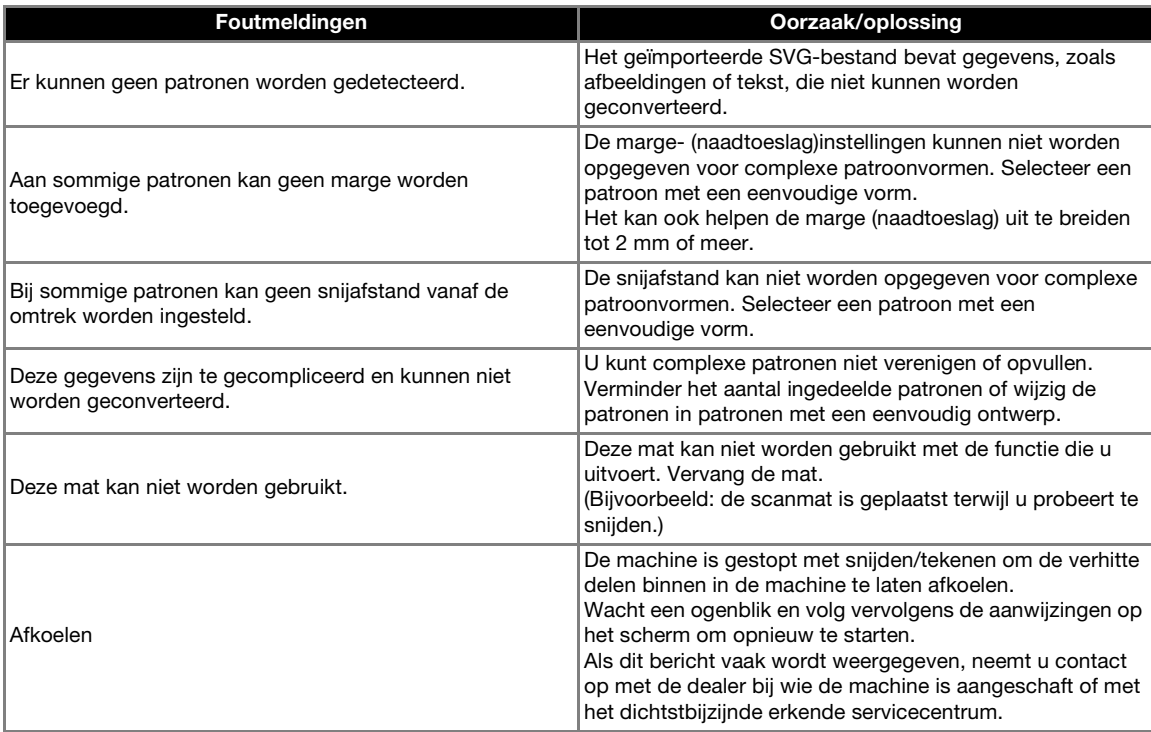

**Het draadloze netwerk instellen**<br>In onderstaande tabel vindt u een lijst met meldingen die kunnen verschijnen tijdens de installatie of de registratie van de machine bij CanvasWorkspace alsmede de oplossingen.

Voer de nodige handeling uit volgens de instructies in het bericht of de hier beschreven oplossing. Als het probleem aanhoudt, neemt u contact op met de dealer waar de machine is aangeschaft of het dichtstbijzijnde erkende servicecentrum.

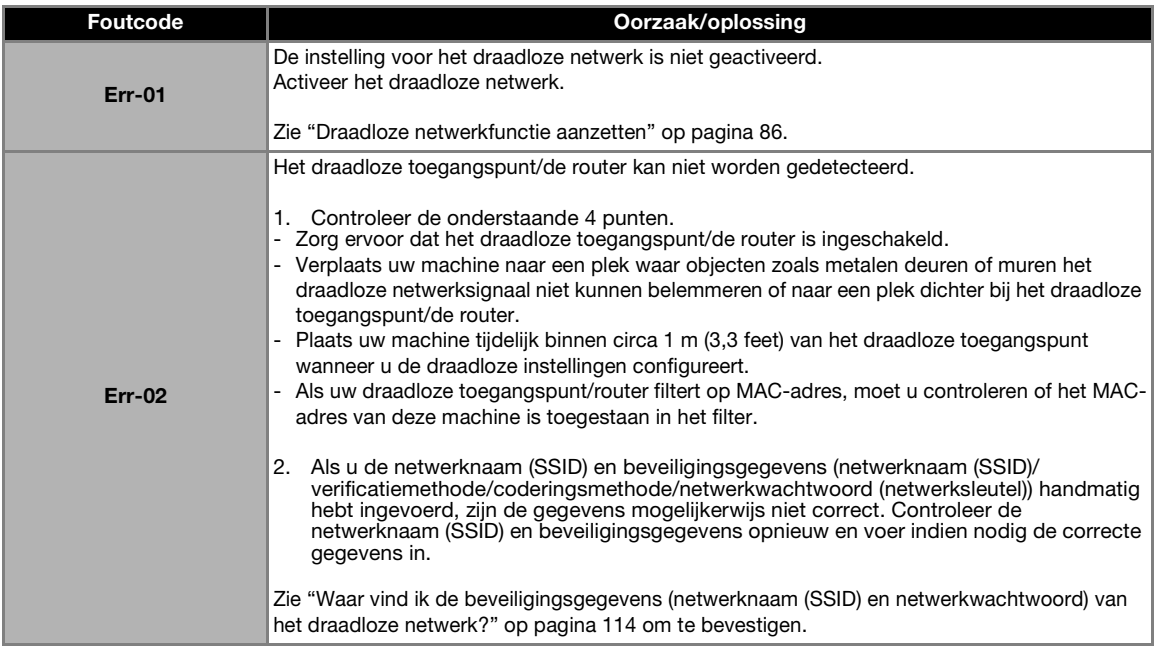

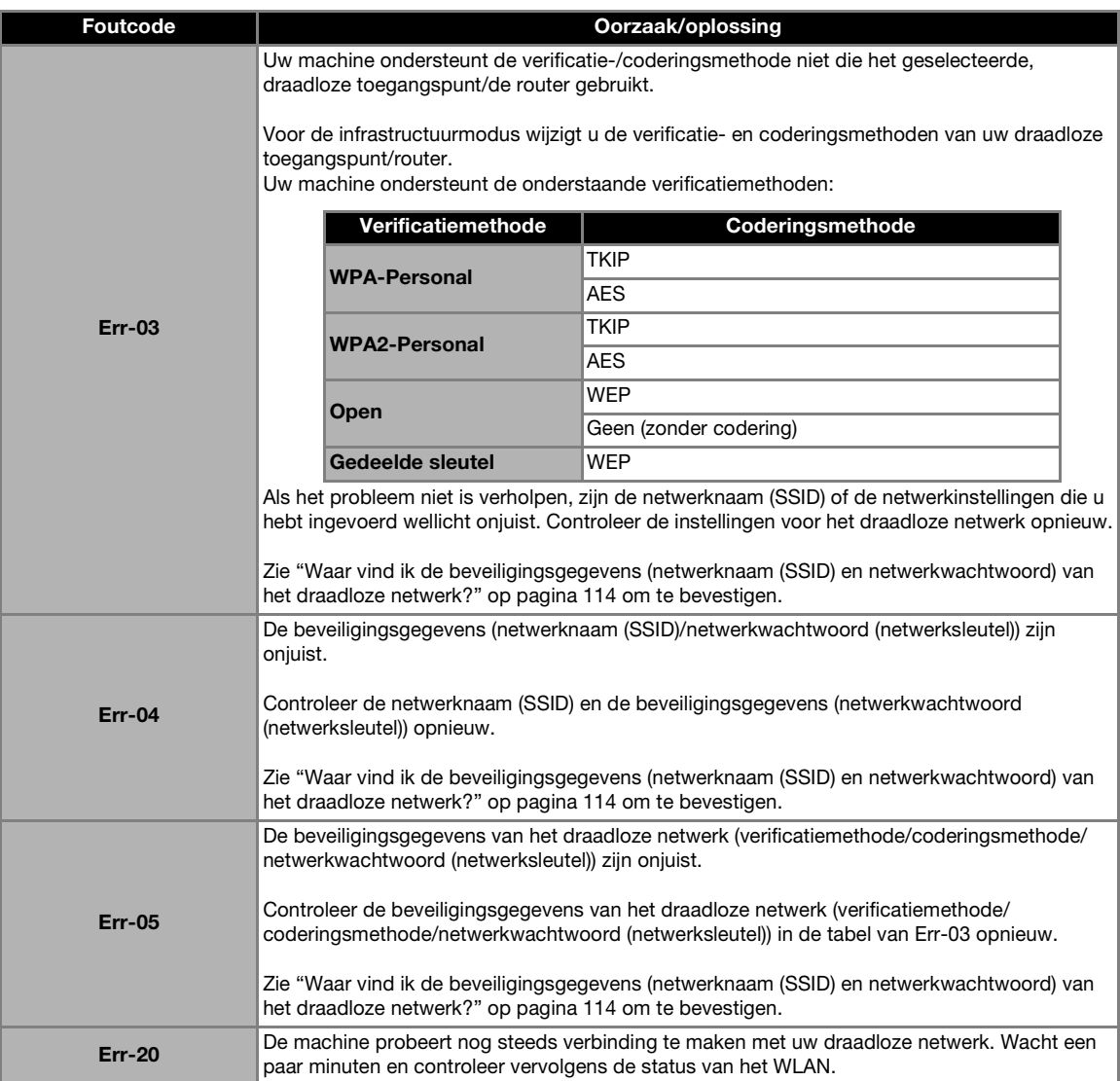

## Bij registratie van de machine bij CanvasWorkspace

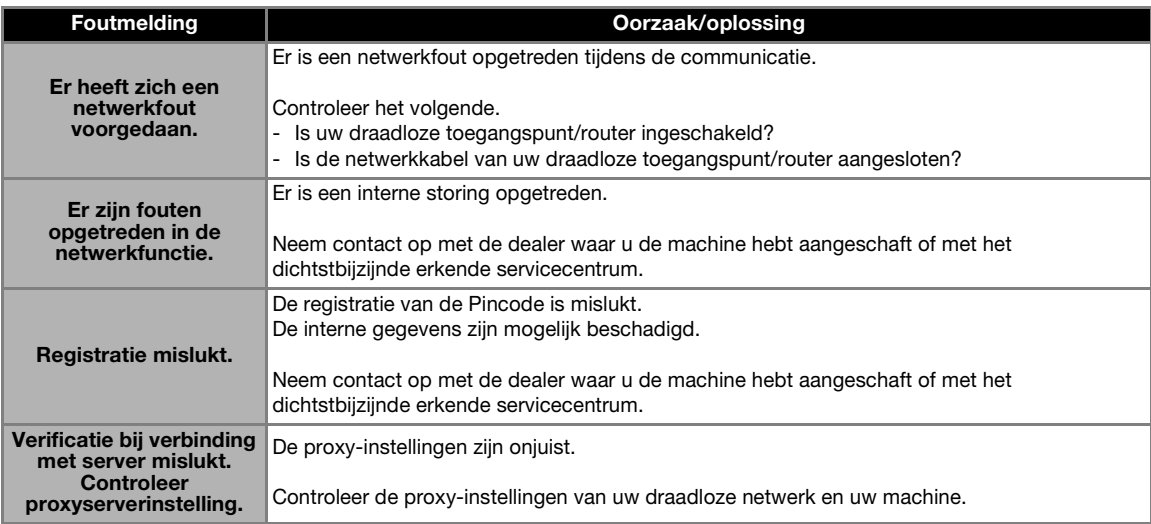

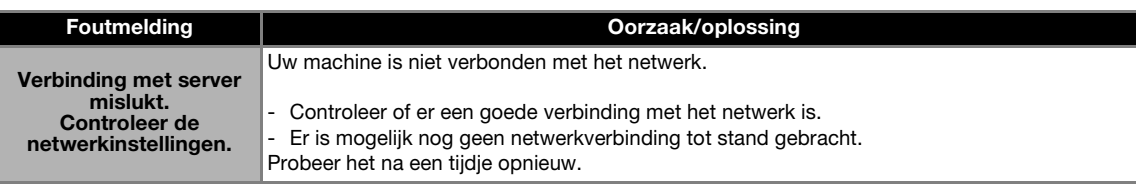

## DE SOFTWARE BIJWERKEN

U kunt de software van de machine bijwerken met gebruik van een van de onderstaande drie procedures.

- Update met gebruik van de automatische
	- updatefunctie
	- Update vanaf de startpagina
- Update vanuit het instellingenscherm
- Update met gebruik van een USB-stick
- Update met gebruik van de toepassing (CanvasWorkspace)

 $\mathbb{Z}$  Memo .

• De handleidingen en informatie bij "Handleidingen" op de Brother support website [\(https://s.brother/cmoae/\)](https://s.brother/cmoae/) kunnen ook zijn bijgewerkt. Controleer deze website nadat u de software van de machine hebt geüpdate.

### Automatische updatefunctie

U kunt een machine-update uitvoeren door de updatebestanden rechtstreeks van internet te halen.

Memo

• Registreer, voordat u deze functie gebruikt, uw machine bij CanvasWorkspace en verbind de machine met het netwerk. Meer bijzonderheden over registreren vindt u in ["FUNCTIE VOOR](#page-88-0)  [DRAADLOZE NETWERKVERBINDING" op](#page-88-0)  [pagina 86.](#page-88-0)

## <span id="page-122-1"></span>■ Update vanaf de startpagina

**Tik op in de Startpagina.** 

• Als er geen nieuw updatebestand is, wordt niet weergegeven op de startpagina.

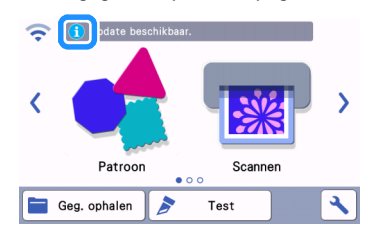

<span id="page-122-0"></span>**2** Druk op de toets "Update" om de software op **te halen.**

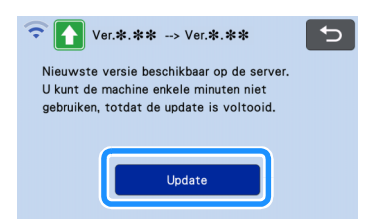

 $\blacktriangleright$  Wanneer de update is voltooid, start de machine automatisch opnieuw.

<span id="page-122-2"></span>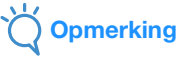

Zet de machine niet uit tijdens het updateproces.

### ■ Update vanuit het instellingenscherm

**Tik op**  $\left| \bigwedge \right|$  **op de startpagina om het instellingenscherm weer te geven en tik vervolgens op de knop "Ver.".**

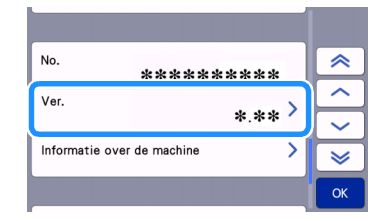

 $\blacktriangleright$  Het keuzescherm voor de updatemethode wordt weergegeven.

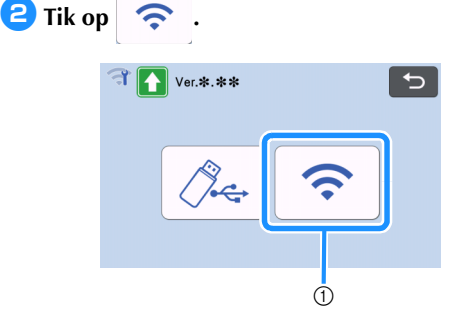

(i) Automatisch bijwerken

### **E** Het updateproces begint.

Ý

- Raadpleeg stap  $\bigcirc$  $\bigcirc$  $\bigcirc$  in "Update vanaf de [startpagina".](#page-122-1)
- $\blacktriangleright$  Als er geen nieuw upgradebestand is, wordt het onderstaande bericht weergegeven.

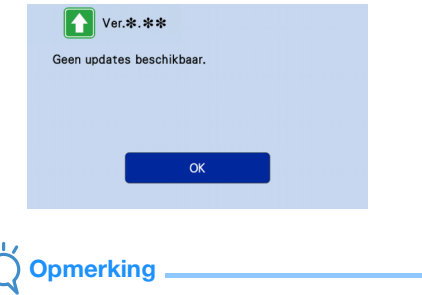

• Als de automatische update mislukt, download dan het updatebestand van Brother support website [\(http://s.brother/cuoad/\)](http://s.brother/cuoad/) en bewaar deze op een (lege) USB stick. Om vervolgens de update uit te voeren vanaf de USB stick.

## Updaten met USB-stick

U kunt de software van de machine bijwerken met een USB-stick. Voor informatie over updates raadpleeg de Brother support website [\(http://](http://s.brother/cuoad/) [s.brother/cuoad/\)](http://s.brother/cuoad/). Als een updatebestand wordt geplaatst, downloadt u het bestand en voert u een update van de machine uit aan de hand van de volgende procedure.

### **A** Steek de USB-stick met het updatebestand in de **USB-poort van deze machine.**

De USB-stick mag geen andere gegevens bevatten dan het updatebestand. Anders werkt de machine mogelijk niet goed meer.

<span id="page-123-0"></span>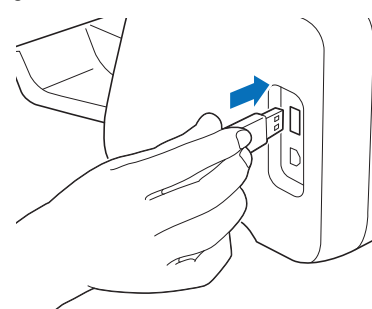

# **Opmerking**

• Deze machine is niet compatibel met een USBhub. Steek de USB-stick rechtstreeks in de USB-poort.

**2** Tik op **\** op de startpagina om het **instellingenscherm weer te geven en tik vervolgens op de knop "Ver.".**

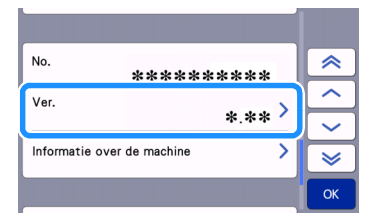

Het keuzescherm voor de updatemethode wordt weergegeven.

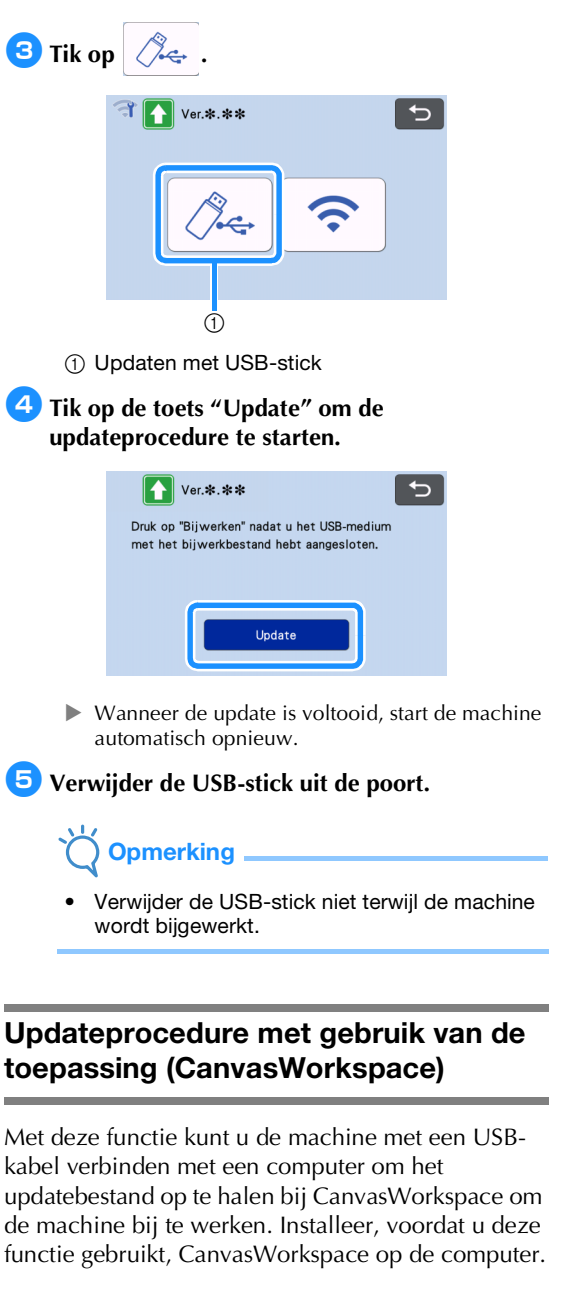

### ■ USB-kabel (afzonderlijk verkrijgbaar)

- We adviseren u een USB 2.0-kabel (type A/B) te gebruiken van hoogstens 2 meter.
- **aSteek de USB-kabelaansluiting in de betreffende USB-poorten van de computer en van de machine en zet vervolgens de machine aan.**

<sup>b</sup>**Geef de startpagina weer op de machine.**

7

**<u></u> Start CanvasWorkspace en klik vervolgens op [Controleren op nieuwste update van ScanNCut DX…] in het menu [Help].**

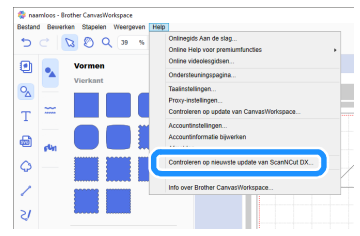

 $\blacktriangleright$  Wanneer het volgende bericht wordt weergegeven, klikt u op [OK] om de software bij te werken.

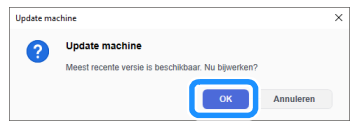

 $\blacktriangleright$  Als er geen nieuw upgradebestand is, wordt het onderstaande bericht weergegeven.

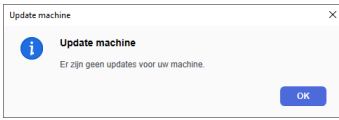

<sup>d</sup>**Wanneer de machine het updatebestand ontvangt, wordt het volgende scherm weergegeven. Wanneer de update is voltooid, start de machine automatisch opnieuw.**

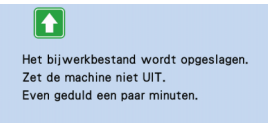

## OPTIONELE ACCESSOIRES

Onderstaand vindt u de optionele accessoires die u apart kunt kopen.

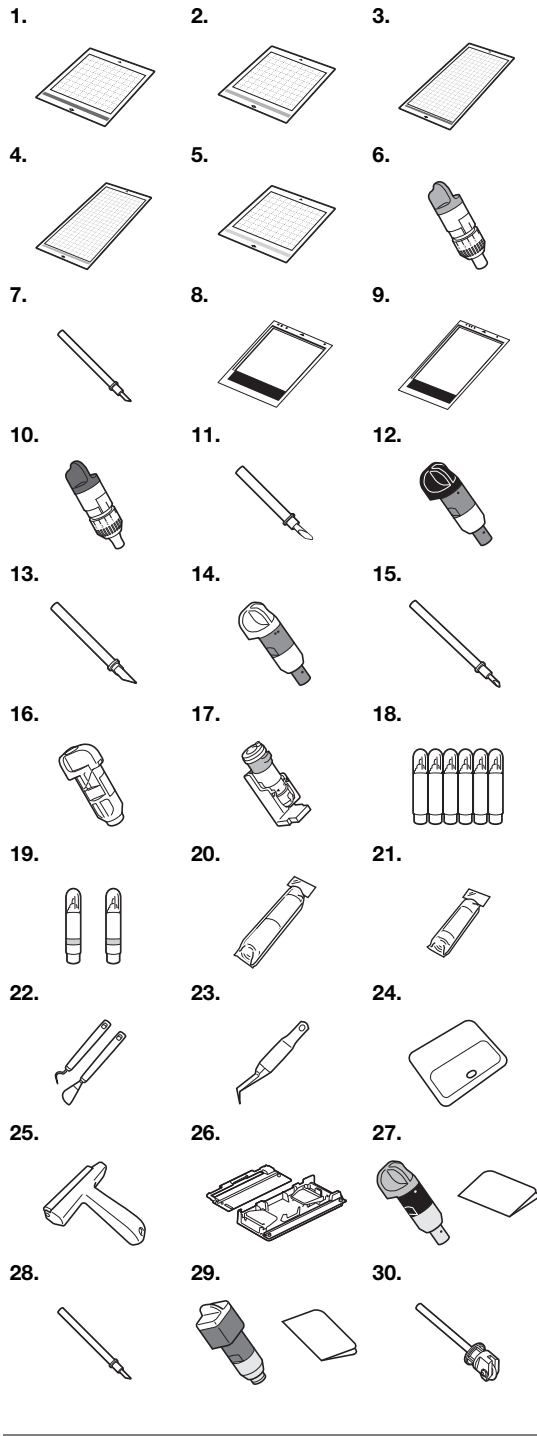

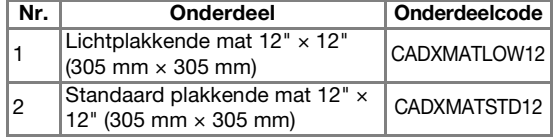

<span id="page-125-0"></span>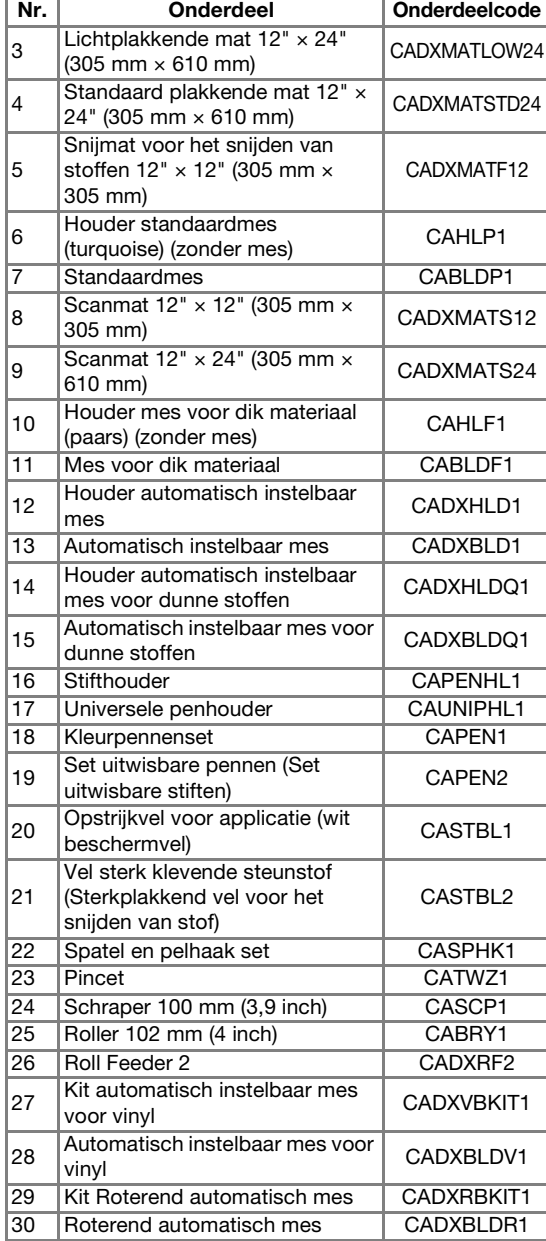

Neem contact op met de dealer waar de machine is aangeschaft of het dichtstbijzijnde erkende servicecentrum.

Gebruik een mat die specifiek voor deze machine is ontworpen. Als u een andere mat gebruikt, zal de machine niet goed functioneren.

- Raadpleeg de Brother support website [\(http://s.brother/ccoab/\)](http://s.brother/ccoab/) voor de laatste informatie en nieuwste handleidingen over de optionele accessoires die compatibel zijn met deze machine.
- De meslengte en snijdruk moeten handmatig worden aangepast met gebruik van de houder standaardmes (turquoise) en de houder mes voor dik materiaal (paars). Raadpleeg de Brother support website [\(http://s.brother/cfoae/\)](http://s.brother/cfoae/) voor bijzonderheden over aanpassingen.

123

## **PRODUCTSPECIFICATIES**

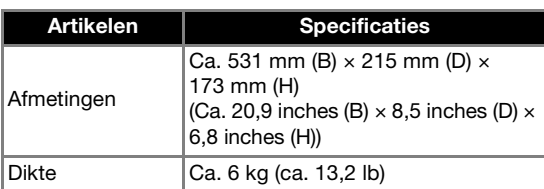

## **INDEX**

### $\Delta$

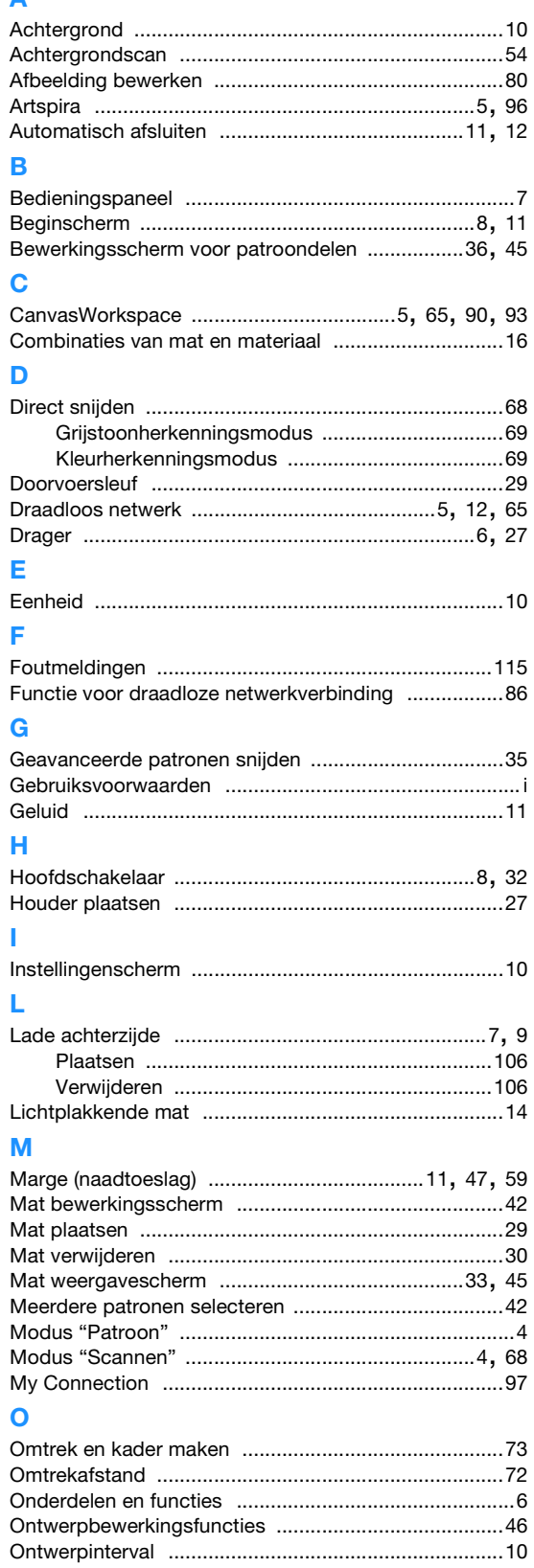

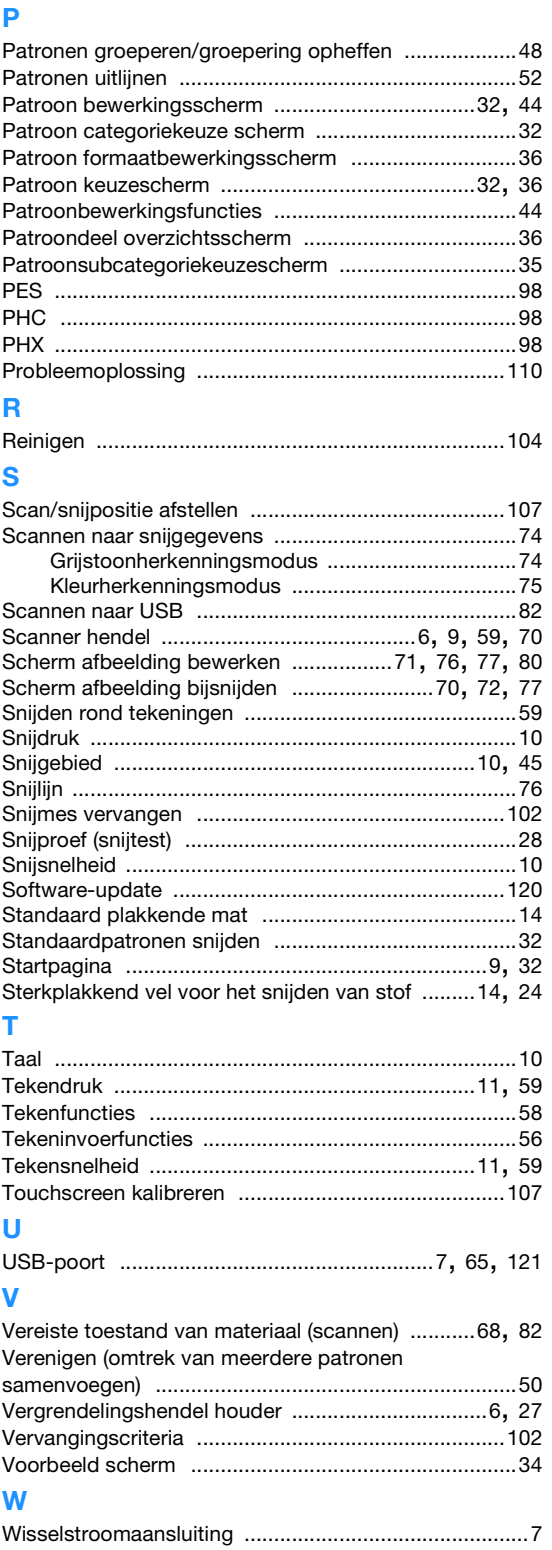

Ga naar **<http://s.brother/cpoac/>** voor productondersteuning en antwoorden op veelgestelde vragen (FAQs).

Deze machine is alleen goedgekeurd voor gebruik in het land van aanschaf. Lokale Brother-bedrijven of hun dealers voeren alleen servicewerkzaamheden uit aan machines die in eigen land zijn aangeschaft.

> Dutch 893-Z11 Version A